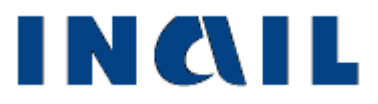

# **Denuncia/Comunicazione di infortunio telematica**

**Manuale utente**

**Versione 1.7**

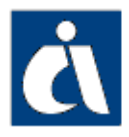

## <span id="page-1-0"></span>*Tabella delle versioni*

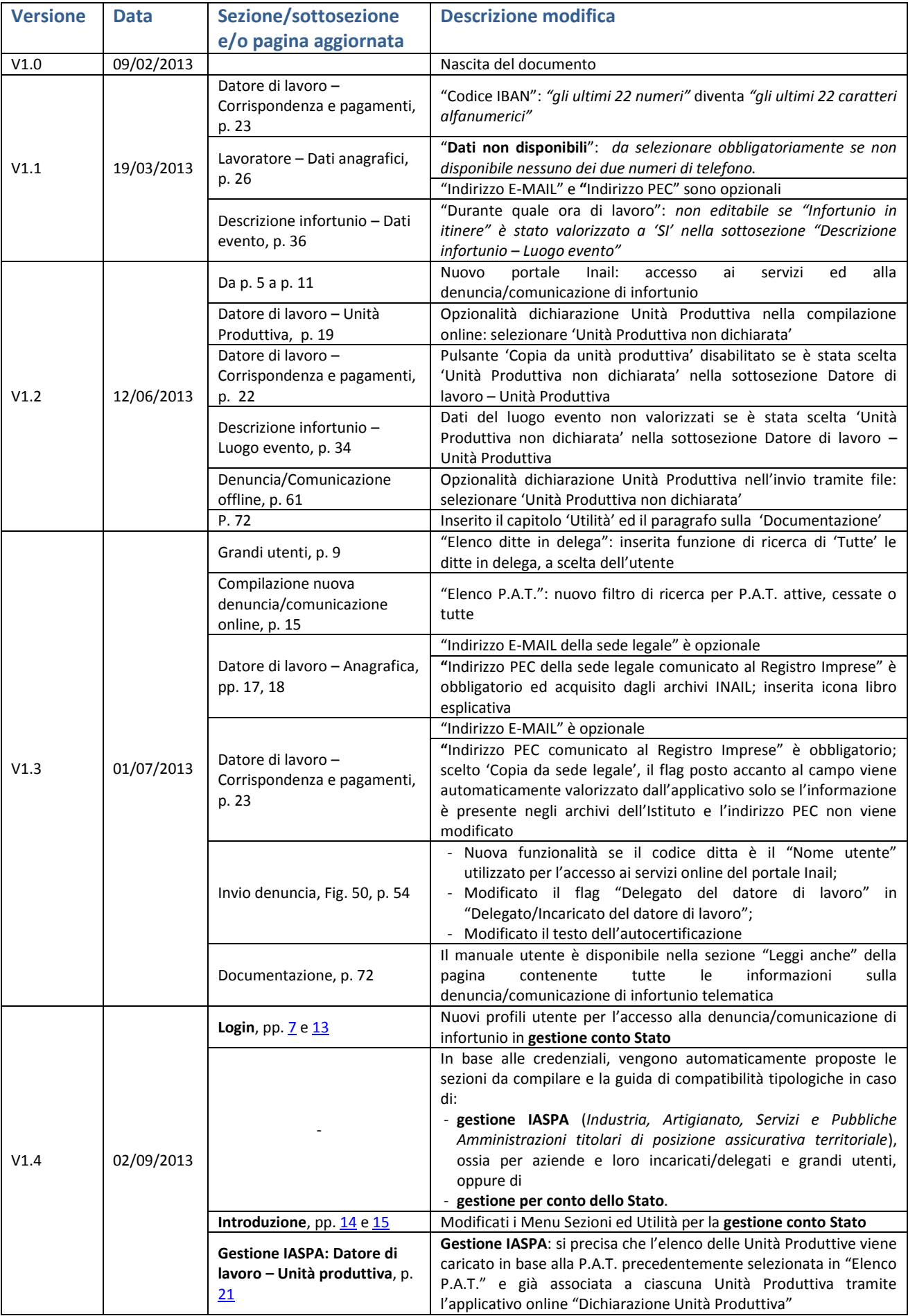

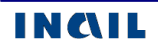

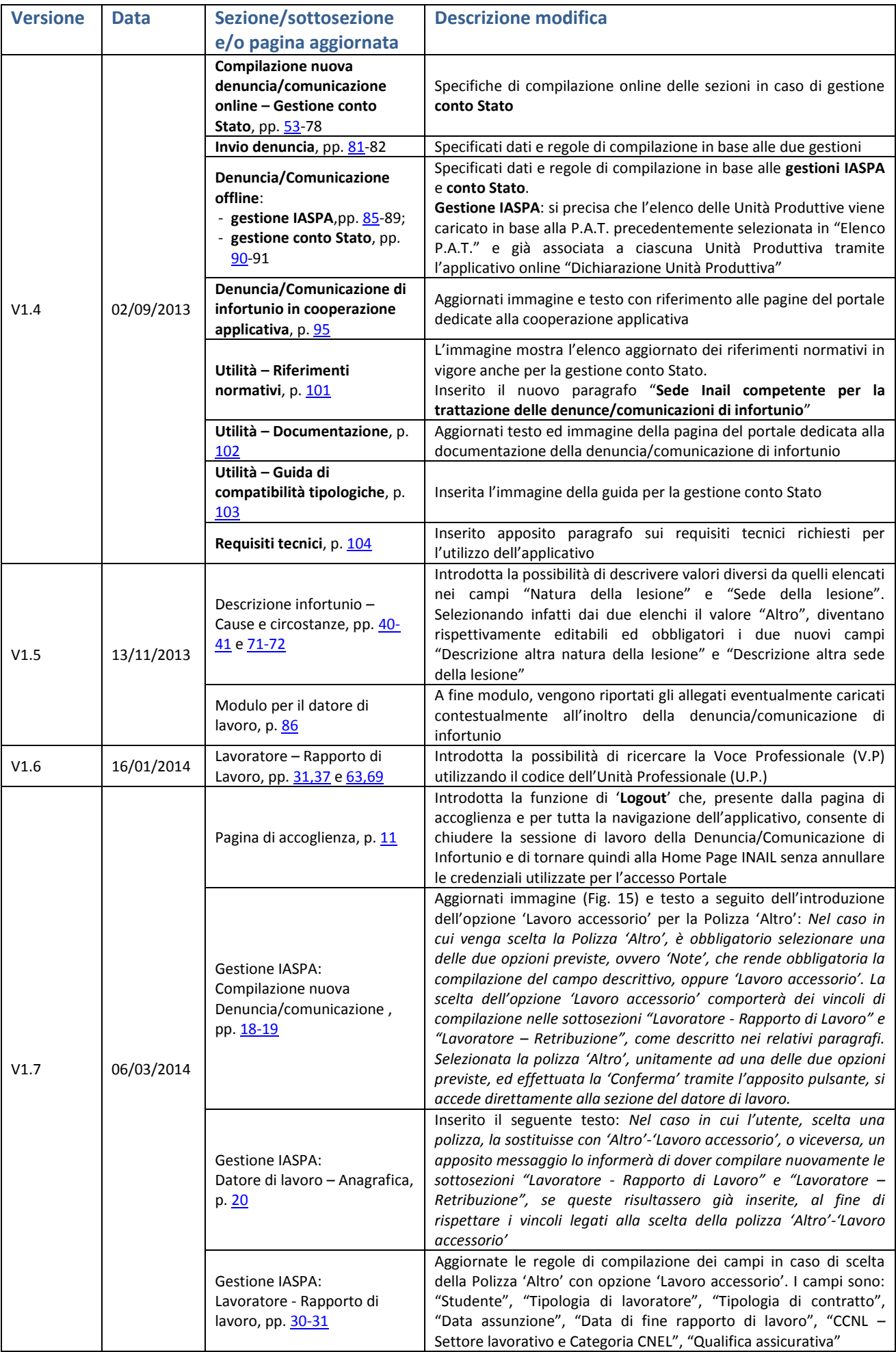

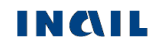

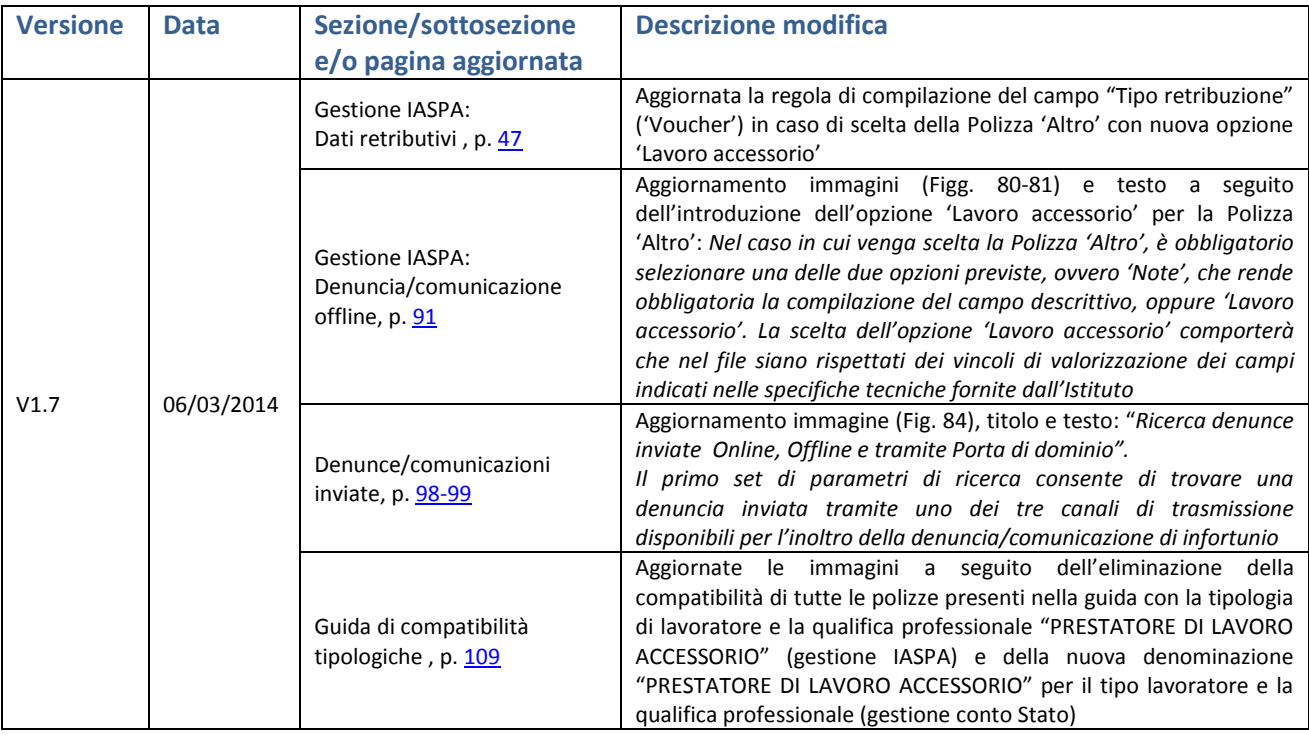

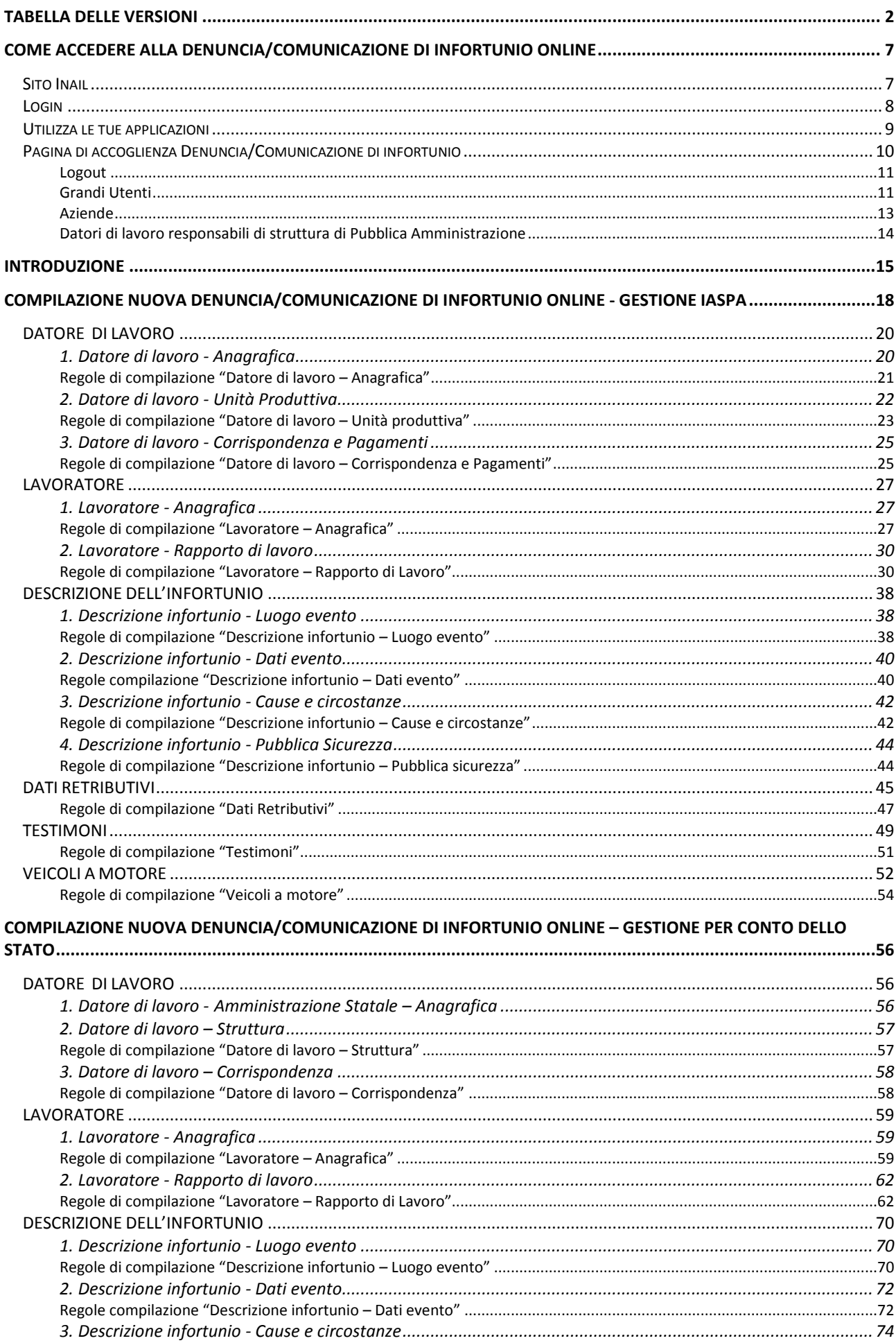

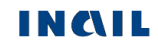

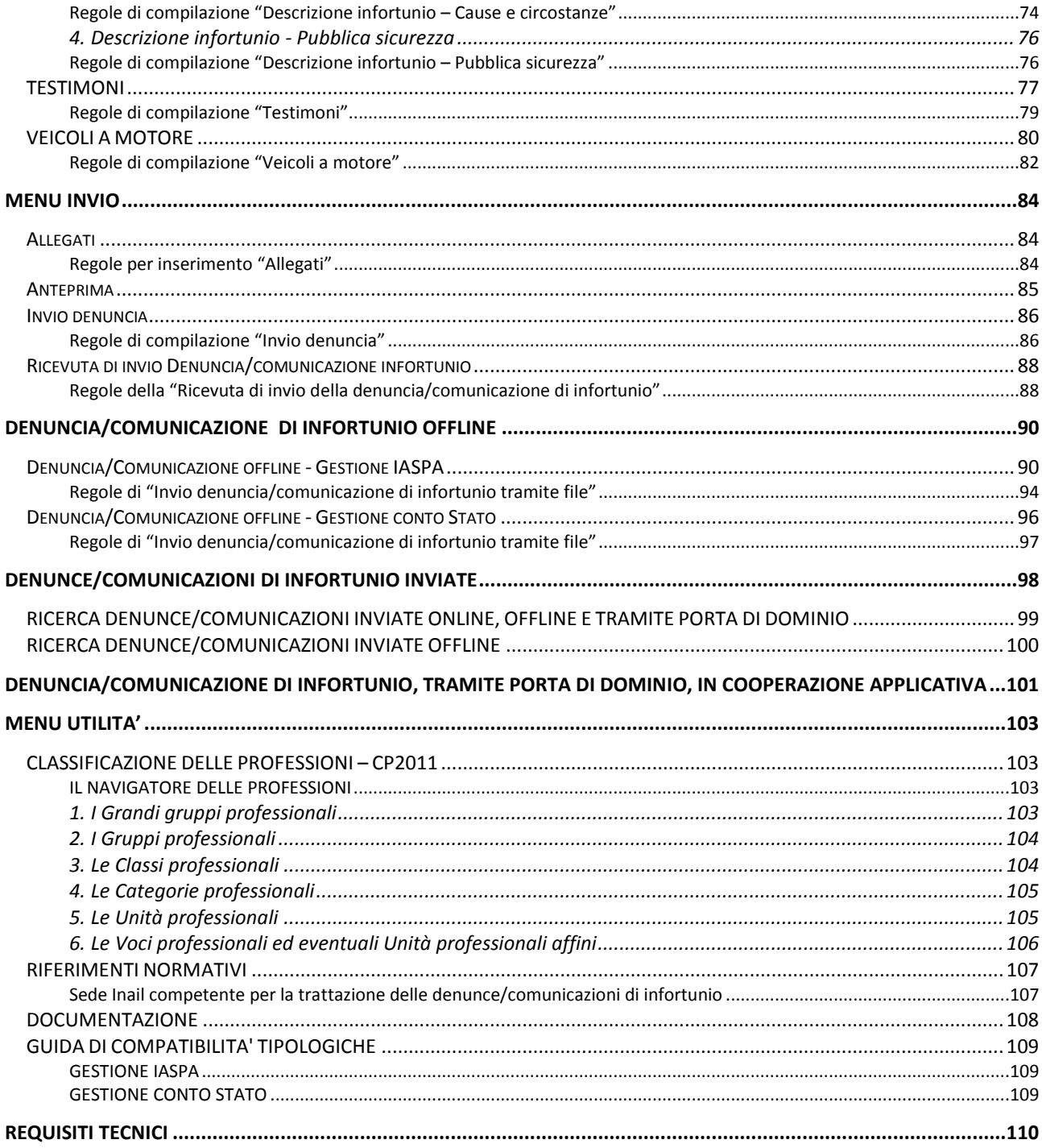

## <span id="page-6-0"></span>*COME ACCEDERE ALLA DENUNCIA/COMUNICAZIONE DI INFORTUNIO ONLINE*

## <span id="page-6-1"></span>*Sito Inail*

Il primo passo da compiere è la connessione al sito ufficiale dell'INAIL **[www.inail.it](http://www.inail.it/)**.

Da qui, per accedere ai servizi dell'Ente erogati tramite Internet, è necessario selezionare 'ENTRA'.

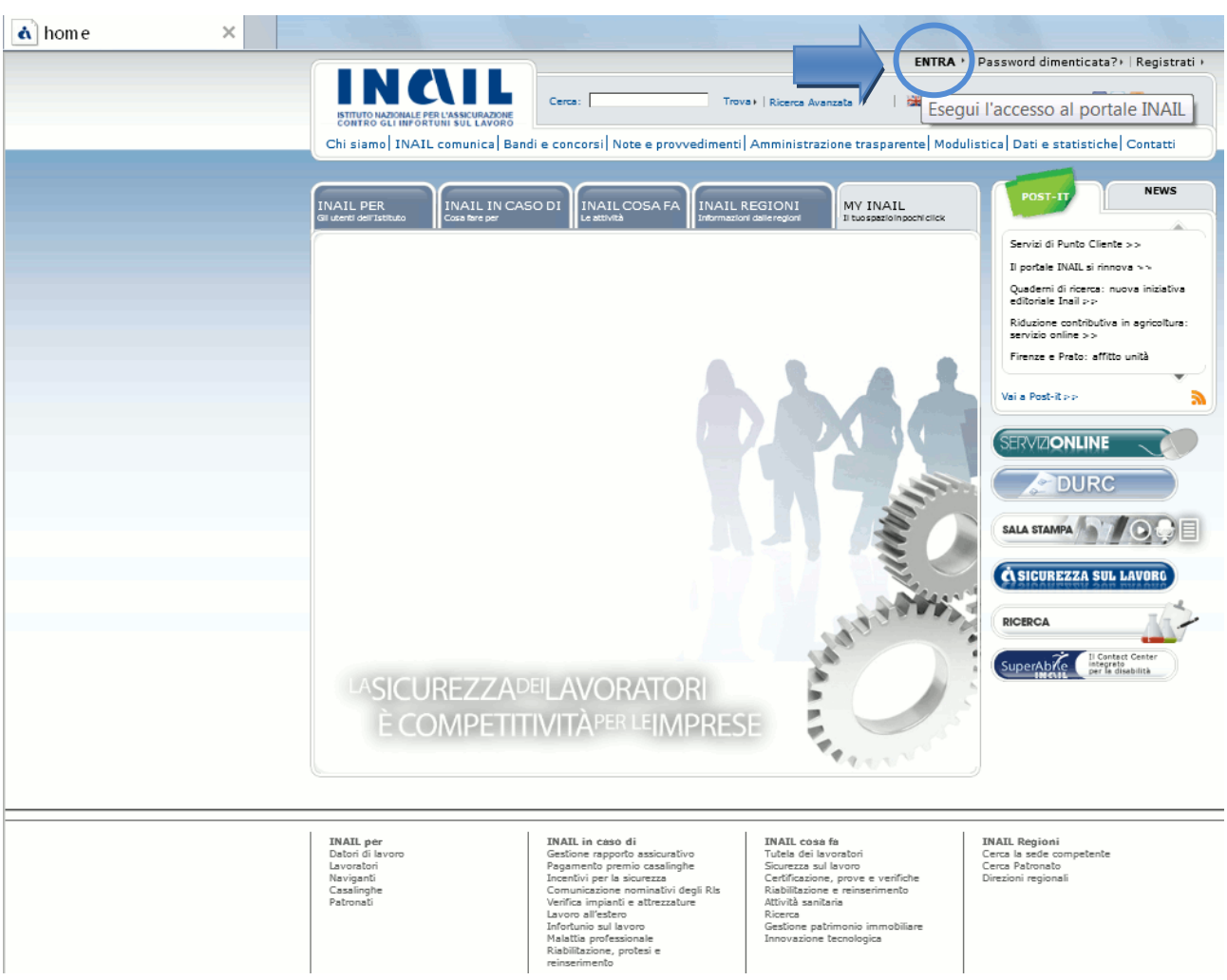

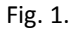

## <span id="page-7-0"></span>*Login*

Si accede quindi alla pagina nella quale è necessario inserire i dati del **login**: "Nome utente", ovvero Codice Utente (codice ditta o codice fiscale), e "Password".

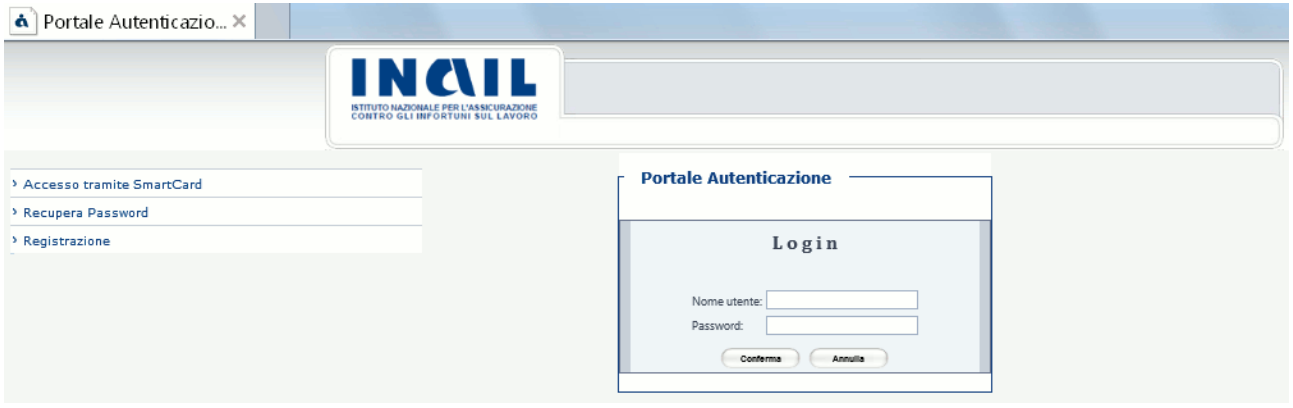

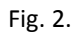

La Denuncia/Comunicazione di Infortunio è accessibile da:

- 'Aziende' e 'Grandi Utenti' per gli infortuni occorsi ai lavoratori dei settori Industria, Artigianato, Servizi e Pubbliche Amministrazioni titolari di specifico rapporto assicurativo con l'Istituto; (**gestione IASPA**):
- 'Datori di lavoro di struttura di Pubblica Amministrazione" e loro delegati, per gli eventi lesivi riguardanti il personale soggetto alla speciale forma della **gestione per conto dello Stato**.

#### **Aziende**

Per l'accesso riservato a tale categoria è necessario inserire come dati del login il Codice Ditta e la Password forniti dall'INAIL.

#### **Grandi Utenti**

Sono abilitati:

- i Consulenti del Lavoro e coloro che, in base all'art.1 della Legge 12/1979, sono ad essi assimilati (per es. i dottori Commercialisti muniti della comunicazione di attività di Consulenti del Lavoro fatta alla Direzione Provinciale del Lavoro);
- le Associazioni di categoria.

Per l'accesso riservato a tale categoria è necessario inserire il Codice Utente (codice fiscale) e la Password, fornita dalla Sede INAIL competente, come dati del login**.**

#### **Datori di lavoro responsabili di struttura di Pubblica Amministrazione e loro delegati**

Per l'accesso riservato a tale categoria è necessario inserire come dati del login il Codice Fiscale del Datore di lavoro (o di un suo delegato) e la Password.

Per "struttura" s'intende l'ufficio, avente autonomia gestionale ed individuato dall'Amministrazione tenendo conto dell'ubicazione e dell'ambito funzionale dello stesso, nel quale viene svolta l'attività.

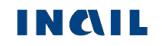

## <span id="page-8-0"></span>*Utilizza le tue applicazioni*

Confermati i dati immessi, appare la 'mypage' nella quale selezionare il tab 'UTILIZZA Le tue applicazioni' per accedere ai servizi online dell'Istituto.

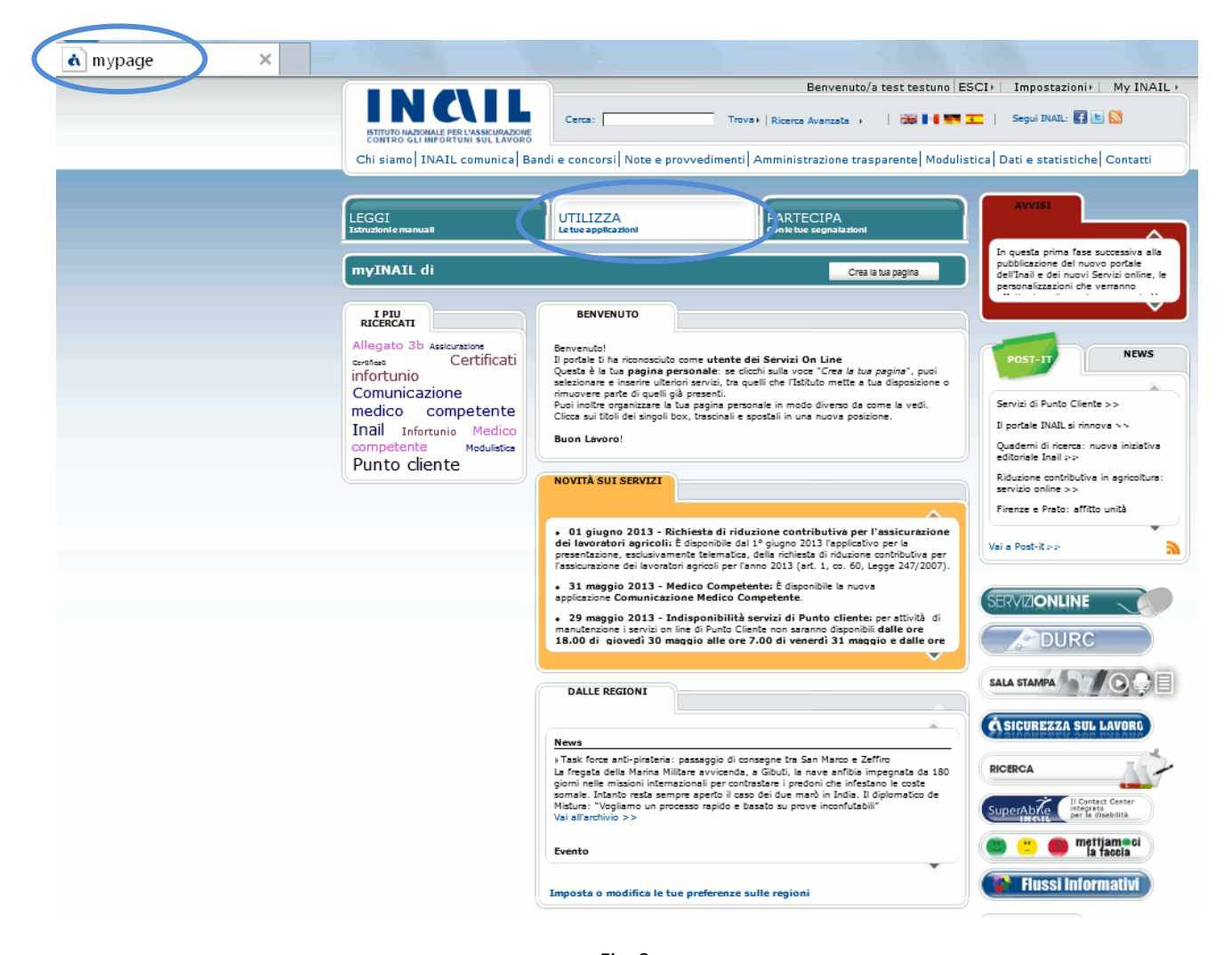

Fig. 3.

Selezionato il suddetto tab, si apre la pagina 'Utilizza' con l'elenco dei servizi divisi per argomento. All'interno quindi della macro area 'Denunce', si potrà selezionare la 'Denuncia/Comunicazione di Infortunio'

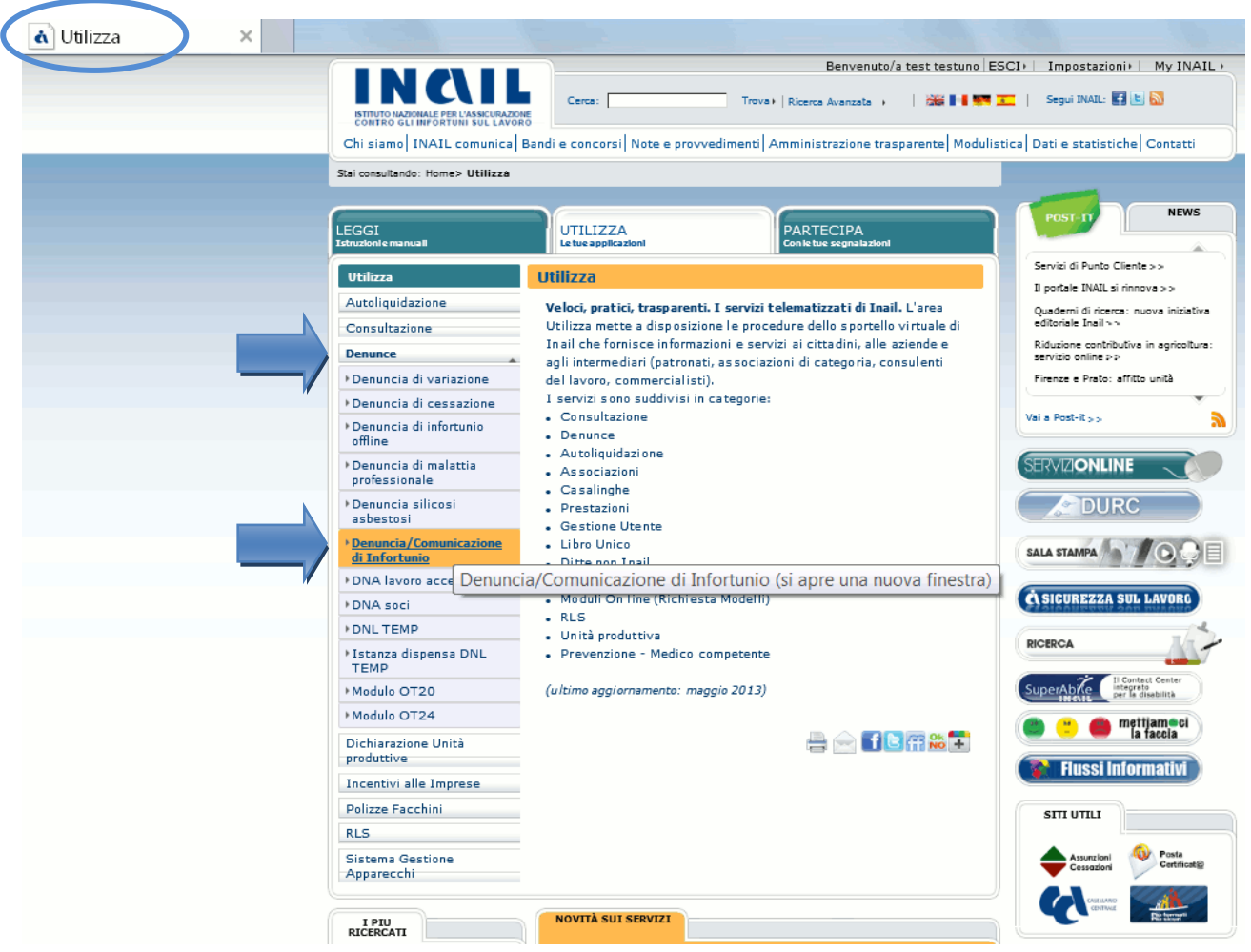

Fig. 4.

## <span id="page-9-0"></span>*Pagina di accoglienza Denuncia/Comunicazione di infortunio*

Effettuata la selezione di '**Denuncia/Comunicazione Infortunio**' tra i servizi del portale, si apre la pagina di accoglienza della Denuncia/Comunicazione di infortunio nella quale è anche in evidenza la news relativa agli ultimi aggiornamenti apportati.

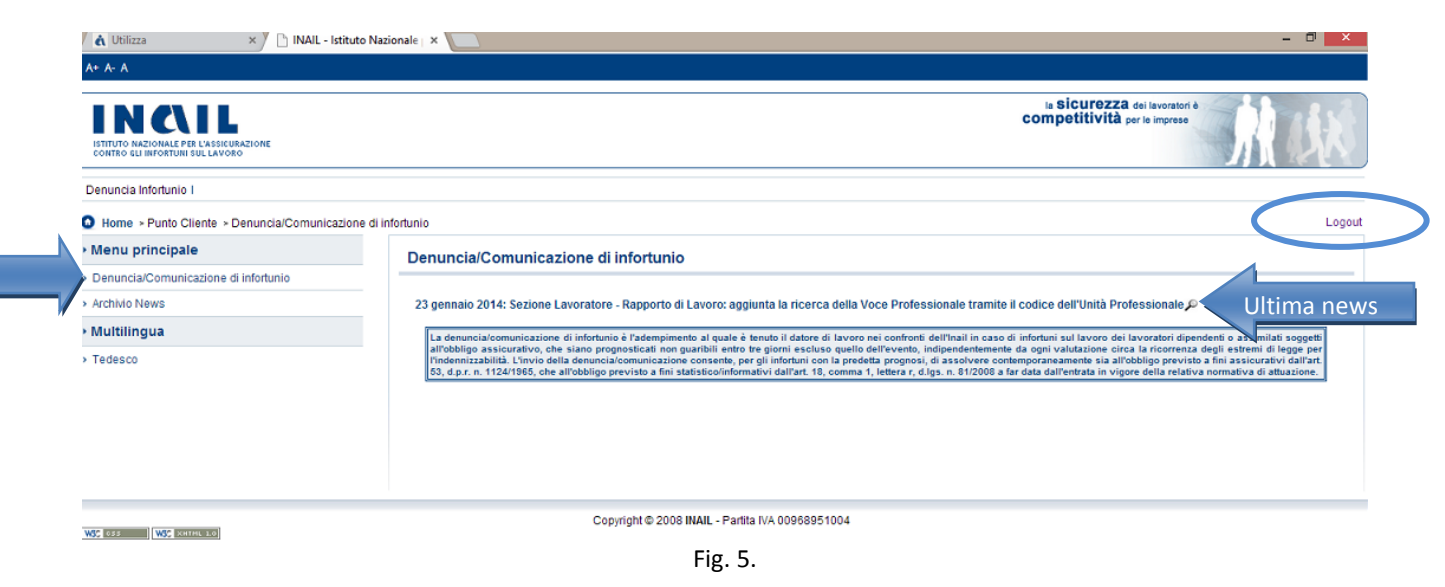

#### <span id="page-10-0"></span>**Logout**

La funzione di 'Logout', presente dalla pagina di accoglienza e per tutta la navigazione dell'applicativo, consente di chiudere la sessione di lavoro nella Denuncia/Comunicazione di Infortunio e di tornare quindi alla Home Page INAIL senza annullare le credenziali utilizzate per l'accesso Portale.

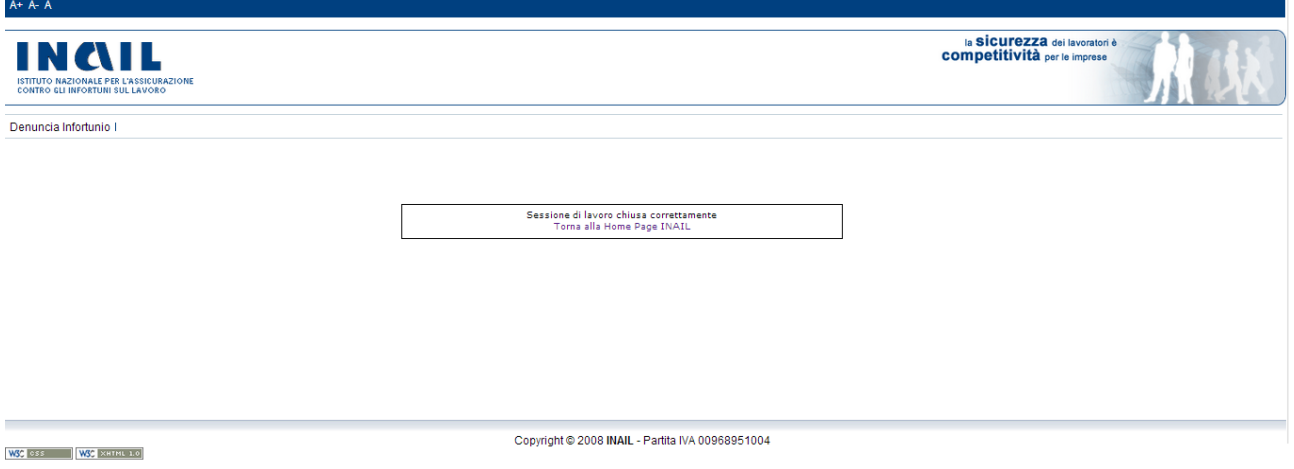

Fig. 6.

### <span id="page-10-1"></span>**Grandi Utenti**

Selezionata 'Denuncia/Comunicazione di infortunio' dal "Menu principale" della pagina di accoglienza, viene visualizzata la pagina "Elenco Ditte in Delega" con la lista delle prime dieci aziende delle quali i Consulenti del Lavoro hanno appunto delega e l'elenco di tutte le pagine successive.

Per selezionare l'azienda, per conto della quale inviare la Denuncia/Comunicazione d'infortunio, è possibile inserirne i parametri di ricerca (Cognome e nome/ragione sociale, inseriti anche parzialmente, o Codice ditta) oppure selezionare la lettera iniziale della corrispondente ragione sociale, oppure scegliere di caricarle 'Tutte' visualizzandone dieci per pagina, e quindi cliccare sulla lente di ingrandimento per la selezione, come mostrato nella sottostante immagine.

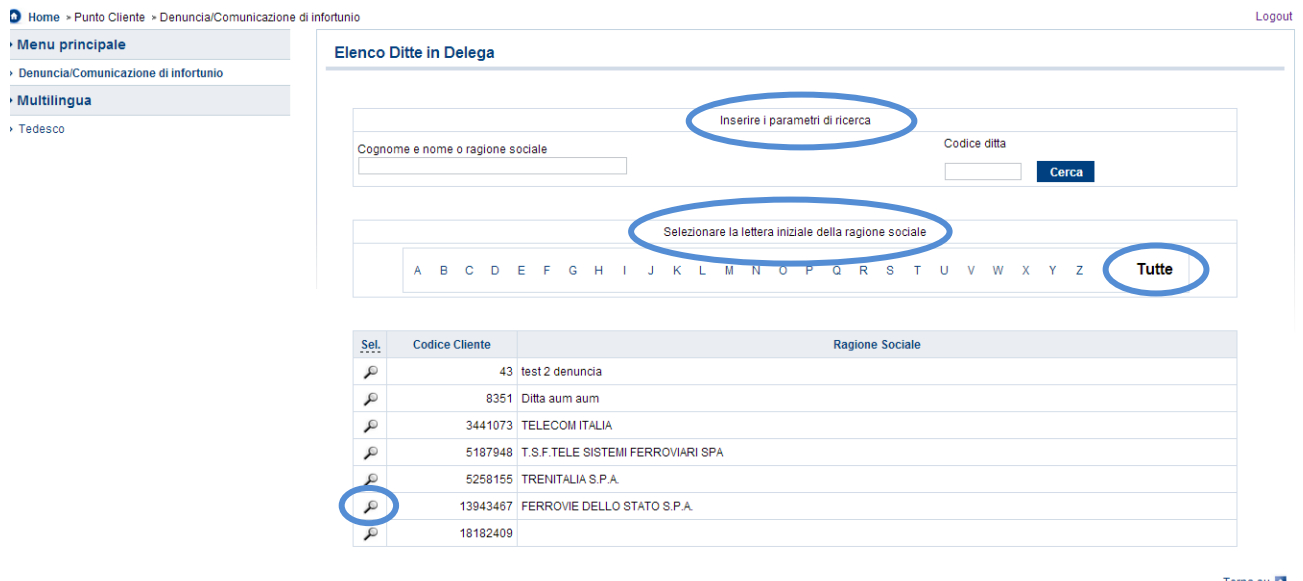

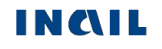

Scelta la ditta in delega, l'utente accede automaticamente alla pagina contenente l'"Elenco Denunce/Comunicazioni in lavorazione" afferenti a tutte le P.A.T. della ditta.

Se sono presenti denunce/comunicazioni compilate, ma non ancora inviate, è possibile selezionare quella di interesse anche tramite il "Filtro di ricerca P.A.T." che, selezionata la P.A.T., restituisce l'elenco delle relative denunce in lavorazione. La scelta della denuncia da completare deve essere effettuata mediante l'apposita icona della lente di ingrandimento.

| Menu principale                                                                          |                  |                                      |                       |                        |                 |                        |       |
|------------------------------------------------------------------------------------------|------------------|--------------------------------------|-----------------------|------------------------|-----------------|------------------------|-------|
| > Denuncia/Comunicazione di infortunio                                                   | Codice ditta: 43 |                                      |                       |                        |                 |                        |       |
| > Archivio News                                                                          |                  |                                      |                       |                        |                 |                        |       |
| › Utilità                                                                                |                  |                                      | Nuova den/com on ine  | Den/com in lavorazione | en/com off-line | <b>Den/com inviate</b> |       |
| > Classificazione delle Professioni - CP2011                                             |                  |                                      |                       |                        |                 |                        |       |
| > Riferimenti Normativi                                                                  |                  | <b>Elenco Denunce in Lavorazione</b> |                       |                        |                 |                        |       |
| > Documentazione                                                                         |                  |                                      |                       |                        |                 |                        |       |
|                                                                                          |                  |                                      |                       |                        |                 |                        |       |
| > Guida di compatibilità Tipo Polizza - Tipologia<br>Lavoratore - Qualifica Assicurativa |                  | Filtro di ricerca P.A.T.             | TUTTE LE P.A.T.       | Seleziona              |                 |                        |       |
| <b>Multilingua</b>                                                                       |                  |                                      | <b>TUTTE LE P.A.T</b> |                        |                 |                        |       |
|                                                                                          |                  |                                      | 008811484             |                        |                 |                        |       |
| > Tedesco                                                                                | Sel.             | N. Denuncia                          | <b>P.A.T.</b>         | Cognome                | Nome            | Data ultima modifica   | Canc. |
|                                                                                          | Q                | 8013922                              | 8811484               | <b>BIANCHI</b>         | <b>ROSA</b>     | 21/02/2014             | Ù     |
|                                                                                          | Q                | 8013787                              | 8811484               |                        |                 | 20/02/2014             | û     |
|                                                                                          | Q                | 8013991                              | 8811484               | <b>VERDI</b>           | <b>GIOVANNI</b> | 29/01/2014             | û     |
|                                                                                          | Q                | 8014269                              | 8811484               |                        |                 | 31/12/2013             | Ù     |
|                                                                                          | Q                | 8014036                              | 8811484               | <b>ROSSI</b>           | <b>MARIO</b>    | 09/12/2013             | û     |

Fig. 8.

Se invece non sono presenti denunce in lavorazione, l'"Elenco Denunce/Comunicazioni in lavorazione" risulterà vuoto e l'utente potrà scegliere se iniziare a compilare una nuova denuncia online oppure inviarne una tramite file oppure ricercarne una precedentemente inviata tramite le apposite funzioni della [toolbar.](#page-15-1)

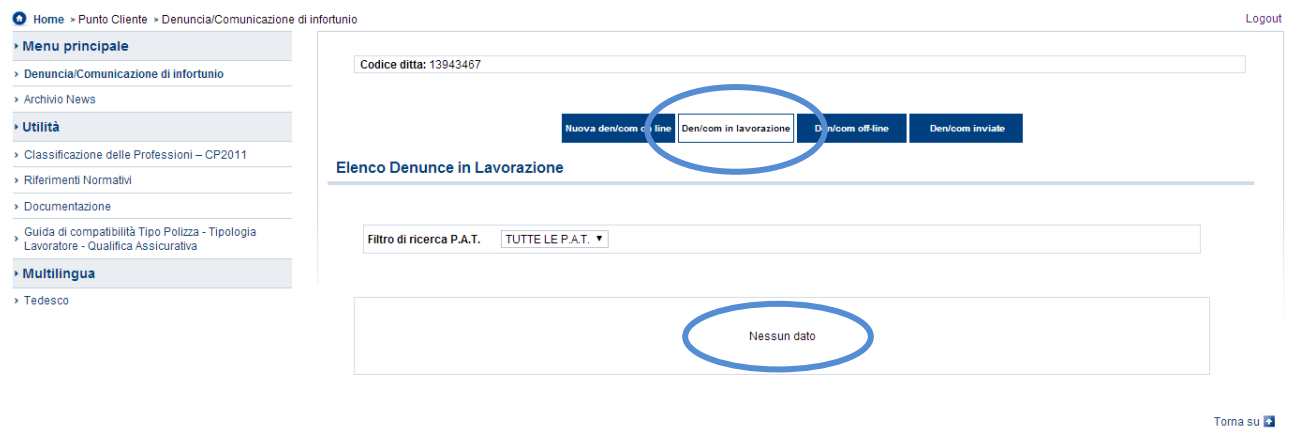

Fig. 9.

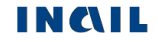

### <span id="page-12-0"></span>**Aziende**

Selezionata 'Denuncia/Comunicazione di infortunio' dal "Menu principale" della pagina di accoglienza, viene visualizzata la pagina contenente l'"Elenco Denunce/Comunicazioni in lavorazione" afferenti a tutte le P.A.T. della ditta.

Se sono presenti denunce/comunicazioni compilate, ma non ancora inviate, è possibile selezionare quella di interesse anche tramite il "Filtro di ricerca P.A.T." che, selezionata la P.A.T., restituisce l'elenco delle relative denunce in lavorazione. La scelta della denuncia da completare deve essere effettuata mediante l'apposita icona della lente di ingrandimento.

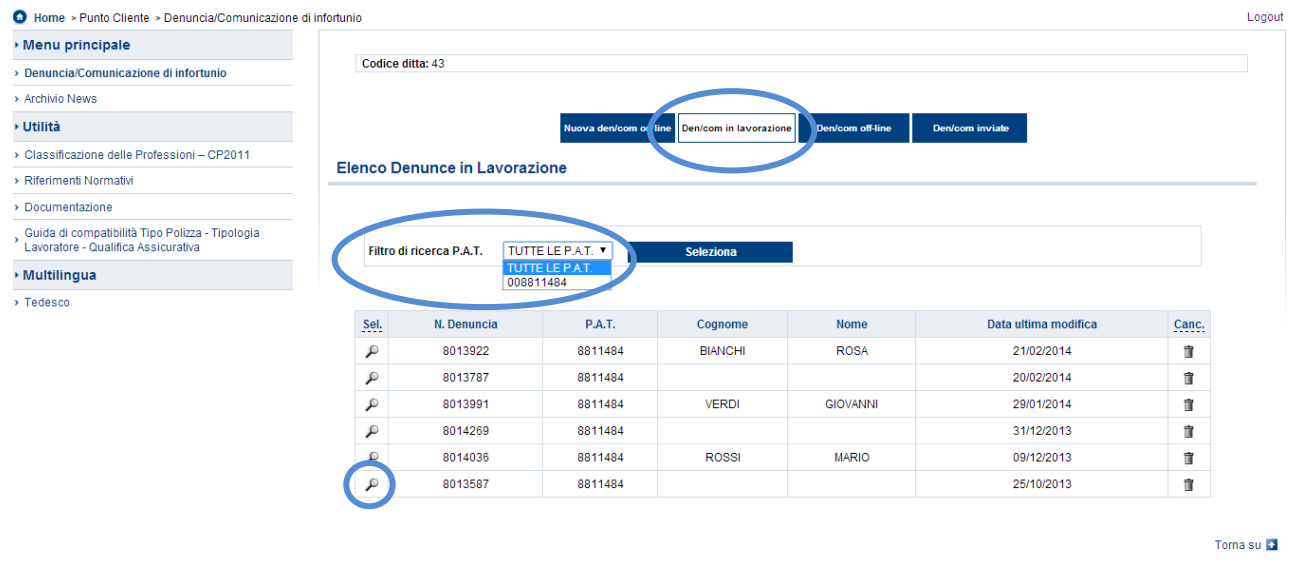

Fig. 10.

Se invece non sono presenti denunce in lavorazione, l'"Elenco Denunce/Comunicazioni in lavorazione" risulterà vuoto e l'utente potrà scegliere se iniziare a compilare una nuova denuncia online oppure inviarne una tramite file oppure ricercarne una precedentemente inviata tramite le apposite funzioni della [toolbar.](#page-15-1)

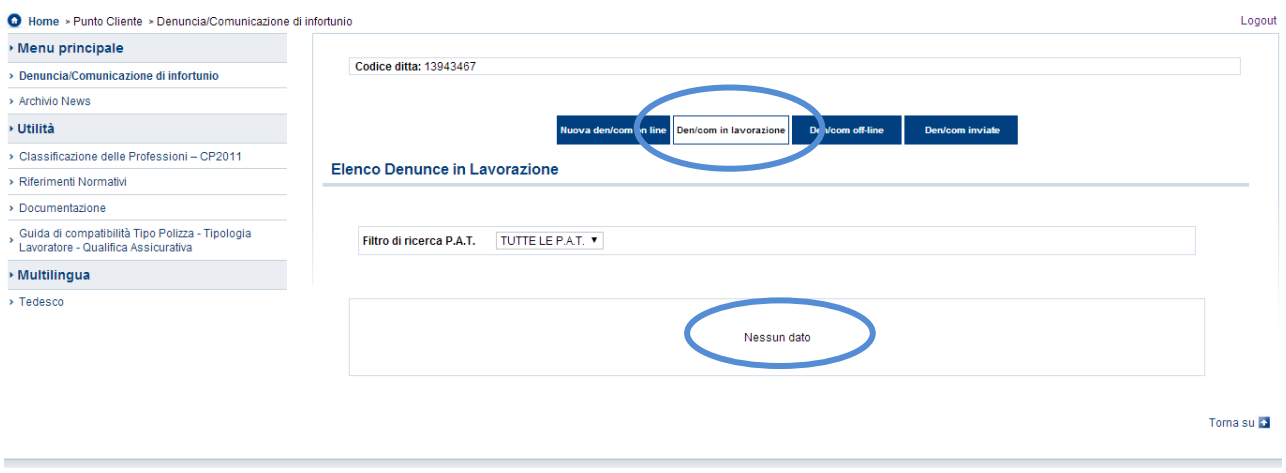

Fig. 11.

### <span id="page-13-0"></span>**Datori di lavoro responsabili di struttura di Pubblica Amministrazione**

Selezionata 'Denuncia/Comunicazione di infortunio' dal "Menu principale" della pagina di accoglienza, viene visualizzata la pagina contenente l'"Elenco Denunce/Comunicazioni in lavorazione" afferenti la struttura della quale è responsabile il datore di lavoro e che risultano compilate, ma non ancora inviate.

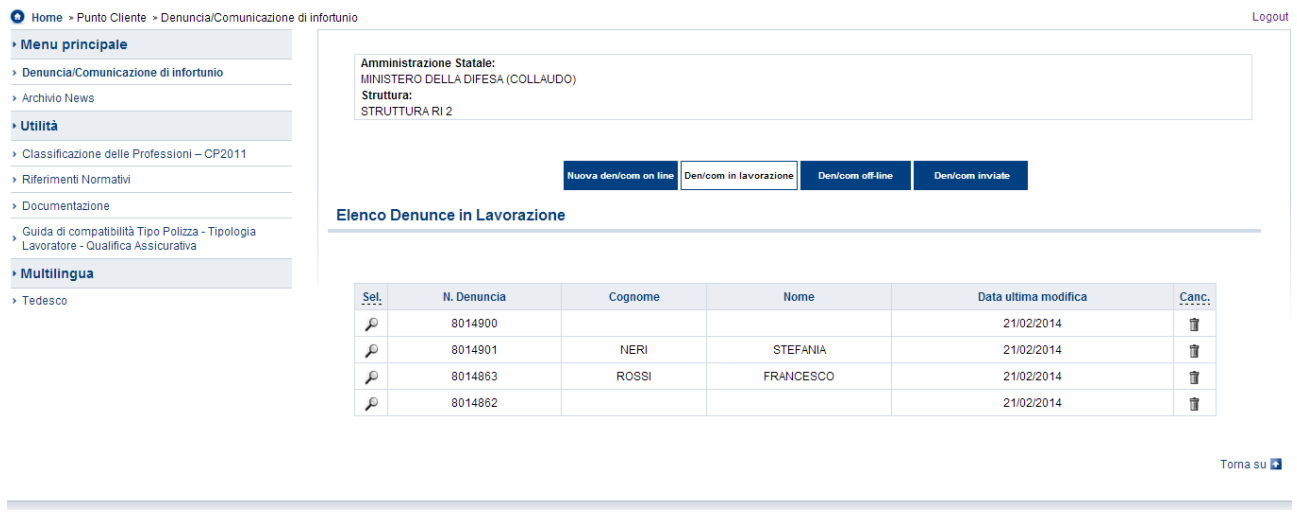

#### Fig. 12.

Se invece non sono presenti denunce in lavorazione, l'"Elenco Denunce/Comunicazioni in lavorazione" risulterà vuoto e l'utente potrà scegliere se iniziare a compilare una nuova denuncia online oppure inviarne una tramite file oppure ricercarne una precedentemente inviata tramite le apposite funzioni della [toolbar.](#page-15-1)

## <span id="page-14-1"></span>*INTRODUZIONE*

Dal sito INAIL si accede all'area dei servizi online disponibili in base al proprio profilo utilizzando le credenziali già in possesso (nome utente e password), come esposto nel precedente capitolo. Selezionata dal menù delle funzioni autorizzate la 'Denuncia/Comunicazione d'Infortunio', si arriva direttamente all'homepage dell'applicazione nella quale sono presenti menù e funzioni cui l'utente può accedere. In ordine sono:

<span id="page-14-0"></span>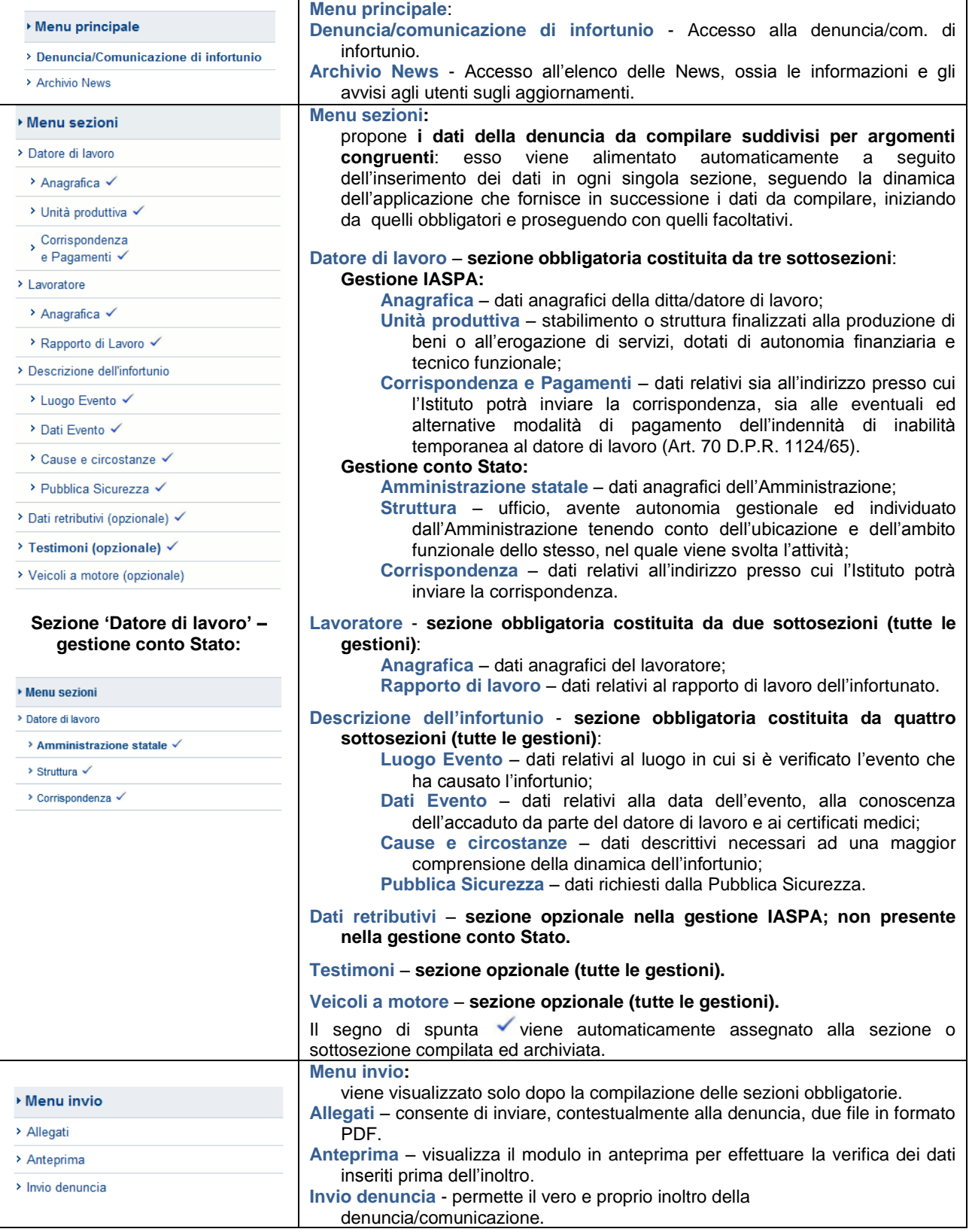

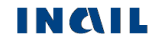

<span id="page-15-0"></span>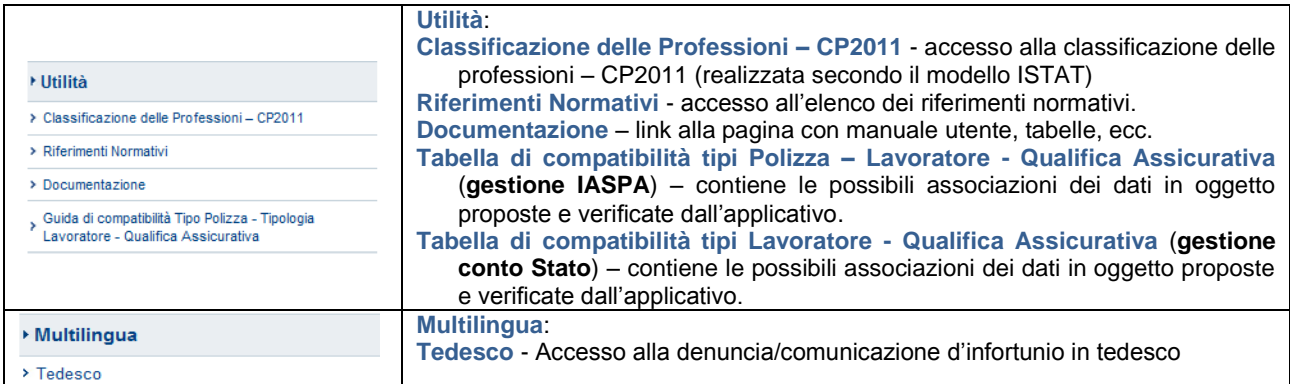

<span id="page-15-1"></span>Le pagine contenenti le sezioni di cui si compone la Denuncia/Comunicazione d'Infortunio online mostrano, nella zona superiore, il box con i dati della ditta (Codice ditta, Cognome e nome o ragione sociale, P.A.T., Numero assegnato alla denuncia) ed una Toolbar che consente un'altra serie di funzioni attinenti l'applicazione.

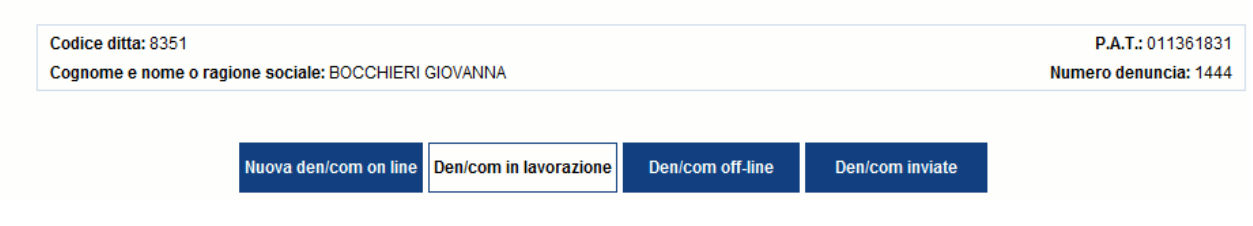

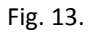

Le funzioni della Toolbar consentono di:

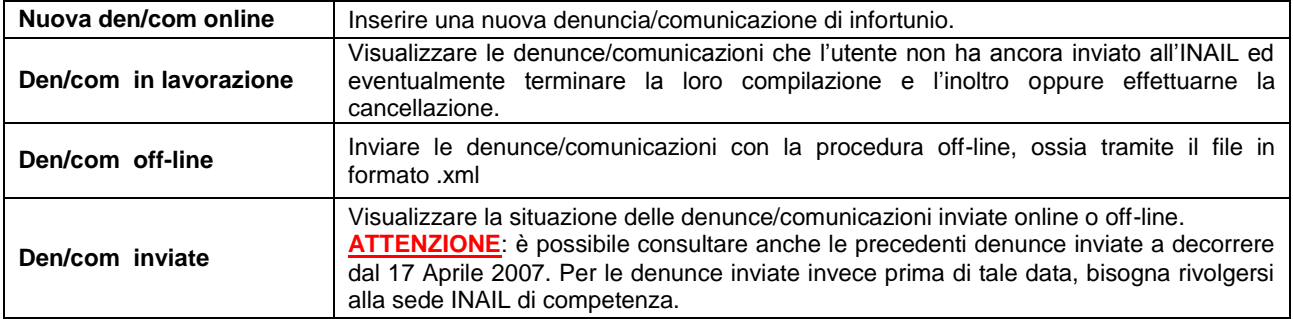

#### **Standard utilizzati nelle sezioni dati**:

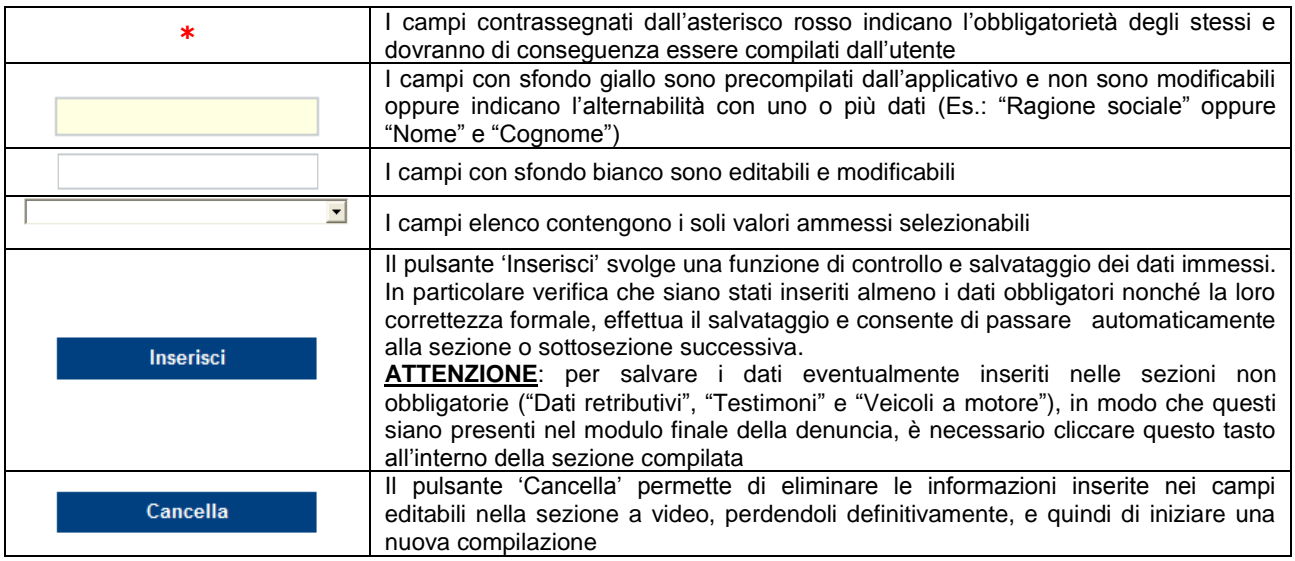

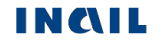

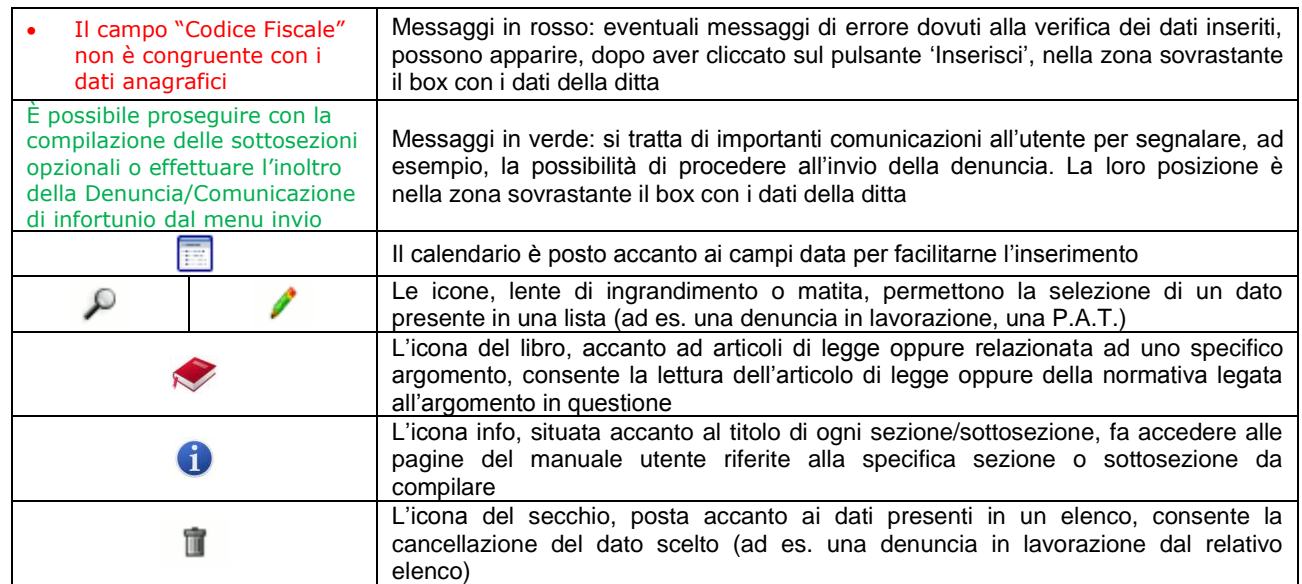

Inseriti i dati richiesti nelle sezioni/sottosezioni ed effettuati tutti i dovuti controlli, l'utente può eseguire le seguenti operazioni:

- cliccare sul pulsante 'Cancella' eliminando le informazioni inserite nei campi digitabili;
- cliccare sul pulsante 'Inserisci' che consolida, al netto dei controlli di obbligatorietà, le informazioni inserite consentendo il passaggio alla successiva sottosezione che viene automaticamente proposta a video.

Inoltre, a seguito dell'avvenuto consolidamento dei dati, nel "**Menù sezioni**" appare la sottosezione appena compilata con il segno di spunta che ne indica la completezza e la successiva sottosezione da redigere.

L'immagine sottostante mostra tale funzionamento nel caso in cui, ad esempio, compilata la sottosezione "Datore di lavoro – Anagrafica" e salvata tramite la selezione del pulsante 'Inserisci', il "Menu sezioni" mostra il segno di spunta accanto alla sottosezione completata e rende disponibile la successiva "Datore di lavoro – Unità produttiva" da compilare.

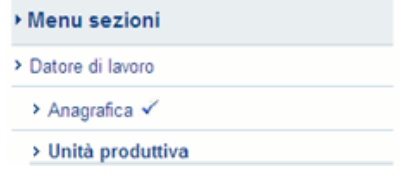

Salvata la sezione/sottosezione tramite il pulsante 'Inserisci', se l'utente interrompe la compilazione della denuncia/comunicazione prima del suo inoltro, può ritrovare la denuncia tramite la funzione della [toolbar](#page-15-1) "**Den/com in lavorazione**" selezionandola tra quelle elencate.

## <span id="page-17-1"></span>*COMPILAZIONE NUOVA DENUNCIA/COMUNICAZIONE DI INFORTUNIO ONLINE - GESTIONE IASPA*

*IASPA = Industria, Artigianato, Servizi e Pubbliche Amministrazioni titolari di posizione assicurativa territoriale*

Scelta la funzione 'Nuova denuncia/comunicazione online', si accede alla pagina "**Elenco P.A.T.**" con i dati anagrafici della ditta e nella quale è possibile selezionare la relativa P.A.T. interessata scegliendola tramite il "Filtro di ricerca": tutte le P.A.T. oppure solo quelle attive oppure solo quelle cessate. Impostato il criterio di ricerca, selezionare la P.A.T. cliccando sull'icona della matita verde.

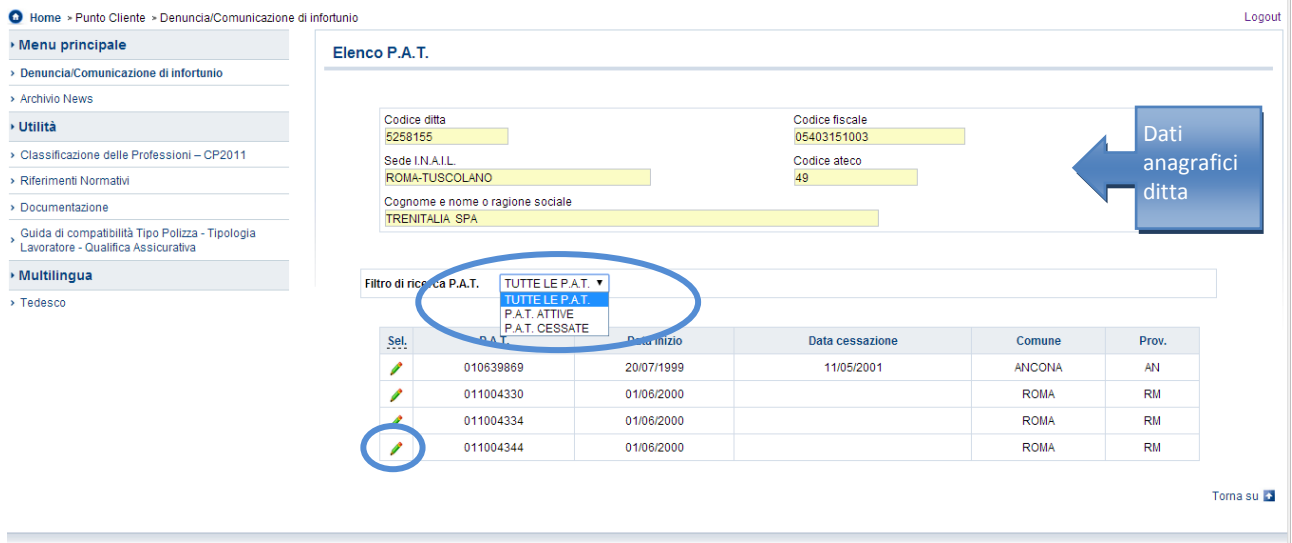

Fig. 14.

<span id="page-17-0"></span>La pagina successiva, "**Elenco Polizze**", presenta i dati dell'azienda e l'elenco delle polizze appartenenti alla specifica P.A.T..

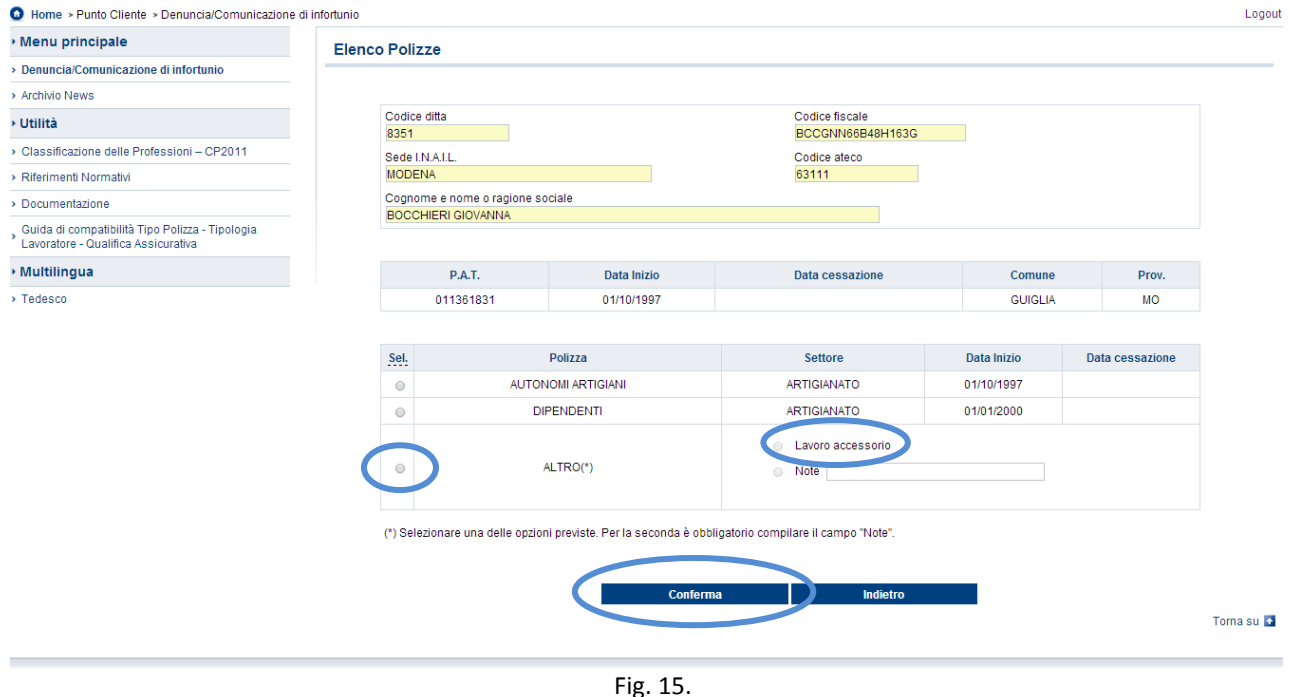

Nel caso in cui venga scelta la Polizza 'Altro', è obbligatorio selezionare una delle due opzioni previste, ovvero 'Note', che rende obbligatoria la compilazione del campo descrittivo, oppure 'Lavoro accessorio'. La scelta dell'opzione 'Lavoro accessorio' comporterà dei vincoli di compilazione nelle sottosezioni "Lavoratore - [Rapporto di Lavoro"](#page-29-0) e "Lavoratore - Retribuzione", come descritto nei relativi paragrafi.

Selezionata la polizza 'Altro', unitamente ad una delle due opzioni previste, ed effettuata la 'Conferma' tramite l'apposito pulsante, si accede direttamente alla sezione del datore di lavoro. Scelta invece una polizza diversa da 'Altro' ed effettuata la 'Conferma' tramite l'apposito pulsante, si accede ad "**Elenco Voci**" dove selezionare, tramite l'icona della matita verde, la voce di tariffa.

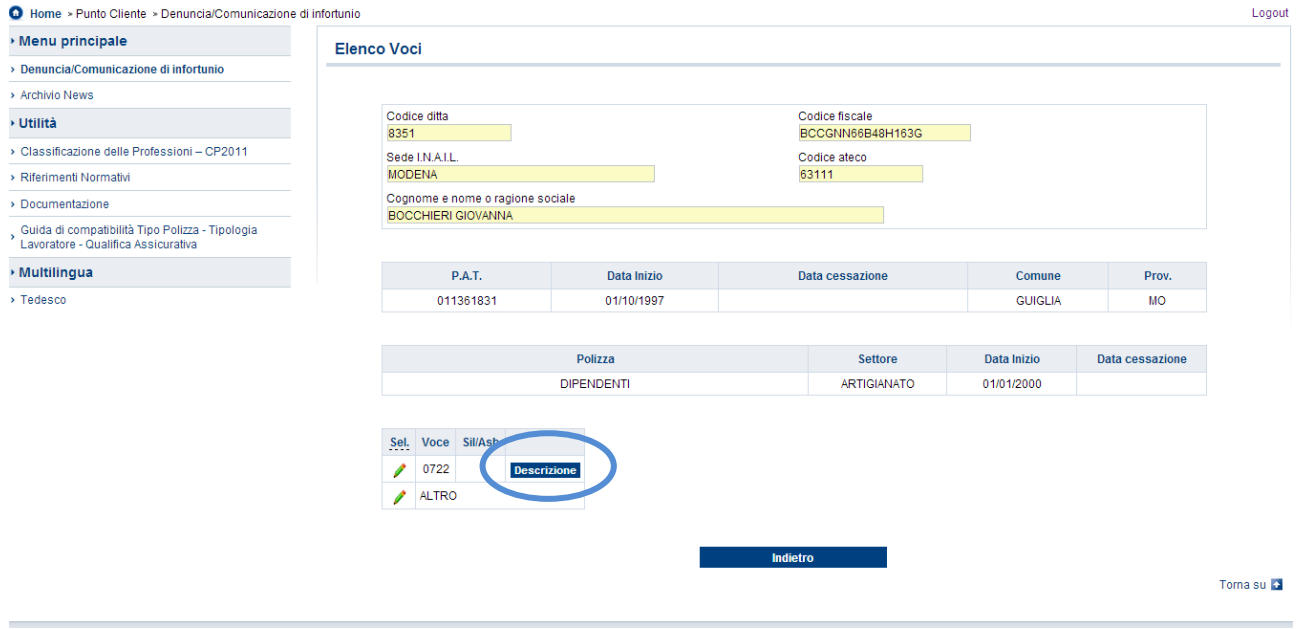

Fig. 16.

Il tasto 'Descrizione', posto in corrispondenza di ogni "Voce", ne consente di vedere le relative descrizioni (vedi figura sottostante).

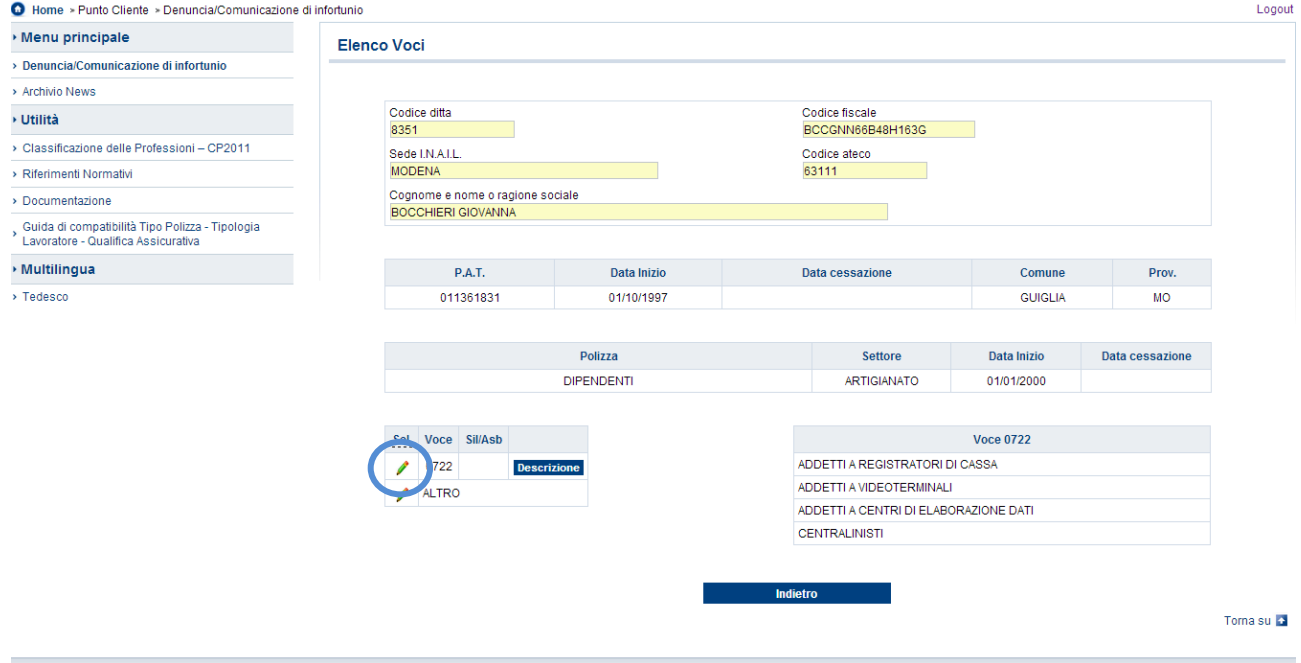

Fig. 17.

Scelta la "Voce", verrà caricata la pagina con la prima sezione utile e necessaria da compilare, ossia quella del datore di lavoro.

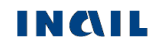

## <span id="page-19-1"></span>*DATORE DI LAVORO*

I dati del datore di lavoro sono suddivisi in **tre sottosezioni**:

- **1. Anagrafica**: dati anagrafici della ditta/datore di lavoro;
- **2. Unità Produttiva**: contenente i dati relativi all'unità produttiva;
- **3. Corrispondenza e pagamenti**: contenente dati relativi sia all'indirizzo presso cui l'Istituto potrà inviare la corrispondenza, sia alle eventuali ed alternative modalità di pagamento dell'indennità di inabilità temporanea al datore di lavoro (Art. 70 d.p.r. 1124/65);

## <span id="page-19-2"></span>**1. Datore di lavoro - Anagrafica**

Datore di lavoro - Anagrafica 0

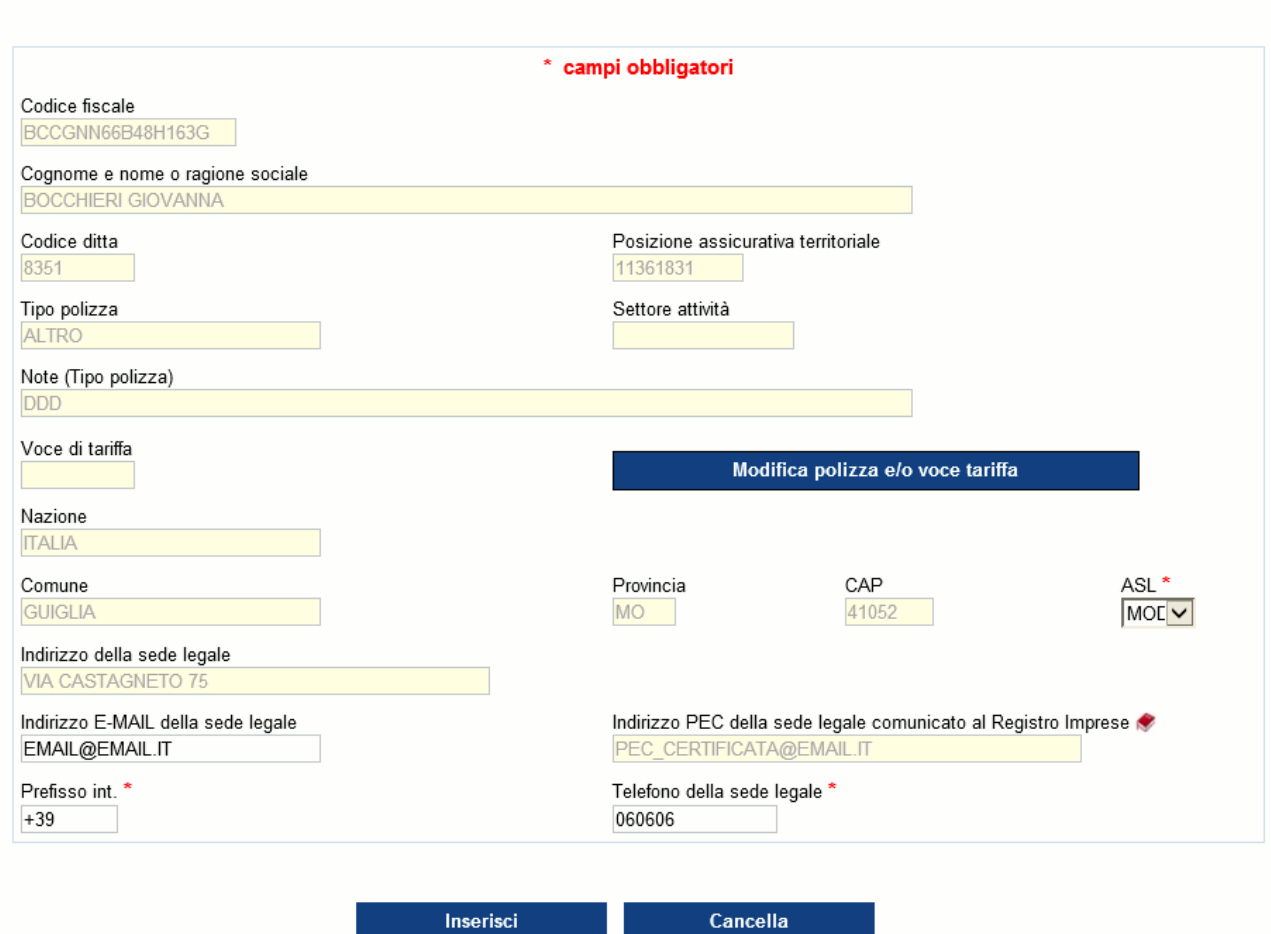

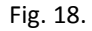

<span id="page-19-0"></span>I campi con sfondo giallo vengono caricati automaticamente dall'applicativo e comprendono le informazioni legate alla ditta presenti negli archivi dell'Istituto. Tra essi, solamente "Tipo polizza", "Settore attività" e "Voce di tariffa" possono essere modificati attraverso la funzionalità attivata dal pulsante 'Modifica polizza e/o voce di tariffa' che, portando alla pagina "**[Elenco Polizze](#page-17-0)**", consente all'utente di cambiare la polizza e la relativa voce di tariffa seguendo il percorso già indicato. Nel caso in cui l'utente, scelta una polizza, la sostituisse con 'Altro'-'Lavoro accessorio', o viceversa, un apposito messaggio lo informerà di dover compilare nuovamente le sottosezioni ["Lavoratore -](#page-29-0) [Rapporto di Lavoro"](#page-29-0) e "Lavoratore – [Retribuzione"](#page-46-0), se queste risultassero già inserite, al fine di rispettare i vincoli legati alla scelta della polizza 'Altro'-'Lavoro accessorio'.

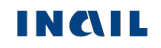

Di seguito le regole di compilazione e validazione delle ulteriori informazioni presenti nella sottosezione:

<span id="page-20-0"></span>**Regole di compilazione "Datore di lavoro – Anagrafica"**

- **ASL** campo elenco riportante le ASL afferenti al Comune della sede legale; presentata a video se unica.
- **Indirizzo E-MAIL della sede legale** campo precompilato se presente negli archivi INAIL e modificabile (massimo 70 caratteri); opzionale.
- **Indirizzo PEC della sede legale comunicato al Registro Imprese** campo precompilato se presente negli archivi INAIL e non modificabile; l'icona libro, posta accanto al campo, specifica che: *Le società e le imprese individuali attive e non soggette a procedura concorsuale, sono tenute a depositare, presso l'ufficio del Registro delle Imprese della Camera di Commercio competente, il proprio indirizzo di posta elettronica certificata (PEC)*.
- **Prefisso int.** il formato del prefisso internazionale è impostato a +39 (Italia) ove non presente negli archivi INAIL; il campo è di massimo 6 caratteri ed è modificabile in caso di prefisso diverso da +39 (Italia).

**Telefono della sede legale** - campo numerico di massimo 14 caratteri.

Effettuati tutti i dovuti controlli, l'utente può eseguire le seguenti operazioni:

- cliccare sul pulsante 'Cancella' eliminando le informazioni inserite nei campi digitabili;
- cliccare sul pulsante 'Inserisci' che consolida, al netto dei controlli di obbligatorietà, le informazioni inserite consentendo il passaggio alla successiva sottosezione che viene automaticamente proposta a video.

Inoltre, a seguito dell'avvenuto consolidamento dei dati, nel "Menù sezioni" appare la sottosezione appena compilata con il segno di spunta che ne indica la completezza e la successiva sottosezione da redigere.

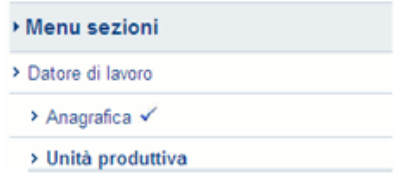

Fig. 19.

### <span id="page-21-1"></span>**2. Datore di lavoro - Unità Produttiva**

A seguito della corretta e completa compilazione della sottosezione "Datore di lavoro – Anagrafica", viene automaticamente proposta la successiva "Unità Produttiva".

<span id="page-21-0"></span>La lista delle unità produttive dell'utente viene caricata automaticamente nel menu a tendina del campo "Unità produttiva in cui opera abitualmente il lavoratore" in base alla P.A.T. precedentemente selezionata in "Elenco P.A.T." e già associata a ciascuna unità produttiva tramite l'applicativo online "Dichiarazione Unità Produttiva".

Nel caso in cui non si volesse dichiarare l'Unità Produttiva, si dovrà selezionare dall'elenco "UNITÀ PRODUTTIVA NON DICHIARATA" e successivamente il pulsante 'Inserisci'.

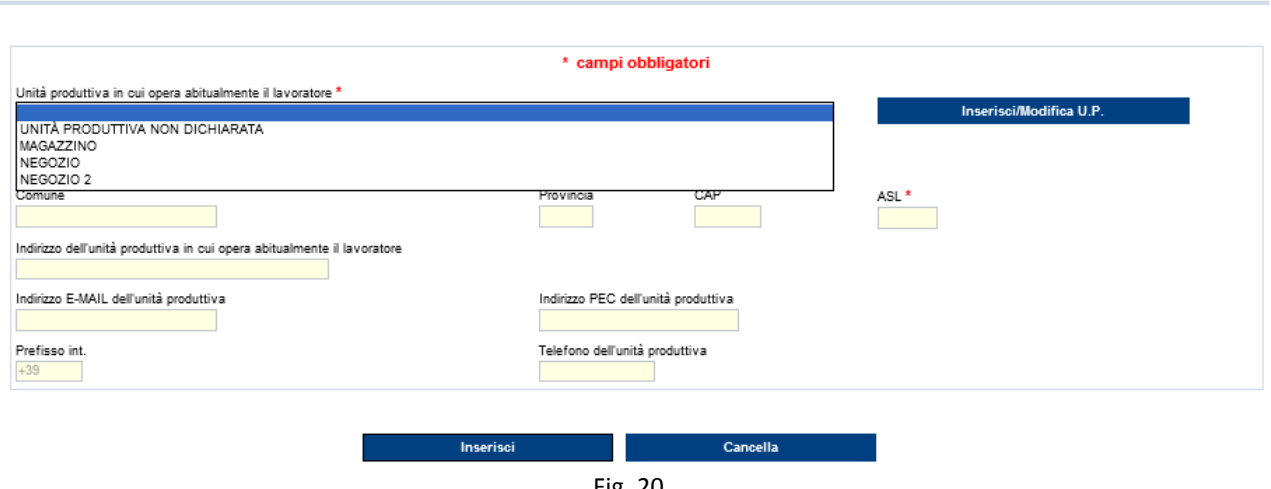

Fig. 20.

Se invece si volesse inserire una unità produttiva che riporta accanto alla denominazione la dicitura "Incompleta", è necessario completarne i dati mancanti accedendo all'applicativo online che gestisce l'archivio delle unità produttive tramite il pulsante 'Inserisci/Modifica U.P.', da utilizzare anche nel caso in cui nell'elenco non siano presenti unità produttive oppure tra le presenti non figuri quella di interesse.

#### Datore di lavoro - Unità Produttiva 0

Datore di lavoro - Unità Produttiva 0

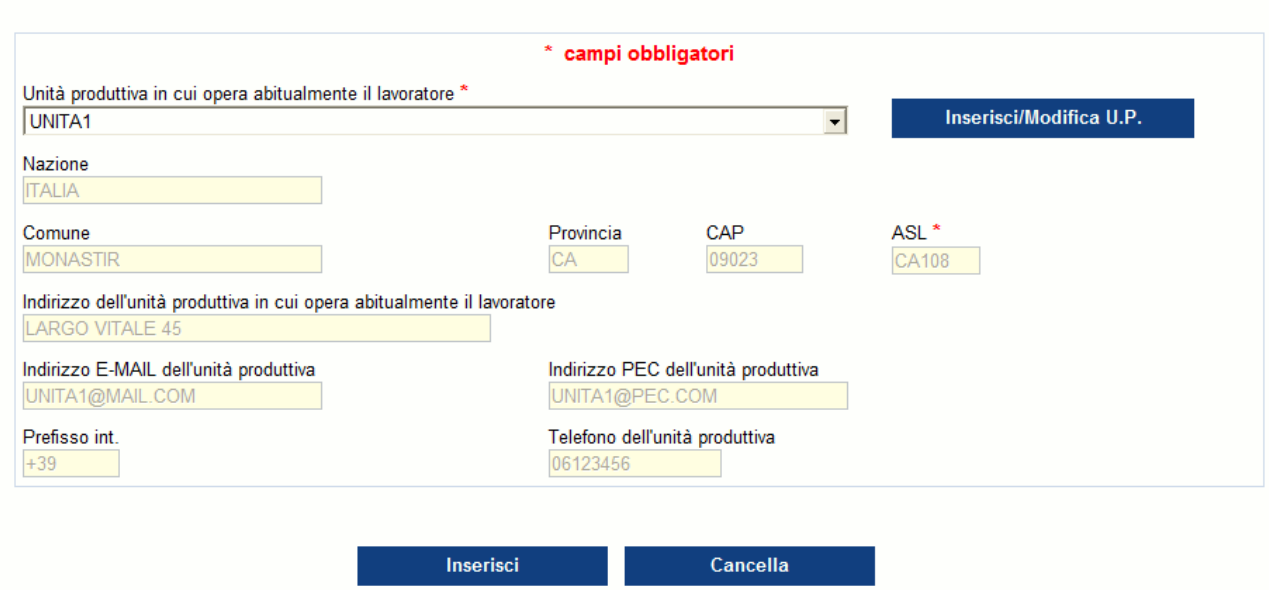

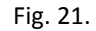

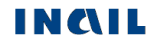

Tutti i campi sono caricati automaticamente con le informazioni dell'Unità Produttiva scelta e possono essere modificati esclusivamente tramite la selezione del pulsante 'Inserisci/Modifica U.P.'.

#### <span id="page-22-0"></span>**Regole di compilazione "Datore di lavoro – Unità produttiva"**

Pulsante 'Inserisci/modifica U.P.' - permette di attivare l'applicazione online di gestione delle Unità Produttive che consente operazioni di inserimento di una nuova unità produttiva o la modifica di una già esistente.

Selezionato il pulsante 'Inserisci/Modifica U.P.', si accede direttamente all'applicativo tramite il quale gestire le modifiche di dati già esistenti oppure inserire una nuova Unità Produttiva. La pagina, come mostrato nella sottostante immagine, riporta i dati della ditta e l'elenco delle Unità Produttive già presenti negli archivi Inail.

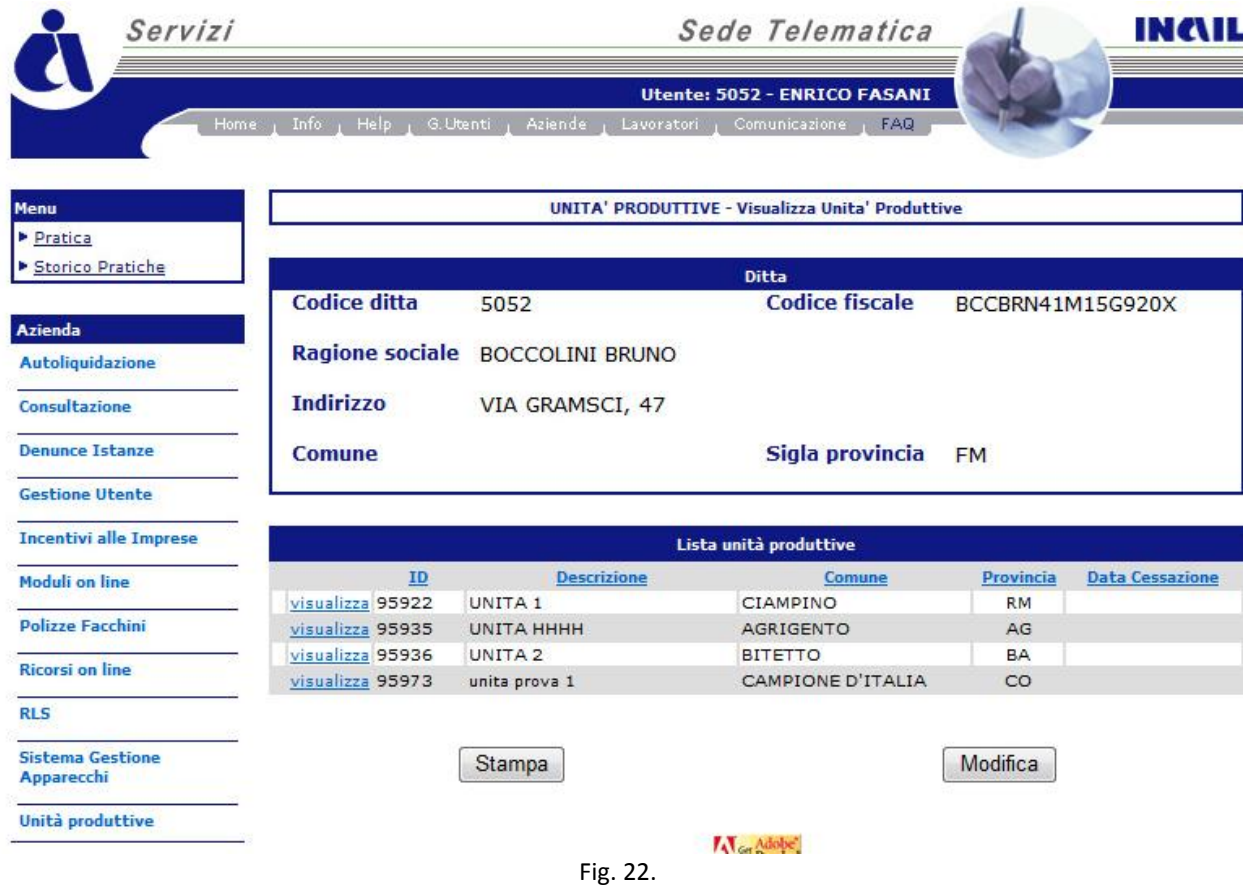

Per poter ritornare all'applicazione della denuncia/comunicazione d'Infortunio, è necessario selezionare dal menù '**Azienda**' la voce '**Denunce Istanze**' e, dal relativo sottomenu, la voce '**Denuncia/Comunicazione di Infortunio**'.

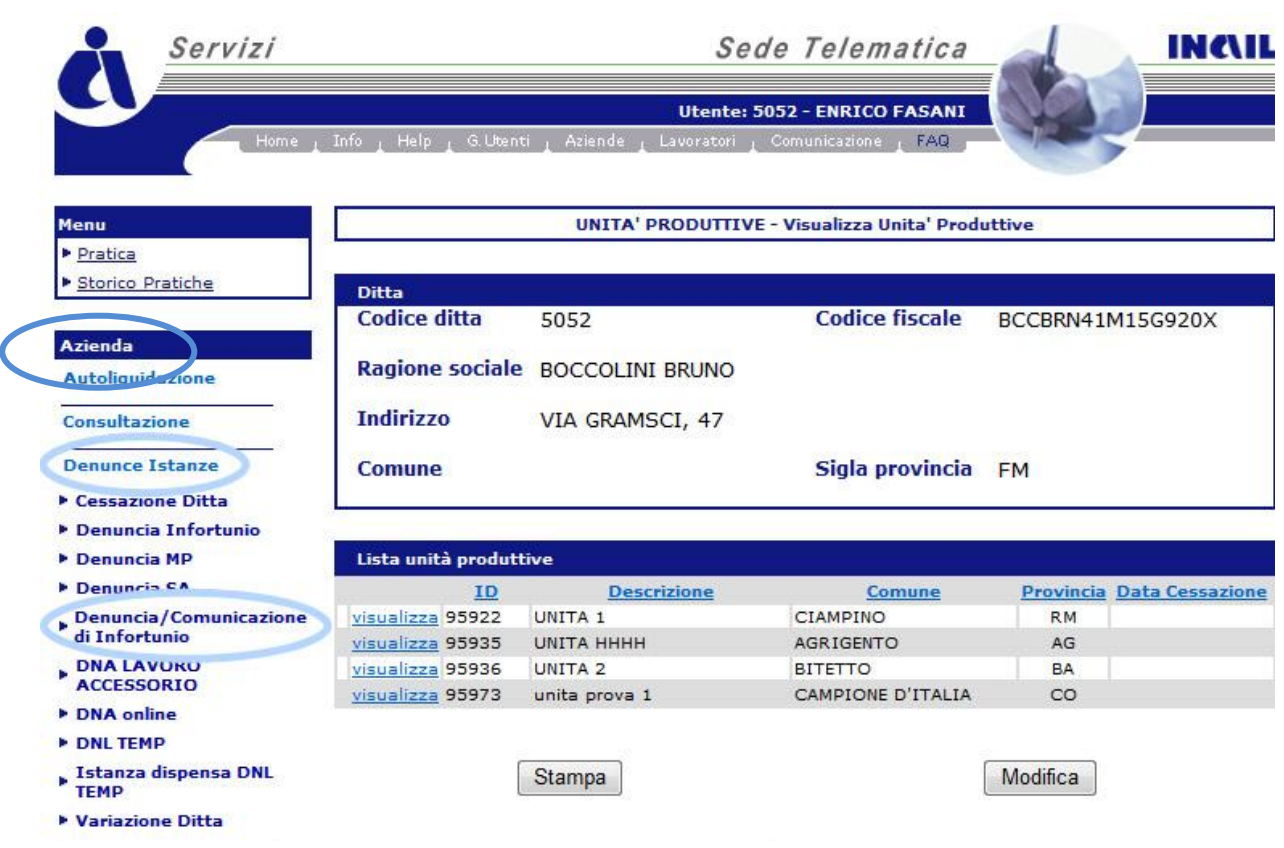

Fig. 23.

## <span id="page-24-0"></span>**3. Datore di lavoro - Corrispondenza e Pagamenti**

A seguito della compilazione della sottosezione "Datore di lavoro – Unità produttiva", viene automaticamente proposta la successiva "Corrispondenza e pagamenti".

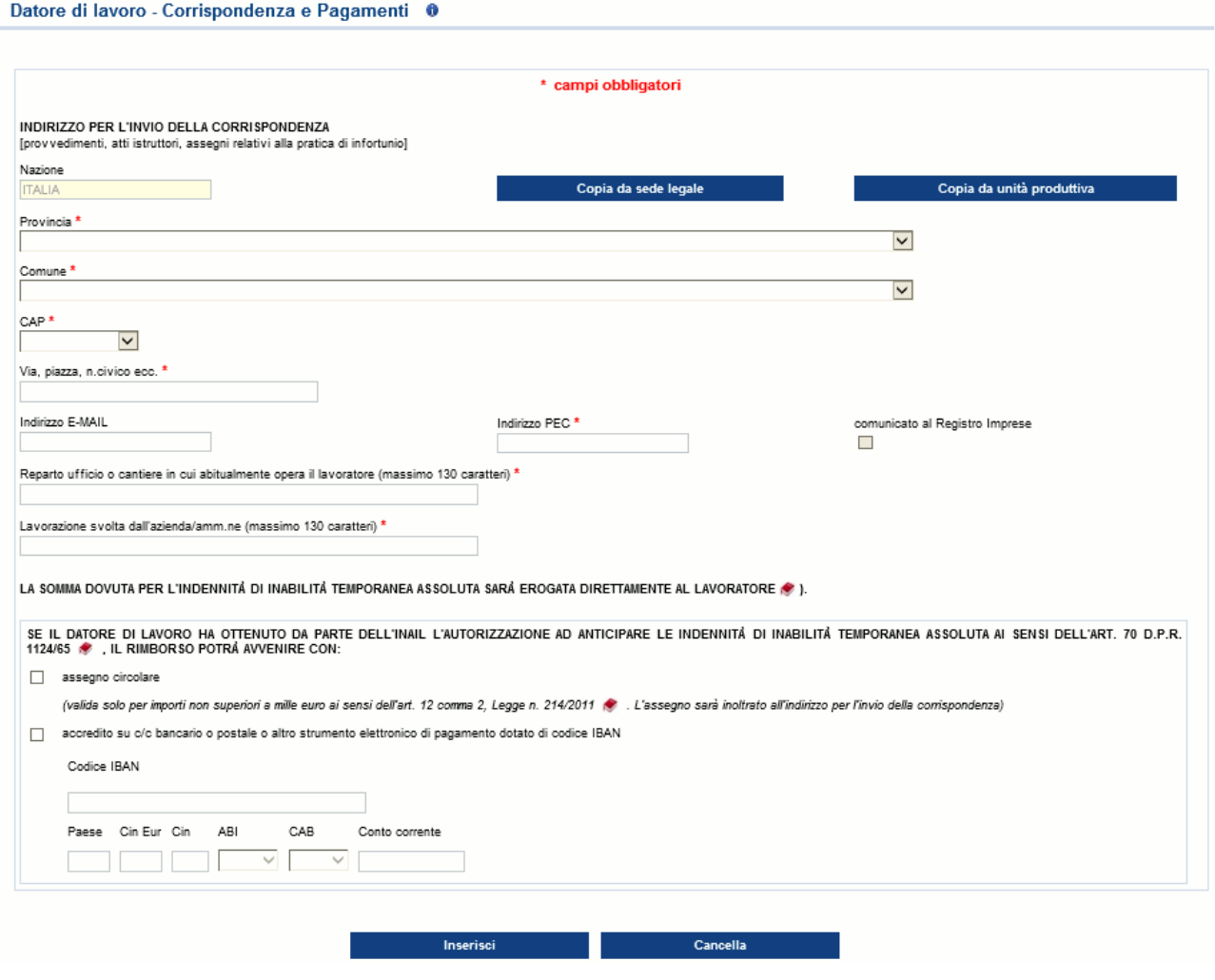

Fig. 24.

È possibile indicare, come indirizzo presso il quale ricevere la corrispondenza inviata dall'Istituto, quello della sede legale oppure dell'unità produttiva precedentemente scelta nell'apposita sottosezione oppure un indirizzo diverso da entrambe.

Nel caso in cui si sia scelta "UNITÀ PRODUTTIVA NON DICHIARATA" nella sottosezione "Datore di lavoro – Unità produttiva", il pulsante 'Copia da unità produttiva' risulterà disabilitato.

**ATTENZIONE:** il pagamento dell'indennità di inabilità temporanea assoluta viene normalmente erogato al lavoratore con pagamento localizzato. Nel caso in cui, invece, il datore di lavoro possa usufruire dell'Art. 70 D.P.R. 1124/65, dovrà scegliere una delle due forme di pagamento proposte, ossia tramite assegno circolare oppure accredito su c/c bancario/postale.

### <span id="page-24-1"></span>**Regole di compilazione "Datore di lavoro – Corrispondenza e Pagamenti"**

**Pulsante 'Copia da sede legale'** – consente di copiare le informazioni relative a Provincia, Comune, CAP e indirizzo della Sede Legale.

**Pulsante 'Copia da unità produttiva'** - consente di copiare le informazioni relative a Provincia, Comune, CAP e indirizzo dell'unità produttiva precedentemente scelta nell'apposita sottosezione.

**Nazione** - campo di testo in sola visualizzazione e popolato in automatico con il valore 'ITALIA'. Qualora il corrispondente campo "Nazione" della sede legale o dell'unità produttiva sia diverso da 'ITALIA', viene inibito il rispettivo pulsante 'Copia da sede legale' o 'Copia da unità produttiva'.

**Provincia** – campo elenco contenente le Province.

- **Comune** campo elenco contenente i Comuni appartenenti alla Provincia selezionata.
- **CAP** campo elenco contenente i codici CAP del Comune scelto; presentato a video se unico.
- **Via, piazza, n. civico, ecc.** campo alfanumerico di massimo 50 caratteri.
- **Indirizzo E-MAIL**  campo alfanumerico (massimo 70 caratteri); opzionale.
- **Indirizzo PEC comunicato al Registro Imprese** campo alfanumerico (massimo 70 caratteri); obbligatorio; scelto 'Copia da sede legale', il flag posto accanto al campo viene valorizzato automaticamente dall'applicativo solo se l'informazione è presente negli archivi dell'Istituto e l'indirizzo PEC non viene modificato.
- **Reparto, ufficio o cantiere …** campo alfanumerico di massimo 130 caratteri.
- **Lavorazione svolta dall'azienda/amm.ne** campo alfanumerico di massimo 130 caratteri.
- **Pagamenti al datore di lavoro** le due forme di pagamento sono alternative. Se viene scelto il pagamento con accredito su c/c bancario o postale, diventa obbligatorio inserire il codice IBAN.
	- **Codice IBAN** in modalità alternativa, è possibile inserire l'IBAN intero oppure suddiviso nei suoi componenti.
		- Nel primo caso (IBAN intero), il campo è alfanumerico di massimo 34 caratteri e per esso verranno eseguiti i seguenti controlli: a) Se i primi due caratteri inseriti sono IT, la lunghezza del campo è obbligatoriamente di 27 caratteri dei quali i primi due devono essere lettere, il terzo ed il quarto numeri, il quinto una lettera e gli ultimi 22 caratteri alfanumerici; i codici ABI e CAB devono essere tra loro coerenti. b) Se invece i primi due caratteri inseriti sono diversi da IT, non si effettuano controlli e vengono disabilitati i sottostanti campi dell'IBAN diviso per tipologia.

## <span id="page-26-0"></span>*LAVORATORE*

Lavoratore - Anagrafica O

Completata la compilazione ed il corretto inserimento della sezione del Datore di Lavoro, nel "Menu sezioni" appare quella relativa ai dati del lavoratore e suddivisa in due sottosezioni:

- **Anagrafica**: dati anagrafici del lavoratore;
- **Rapporto di lavoro**: dati relativi alla situazione lavorativa del dipendente infortunato.

### <span id="page-26-1"></span>**1. Lavoratore - Anagrafica**

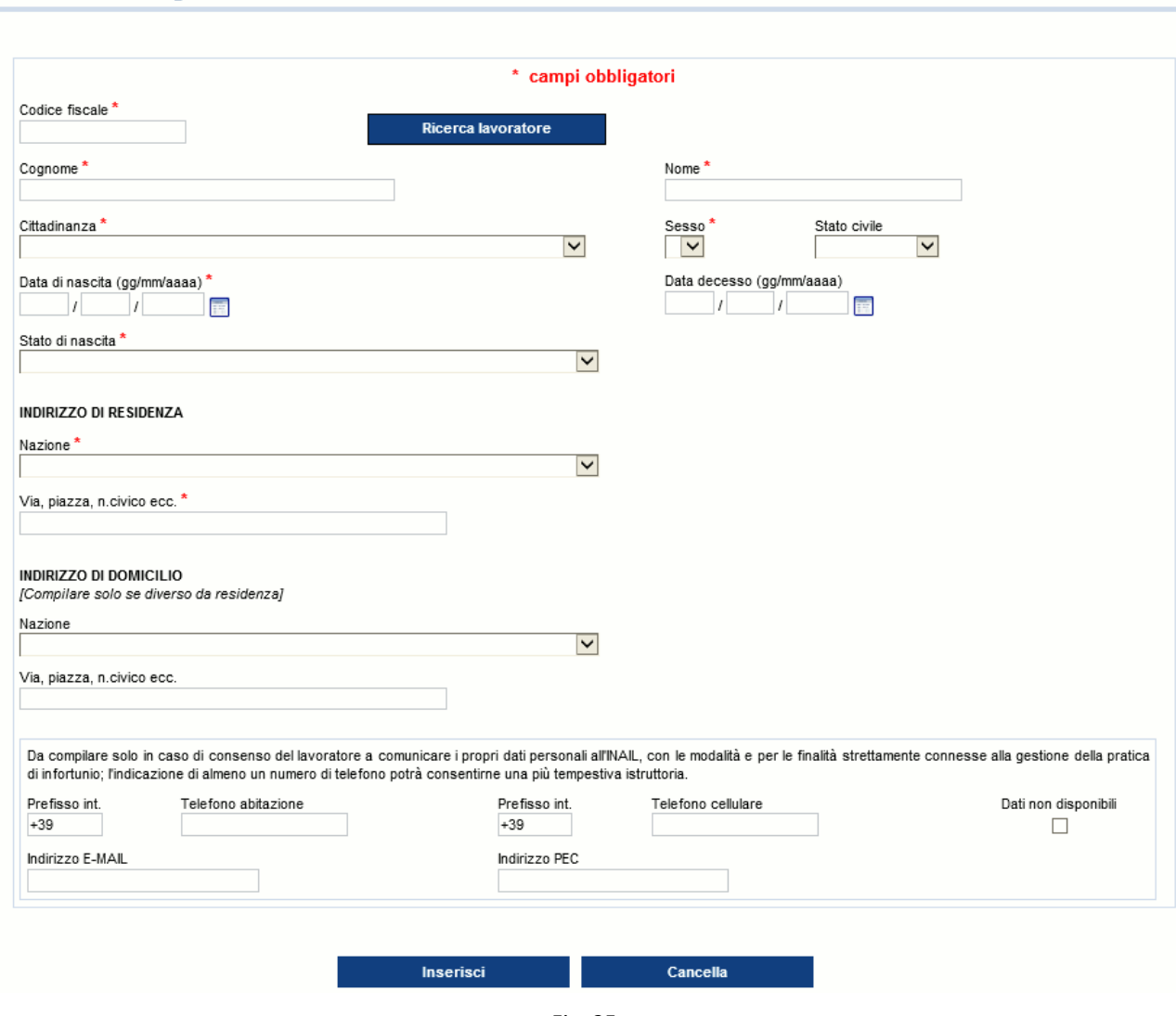

Fig. 25.

<span id="page-26-2"></span>La sottosezione anagrafica interessa tutti i dati anagrafici del lavoratore che ha subito l'infortunio.

#### **Regole di compilazione "Lavoratore – Anagrafica"**

**Codice fiscale** - campo alfanumerico di 16 caratteri.

**Pulsante 'Ricerca lavoratore'** – consente di effettuare una ricerca, all'interno dell'archivio della denuncia/comunicazione d'infortunio online, del lavoratore di cui si è digitato il codice fiscale: se trovato, tutti i campi sottostanti vengono precompilati; in caso contrario, apparirà un messaggio indicante l'assenza in archivio del lavoratore ricercato.

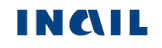

**Cognome** - campo alfanumerico di massimo 40 caratteri.

**Nome** - campo alfanumerico di massimo 30 caratteri.

- **Data decesso** se valorizzata, saranno effettuati appositi controlli nella sottosezione ['Descrizione](#page-40-0)  infortunio – [Dati evento'](#page-40-0).
- **Stato di nascita**  se è 'Italia', verranno visualizzati i campi "Provincia" e "Comune"; se diverso da 'Italia', sarà presente solo il campo "Comune".
- **Provincia di nascita** visibile se lo "Stato di nascita" è 'ITALIA' e contenente l'elenco di tutte le Province esistenti alla "Data di nascita" del lavoratore inserita.
- **Comune di nascita** campo elenco contenente l'elenco dei Comuni relativi alla scelta della "Provincia" se lo "Stato di nascita" è 'ITALIA'; se lo "Stato di nascita" è diverso da 'ITALIA', è liberamente editabile per indicare il Comune estero; obbligatorio in entrambi i casi.

#### **INDIRIZZO DI RESIDENZA:**

- **Nazione** se è 'Italia', verranno visualizzati i campi "Provincia", "Comune" e "CAP"; se diversa da 'Italia', sarà presente solo il campo "Comune".
- **Provincia** campo elenco visualizzato solo se la "Nazione" di residenza è valorizzata con 'ITALIA' e, in questo caso, obbligatorio; contiene l'elenco delle Province esistenti alla data attuale.
- **Comune** campo elenco contenente la lista dei Comuni relativi alla scelta della "Provincia" se la "Nazione" di residenza è valorizzata con 'ITALIA'; se la "Nazione" di residenza è diversa da 'ITALIA', è liberamente editabile per indicare il Comune estero; obbligatorio in entrambi i casi.
- **CAP** campo elenco visualizzato solo se la "Nazione" di residenza è valorizzata con 'ITALIA', caricato in base alla scelta del "Comune" ed obbligatorio; già presentato a video se unico nel "Comune" selezionato.
- **ASL** campo elenco visualizzato solo se la "Nazione" di residenza è valorizzata con 'ITALIA', caricato in base alla scelta del "Comune" ed obbligatorio; ASL preselezionata se unica nel "Comune" scelto.

**Via, piazza, n. civico, ecc.** - campo alfanumerico di massimo 50 caratteri.

#### **INDIRIZZO DI DOMICILIO (da compilare solo se diverso da residenza):**

- **Nazione** se è 'Italia', verranno visualizzati i campi "Provincia", "Comune" e "CAP"; se diversa da 'Italia', sarà presente solo il campo "Comune".
- **Provincia** campo elenco visualizzato solo se la "Nazione" di domicilio è 'ITALIA' e contenente l'elenco delle Province esistenti alla data attuale.
- **Comune** campo elenco contenente la lista dei Comuni relativi alla scelta della "Provincia" se la "Nazione" di domicilio è valorizzata con 'ITALIA'; se la "Nazione" di domicilio è diversa da 'ITALIA', è liberamente editabile per indicare il Comune estero; obbligatorio in entrambi i casi.
- **CAP** campo elenco visualizzato solo se la "Nazione" di domicilio è valorizzata con 'ITALIA', caricato in base alla scelta del "Comune" ed obbligatorio; preselezionato se unico nel "Comune" selezionato.
- **ASL** campo elenco visualizzato solo se la "Nazione" di domicilio è valorizzata con 'ITALIA', caricato in base alla scelta del "Comune" ed obbligatorio; ASL preselezionata se unica nel "Comune" scelto.

**Via, piazza, n. civico, ecc.** - campo alfanumerico di massimo 50 caratteri.

- **Prefisso int.** il prefisso internazionale è impostato a +39 (Italia); il campo è di massimo 6 caratteri ed è modificabile in caso di prefisso diverso da +39 (Italia).
- **Telefono abitazione** campo numerico di massimo 14 caratteri.

**Telefono cellulare** - campo numerico di massimo 14 caratteri.

**Dati non disponibili** - da selezionare obbligatoriamente se non disponibile nessuno dei due numeri di telefono.

**Indirizzo E-MAIL** e **Indirizzo PEC** - campi alfanumerici di massimo 70 caratteri.

### <span id="page-29-1"></span>**2. Lavoratore - Rapporto di lavoro**

#### Lavoratore - Rapporto di lavoro 0

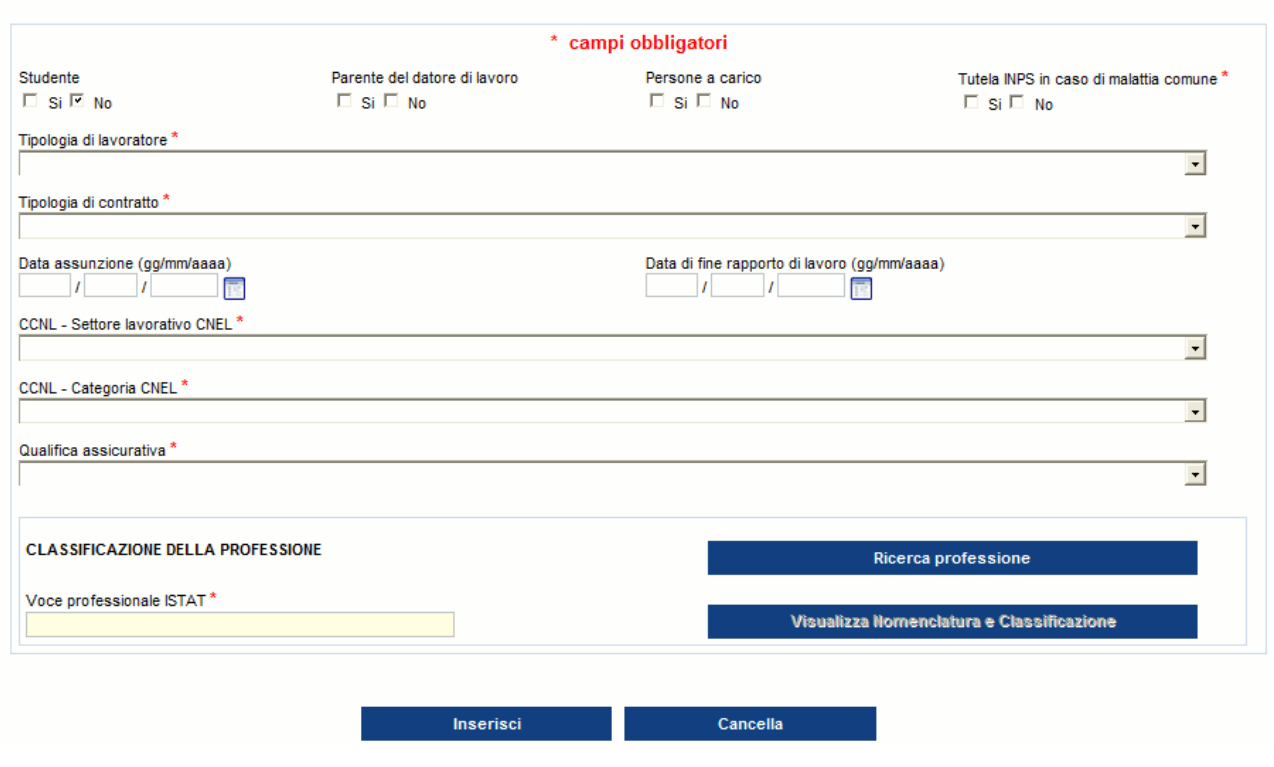

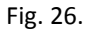

La sottosezione rapporto di lavoro riguarda i dati relativi al rapporto di lavoro dell'infortunato. Per maggiori informazioni riguardo le previste compatibilità tra le tipologie elencate ed il tipo Polizza già selezionato, è possibile consultare nel menu "Utilità" la 'Guida [di compatibilità tipi](#page-108-0)  [Polizza-Lavoratore-Qualifica Assicurativa'](#page-108-0).

È inoltre disponibile nel medesimo menu la ['Classificazione delle professioni –](#page-102-0) CP2011', ossia il navigatore dei livelli professionali di cui si compone la classificazione ISTAT.

#### <span id="page-29-2"></span>**Regole di compilazione "Lavoratore – Rapporto di Lavoro"**

<span id="page-29-0"></span>**Studente** – se valorizzato a 'SI', resta opzionale il campo "Parente del datore di lavoro" e vengono disabilitati tutti i pulsanti ed i campi, ad eccezione della "Qualifica assicurativa" che può assumere solo il valore: 'INSEGNANTE E ALUNNO SCUOLE; ISTRUTTORE E ALLIEVO CORSI QUALIFICAZIONE PROF.LE (art.4 n.5 d.p.r. 1124/65)'. Il solo tipo Polizza compatibile con studente è la 'Polizza speciale scuole'. Disabilitato se è stata scelta la Polizza 'Altro' con l'opzione 'Lavoro accessorio'.

**Persone a carico** - check alternativo SI/NO; disabilitato se "Studente" = 'SI'.

**Tutela INPS in caso di malattia** – check alternativo SI/NO; disabilitato se "Studente" = 'SI'.

**Tipologia di lavoratore** - elenco delle tipologie di lavoratore riferite alla tipologia di datore di lavoro dei settori industria, artigianato, servizi e Pubbliche Amministrazioni titolari di P.A.T.; disabilitato se "Studente" = 'SI'. Nel caso in cui sia stata scelta la Polizza 'Altro' con l'opzione 'Lavoro accessorio', la tipologia di lavoratore è precompilata con il valore 'PRESTATORE DI LAVORO ACCESSORIO', non modificabile.

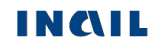

- **Tipologia di contratto** elenco delle tipologie di contratto afferenti alla "Tipologia di lavoratore" selezionato; disabilitato se "Studente" = 'SI'; disabilitato se è stata scelta la Polizza 'Altro' con l'opzione 'Lavoro accessorio'.
- **Data assunzione** obbligatoria se "Tipologia di contratto" è 'Contratto a tempo determinato a tempo pieno', 'Contratto a tempo determinato a tempo parziale' o 'Contratto determinato'; disabilitato se "Studente" = 'SI'; disabilitato se è stata scelta la Polizza 'Altro' con l'opzione 'Lavoro accessorio'.
- **Data di fine rapporto di lavoro** obbligatoria se "Tipologia di contratto" è 'Contratto a tempo determinato a tempo pieno', 'Contratto a tempo determinato a tempo parziale' o 'Contratto determinato'; disabilitato se "Studente" = 'SI'; disabilitato se è stata scelta la Polizza 'Altro' con l'opzione 'Lavoro accessorio'.
- **CCNL - Settore lavorativo CNEL** il campo riporta l'elenco completo dei settori lavorativi CNEL ed è obbligatorio in base alla "Tipologia di lavoratore" selezionato; disabilitato se "Studente" = 'SI'; disabilitato se è stata scelta la Polizza 'Altro' con l'opzione 'Lavoro accessorio'.
- **CCNL - Categoria CNEL** elenco delle categorie CNEL afferenti al "Settore lavorativo CNEL" selezionato; disabilitato se "Studente" = 'SI'; disabilitato se è stata scelta la Polizza 'Altro' con l'opzione 'Lavoro accessorio'.
- **Qualifica assicurativa** elenco delle qualifiche assicurative afferenti alla "Tipologia di contratto" selezionato. Se "Studente" = 'SI', viene precompilato con 'INSEGNANTE E ALUNNO SCUOLE; ISTRUTTORE E ALLIEVO CORSI QUALIFICAZIONE PROF.LE (art. 4 n. 5 d.p.r. 1124/65)'. Nel caso in cui sia stata scelta la Polizza 'Altro' con l'opzione 'Lavoro accessorio', la qualifica assicurativa è precompilata con il valore 'PRESTATORE DI LAVORO ACCESSORIO', non modificabile.

#### **CLASSIFICAZIONE DELLA PROFESSIONE:**

- **Ricerca professione** pulsante che attiva la ricerca delle "Voci Professionali ISTAT" (ex mansione/professione); la funzionalità è descritta nell'omonimo paragrafo sottostante; disabilitato se "Studente" = 'SI'.
- **Voce professionale ISTAT** campo in sola visualizzazione che contiene il [risultato della](#page-33-0)  [relativa ricerca](#page-33-0) effettuata tramite il tasto 'Ricerca professione'.
- **Visualizza Nomenclatura e Classificazione** pulsante che attiva la [visualizzazione della](#page-36-0)  [struttura classificativa](#page-36-0) dei cinque livelli dai quali deriva la relativa "Voce Professionale ISTAT" scelta e visualizzata nel campo; disabilitato se "Studente" = 'SI'.

#### <span id="page-30-0"></span>**Ricerca professione**

Per impostare la "Voce Professionale ISTAT", si seleziona il pulsante 'Ricerca Professione'. Viene quindi caricata la pagina, mostrata nella sottostante immagine, nella quale è possibile individuare la professione tramite la '**Ricerca testuale**', ovvero utilizzando l'apposito campo che accetta una o più parole, intere o parziali (almeno tre caratteri), oppure tramite la '**Ricerca per codice Unità Professionale**', ovvero inserendo il codice dell'"Unità Professionale (U.P.)" (livello precedente alle "Voci Professionali (V.P.)").

#### Utilizziamo la '**Ricerca testuale**' inserendo, ad esempio, la professione 'operai'.

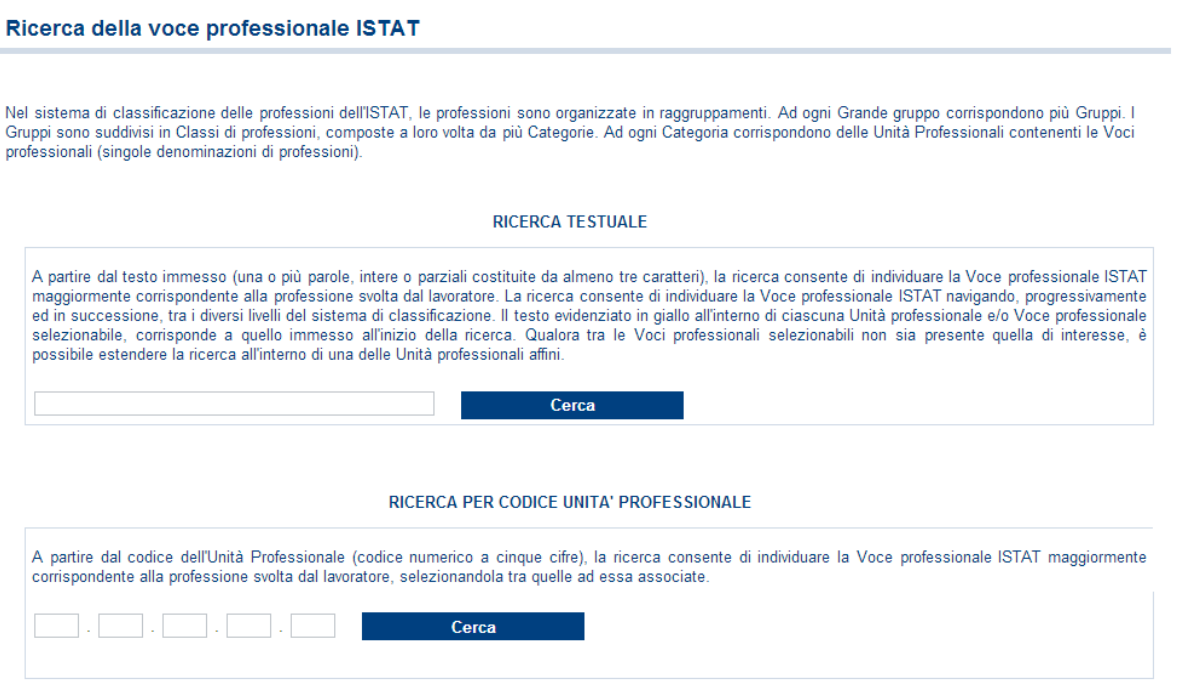

Fig. 27.

Selezionato il pulsante 'Cerca', viene proposto l'elenco dei "Grandi gruppi professionali" (vedi figura seguente) e, a fronte di ogni occorrenza risultante, il numero delle "Unità Professionali (U.P.)" nella cui descrizione è presente la parola/professione cercata oppure che risultino relazionate alle "Voci professionali" nella cui descrizione appare la parola/professione cercata.

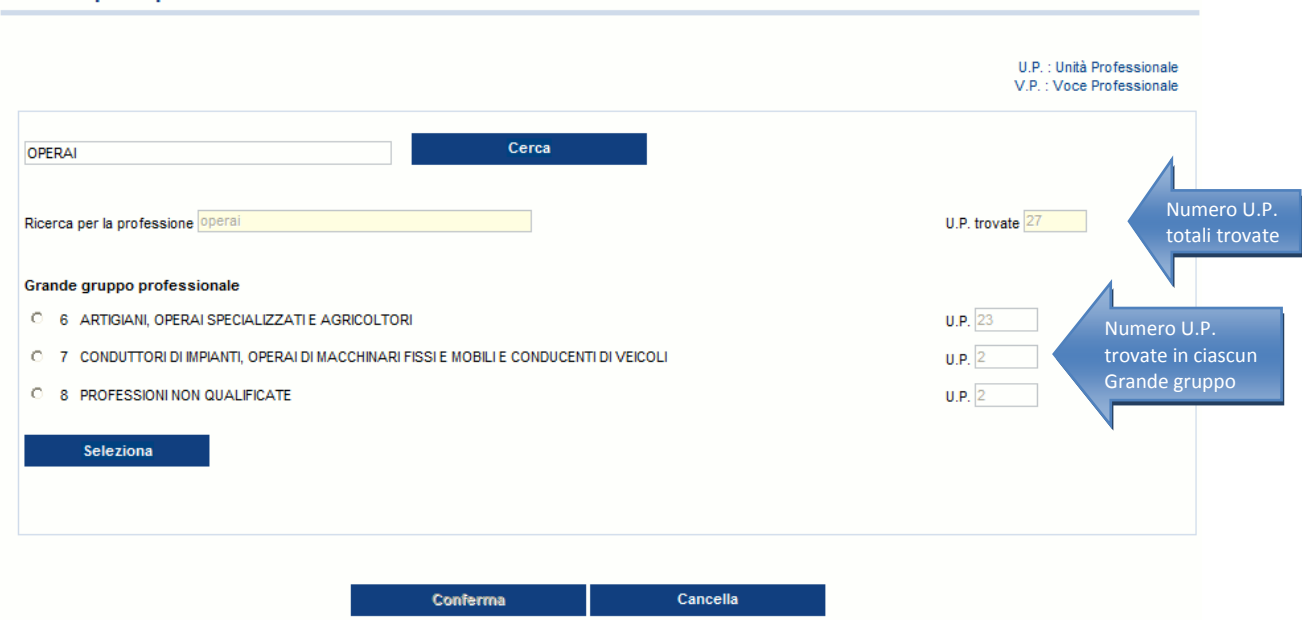

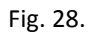

Evidenziato il "Grande gruppo professionale" di interesse dalla lista (ad esempio il Grande gruppo 7, come nell'immagine seguente), si clicca il sottostante pulsante 'Seleziona'.

Appare dunque l'elenco delle "Unità professionali", riferite al "Grande gruppo professionale" scelto, contenenti nella descrizione le parole precedentemente indicate oppure correlate ad almeno una "Voce professionale" che abbia le stesse caratteristiche. Sono evidenziate in giallo tutte le parole

Ricerca per la professione

presenti nella descrizione delle "Unità professionali" che corrispondono a quelle digitate per la ricerca. A ciascuna "Unità professionale" è associato il numero totale di "Voci professionali (V.P.)" correlate.

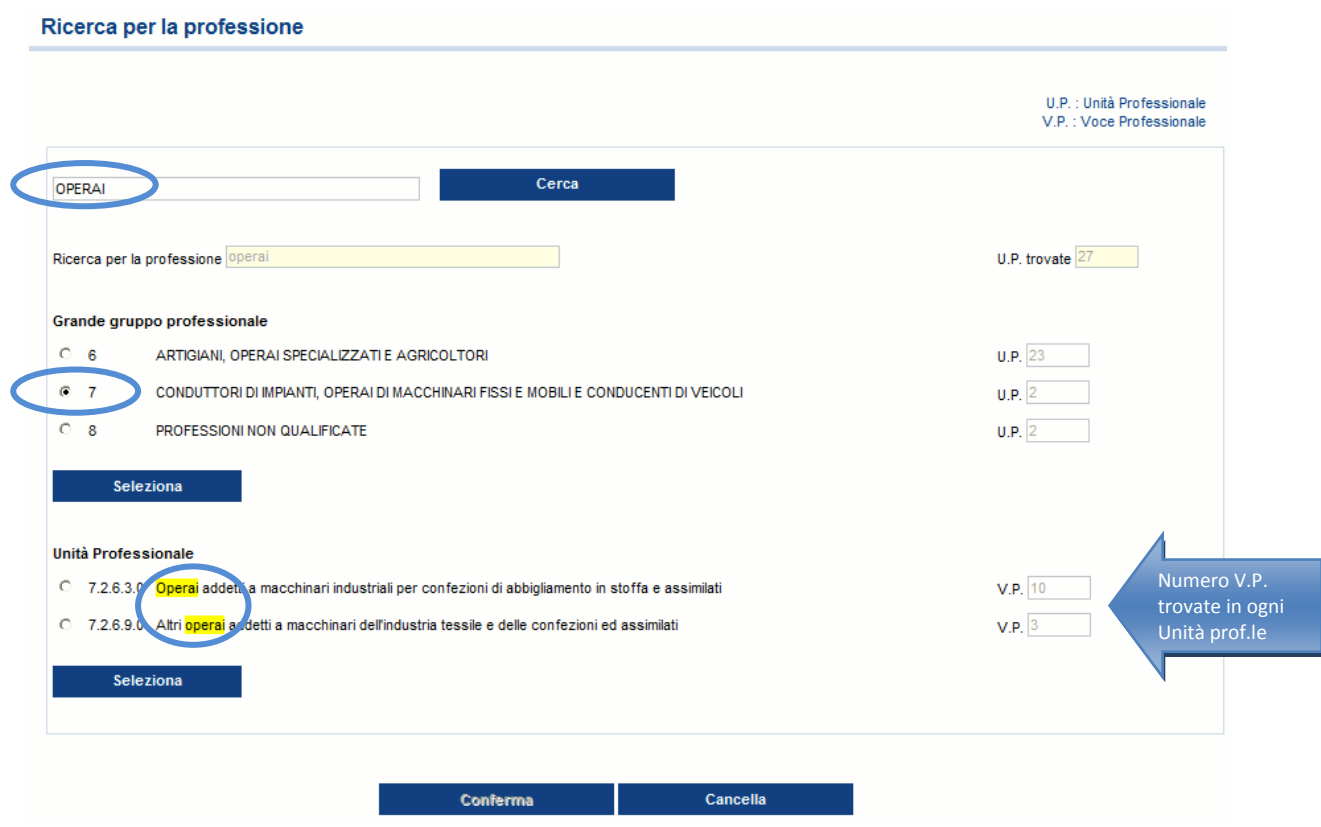

Fig. 29.

Evidenziata la "Unità professionale" di interesse dalla lista (ad esempio l'unità 7.2.6.3.0, come nell'immagine sottostante), si clicca il sottostante pulsante 'Seleziona'.

Viene proposta quindi la lista delle "Voci professionali" correlate alla "Unità professionale" prescelta. Anche in questo caso, sono evidenziate in giallo tutte le parole presenti nella descrizione della "Voce professionale" che corrispondono a quelle digitate per la ricerca (nell'esempio, la parola 'operai').

#### Ricerca della voce professionale ISTAT

A partire dal testo immesso (una o più parole, intere o parziali costituite da almeno tre caratteri), la ricerca consente di individuare la Voce professionale ISTAT<br>maggiormente corrispondente alla professione svolta dal l in raggruppamenti. Ad ogni Grande gruppo corrispondono più Gruppi. I Gruppi sono suddivisi in Classi di professioni, composte a loro volta da più Categorie. Ad na capachia corrispondono delle Unità Professionali contenenti le Voci professionali (singole denominazioni di professioni). La ricerca consente di<br>individuare la Voce professionale ISTAT navigando, progressivamente ed in professionali selezionabili non sia presente quella di interesse, è possibile estendere la ricerca all'interno di una delle Unità professionali affini.

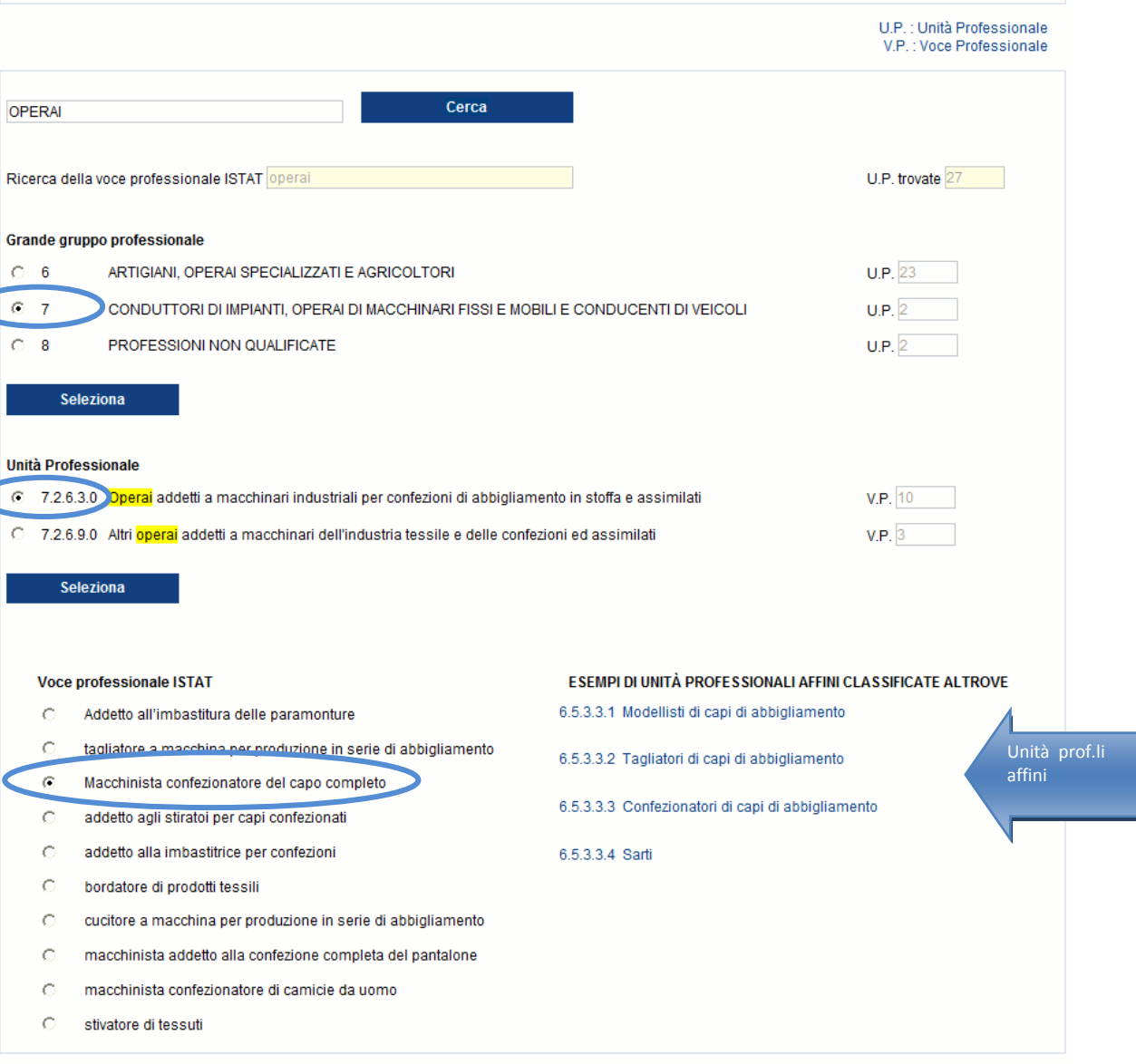

Fig. 30.

Cancella

Conferma

Se nella lista è presente una "Voce professionale" corrispondente alla professione svolta dal lavoratore (ad esempio 'Macchinista confezionatore del capo completo' come nell'immagine superiore), si seleziona la "Voce professionale" e quindi il pulsante 'Conferma'.

<span id="page-33-0"></span>L'applicativo ritorna automaticamente alla precedente pagina "Lavoratore – Rapporto di lavoro", nella quale il campo "Voce professionale ISTAT" risulta compilato con la relativa scelta effettuata (ovvero "Macchinista confezionatore del capo completo", come visibile nell'immagine sottostante).

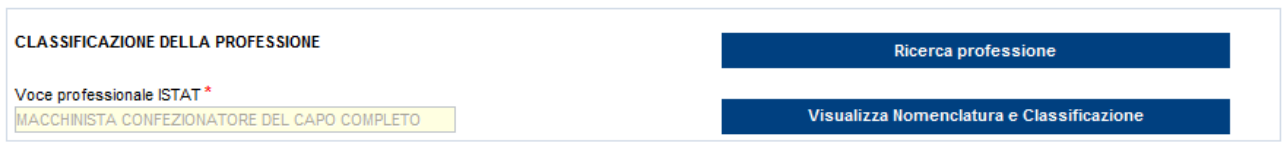

Fig. 31.

Qualora tra le "Voci professionali" selezionabili non sia presente quella di interesse, è possibile estendere la ricerca all'interno di una delle proposte "Unità professionali affini classificate altrove".

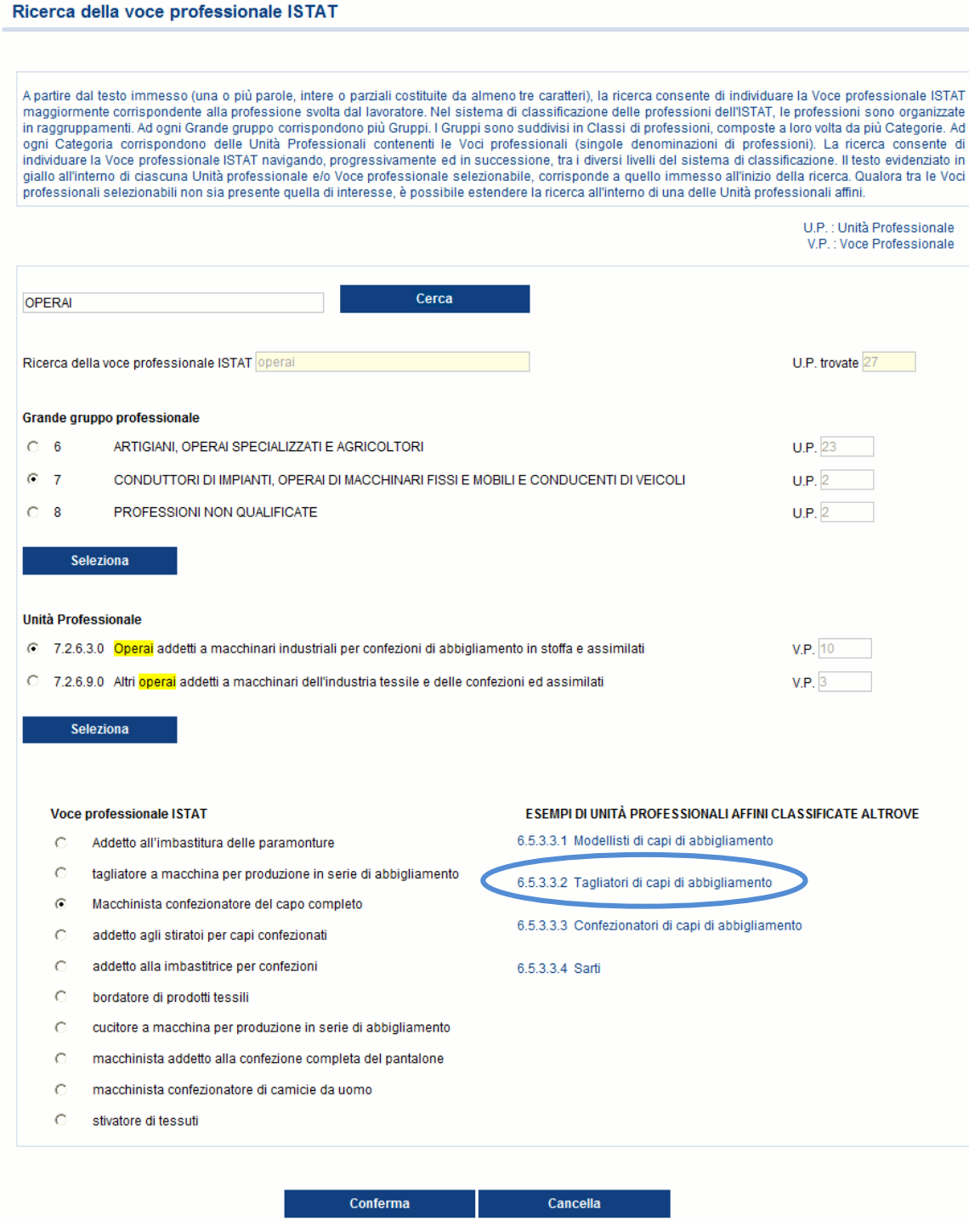

Fig. 32.

In questo caso, si avrà un nuovo elenco di "Voci professionali", correlate alla "Unità professionale affine" scelta, tra le quali effettuare la selezione proseguendo con la conferma.

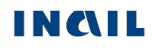

#### Ricerca della voce professionale ISTAT

A partire dal testo immesso (una o più parole, intere o parziali costituite da almeno tre caratteri), la ricerca consente di individuare la Voce professionale ISTAT maggiormente corrispondente alla professione svolta dal lavoratore. Nel sistema di classificazione delle professioni dell'ISTAT, le professioni sono organizzate in raggruppamenti. Ad ogni Grande<br>gruppo corrispondono più Gruppi. I Grupp contenenti le Voci professionali (singole denominazioni di professioni). La ricerca consente di individuare la Voce professionale ISTAT navigando, progressivamente ed in successione, tra i diversi livelli del sistema di classificazione. Il testo evidenziato in giallo all'interno di ciascuna Unità professionale e/o Voce professionale selezionabile, corrisponde a quello immesso all'inizio della ricerca. Qualora tra le Voci professionali selezionabili non sia presente quella di interesse, è possibile estendere la ricerca all'interno di una delle Unità professionali affini.

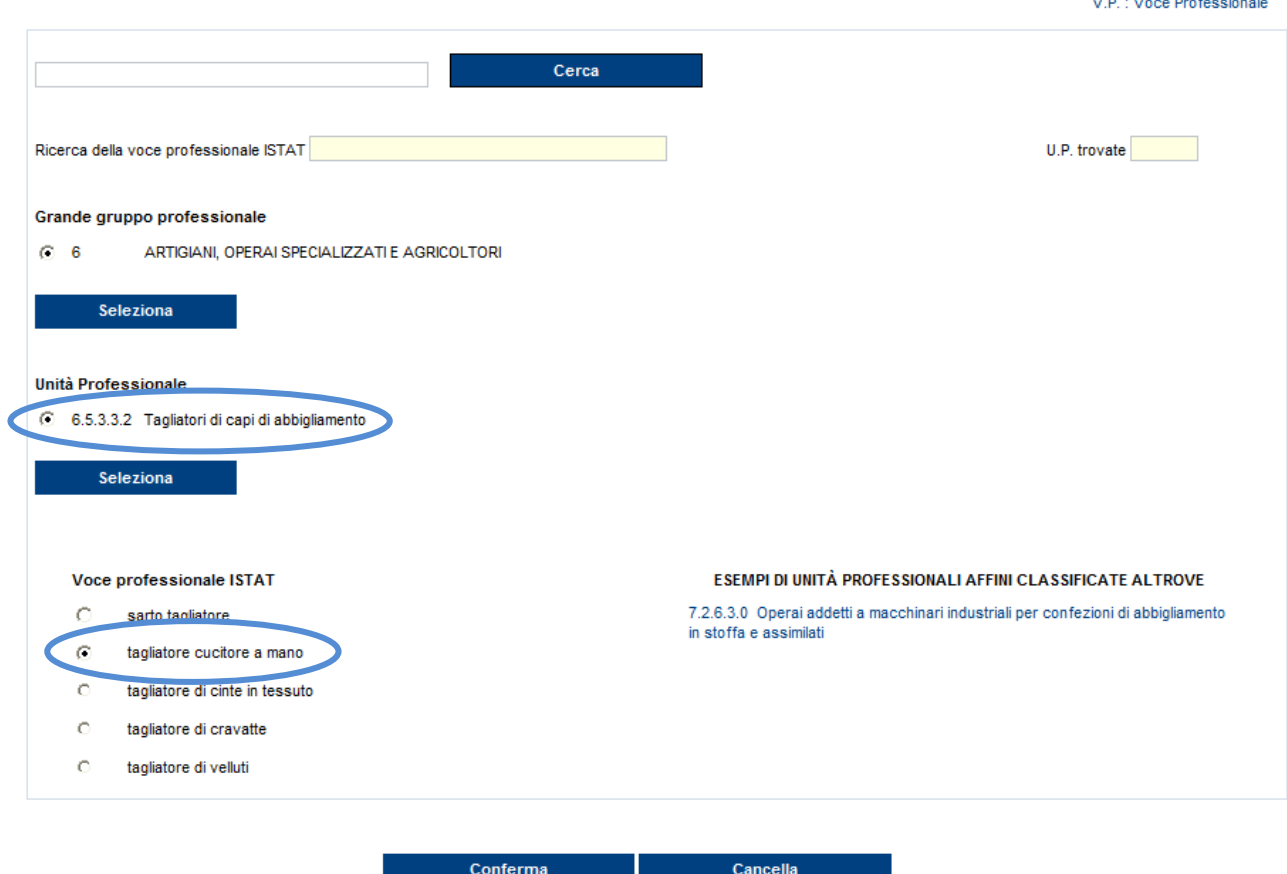

Fig. 33.

Selezionato quindi il pulsante 'Conferma', l'applicativo ritorna automaticamente alla precedente pagina "Lavoratore – Rapporto di lavoro", nella quale il campo "Voce professionale ISTAT" risulta compilato con la relativa scelta effettuata (ovvero "tagliatore cucitore a mano", come visibile nell'immagine sottostante).

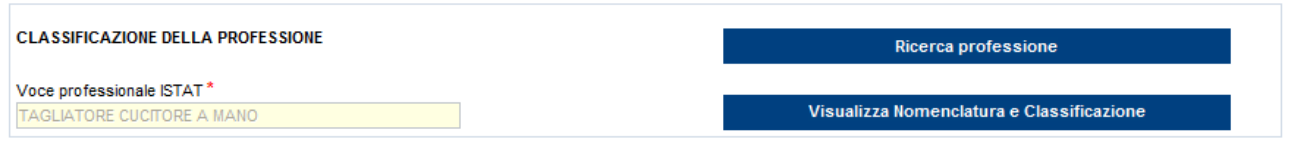

U.P. : Unità Professionale
Utilizziamo adesso la '**Ricerca per codice Unità Professionale**'.

Inserito il codice dell'U.P. e selezionato il pulsante 'Cerca', viene visualizzata la lista delle Voci Professionali, come mostrato nell'immagine sottostante, da cui procedere con la navigazione analoga alla precedente modalità di ricerca testuale.

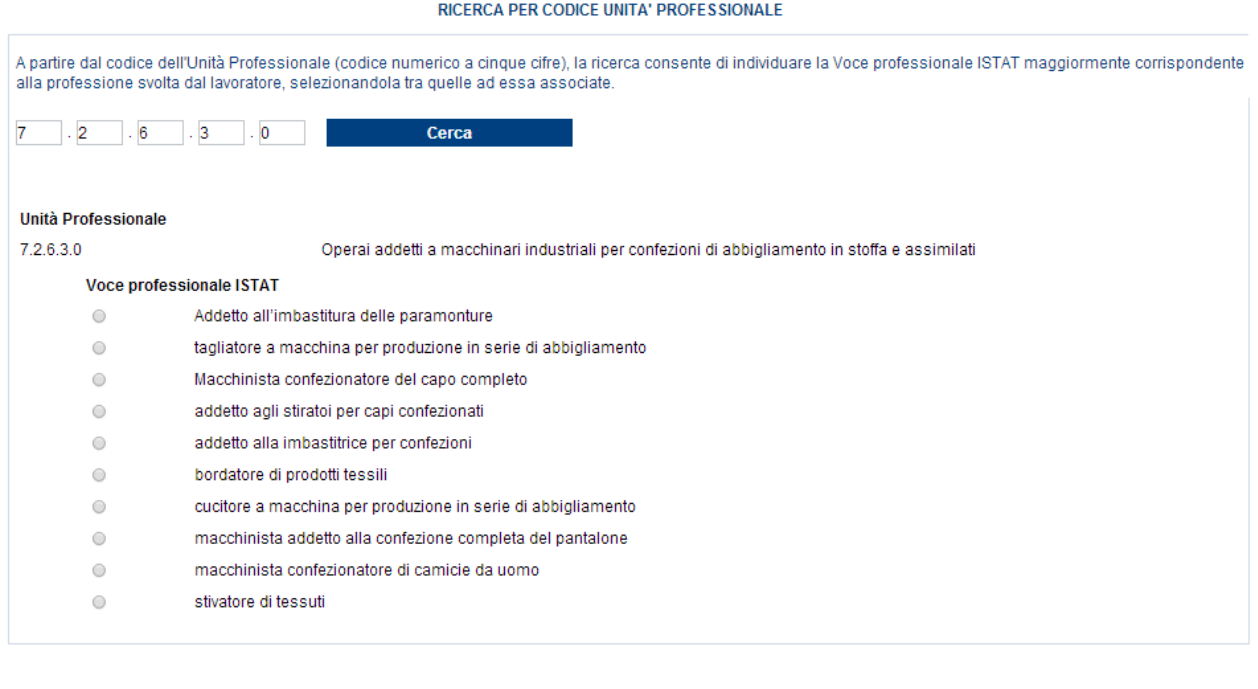

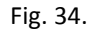

Cancella

Conferma

### **Visualizza Nomenclatura e Classificazione**

Il pulsante consente la visualizzazione della struttura classificativa dei cinque livelli dai quali deriva la relativa "Voce Professionale ISTAT" scelta e visualizzata nell'omonimo campo. L'immagine sottostante si riferisce alla classificazione relativa alla "Voce professionale ISTAT" scelta nell'esempio fin qui svolto ('Macchinista confezionatore del capo completo') e connesso alla [ricerca](#page-30-0)  [della professione 'operai'.](#page-30-0)

#### NOMENCLATURA E CLASSIFICAZIONE DELLA VOCE PROFESSIONALE

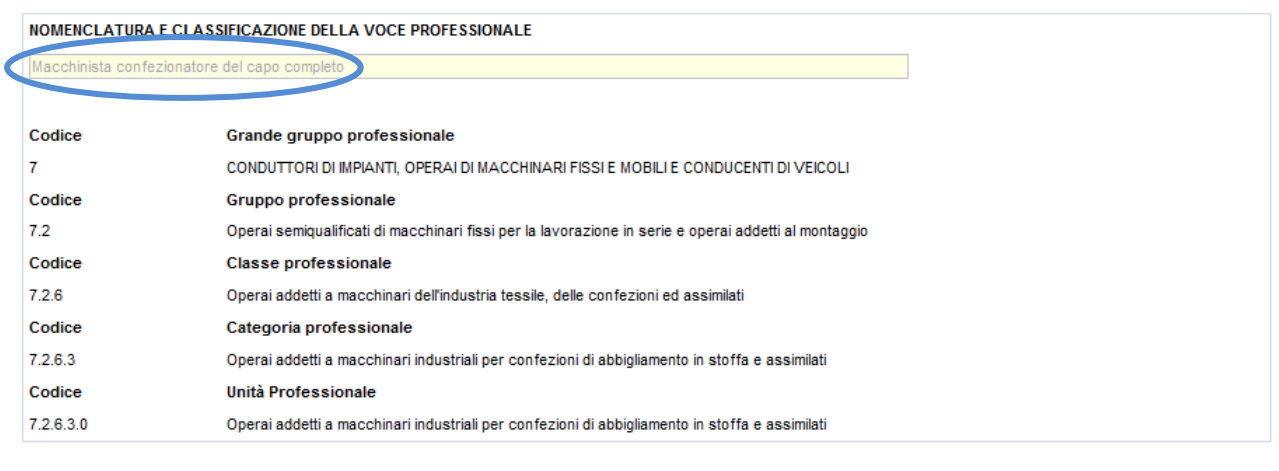

Indietro

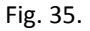

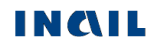

# *DESCRIZIONE DELL'INFORTUNIO*

Completata la compilazione ed il corretto inserimento della sezione del Lavoratore, nel "Menu sezioni" appare la sezione "Descrizione dell'infortunio" che, nella nuova versione, è composta da quattro sottosezioni:

- **Luogo evento**: dati relativi al luogo in cui si è verificato l'evento che ha causato l'infortunio;
- **Dati evento**: dati relativi alla data dell'evento, alla conoscenza dell'accaduto da parte del datore di lavoro ed ai relativi certificati medici;
- **Cause e circostanze**: dati descrittivi per una maggior comprensione delle dinamiche dell'infortunio;
- **Pubblica Sicurezza**: dati richiesti dalla Pubblica Sicurezza.

# **1. Descrizione infortunio - Luogo evento**

#### Descrizione Infortunio - Luogo Evento

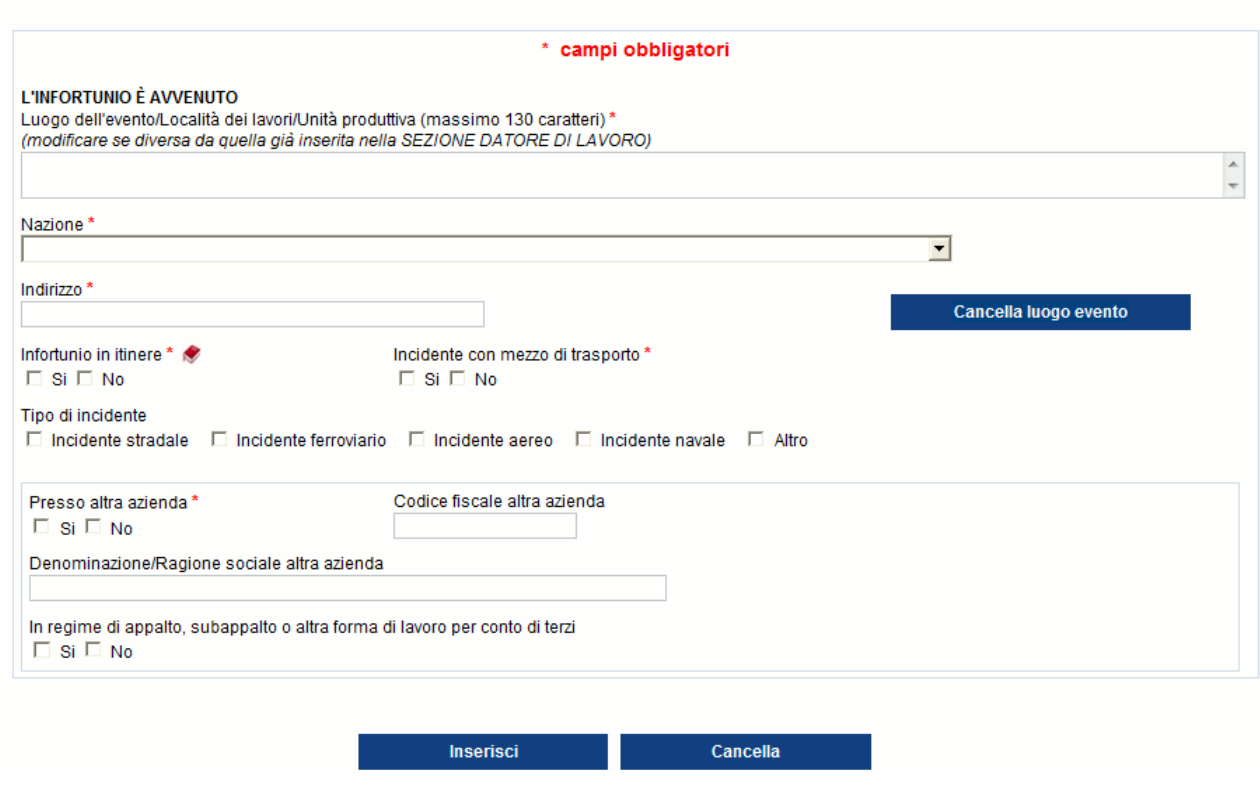

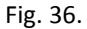

I dati del luogo dell'evento vengono automaticamente impostati con i corrispettivi già inseriti e salvati nella sottosezione "Datore di lavoro – Unità produttiva". Se l'evento si è invece verificato in altra sede, è possibile eliminare i dati presentati a video tramite il pulsante 'Cancella luogo evento' in modo da inserire quelli corretti e necessari.

Nel caso in cui si sia scelta "UNITÀ PRODUTTIVA NON DICHIARATA" nella sottosezione "Datore di lavoro – Unità produttiva", i dati non risulteranno valorizzati.

### **Regole di compilazione "Descrizione infortunio – Luogo evento"**

**Luogo dell'evento/Località dei lavori/Unità produttiva** - campo alfanumerico di massimo 130 caratteri; precompilato con la "Unità produttiva in cui opera abitualmente il lavoratore"

precedentemente scelta nella sottosezione "Datore di lavoro – Unità produttiva". Il campo è modificabile.

- **Nazione** il campo è precompilato con il contenuto del corrispettivo campo "Nazione" della sottosezione "Datore di lavoro – Unità produttiva", ma è modificabile. Se valorizzato con 'ITALIA', verranno visualizzati i campi "Provincia", "Comune" e "CAP"; se diverso da 'ITALIA', sarà presente solo il campo "Comune".
- **Provincia** il campo è precompilato con il contenuto del corrispettivo campo "Provincia" della sottosezione "Datore di lavoro – Unità produttiva", ma è modificabile. Viene visualizzato solo se la "Nazione" è 'ITALIA' e contiene l'elenco delle Province esistenti alla data attuale.
- **Comune** il campo è precompilato con il contenuto del corrispettivo campo "Comune" della sottosezione "Datore di lavoro – Unità produttiva", ma è modificabile. Contiene la lista dei Comuni relativi alla scelta della "Provincia" se la "Nazione" è valorizzata con 'ITALIA'; se la "Nazione" è diversa da 'ITALIA', è liberamente editabile per indicare il Comune estero; obbligatorio in entrambi i casi.
- **CAP** il campo è precompilato con il contenuto del corrispettivo campo "CAP" della sottosezione "Datore di lavoro – Unità produttiva", ma è modificabile. Viene visualizzato solo se la "Nazione" è valorizzata con 'ITALIA', caricato in base alla scelta del "Comune" ed obbligatorio; preselezionato se unico nel "Comune" selezionato.
- **ASL** il campo è precompilato con il contenuto del corrispettivo campo "ASL" della sottosezione "Datore di lavoro – Unità produttiva", ma è modificabile. Viene visualizzato solo se la "Nazione" è valorizzata con 'ITALIA', caricato in base alla scelta del "Comune" ed obbligatorio; ASL preselezionata se unica nel "Comune" scelto.
- **Indirizzo** il campo è precompilato con il contenuto del corrispettivo campo della sottosezione "Datore di lavoro – Unità produttiva", ma è modificabile; campo alfanumerico di massimo 50 caratteri.

**Cancella luogo evento** – il pulsante consente di cancellare il contenuto di tutti i precedenti campi.

- **Infortunio in itinere** flag alternativo SI/NO. Se selezionato a 'SI', i campi contenuti nel box "Presso altra azienda" sono inibiti (non editabili). Link, tramite icona libro, ad informazioni normative.
- **Incidente con mezzo di trasporto** se valorizzato a 'NO', i successivi campi relativi al "Tipo di incidente" non sono selezionabili.
- **Tipo di incidente** i cinque tipi sono alternativi l'uno all'altro. Almeno uno è obbligatorio se "Incidente con mezzo di trasporto" è valorizzato a 'SI'; se invece = 'NO', i campi non sono editabili.
- **Presso altra azienda** obbligatorio solo se il campo "Infortunio in itinere" è valorizzato a 'NO'.
- **Codice fiscale altra azienda** obbligatorio se "Presso altra azienda" è valorizzato a 'SI'; alfanumerico di massimo 16 caratteri.
- **Denominazione/Ragione sociale altra azienda** facoltativo e editabile se "Presso altra azienda" è valorizzato a 'SI'; alfanumerico di massimo 60 caratteri.
- **In regime di appalto, subappalto o altra forma di lavoro per conto di terzi** obbligatorio se "Presso altra azienda" è valorizzato a 'SI'.

## <span id="page-39-0"></span>**2. Descrizione infortunio - Dati evento**

La sottosezione "Dati evento" riguarda tutte le informazioni relative alla data dell'evento, alla conoscenza da parte del datore di lavoro dell'accaduto ed ai relativi certificati medici.

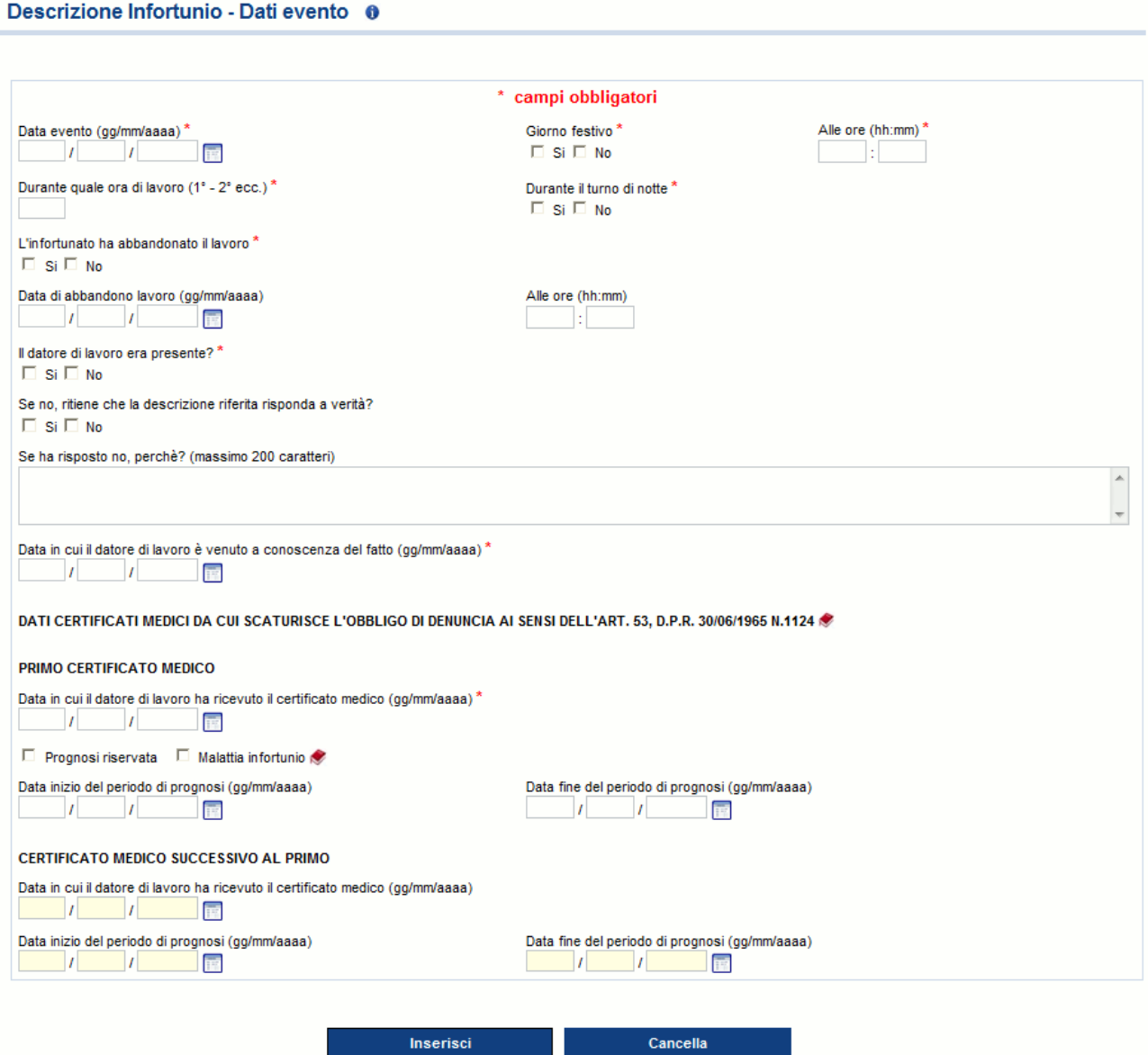

Fig. 37.

**Regole compilazione "Descrizione infortunio – Dati evento"**

**Durante quale ora di lavoro (1°- 2°ecc.)** - campo numerico da '01' a '24'; non editabile se "Infortunio in itinere" è stato valorizzato a 'SI' nella precedente sottosezione ("Descrizione infortunio – Luogo evento").

**Data di abbandono lavoro** - data maggiore/uguale alla "Data evento"; obbligatoria se "L'infortunato ha abbandonato il lavoro è valorizzato" a 'SI'.

**Alle ore** - campo obbligatorio se "L'infortunato ha abbandonato il lavoro è valorizzato" a 'SI'.

**Se no, ritiene che la descrizione riferita risponda a verità?** - campo obbligatorio se "Il datore di lavoro era presente?" è valorizzato a 'NO'.

- **Se ha risposto no, perché?** campo obbligatorio se il campo "Se no, ritiene che la descrizione riferita risponda a verità?" è valorizzato a 'NO'.
- **Data in cui il datore di lavoro è venuto a conoscenza del fatto**  data maggiore/uguale alla "Data evento". Se "Il datore di lavoro era presente?" è valorizzato a 'SI', la data viene precompilata con il valore della "Data evento" e non è editabile.

### **Primo certificato medico:**

- **Data in cui il datore di lavoro ha ricevuto il certificato medico** data maggiore/uguale alla "Data in cui il datore di lavoro e' venuto a conoscenza del fatto"; obbligatoria solo se non è stata inserita la "**Data decesso**" del lavoratore nella [sezione 'Lavoratore –](#page-26-0) Anagrafica'. Nel caso in cui la "Data decesso" del lavoratore sia valorizzata: se la "Data in cui il datore di lavoro ha ricevuto il (primo) certificato medico" non è inserita, i campi "Prognosi riservata", "Malattia infortunio" e "Data inizio del (primo) periodo di prognosi"/"Data fine del (primo) periodo di prognosi" sono opzionali; se invece la "Data in cui il datore di lavoro ha ricevuto il (primo) certificato medico" viene inserita, vengono applicati i controlli definiti per i campi "Prognosi riservata", "Malattia infortunio" e "Data inizio del (primo) periodo di prognosi"/"Data fine del (primo) periodo di prognosi".
- **Prognosi riservata** se selezionata, i campi "Data inizio del (primo) periodo di prognosi"/"Data fine del (primo) periodo di prognosi" non sono editabili.
- **Malattia infortunio** se selezionata, i campi "Data inizio del (primo) periodo di prognosi"/"Data fine del (primo) periodo di prognosi" sono facoltativi.
- **Data inizio del periodo di prognosi** definisce l'inizio del (primo) periodo di prognosi e deve essere maggiore/uguale alla "Data evento". Obbligatoria se non sono selezionati i campi "Prognosi riservata" o "Malattia infortunio"; non editabile se è presente la "Prognosi riservata"; facoltativa se è selezionata la "Malattia infortunio".
- **Data fine del periodo di prognosi** definisce la fine del (primo) periodo di prognosi. Deve essere maggiore/uguale alla "Data inizio del (primo) periodo di prognosi". Obbligatoria se non sono selezionati i campi "Prognosi riservata" o "Malattia infortunio"; non editabile se è presente la "Prognosi riservata"; facoltativa se è selezionata la "Malattia infortunio".

### **Certificato medico successivo al primo:**

I seguenti campi sono editabili solo nei seguenti casi: 1) se la "Data inizio del periodo di prognosi" del 1° certificato medico è maggiore della "Data evento", la durata della prognosi del 1° certificato medico deve essere minore/uguale a tre; 2) se la "Data inizio del periodo di prognosi" del 1° certificato è uguale alla "Data evento", la durata della prognosi del 1° certificato medico deve essere minore/uguale a quattro.

- **Data in cui il datore di lavoro ha ricevuto il certificato medico** data maggiore/uguale alla "Data in cui il datore di lavoro è venuto a conoscenza del fatto";
- **Data inizio del periodo di prognosi** definisce l'inizio del successivo periodo di prognosi e deve essere maggiore/uguale alla "Data evento". Editabile solo se compilata la "Data in cui il datore di lavoro ha ricevuto il (successivo) certificato medico".
- **Data fine del periodo di prognosi** definisce la fine del successivo periodo di prognosi e deve essere maggiore/uguale alla "Data inizio del (successivo) periodo di prognosi". Editabile solo se compilata la "Data in cui il datore di lavoro ha ricevuto il (successivo) certificato medico".

Si ricorda che l'obbligo di inoltro della denuncia di infortunio scaturisce se il periodo di prognosi complessivo è superiore a tre giorni, escluso il giorno dell'evento.

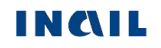

## **3. Descrizione infortunio - Cause e circostanze**

#### Descrizione Infortunio - Cause e circostanze

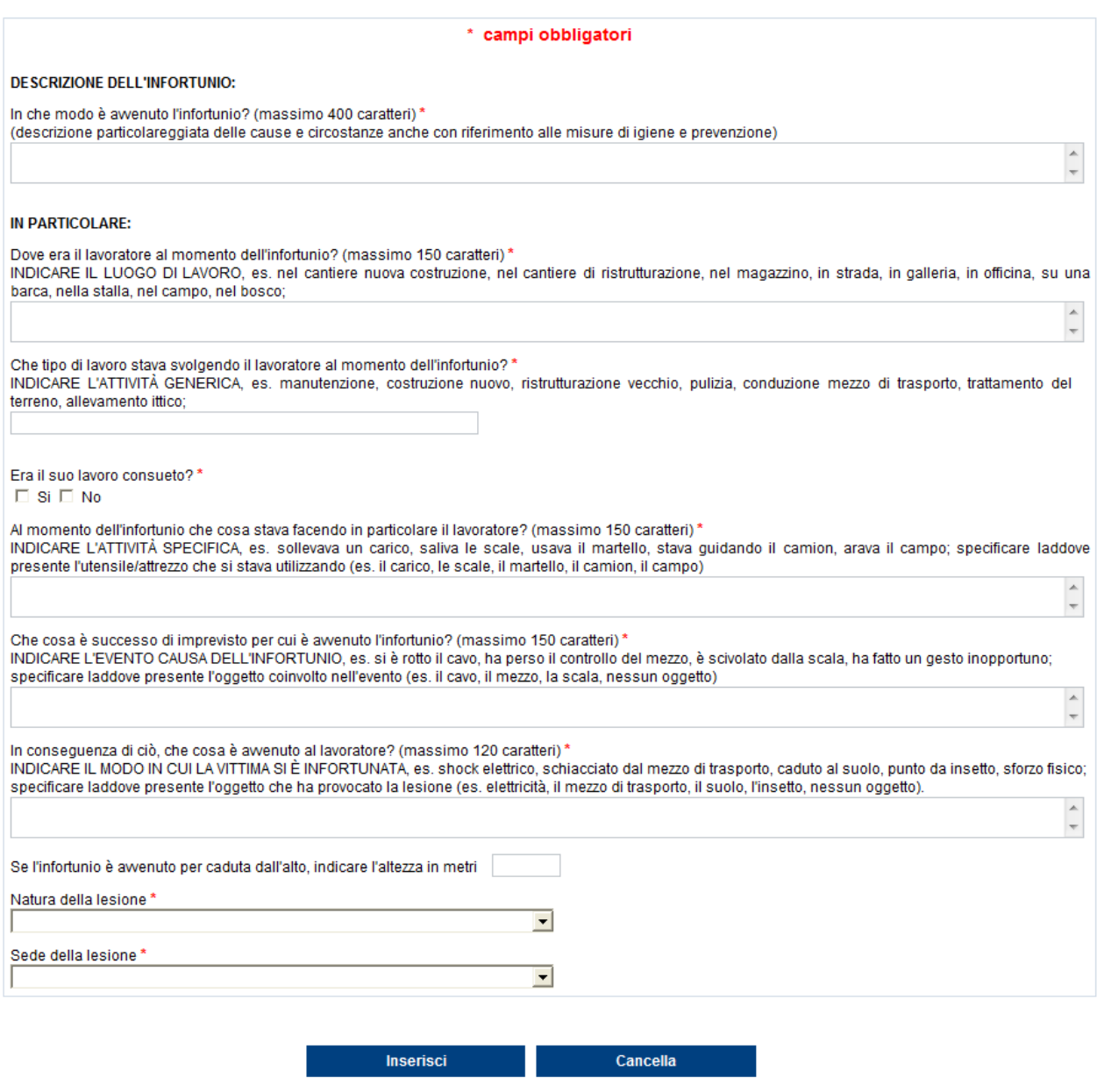

Fig. 38.

La sottosezione cause e circostanze riguarda i dati descrittivi per una maggior comprensione dell'evento infortunistico.

## **Regole di compilazione "Descrizione infortunio – Cause e circostanze"**

**Natura della lesione** - contiene l'elenco delle tipologie di nature della lesione previste dall'Istituto. Se selezionato 'Altro', il campo "Descrizione altra natura della lesione" diventa editabile e deve essere obbligatoriamente valorizzato.

**Descrizione altra natura della lesione** – il campo diventa editabile ed obbligatorio se nel campo "Natura della lesione" viene selezionato il valore 'Altro' (vedi le due immagini sottostanti).

Sede della lesione - contiene l'elenco delle tipologie di sedi della lesione previste dall'Istituto. Se selezionato 'Altro', il campo "Descrizione altra sede della lesione" diventa editabile e deve essere obbligatoriamente valorizzato.

**Descrizione altra sede della lesione** - il campo diventa editabile ed obbligatorio se nel campo "Sede della lesione" viene selezionato il valore 'Altro' (vedi le due immagini sottostanti).

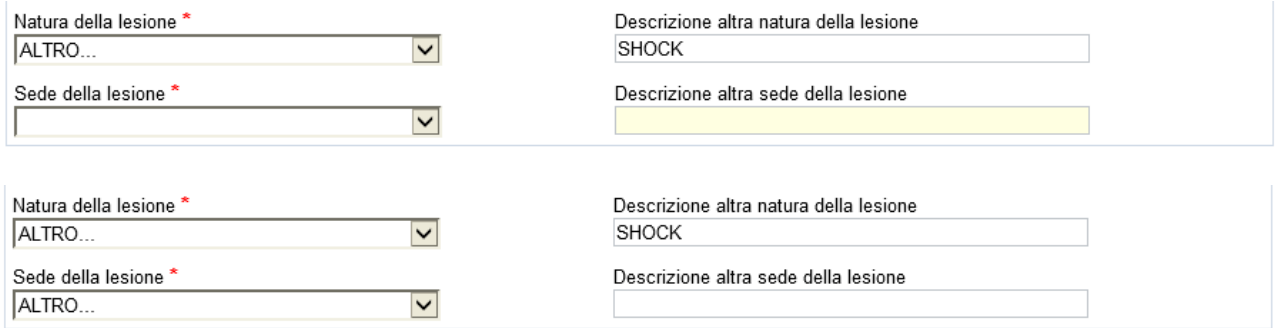

# **4. Descrizione infortunio - Pubblica Sicurezza**

#### Descrizione Infortunio - Pubblica sicurezza @

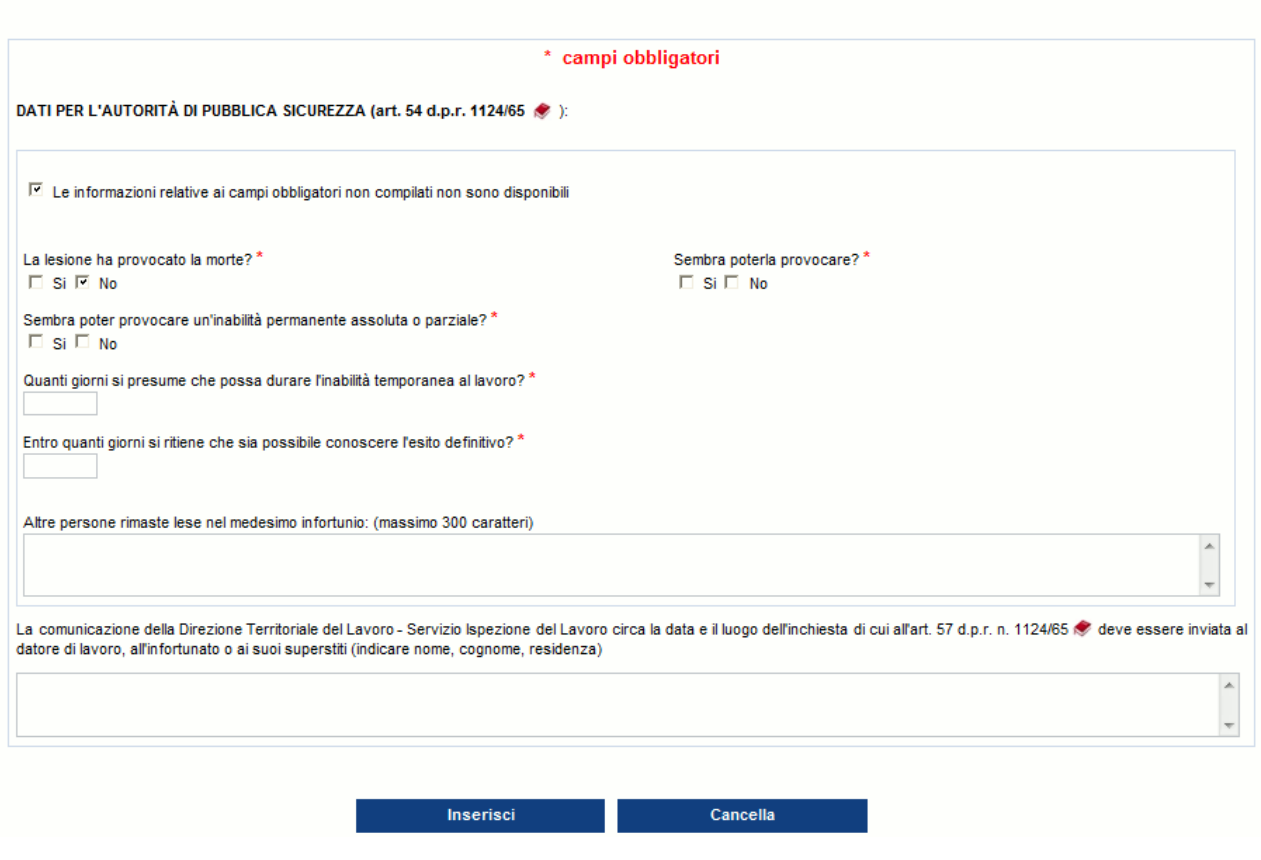

Fig. 39.

La sottosezione mostra i dati richiesti dalla Pubblica Sicurezza in occasione di infortunio lavorativo.

### **Regole di compilazione "Descrizione infortunio – Pubblica sicurezza"**

### **Le informazioni relative ai campi obbligatori non compilati non sono disponibili** - da selezionare se non si è in possesso di uno o più dei dati segnalati come obbligatori.

Compilata la sottosezione e cliccato il pulsante 'Inserisci', le operazioni obbligatorie sono terminate ed è infatti già disponibile il "**Menu invio**" con le funzioni '**Allegati**', '**Anteprima**' del modulo, per effettuare il controllo dei dati inseriti, ed '**Invio denuncia**'. Il "**Menu sezioni**" presenta inoltre le sezioni facoltative '**[Testimoni](#page-48-0)**' e '**[Veicoli a motore](#page-51-0)**' eventualmente da compilare.

L'applicativo propone automaticamente a video la sezione '**[Dati retributivi](#page-44-0)**', la cui compilazione è comunque consigliata anche se opzionale, unitamente al messaggio in colore verde che avvisa della possibilità di procedere all'inoltro oppure di proseguire con la compilazione delle sottosezioni opzionali.

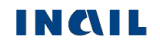

# <span id="page-44-0"></span>*DATI RETRIBUTIVI*

Terminate le operazioni obbligatorie con la compilazione della sezione "Descrizione infortunio", l'applicativo propone a video la sezione "**Dati retributivi**", la cui compilazione è comunque consigliata anche se opzionale.

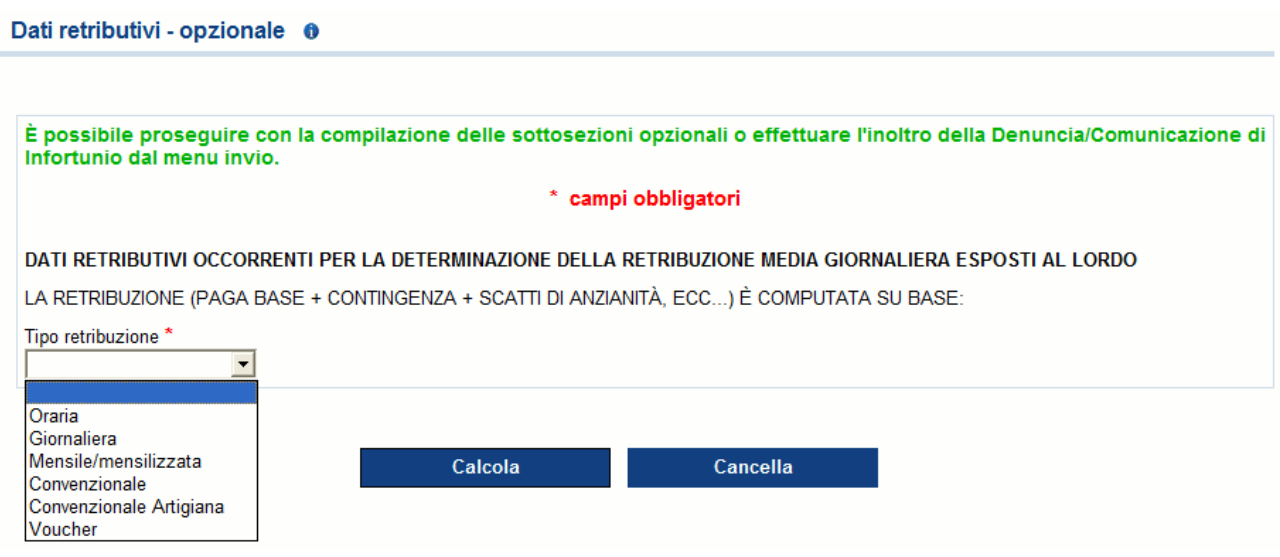

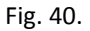

I dati richiesti cambiano dinamicamente ed automaticamente in base al "Tipo retribuzione" selezionato.

Nel caso di 'Voucher' non è richiesto alcun dato, non viene effettuato il calcolo dell'indennità temporanea e si procede dunque con l'inserimento del dato tramite il pulsante 'Inserisci';

#### Dati retributivi - opzionale

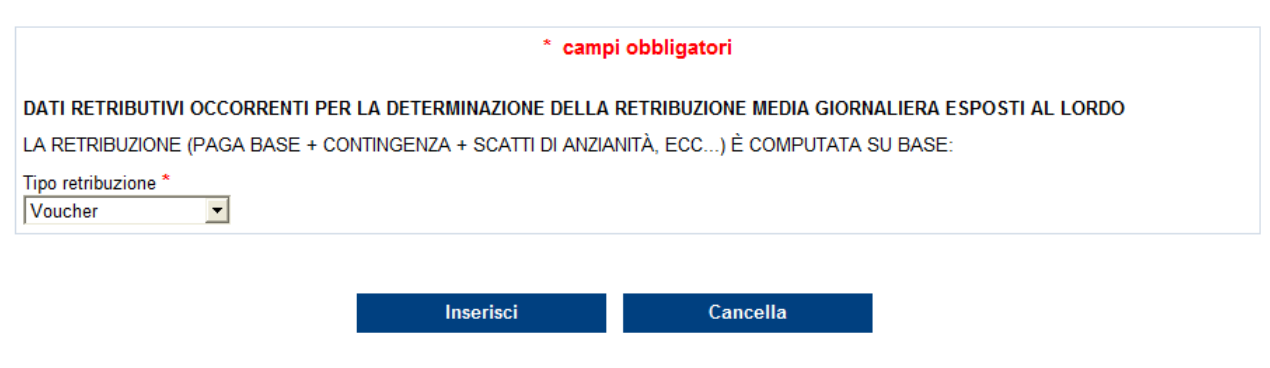

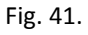

se la retribuzione è 'Giornaliera' oppure 'Convenzionale' oppure 'Convenzionale Artigiana', l'unico dato da inserire è il suo "Importo" (vedi figura sottostante);

#### Dati retributivi - opzionale

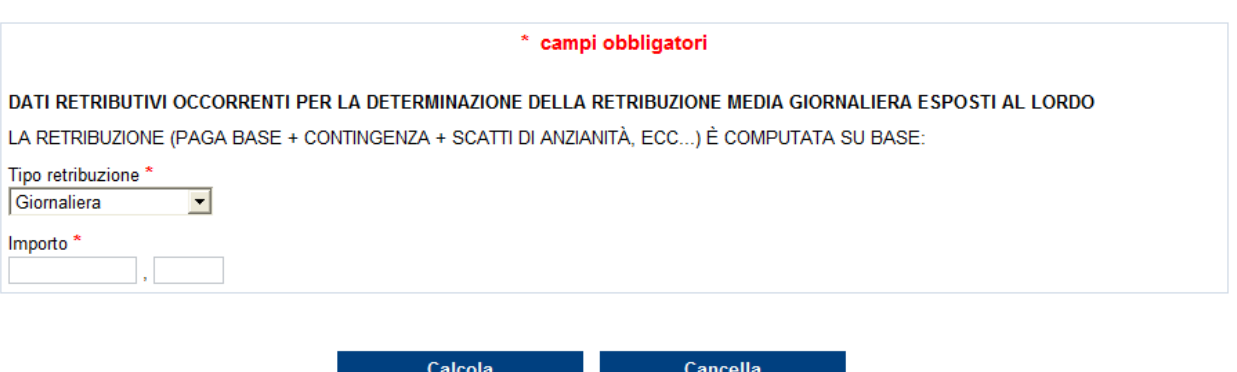

Fig. 42.

se invece è 'Oraria' oppure 'Mensile/mensilizzata', si accede ad una nuova pagina dove i dati richiesti sono quelli riportati nella sottostante immagine con la sola esclusione delle "Ore settimanali" necessarie solo nel caso di retribuzione 'Oraria'.

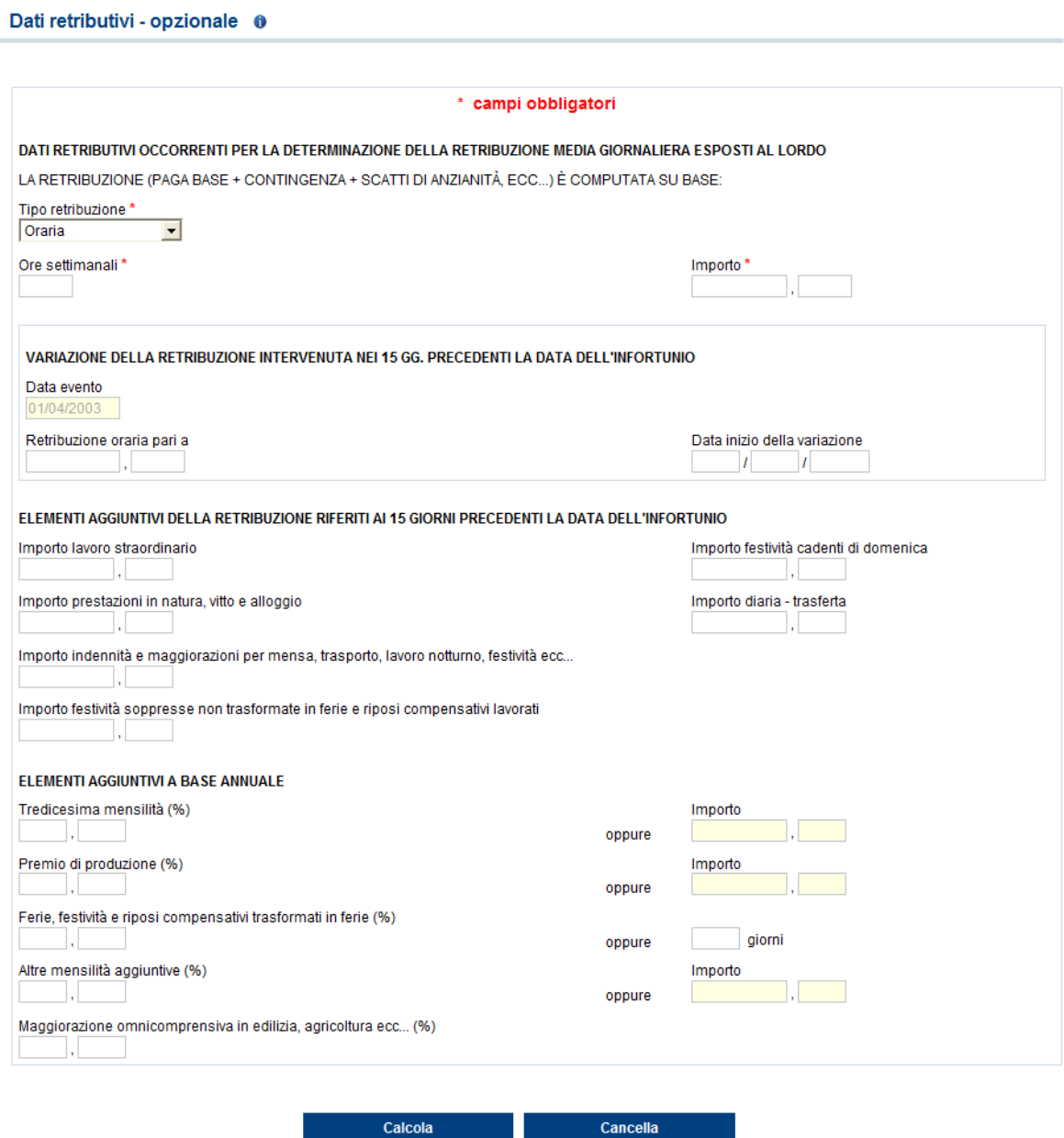

Fig. 43.

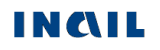

### **Regole di compilazione "Dati Retributivi"**

### **DATI RETRIBUTIVI OCCORRENTI PER LA DETERMINAZIONE DELLA RETRIBUZIONE MEDIA GIORNALIERA ESPOSTI AL LORDO:**

- **Tipo retribuzione**  contiene l'elenco delle tipologie di retribuzione: Oraria, Giornaliera, Mensile/mensilizzata, Convenzionale, Convenzionale Artigiana, Voucher; nel caso in cui sia stata scelta la Polizza 'Altro' con l'opzione 'Lavoro accessorio', il campo è precompilato con il valore 'Voucher', non modificabile.
- **Ore settimanali**  campo numerico di massimo due cifre; visualizzato ed obbligatorio solo se il campo "Tipo retribuzione" è valorizzato con 'Oraria'.
- <span id="page-46-0"></span>**Importo** - campo numerico la cui lunghezza varia a seconda del "Tipo retribuzione" selezionata:
	- se 'Oraria', massimo 2 cifre intere e due decimali;
	- se 'Giornaliera', massimo 3 cifre intere e due decimali;
	- se 'Mensile/mensilizzata', massimo 6 cifre intere e due decimali;
	- se 'Convenzionale', massimo 3 cifre intere e due decimali;
	- se 'Convenzionale Artigiana', massimo 3 cifre intere e due decimali;
	- se 'Voucher', il campo "Importo" non viene richiesto.

### **VARIAZIONE DELLA RETRIBUZIONE INTERVENUTA NEI 15 GG. PRECEDENTI LA DATA DELL'INFORTUNIO:**

- **Data evento**  impostato automaticamente dall'applicativo con il valore della "Data evento" già inserito nella sezione ["Descrizione infortunio –](#page-39-0) Dati evento". Il campo non è modificabile.
- **Retribuzione oraria** o **mensile/mensilizzata**  campo numerico di massimo 6 cifre intere e 2 decimali, attivo solo se "Tipo retribuzione" è valorizzato rispettivamente con 'Oraria' o 'Mensile/mensilizzata'; obbligatorio se è valorizzata la "Data inizio della variazione"; di importo superiore al campo ["Importo"](#page-46-0) della retribuzione.
- **Data inizio della variazione** data non inferiore alla "Data evento-15 giorni" e non superiore alla "Data evento"; obbligatoria se "Tipo retribuzione" è valorizzato con 'Oraria' o 'Mensile/mensilizzata'.

### **ELEMENTI AGGIUNTIVI DELLA RETRIBUZIONE RIFERITI AI 15 GIORNI PRECEDENTI LA DATA DELL'INFORTUNIO:**

- **Importo lavoro straordinario**  campo numerico di massimo 4 cifre intere e 2 decimali.
- **Importo festività cadenti di domenica**  campo numerico di massimo 4 cifre intere e 2 decimali.
- **Importo prestazioni in natura, vitto e alloggio**  campo numerico di massimo 4 cifre intere e 2 decimali.
- **Importo diaria-trasferta**  campo numerico di massimo 4 cifre intere e 2 decimali.
- **Importo indennità e maggiorazioni per mensa, trasporto, lavoro notturno, festività, ecc.**  campo numerico di massimo 4 cifre intere e 2 decimali.
- **Importo festività soppresse non trasformate in ferie e riposi compensativi lavorati** campo numerico di massimo 4 cifre intere e 2 decimali.

#### **ELEMENTI AGGIUNTIVI A BASE ANNUALE:**

**Tredicesima mensilità** – il dato può essere inserito come percentuale **"%"** (con massimo un intero e due decimali), oppure, in alternativa, come "**Importo**" (sei cifre intere e due decimali); in entrambi i casi non è compilabile se viene valorizzato il campo "Maggiorazione omnicomprensiva in edilizia, agricoltura, ecc.".

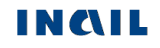

- **Premio produzione**  il dato può essere inserito come percentuale **"%"** (con massimo un intero e due decimali), oppure, in alternativa, come "**Importo**" (sei cifre intere e due decimali); in entrambi i casi non è compilabile se viene valorizzato il campo "Maggiorazione omnicomprensiva in edilizia, agricoltura, ecc.".
- **Ferie festività e riposi compensativi trasformati in ferie**  il dato può essere inserito come percentuale **"%"** (con massimo due cifre intere e due decimali), oppure, in alternativa, come "**giorni**"; in entrambi i casi non è compilabile se viene valorizzato il campo "Maggiorazione omnicomprensiva in edilizia, agricoltura, ecc.".
- **Altre mensilità aggiuntive**  il dato può essere inserito come percentuale **"%"** (con massimo una cifra intera e due decimali), oppure, in alternativa, come "**Importo**" (sei cifre intere e due decimali); in entrambi i casi non è compilabile se viene valorizzato il campo "Maggiorazione omnicomprensiva in edilizia, agricoltura, ecc.".
- **Maggiorazione omnicomprensiva in edilizia, agricoltura, ecc. (%)** campo percentuale (con massimo due cifre intere e due decimali) non compilabile se viene valorizzato uno dei quattro dati precedenti; attivo solo se il campo "Tipo retribuzione" è valorizzato con 'Oraria' o 'Mensile/mensilizzata'.

Inseriti i dati richiesti in base al "Tipo retribuzione", si prosegue selezionando il pulsante "**Calcola**", assente solo nel caso in cui il "Tipo retribuzione" risulti valorizzato con 'Voucher'.

Si accede quindi alla seguente schermata dove viene mostrato l'importo calcolato dell'indennità temporanea.

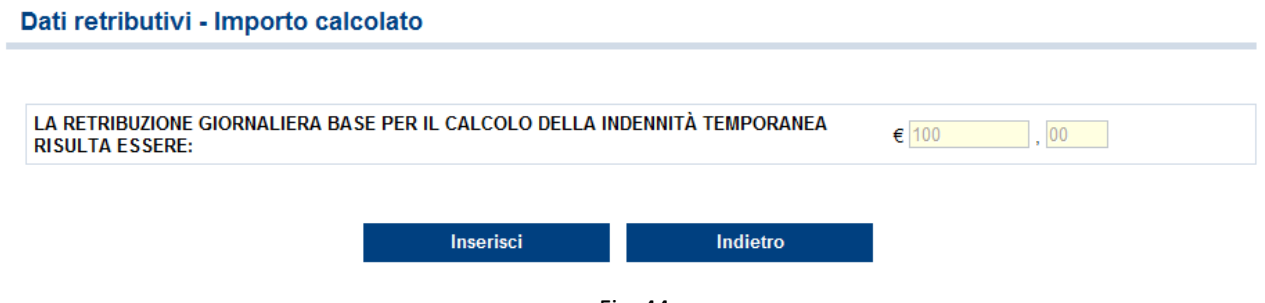

Fig. 44.

Selezionando il pulsante 'Inserisci' vengono memorizzati i dati e si può procedere con la compilazione delle altre sezioni opzionali oppure con l'invio della denuncia/comunicazione di infortunio.

## <span id="page-48-0"></span>*TESTIMONI*

La sezione prevede l'inserimento massimo di cinque testimoni. Compilati i dati del primo, l'inserimento di un successivo testimone è possibile tramite il pulsante 'Aggiungi testimone'.

#### Testimoni - opzionale

**Testimoni - opzionale** 

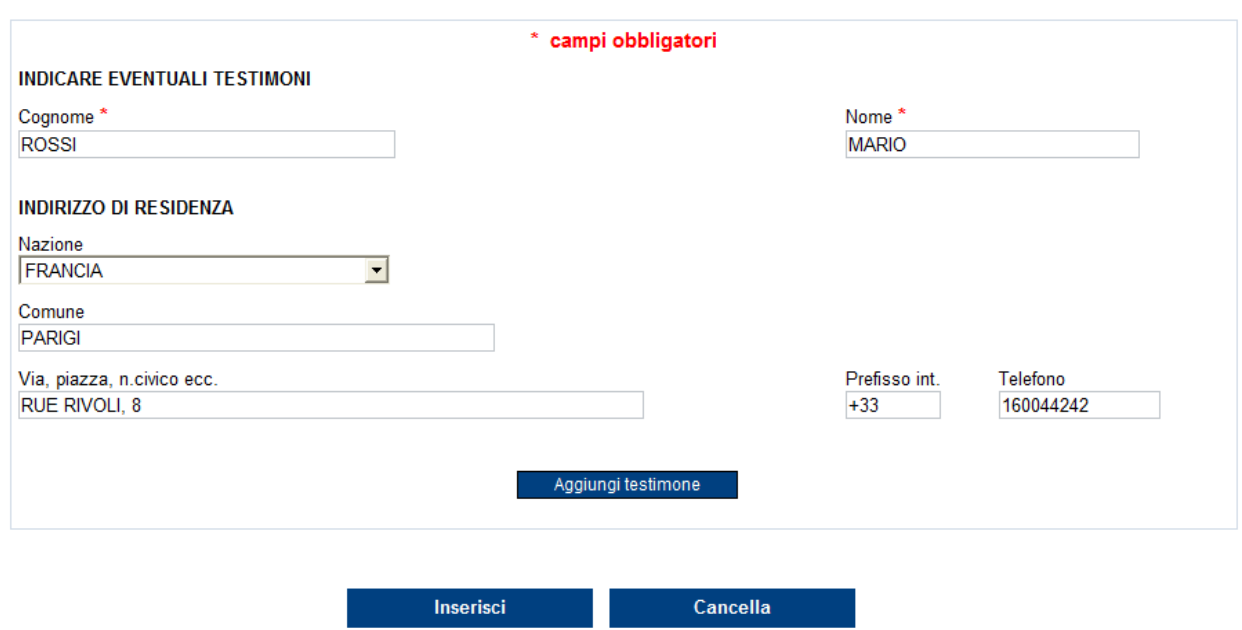

Fig. 45.

<span id="page-48-1"></span>Selezionato quindi il pulsante 'Aggiungi testimone', la pagina si carica automaticamente presentando i campi vuoti da compilare ed un elenco con i dati minimi del primo testimone.

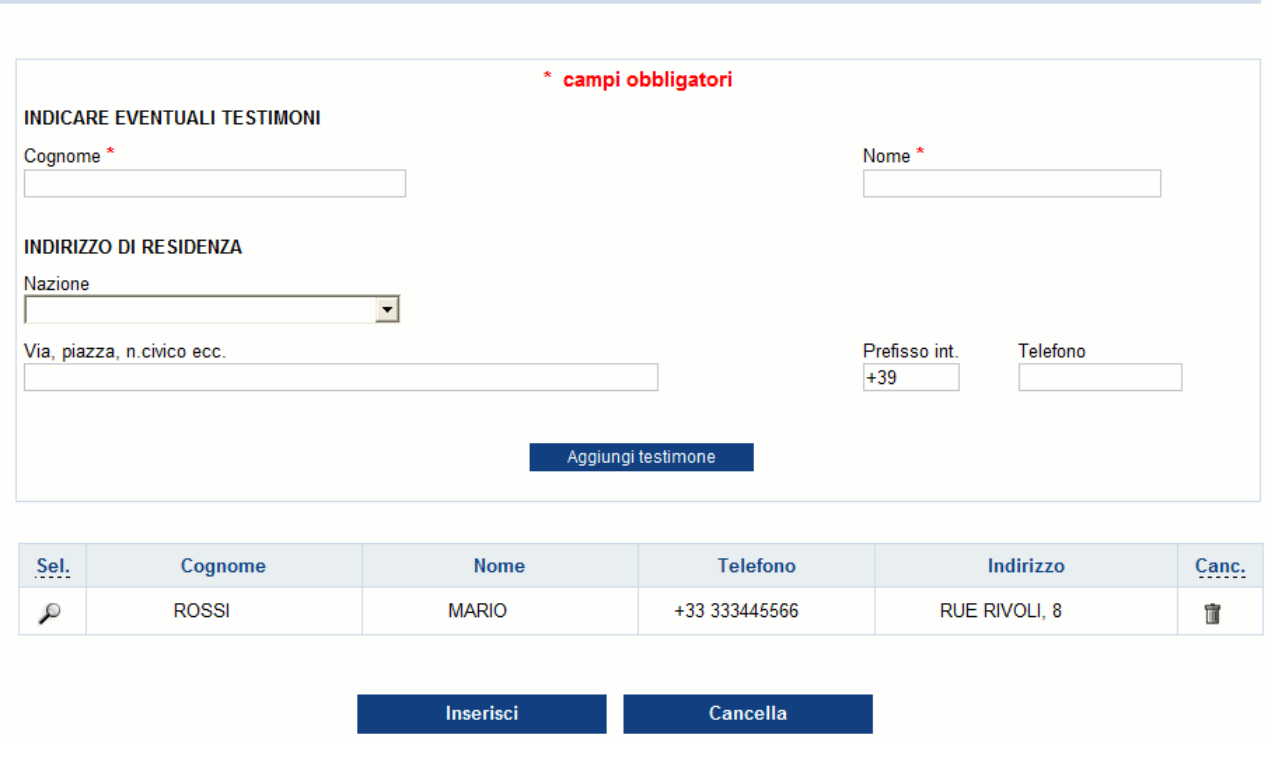

Fig. 46.

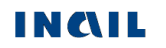

#### Immessi i dati del successivo testimone,

#### Testimoni - opzionale

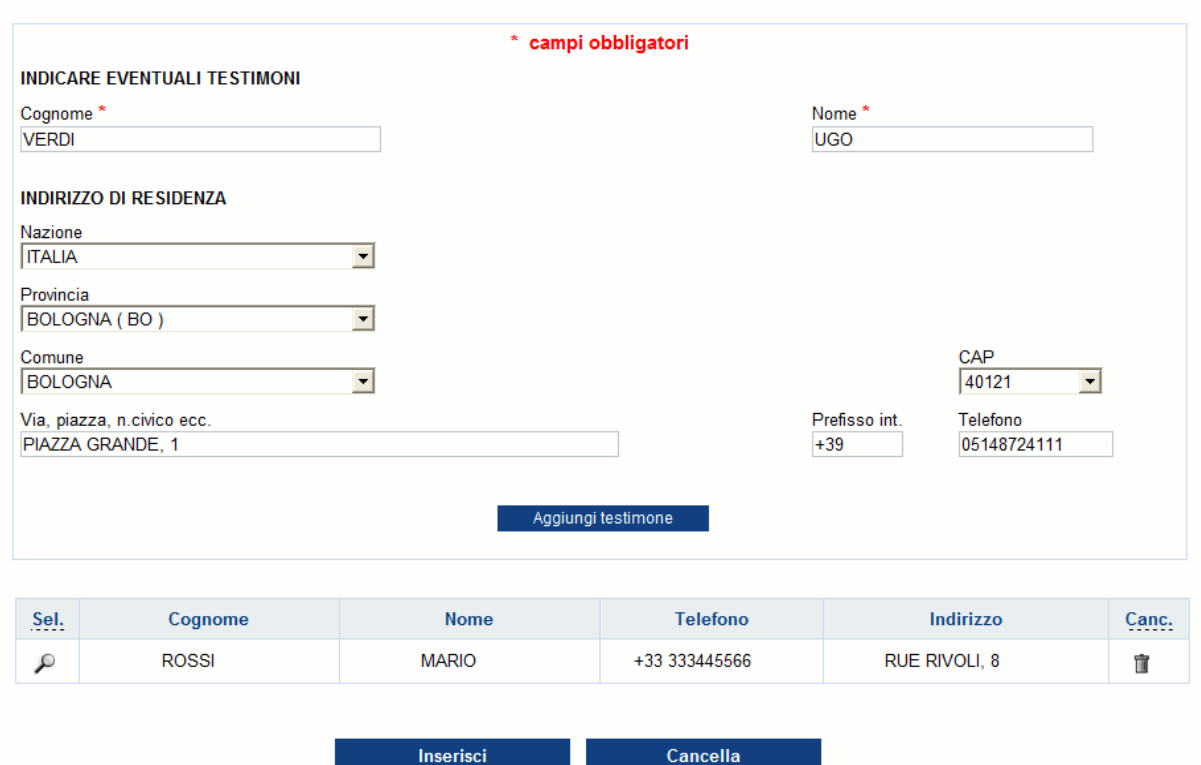

Fig. 47.

e selezionato il pulsante 'Aggiungi testimone', l'elenco mostrerà i dati aggiornati dando inoltre la possibilità di rivedere quanto immesso, tramite l'icona della lente, oppure di cancellare il testimone, tramite l'icona del secchio.

#### Testimoni - opzionale

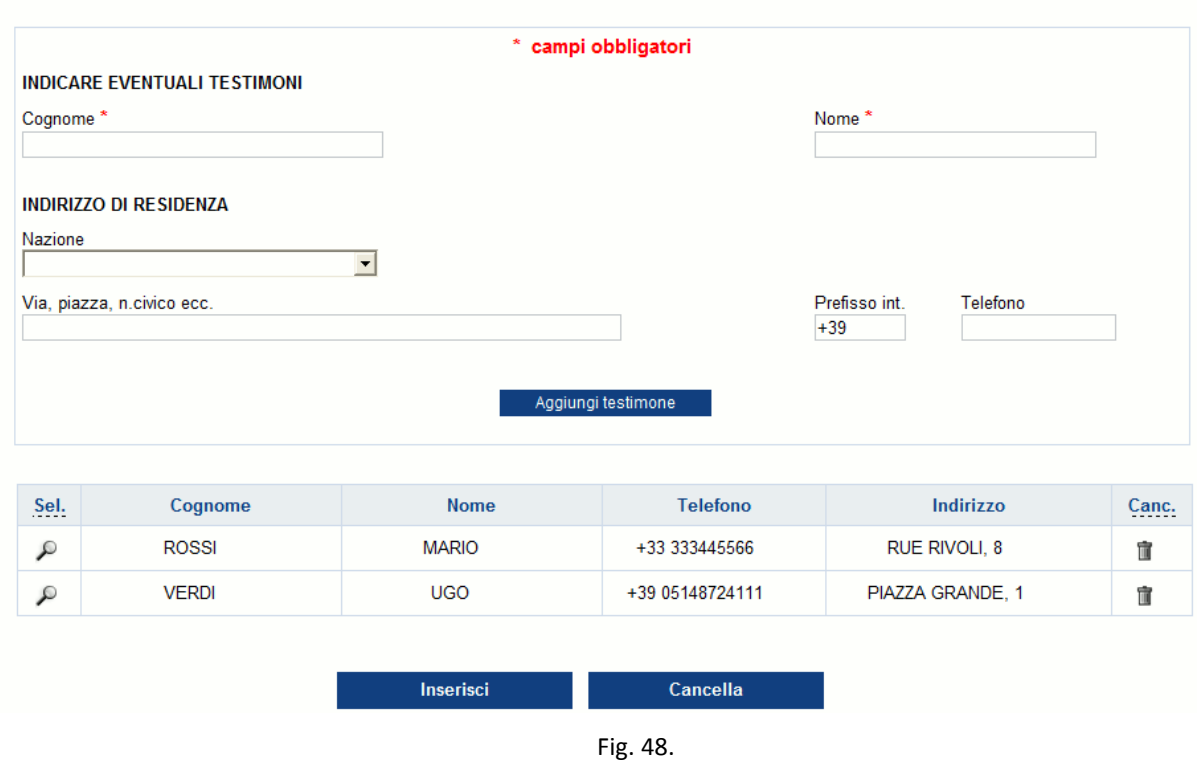

Per archiviare i dati è necessario selezionare il pulsante 'Inserisci'.

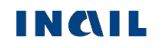

### **Regole di compilazione "Testimoni"**

**Cognome** - campo alfanumerico obbligatorio di massimo 40 caratteri.

**Nome** - campo alfanumerico obbligatorio di massimo 30 caratteri.

- **Nazione** se valorizzata con 'ITALIA', verranno visualizzati i campi "Provincia", "Comune" e "CAP"; se diversa da 'ITALIA', sarà presente solo il campo "Comune".
- **Provincia** campo elenco visualizzato solo se la "Nazione" è valorizzata con 'ITALIA' e, in questo caso, obbligatorio.
- **Comune** campo elenco contenente l'elenco dei Comuni relativi alla scelta della "Provincia" se la "Nazione" è valorizzata con 'ITALIA'; se la "Nazione" è diversa da 'ITALIA', è liberamente editabile per indicare il Comune estero; obbligatorio in entrambi i casi.
- **CAP** campo elenco visualizzato solo se la "Nazione" è valorizzata con 'ITALIA' e caricato in base alla scelta del "Comune"; obbligatorio se inserito il campo "Nazione" ('ITALIA').
- **Via piazza n. civico, ecc.** campo alfanumerico di massimo 50 caratteri; obbligatorio se inserito il campo "Nazione".
- **Prefisso int.** il prefisso internazionale è impostato a +39 (Italia); il campo è di massimo 6 caratteri ed è modificabile in caso di prefisso diverso da +39 (Italia).

**Telefono** - campo numerico di massimo 14 caratteri.

## <span id="page-51-0"></span>*VEICOLI A MOTORE*

La sezione prevede l'inserimento massimo di cinque veicoli a motore. Introdotti i dati del primo, l'inserimento di un successivo veicolo è possibile tramite il pulsante 'Aggiungi veicolo' [\(funzionalità](#page-48-1)  [analoga](#page-48-1) a quella descritta per la sezione "Testimoni").

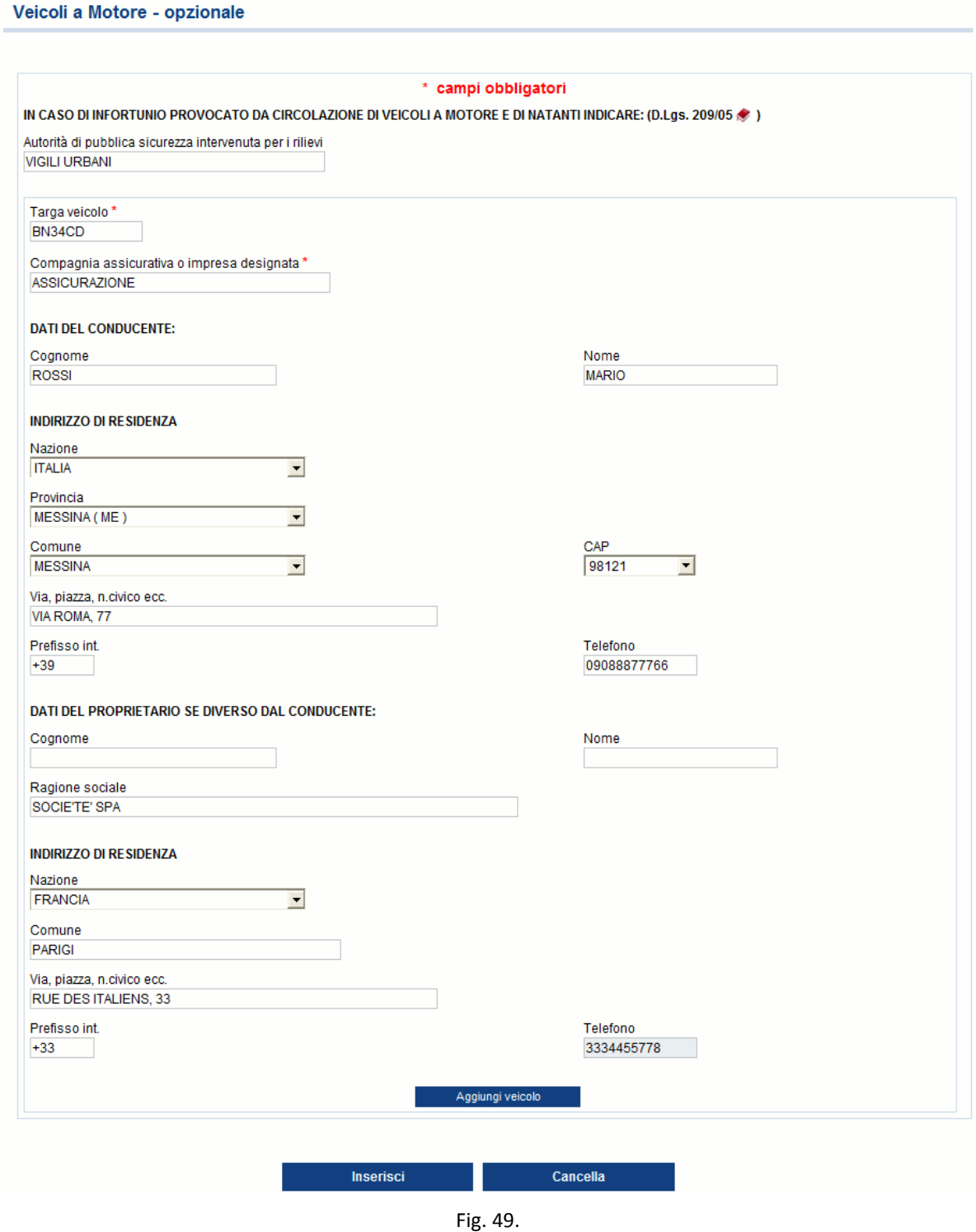

La pagina si carica automaticamente presentando i campi vuoti da compilare ed un elenco con i dati minimi del primo veicolo.

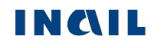

#### Veicoli a Motore - opzionale

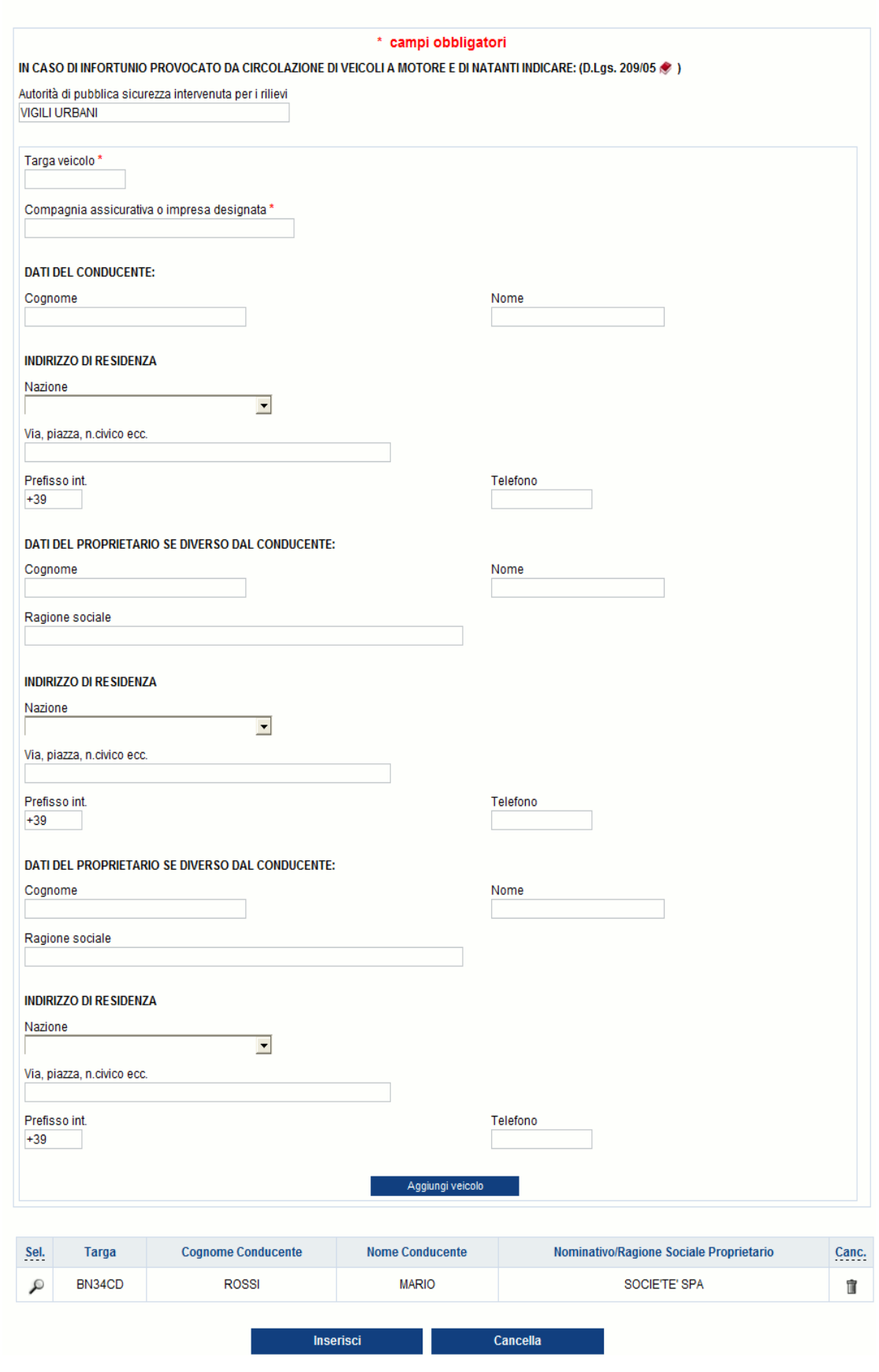

Fig. 50.

Se nell'infortunio sono coinvolti ulteriori veicoli, basterà inserire i dati del successivo e selezionare il pulsante 'Aggiungi veicolo'. L'elenco mostrerà ogni volta i dati aggiornati dando inoltre la

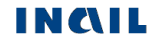

possibilità di rivedere quanto immesso, tramite l'icona della lente, oppure di cancellare il veicolo, tramite l'icona del secchio.

Per archiviare i dati è necessario selezionare il pulsante 'Inserisci'.

### **Regole di compilazione "Veicoli a motore"**

**Autorità di pubblica sicurezza intervenuta per rilievi** - campo alfanumerico di massimo 50 caratteri.

- **Targa veicolo** campo alfanumerico di massimo 11 caratteri; obbligatorio se valorizzato il campo "Compagnia assicurativa o impresa designata".
- **Compagnia assicurativa o impresa designata**  campo alfanumerico di massimo 30 caratteri; obbligatorio se inserito il campo "Targa veicolo".

#### **DATI DEL CONDUCENTE:**

- **Cognome** campo alfanumerico di massimo 40 caratteri; obbligatorio se inserito il campo "Nome" o "Nazione" o "Via piazza n. civico ecc." o "Telefono abitazione".
- **Nome** campo alfanumerico di massimo 30 caratteri; obbligatorio se inserito il campo "Cognome" o "Nazione" o "Via piazza n. civico ecc." o "Telefono abitazione".

### **INDIRIZZO DI RESIDENZA:**

- **Nazione** se valorizzata con 'ITALIA', verranno visualizzati i campi "Provincia", "Comune" e "CAP"; se diversa da 'ITALIA', sarà presente solo il campo "Comune"; obbligatoria se inserito il campo "Via, piazza, n. civico ecc.".
- **Provincia** campo elenco visualizzato solo se la "Nazione" è valorizzata con 'Italia' e, in questo caso, obbligatorio; obbligatorio anche se inserito il campo "Via, piazza, n. civico ecc.".
- **Comune** campo elenco contenente i Comuni relativi alla "Provincia"scelta se la "Nazione" è valorizzata con 'ITALIA'; se la "Nazione" è diversa da 'ITALIA', è liberamente editabile per indicare il Comune estero; obbligatorio se inserita la "Nazione" oppure la "Via, piazza, n. civico ecc.".
- **CAP** campo elenco visualizzato solo se la "Nazione" è valorizzata con 'ITALIA' e caricato in base alla scelta del "Comune"; obbligatorio.
- **Via, piazza, n. civico, ecc.** campo alfanumerico di massimo 50 caratteri; obbligatorio se inserito il campo "Nazione".
- **Prefisso int.** il prefisso internazionale è impostato a +39 (Italia); il campo è di massimo 6 caratteri ed è modificabile in caso di prefisso diverso da +39 (Italia).

**Telefono** - campo numerico di massimo 14 caratteri.

### **DATI DEL PROPRIETARIO SE DIVERSO DAL CONDUCENTE:**

**Cognome** - campo alfanumerico di massimo 40 caratteri; obbligatorio se inserito il campo "Nome".

**Nome** - campo alfanumerico di massimo 30 caratteri; obbligatorio se inserito il campo "Cognome".

**Ragione sociale** - campo alfanumerico alternativo ai campi "Nome" e "Cognome".

### **INDIRIZZO DI RESIDENZA:**

- **Nazione** se valorizzata con 'ITALIA', verranno visualizzati i campi "Provincia", "Comune" e "CAP"; se diversa da 'ITALIA', sarà presente solo il campo "Comune"; obbligatoria se inserito il campo "Via, piazza, n. civico ecc.".
- **Provincia** campo elenco visualizzato solo se la "Nazione" è valorizzata con 'Italia' e, in questo caso, obbligatorio; obbligatorio anche se inserito il campo "Via, piazza, n. civico ecc.".
- **Comune** campo elenco contenente l'elenco dei Comuni relativi alla scelta della "Provincia" se la "Nazione" è valorizzata con 'ITALIA'; se la "Nazione" è diversa da 'ITALIA', è liberamente

editabile per indicare il Comune estero; obbligatorio se inserita la "Nazione" oppure la "Via, piazza, n. civico ecc.".

- **CAP** campo elenco visualizzato solo se "Nazione" è valorizzata con 'ITALIA' e caricato in base alla scelta del "Comune"; obbligatorio.
- **Via, piazza, n. civico, ecc.** campo alfanumerico di massimo 50 caratteri; obbligatorio se inserito il campo "Nazione".
- **Prefisso int.** il prefisso internazionale è impostato a +39 (Italia); il campo è di massimo 6 caratteri ed è modificabile in caso di prefisso diverso da +39 (Italia).

**Telefono** - campo numerico di massimo 14 caratteri.

# *COMPILAZIONE NUOVA DENUNCIA/COMUNICAZIONE DI INFORTUNIO ONLINE – GESTIONE PER CONTO DELLO STATO*

Scelta la funzione 'Nuova denuncia/comunicazione online' dalla pagina di accoglienza, si accede direttamente alla prima sottosezione del "Datore di lavoro".

# *DATORE DI LAVORO*

I dati del datore di lavoro sono suddivisi in **tre sottosezioni**:

- **1. Amministrazione statale - Anagrafica**: dati anagrafici dell'Amministrazione statale;
- **2. Struttura**: dati relativi alla struttura dell'Amministrazione;
- **3. Corrispondenza**: dati relativi all'indirizzo presso cui l'Istituto potrà inviare la corrispondenza.

## **1. Datore di lavoro - Amministrazione Statale – Anagrafica**

Amministrazione Statale - Anagrafica O

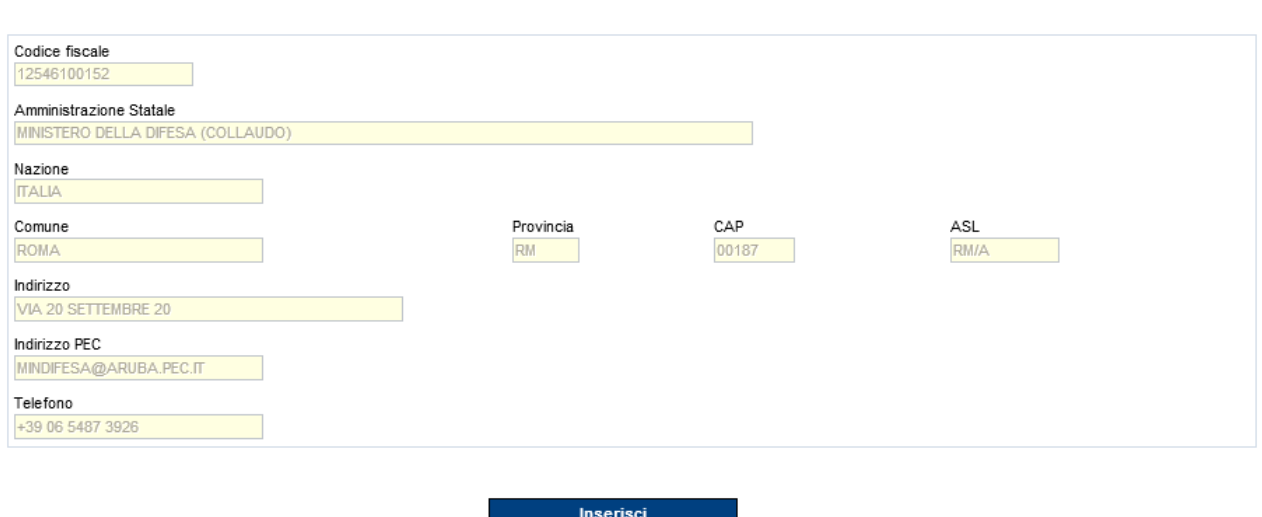

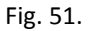

I campi con sfondo giallo vengono caricati automaticamente dall'applicativo con le informazioni presenti negli archivi dell'Istituto ed attinenti l'Amministrazione Statale. Tutti i campi non sono modificabili e si dovrà quindi procedere soltanto alla selezione del pulsante 'Inserisci' che consolida le informazioni consentendo il passaggio alla successiva sottosezione che viene automaticamente proposta a video.

Inoltre, a seguito dell'avvenuto consolidamento dei dati, nel "Menù sezioni" appare la sottosezione appena compilata con il segno di spunta che ne indica la completezza e la successiva sottosezione da redigere.

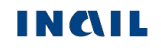

## **2. Datore di lavoro – Struttura**

A seguito della corretta e completa compilazione della sottosezione "Datore di lavoro – Amministrazione Statale - Anagrafica", viene automaticamente proposta la successiva denominata "Struttura" e relativa all'ufficio, avente autonomia gestionale ed individuato dall'Amministrazione tenendo conto dell'ubicazione e dell'ambito funzionale dello stesso, nel quale viene svolta l'attività.

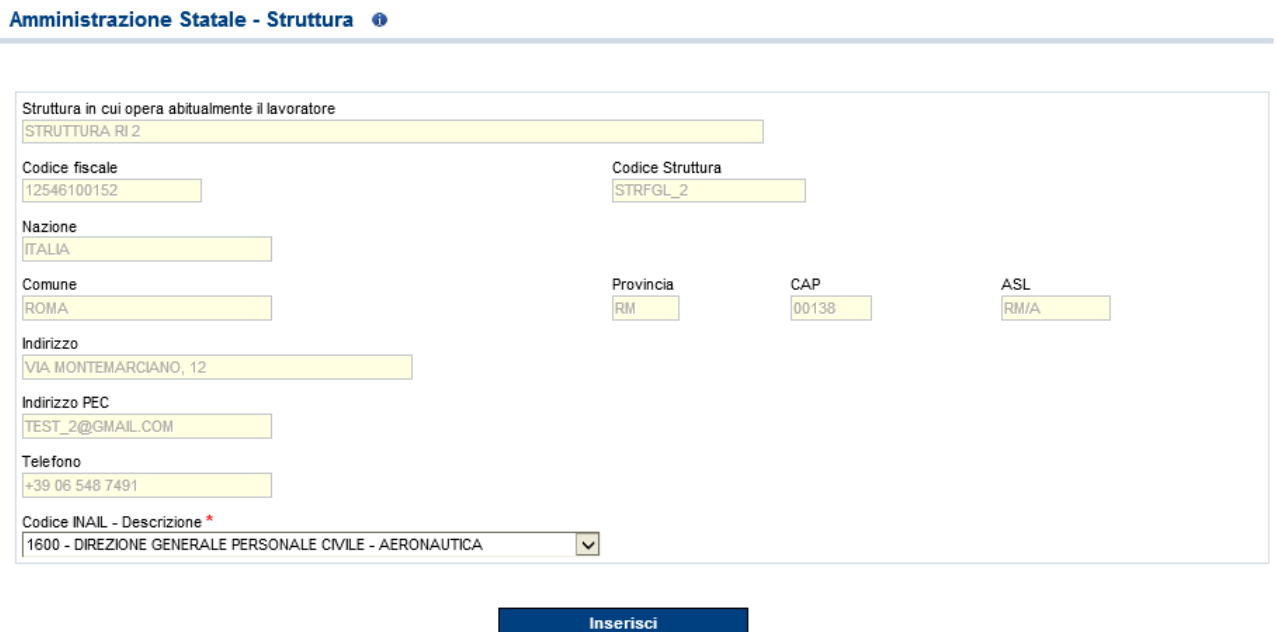

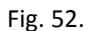

Tutti i campi con sfondo giallo sono caricati automaticamente con le informazioni della struttura afferente l'Amministrazione Statale e non possono essere modificati.

#### **Regole di compilazione "Datore di lavoro – Struttura"**

**Codice INAIL - Descrizione** – campo elenco contenente i codici INAIL, e le relative descrizioni, afferenti la specifica struttura così come dichiarate dall' Amministrazione Statale; obbligatorio.

## **3. Datore di lavoro – Corrispondenza**

A seguito della compilazione della sottosezione "Datore di lavoro – Struttura", viene automaticamente proposta la successiva "Corrispondenza".

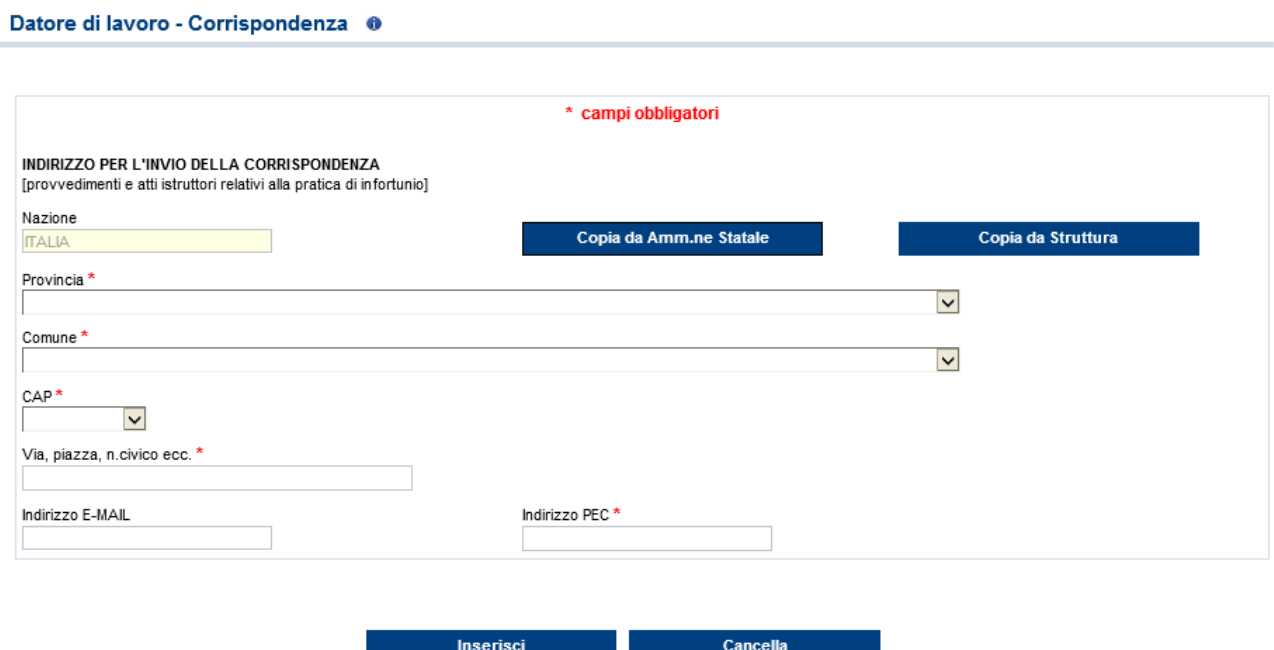

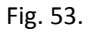

È possibile indicare, come indirizzo presso il quale ricevere la corrispondenza inviata dall'Istituto, quello dell'Amministrazione Statale oppure della Struttura precedentemente scelta nell'apposita sottosezione oppure un indirizzo diverso da entrambe.

### **Regole di compilazione "Datore di lavoro – Corrispondenza"**

- **Pulsante 'Copia da Amm.ne Statale'** consente di copiare le informazioni relative a Provincia, Comune, CAP e indirizzo dell'Amministrazione Statale.
- **Pulsante 'Copia da Struttura'** consente di copiare le informazioni relative a Provincia, Comune, CAP e indirizzo della Struttura precedentemente scelta nell'apposita sottosezione.
- **Nazione** campo di testo in sola visualizzazione e popolato in automatico con il valore 'ITALIA'. Qualora il corrispondente campo "Nazione" dell'Amministrazione Statale o della Struttura sia diverso da 'ITALIA', viene inibito il rispettivo pulsante 'Copia da Amm.ne Statale' o 'Copia da Struttura'.
- **Provincia** campo elenco contenente le Province.
- **Comune** campo elenco contenente i Comuni appartenenti alla Provincia selezionata.
- **CAP** campo elenco contenente i codici CAP del Comune scelto; presentato a video se unico.
- **Via, piazza, n. civico, ecc.** campo alfanumerico di massimo 50 caratteri.

**Indirizzo E-MAIL** - campo alfanumerico (massimo 70 caratteri); opzionale.

**Indirizzo PEC** - campo alfanumerico (massimo 70 caratteri); obbligatorio.

# *LAVORATORE*

Completata la compilazione ed il corretto inserimento della sezione "Datore di Lavoro", nel "Menu sezioni" appare quella relativa ai dati del lavoratore e suddivisa in due sottosezioni:

- **Anagrafica**: dati anagrafici del lavoratore;
- **Rapporto di lavoro**: dati relativi alla situazione lavorativa del dipendente infortunato.

# **1. Lavoratore - Anagrafica**

#### Lavoratore - Anagrafica O \* campi obbligatori Codice fiscale<sup>1</sup> Ricerca lavoratore Cognome<sup>3</sup> Nome Cittadinanza\* Sesso Stato civile  $\overline{\mathbf{v}}$  $\overline{\mathbf{v}}$  $\overline{\mathsf{v}}$ Data di nascita (gg/mm/aaaa) Data decesso (gg/mm/aaaa)  $1 \mid$  $\overline{\mathbb{R}^n}$  $\vert I \vert$   $\vert I \vert$ **First** Stato di nascita \*  $\overline{\mathbf{v}}$ **INDIRIZZO DI RESIDENZA** Nazione<sup>1</sup>  $\overline{\mathbf{v}}$ Via, piazza, n.civico ecc.<sup>4</sup> INDIRIZZO DI DOMICILIO [Compilare solo se diverso da residenza] Nazione  $\overline{\mathbf{v}}$ Via, piazza, n.civico ecc Da compilare solo in caso di consenso del lavoratore a comunicare i propri dati personali all'INAIL, con le modalità e per le finalità strettamente connesse alla gestione della pratica di infortunio; l'indicazione di almeno un numero di telefono potrà consentirne una più tempestiva istruttoria. Prefisso int. Telefono abitazione Prefisso int. Telefono cellulare Dati non disponibili  $+39$  $+39$  $\Box$ Indirizzo E-MAIL Indirizzo PEC Inserisci Cancella Fig. 54.

La sottosezione attiene ai dati anagrafici del lavoratore che ha subito l'infortunio.

## **Regole di compilazione "Lavoratore – Anagrafica"**

**Codice fiscale** - campo alfanumerico di 16 caratteri.

**Pulsante 'Ricerca lavoratore'** – consente di effettuare una ricerca, all'interno dell'archivio della denuncia/comunicazione d'infortunio online, del lavoratore di cui si è digitato il codice fiscale: se trovato, tutti i campi sottostanti vengono precompilati; in caso contrario, un messaggio indica l'assenza in archivio del lavoratore ricercato.

**Cognome** - campo alfanumerico di massimo 40 caratteri.

**Nome** - campo alfanumerico di massimo 30 caratteri.

- **Data decesso** se valorizzata, saranno effettuati appositi controlli nella sottosezione ['Descrizione](#page-72-0)  infortunio – [Dati evento'](#page-72-0).
- **Stato di nascita**  se è 'Italia', verranno visualizzati i campi "Provincia" e "Comune"; se diverso da 'Italia', sarà presente solo il campo "Comune".
- **Provincia di nascita** visibile se lo "Stato di nascita" è 'ITALIA' e contenente l'elenco di tutte le Province esistenti alla "Data di nascita" del lavoratore inserita.
- **Comune di nascita** campo elenco contenente l'elenco dei Comuni relativi alla scelta della "Provincia" se lo "Stato di nascita" è 'ITALIA'; se lo "Stato di nascita" è diverso da 'ITALIA', è liberamente editabile per indicare il Comune estero; obbligatorio in entrambi i casi.

#### **INDIRIZZO DI RESIDENZA:**

- **Nazione** se è 'Italia', verranno visualizzati i campi "Provincia", "Comune" e "CAP"; se diversa da 'Italia', sarà presente solo il campo "Comune".
- **Provincia** campo elenco visualizzato solo se la "Nazione" di residenza è valorizzata con 'ITALIA' e, in questo caso, obbligatorio; contiene l'elenco delle Province esistenti alla data attuale.
- **Comune** campo elenco contenente la lista dei Comuni relativi alla scelta della "Provincia" se la "Nazione" di residenza è valorizzata con 'ITALIA'; se la "Nazione" di residenza è diversa da 'ITALIA', è liberamente editabile per indicare il Comune estero; obbligatorio in entrambi i casi.
- **CAP** campo elenco visualizzato solo se la "Nazione" di residenza è valorizzata con 'ITALIA', caricato in base alla scelta del "Comune" ed obbligatorio; già presentato a video se unico nel "Comune" selezionato.
- **ASL** campo elenco visualizzato solo se la "Nazione" di residenza è valorizzata con 'ITALIA', caricato in base alla scelta del "Comune" ed obbligatorio; ASL preselezionata se unica nel "Comune" scelto.

**Via, piazza, n. civico, ecc.** - campo alfanumerico di massimo 50 caratteri.

#### **INDIRIZZO DI DOMICILIO (da compilare solo se diverso da residenza):**

- **Nazione** se è 'Italia', verranno visualizzati i campi "Provincia", "Comune" e "CAP"; se diversa da 'Italia', sarà presente solo il campo "Comune".
- **Provincia** campo elenco visualizzato solo se la "Nazione" di domicilio è 'ITALIA' e contenente l'elenco delle Province esistenti alla data attuale.
- **Comune** campo elenco contenente la lista dei Comuni relativi alla scelta della "Provincia" se la "Nazione" di domicilio è valorizzata con 'ITALIA'; se la "Nazione" di domicilio è diversa da 'ITALIA', è liberamente editabile per indicare il Comune estero; obbligatorio in entrambi i casi.
- **CAP** campo elenco visualizzato solo se la "Nazione" di domicilio è valorizzata con 'ITALIA', caricato in base alla scelta del "Comune" ed obbligatorio; preselezionato se unico nel "Comune" selezionato.
- **ASL** campo elenco visualizzato solo se la "Nazione" di domicilio è valorizzata con 'ITALIA', caricato in base alla scelta del "Comune" ed obbligatorio; ASL preselezionata se unica nel "Comune" scelto.

**Via, piazza, n. civico, ecc.** - campo alfanumerico di massimo 50 caratteri.

- **Prefisso int.** il prefisso internazionale è impostato a +39 (Italia); il campo è di massimo 6 caratteri ed è modificabile in caso di prefisso diverso da +39 (Italia).
- **Telefono abitazione** campo numerico di massimo 14 caratteri.

**Telefono cellulare** - campo numerico di massimo 14 caratteri.

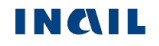

**Dati non disponibili** - da selezionare obbligatoriamente se non disponibile nessuno dei due numeri di telefono.

**Indirizzo E-MAIL** e **Indirizzo PEC** - campi alfanumerici di massimo 70 caratteri.

## **2. Lavoratore - Rapporto di lavoro**

#### Lavoratore - Rapporto di lavoro 0

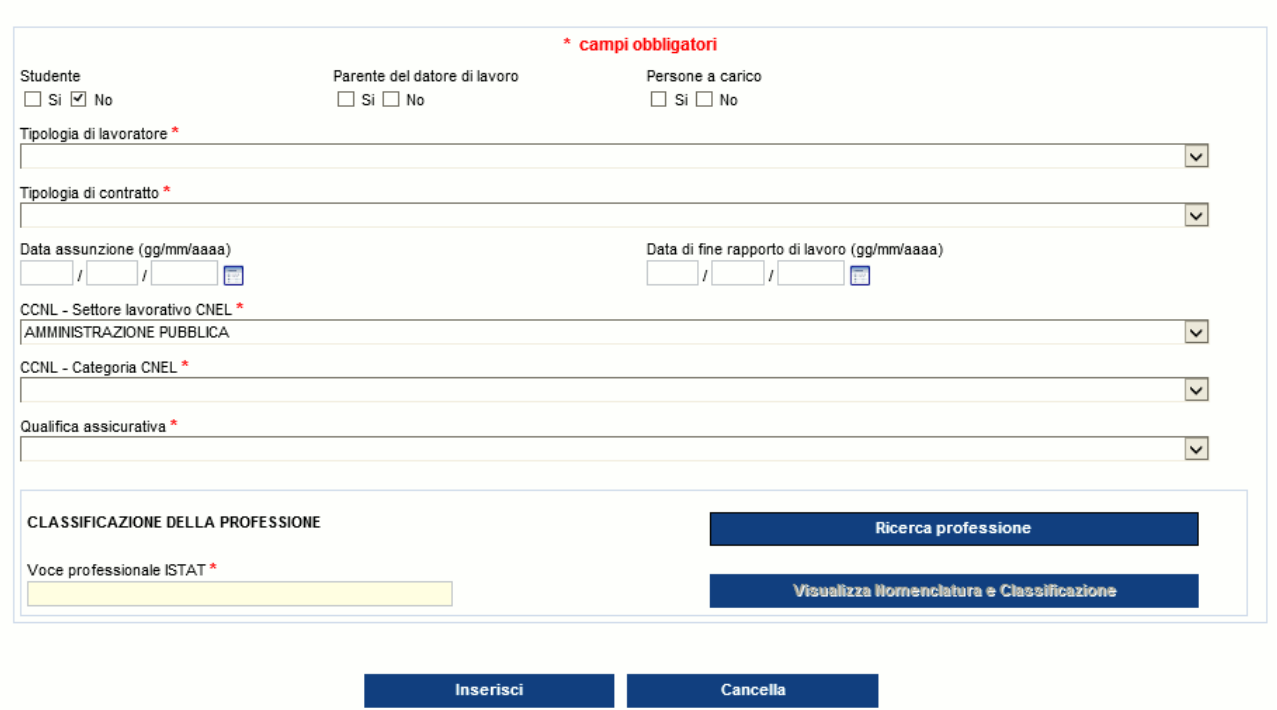

Fig. 55.

La sottosezione rapporto di lavoro riguarda i dati relativi al rapporto di lavoro dell'infortunato. Per maggiori informazioni riguardo le previste compatibilità tra le tipologie elencate ed il tipo Polizza già selezionato, è possibile consultare nel menu "Utilità" la 'Guida di compatibilità tipi [Lavoratore-Qualifica Assicurativa'](#page-108-0).

È inoltre disponibile nel medesimo menu la ['Classificazione delle professioni –](#page-102-0) CP2011', ossia il navigatore dei livelli professionali di cui si compone la classificazione ISTAT.

**Regole di compilazione "Lavoratore – Rapporto di Lavoro"**

- **Studente** se valorizzato a 'SI', resta opzionale il campo "Parente del datore di lavoro" e vengono disabilitati tutti i pulsanti ed i campi, ad eccezione della "Qualifica assicurativa" che può assumere solo il valore: 'INSEGNANTE E ALUNNO SCUOLE; ISTRUTTORE E ALLIEVO CORSI QUALIFICAZIONE PROF.LE (art.4 n.5 d.p.r. 1124/65)'.
- **Persone a carico**  check alternativo SI/NO, disabilitato se "Studente" = 'SI'.
- **Tipologia di lavoratore** elenco delle tipologie di lavoratore riferite alla tipologia di datore di lavoro di Amministrazioni statali; disabilitato se "Studente" = 'SI'.
- **Tipologia di contratto** elenco delle tipologie di contratto afferenti alla "Tipologia di lavoratore" selezionato; disabilitato se "Studente" = 'SI'.
- **Data assunzione** obbligatoria se "Tipologia di contratto" è 'Contratto a tempo determinato a tempo pieno', 'Contratto a tempo determinato a tempo parziale' o 'Contratto determinato'; disabilitato se "Studente" = 'SI'.
- **Data di fine rapporto di lavoro** obbligatoria se "Tipologia di contratto" è 'Contratto a tempo determinato a tempo pieno', 'Contratto a tempo determinato a tempo parziale' o 'Contratto determinato'; disabilitato se "Studente" = 'SI'.
- **CCNL - Settore lavorativo CNEL** il campo è precompilato con "AMMINISTRAZIONE PUBBLICA"; disabilitato se "Studente" = 'SI'.
- **CCNL - Categoria CNEL** elenco delle categorie CNEL afferenti al "Settore lavorativo CNEL" di cui sopra; disabilitato se "Studente" = 'SI'.
- **Qualifica assicurativa** elenco delle qualifiche assicurative afferenti alla "Tipologia di contratto" selezionato. Se "Studente" = 'SI', viene precompilato con 'INSEGNANTE E ALUNNO SCUOLE; ISTRUTTORE E ALLIEVO CORSI QUALIFICAZIONE PROF.LE (art. 4 n. 5 d.p.r. 1124/65)'.

### **CLASSIFICAZIONE DELLA PROFESSIONE:**

- **Ricerca professione** pulsante che attiva la ricerca delle "Voci Professionali ISTAT" (ex mansione/professione); la funzionalità è descritta nell'omonimo paragrafo sottostante; disabilitato se "Studente" = 'SI'.
- **Voce professionale ISTAT** campo in sola visualizzazione che contiene il [risultato della](#page-67-0)  [relativa ricerca](#page-67-0) effettuata tramite il tasto 'Ricerca professione'.
- **Visualizza Nomenclatura e Classificazione** pulsante che attiva la [visualizzazione della](#page-68-0)  [struttura classificativa](#page-68-0) dei cinque livelli dai quali deriva la relativa "Voce Professionale ISTAT" scelta e visualizzata nel campo; disabilitato se "Studente" = 'SI'.

### <span id="page-62-0"></span>**Ricerca professione**

Per impostare la "Voce Professionale ISTAT", si seleziona il pulsante 'Ricerca Professione'. Viene quindi caricata la pagina, mostrata nella sottostante immagine, nella quale è possibile individuare la professione tramite la '**Ricerca testuale**', ovvero utilizzando l'apposito campo che accetta una o più parole, intere o parziali (almeno tre caratteri), oppure tramite la '**Ricerca per codice Unità Professionale**', ovvero inserendo il codice dell'"Unità Professionale (U.P.)" (livello precedente alle "Voci Professionali (V.P.)").

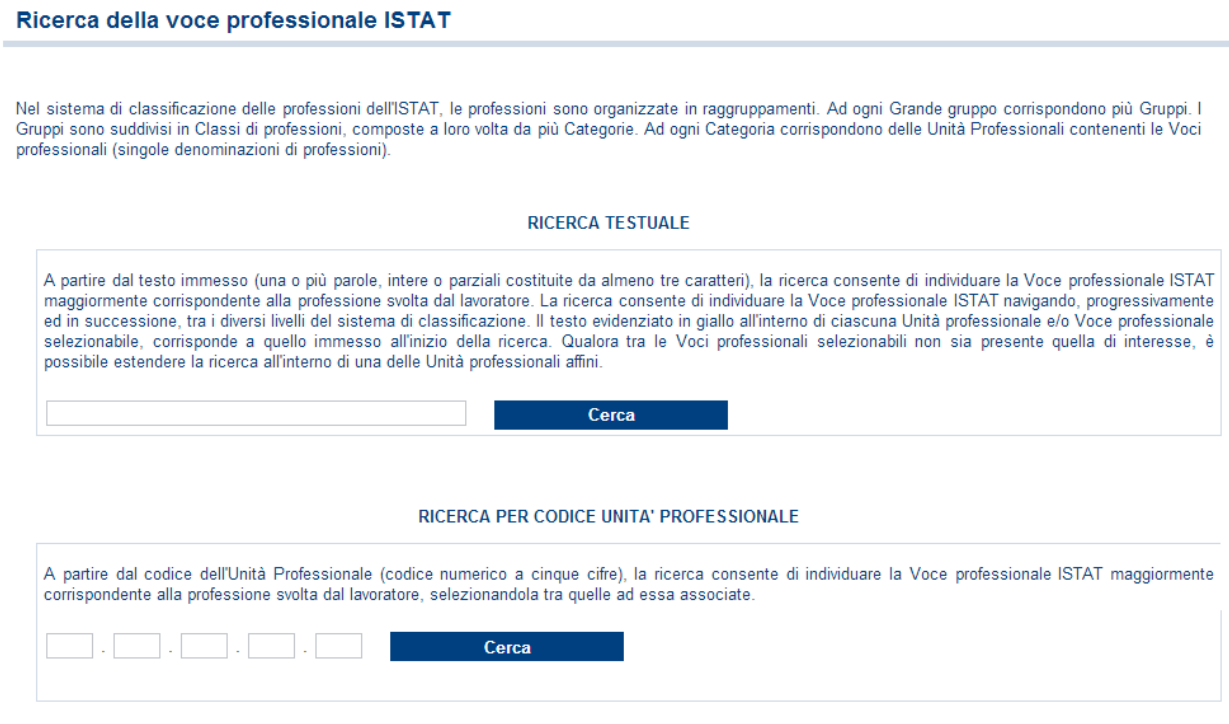

Fig. 56.

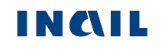

Utilizziamo la '**Ricerca testuale**' inserendo, ad esempio, la professione 'operai'.

Selezionato il pulsante 'Cerca', viene proposto l'elenco dei "Grandi gruppi professionali" (vedi figura seguente) e, a fronte di ogni occorrenza risultante, il numero delle "Unità Professionali (U.P.)" nella cui descrizione è presente la parola/professione cercata oppure che risultino relazionate alle "Voci professionali" nella cui descrizione appare la parola/professione cercata.

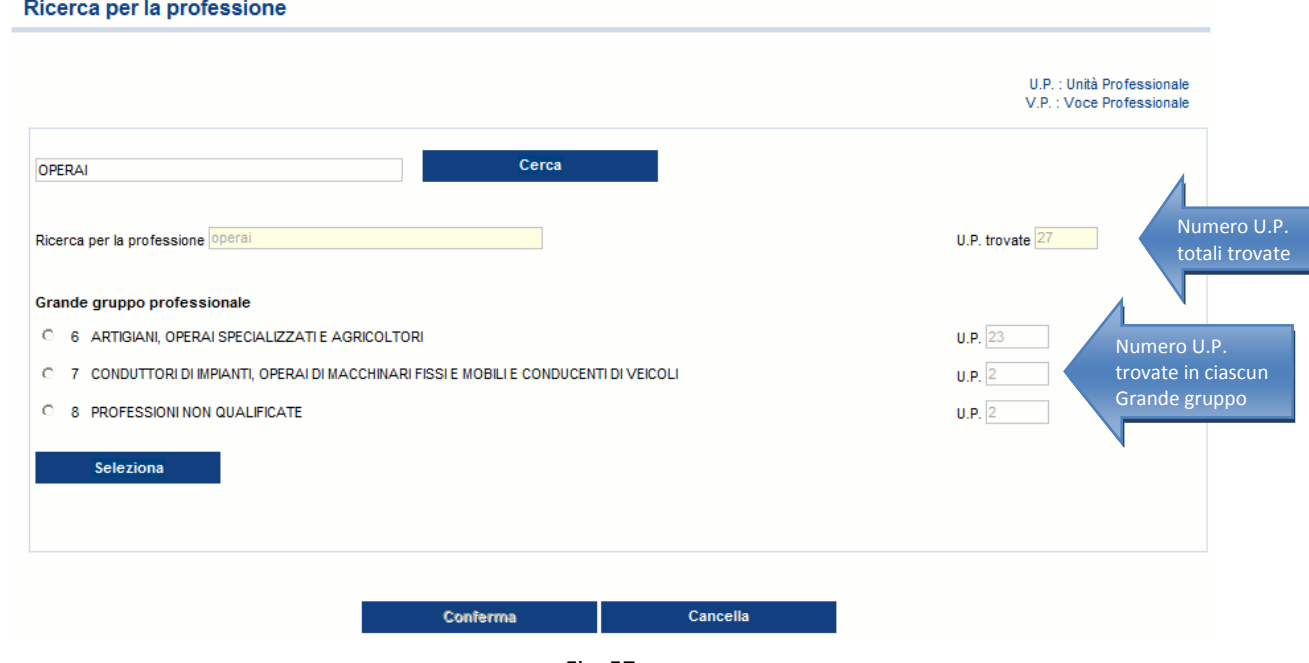

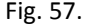

Evidenziato il "Grande gruppo professionale" di interesse dalla lista (ad esempio il Grande gruppo 7, come nell'immagine seguente), si clicca il sottostante pulsante 'Seleziona'.

Appare dunque l'elenco delle "Unità professionali", riferite al "Grande gruppo professionale" scelto, contenenti nella descrizione le parole precedentemente indicate oppure correlate ad almeno una "Voce professionale" che abbia le stesse caratteristiche. Sono evidenziate in giallo tutte le parole presenti nella descrizione delle "Unità professionali" che corrispondono a quelle digitate per la ricerca. A ciascuna "Unità professionale" è associato il numero totale di "Voci professionali (V.P.)" correlate.

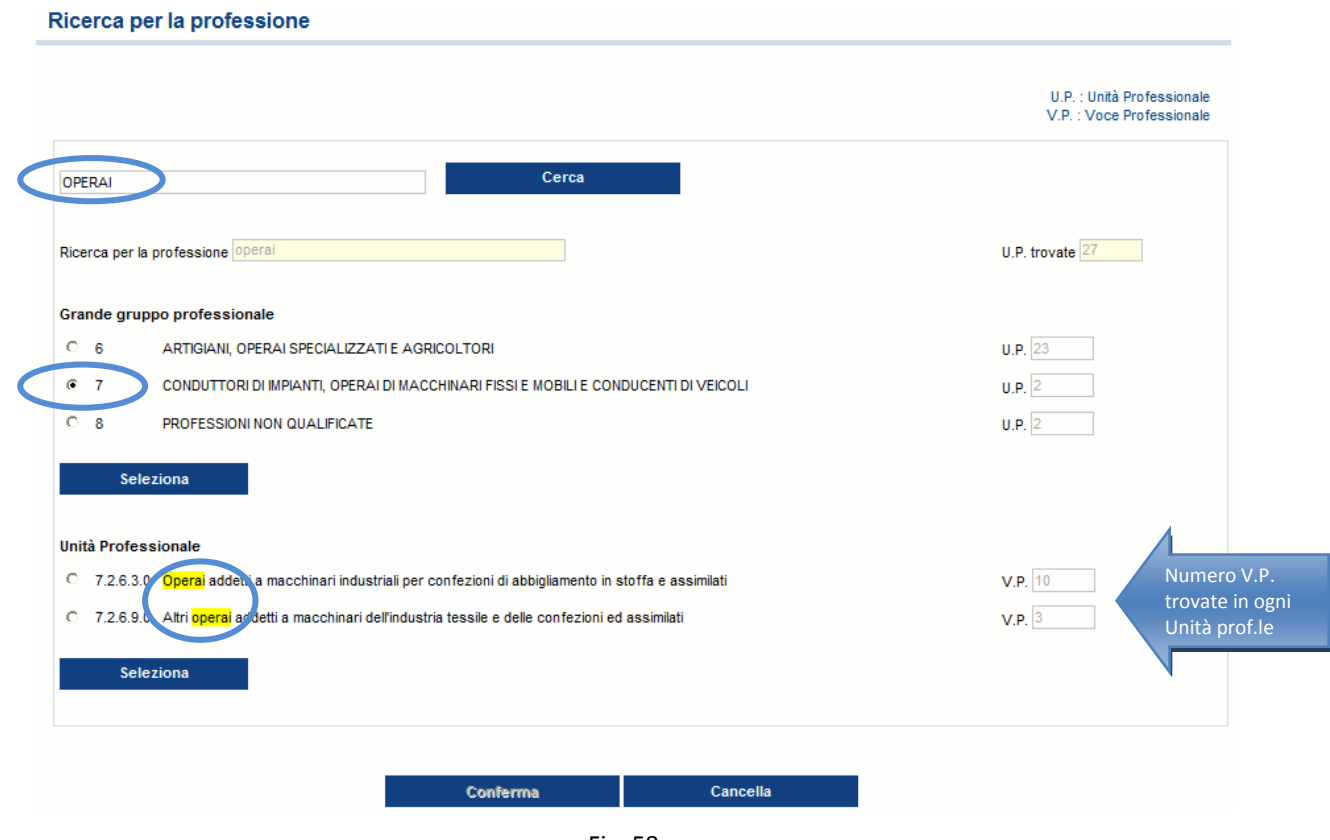

Fig. 58.

Evidenziata la "Unità professionale" di interesse dalla lista (ad esempio l'unità 7.2.6.3.0, come nell'immagine sottostante), si clicca il sottostante pulsante 'Seleziona'.

Viene proposta quindi la lista delle "Voci professionali" correlate alla "Unità professionale" prescelta. Anche in questo caso, sono evidenziate in giallo tutte le parole presenti nella descrizione della "Voce professionale" che corrispondono a quelle digitate per la ricerca (nell'esempio, la parola 'operai').

#### Ricerca della voce professionale ISTAT

A partire dal testo immesso (una o più parole, intere o parziali costituite da almeno tre caratteri), la ricerca consente di individuare la Voce professionale ISTAT maggiormente corrispondente alla professione syolta dal lavoratore. Nel sistema di classificazione delle professioni dell'ISTAT. Le professioni sono organizzate in raggruppamenti. Ad ogni Grande gruppo corrispondono più Gruppi. I Gruppi sono suddivisi in Classi di professioni, composte a loro volta da più Categorie. Ad individuare la Voce professionale Unità Professionali contenenti le Voci professionali (singole denominazioni di professionali). La ricerca consente di<br>Individuare la Voce professionale ISTAT navigando, progressivamente ed giallo all'interno di ciascuna Unità professionale e/o Voce professionale selezionabile, corrisponde a quello immesso all'inizio della ricerca. Qualora tra le Voci professionali selezionabili non sia presente quella di interesse, è possibile estendere la ricerca all'interno di una delle Unità professionali affini.

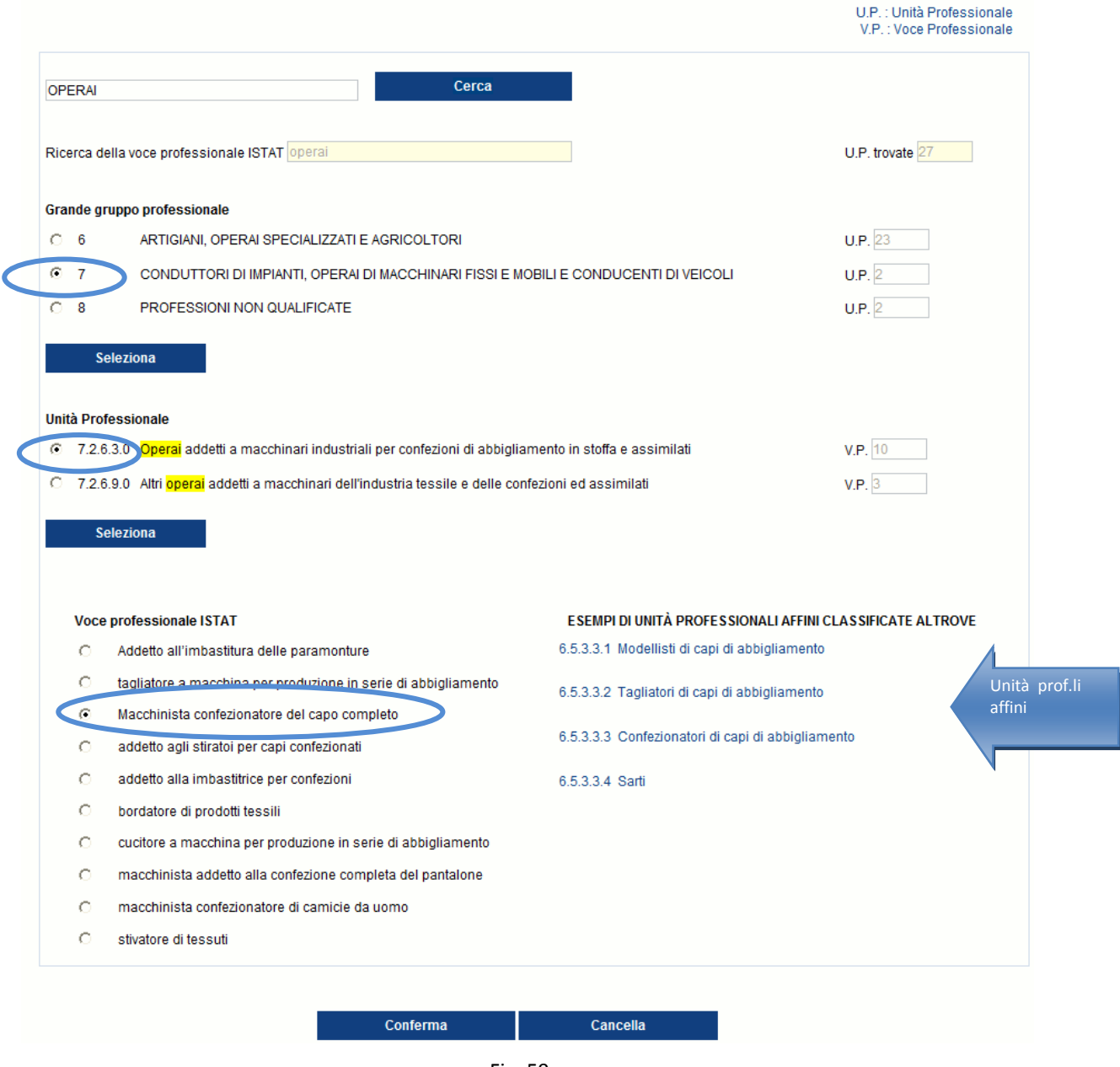

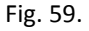

Se nella lista è presente una "Voce professionale" corrispondente alla professione svolta dal lavoratore (ad esempio 'Macchinista confezionatore del capo completo' come nell'immagine superiore), si seleziona la "Voce professionale" e quindi il pulsante 'Conferma'.

L'applicativo ritorna automaticamente alla precedente pagina "Lavoratore – Rapporto di lavoro", nella quale il campo "Voce professionale ISTAT" risulta compilato con la relativa scelta effettuata (ovvero "Macchinista confezionatore del capo completo", come visibile nell'immagine sottostante).

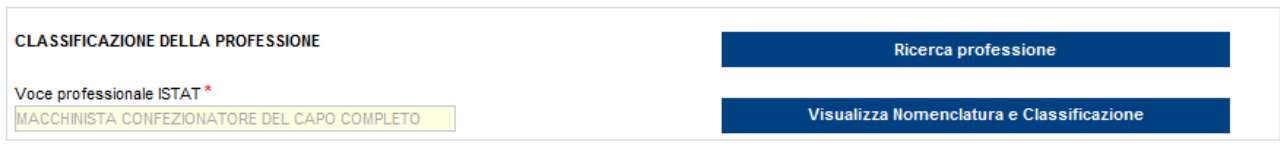

Fig. 60.

Qualora tra le "Voci professionali" selezionabili non sia presente quella di interesse, è possibile estendere la ricerca all'interno di una delle proposte "Unità professionali affini classificate altrove".

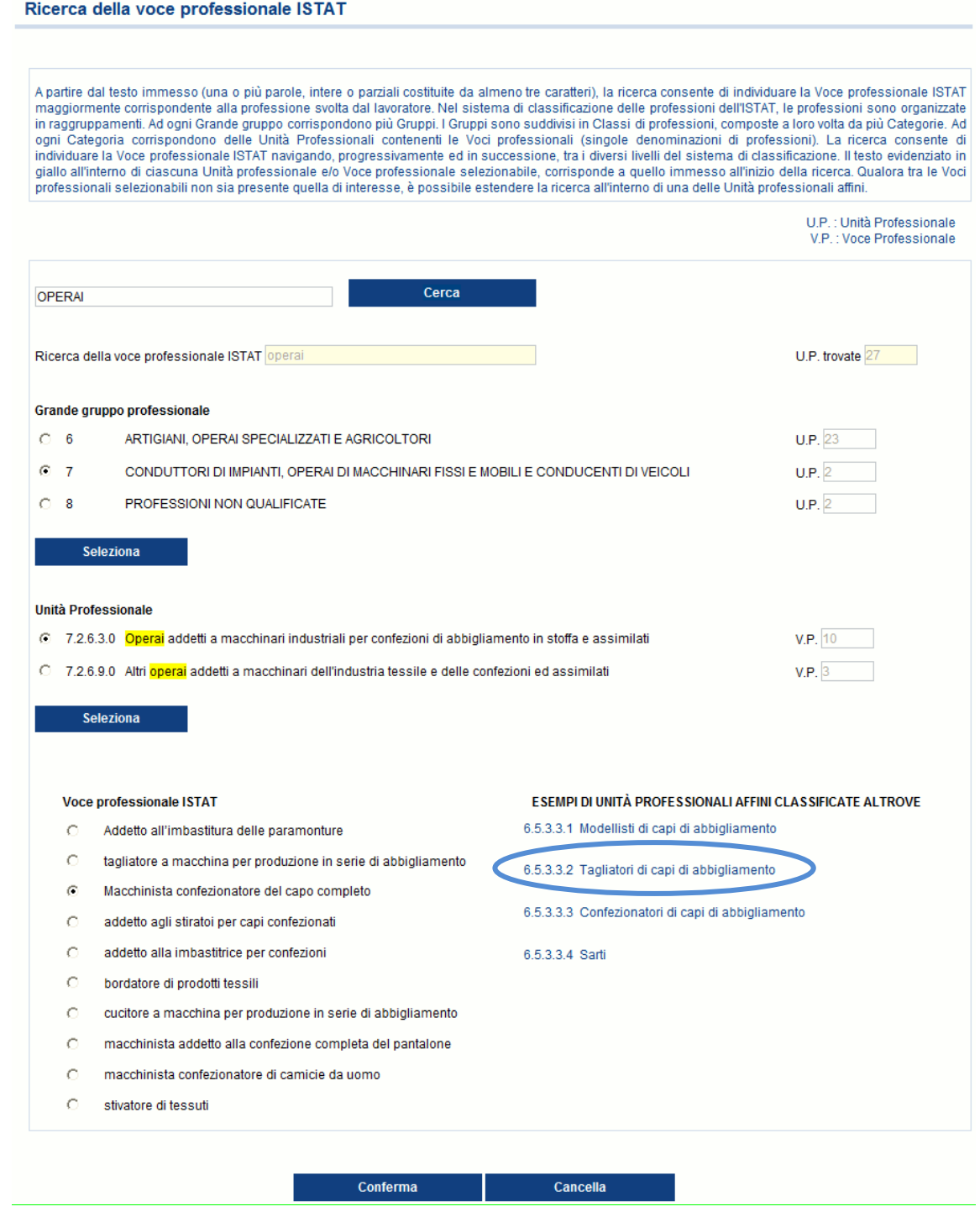

Fig. 61.

In questo caso, si avrà un nuovo elenco di "Voci professionali", correlate alla "Unità professionale affine" scelta, tra le quali effettuare la selezione proseguendo con la conferma.

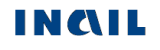

#### Ricerca della voce professionale ISTAT

A partire dal testo immesso (una o più parole, intere o parziali costituite da almeno tre caratteri), la ricerca consente di individuare la Voce professionale ISTAT maggiormente corrispondente alla professione svolta dal lavoratore. Nel sistema di classificazione delle professioni dell'ISTAT, le professioni sono organizzate in raggruppamenti. Ad ogni Grande<br>gruppo corrispondono più Gruppi. I Grupp contenenti le Voci professionali (singole denominazioni di professioni). La ricerca consente di individuare la Voce professionale ISTAT navigando, progressivamente ed in successione, tra i diversi livelli del sistema di classificazione. Il testo evidenziato in giallo all'interno di ciascuna Unità professionale e/o Voce professionale selezionabile, corrisponde a quello immesso all'inizio della ricerca. Qualora tra le Voci professionali selezionabili non sia presente quella di interesse, è possibile estendere la ricerca all'interno di una delle Unità professionali affini.

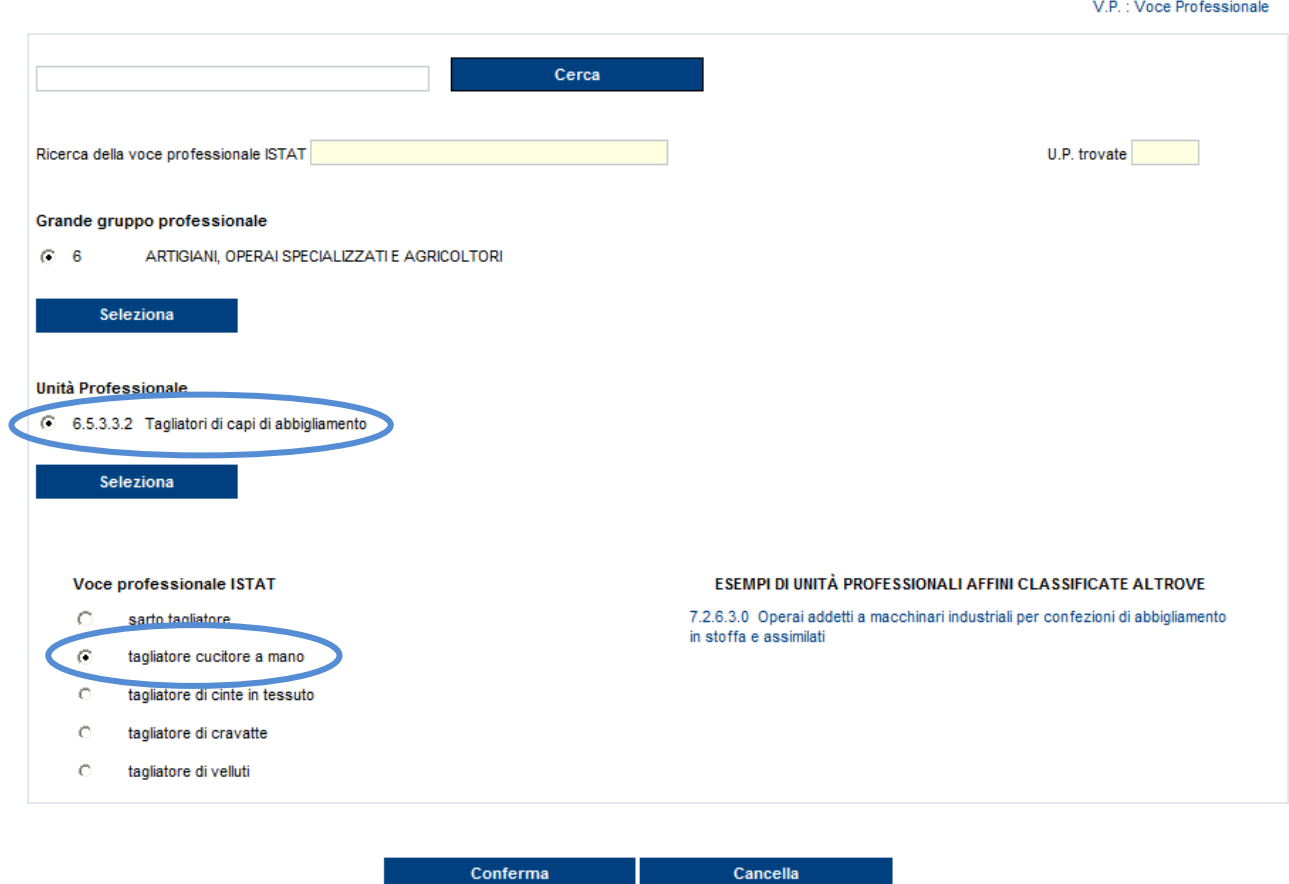

Fig. 62.

<span id="page-67-0"></span>Selezionato quindi il pulsante 'Conferma', l'applicativo ritorna automaticamente alla precedente pagina "Lavoratore – Rapporto di lavoro", nella quale il campo "Voce professionale ISTAT" risulta compilato con la relativa scelta effettuata (ovvero "tagliatore cucitore a mano", come visibile nell'immagine sottostante).

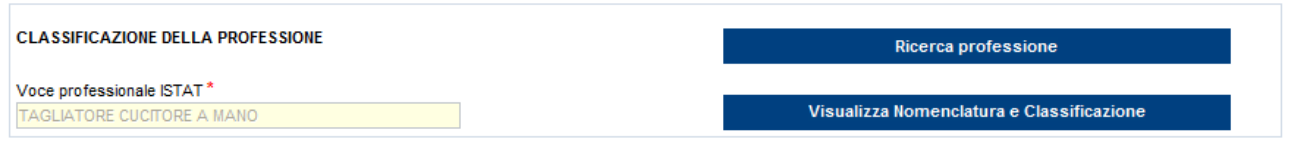

U.P.: Unità Professionale

Utilizziamo adesso la '**Ricerca per codice Unità Professionale**'.

Inserito il codice dell'U.P. e selezionato il pulsante 'Cerca', viene visualizzata la lista delle Voci Professionali, come mostrato nell'immagine sottostante, da cui procedere con la navigazione analoga alla precedente modalità di ricerca testuale.

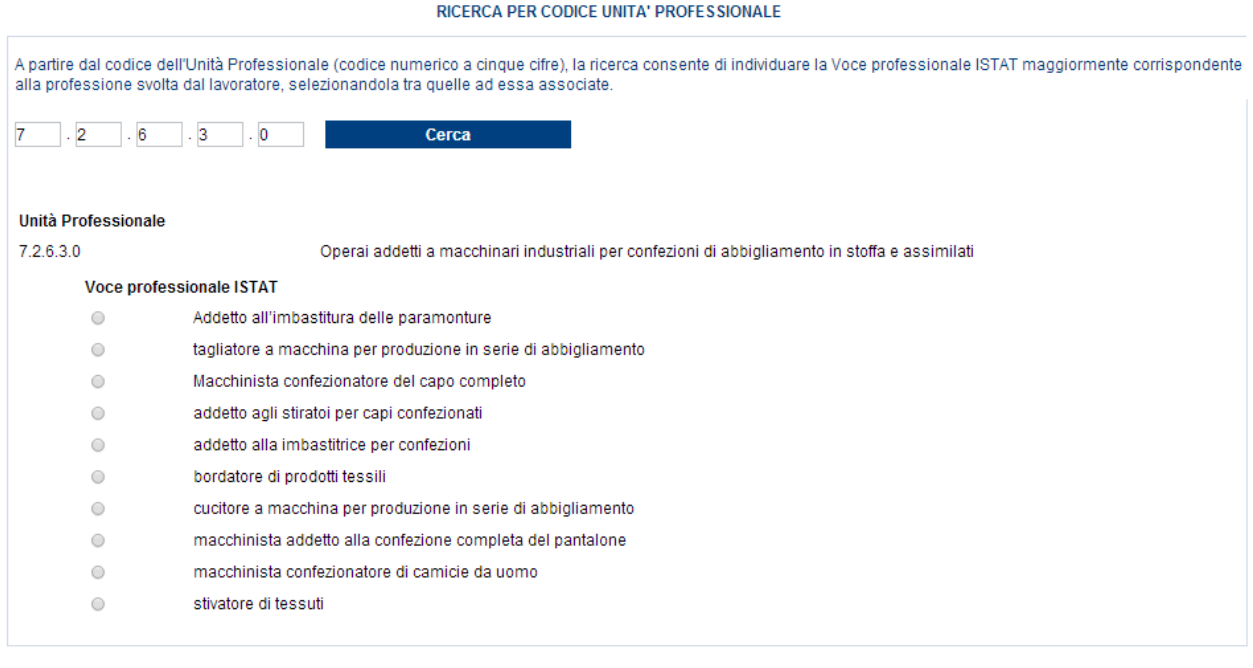

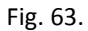

Cancella

Conferma

### <span id="page-68-0"></span>**Visualizza Nomenclatura e Classificazione**

Il pulsante consente la visualizzazione della struttura classificativa dei cinque livelli dai quali deriva la relativa "Voce Professionale ISTAT" scelta e visualizzata nell'omonimo campo. L'immagine sottostante si riferisce alla classificazione relativa alla "Voce professionale ISTAT" scelta nell'esempio fin qui svolto ('Macchinista confezionatore del capo completo') e connesso alla [ricerca](#page-62-0)  [della professione 'operai'.](#page-62-0)

#### NOMENCLATURA E CLASSIFICAZIONE DELLA VOCE PROFESSIONALE

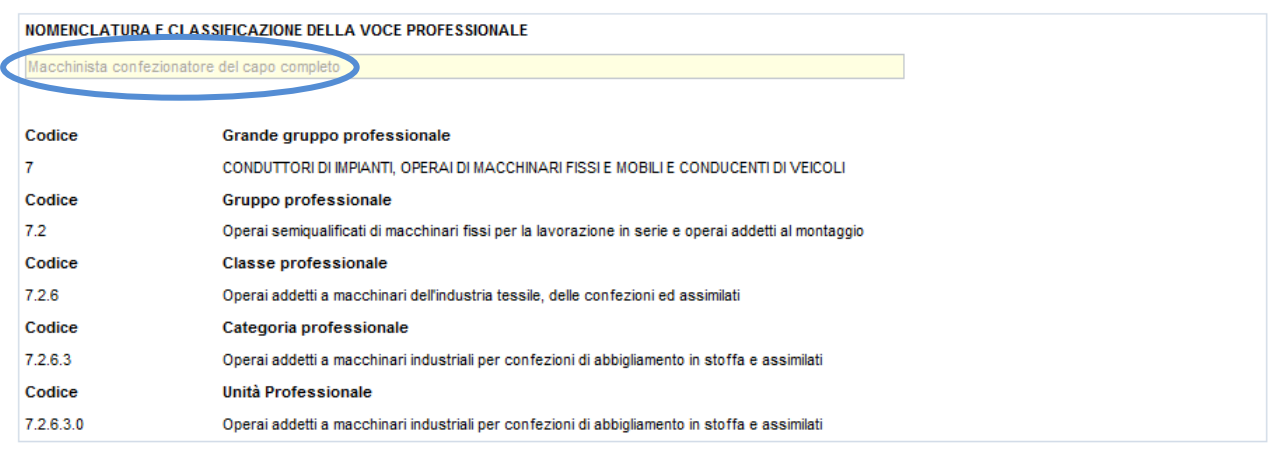

Indietro

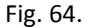

INMIL

# *DESCRIZIONE DELL'INFORTUNIO*

Completata la compilazione ed il corretto inserimento della sezione del Lavoratore, nel "Menu sezioni" appare la sezione "Descrizione dell'infortunio" composta da quattro sottosezioni:

- **Luogo evento**: dati relativi al luogo in cui si è verificato l'evento che ha causato l'infortunio;
- **Dati evento**: dati relativi alla data dell'evento, alla conoscenza dell'accaduto da parte del datore di lavoro ed ai relativi certificati medici;
- **Cause e circostanze**: dati descrittivi per una maggior comprensione delle dinamiche dell'infortunio;
- **Pubblica Sicurezza**: dati richiesti dalla Pubblica Sicurezza.

# **1. Descrizione infortunio - Luogo evento**

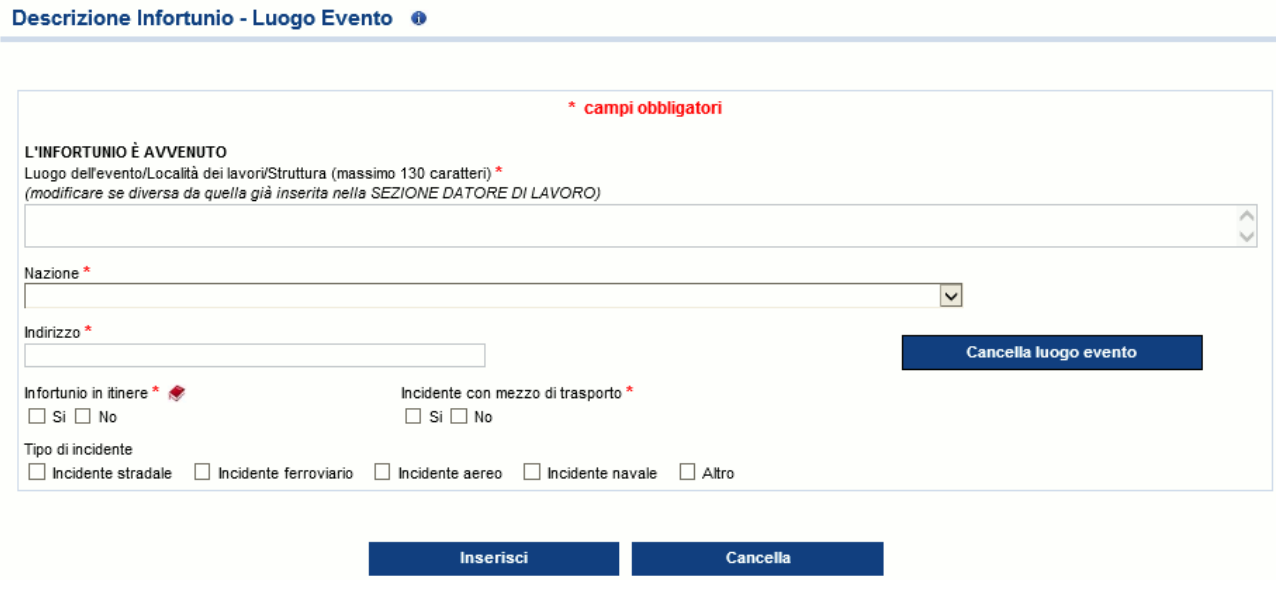

Fig. 65.

I dati del luogo dell'evento vengono automaticamente impostati con i corrispettivi già inseriti e salvati nella sottosezione "Datore di lavoro – Struttura". Se l'evento si è invece verificato in altra sede, è possibile eliminare i dati presentati a video tramite il pulsante 'Cancella luogo evento' in modo da inserire quelli corretti e necessari.

### **Regole di compilazione "Descrizione infortunio – Luogo evento"**

- **Luogo dell'evento/Località dei lavori/Struttura** campo alfanumerico di massimo 130 caratteri; precompilato con la "Struttura in cui opera abitualmente il lavoratore" precedentemente scelta nella sottosezione "Datore di lavoro – Struttura". Il campo è modificabile.
- **Nazione** il campo è precompilato con il contenuto del corrispettivo campo "Nazione" della sottosezione "Datore di lavoro – Struttura", ma è modificabile. Se valorizzato con 'ITALIA', verranno visualizzati i campi "Provincia", "Comune" e "CAP"; se diverso da 'ITALIA', sarà presente solo il campo "Comune".
- **Provincia** il campo è precompilato con il contenuto del corrispettivo campo "Provincia" della sottosezione "Datore di lavoro – Struttura", ma è modificabile. Viene visualizzato solo se la "Nazione" è 'ITALIA' e contiene l'elenco delle Province esistenti alla data attuale.
- **Comune** il campo è precompilato con il contenuto del corrispettivo campo "Comune" della sottosezione "Datore di lavoro – Struttura", ma è modificabile. Contiene la lista dei Comuni

relativi alla scelta della "Provincia" se la "Nazione" è valorizzata con 'ITALIA'; se la "Nazione" è diversa da 'ITALIA', è liberamente editabile per indicare il Comune estero; obbligatorio in entrambi i casi.

- **CAP** il campo è precompilato con il contenuto del corrispettivo campo "CAP" della sottosezione "Datore di lavoro – Struttura", ma è modificabile. Viene visualizzato solo se la "Nazione" è valorizzata con 'ITALIA', caricato in base alla scelta del "Comune" ed obbligatorio; preselezionato se unico nel "Comune" selezionato.
- **ASL** il campo è precompilato con il contenuto del corrispettivo campo "ASL" della sottosezione "Datore di lavoro – Struttura", ma è modificabile. Viene visualizzato solo se la "Nazione" è valorizzata con 'ITALIA', caricato in base alla scelta del "Comune" ed obbligatorio; ASL preselezionata se unica nel "Comune" scelto.
- **Indirizzo** il campo è precompilato con il contenuto del corrispettivo campo della sottosezione "Datore di lavoro – Struttura", ma è modificabile; campo alfanumerico di massimo 50 caratteri.

**Cancella luogo evento** – il pulsante consente di cancellare il contenuto di tutti i precedenti campi.

**Infortunio in itinere** - flag alternativo SI/NO. Link, tramite icona libro, ad informazioni normative.

- **Incidente con mezzo di trasporto** se valorizzato a 'NO', i successivi campi relativi al "Tipo di incidente" non sono selezionabili.
- **Tipo di incidente** i cinque tipi sono alternativi l'uno all'altro. Almeno uno è obbligatorio se "Incidente con mezzo di trasporto" è valorizzato a 'SI'; se invece = 'NO', i campi non sono editabili.

## **2. Descrizione infortunio - Dati evento**

La sottosezione "Dati evento" riguarda tutte le informazioni relative alla data dell'evento, alla conoscenza da parte del datore di lavoro dell'accaduto ed ai relativi certificati medici.

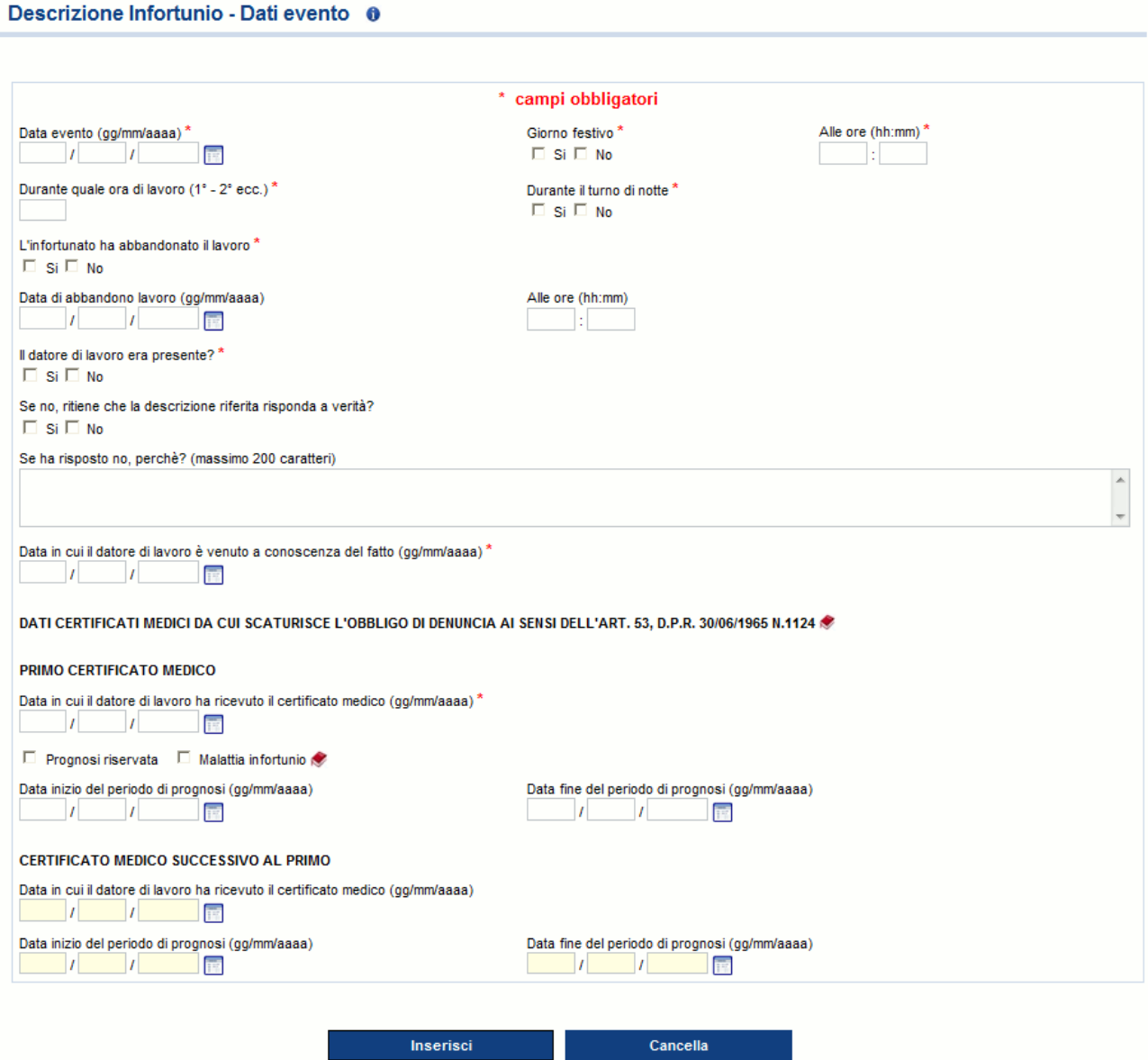

Fig. 66.

**Regole compilazione "Descrizione infortunio – Dati evento"**

**Durante quale ora di lavoro (1°- 2°ecc.)** - campo numerico da '01' a '24'; non editabile se "Infortunio in itinere" è stato valorizzato a 'SI' nella precedente sottosezione ("Descrizione infortunio – Luogo evento").

**Data di abbandono lavoro** - data maggiore/uguale alla "Data evento"; obbligatoria se "L'infortunato ha abbandonato il lavoro è valorizzato" a 'SI'.

**Alle ore** - campo obbligatorio se "L'infortunato ha abbandonato il lavoro è valorizzato" a 'SI'.

**Se no, ritiene che la descrizione riferita risponda a verità?** - campo obbligatorio se "Il datore di lavoro era presente?" è valorizzato a 'NO'.
- **Se ha risposto no, perché?** campo obbligatorio se il campo "Se no, ritiene che la descrizione riferita risponda a verità?" è valorizzato a 'NO'.
- **Data in cui il datore di lavoro è venuto a conoscenza del fatto**  data maggiore/uguale alla "Data evento". Se "Il datore di lavoro era presente?" è valorizzato a 'SI', la data viene precompilata con il valore della "Data evento" e non è editabile.

#### **Primo certificato medico:**

- **Data in cui il datore di lavoro ha ricevuto il certificato medico** data maggiore/uguale alla "Data in cui il datore di lavoro e' venuto a conoscenza del fatto"; obbligatoria solo se non è stata inserita la "**Data decesso**" del lavoratore nella [sezione 'Lavoratore –](#page-59-0) Anagrafica'. Nel caso in cui la "Data decesso" del lavoratore sia valorizzata: se la "Data in cui il datore di lavoro ha ricevuto il (primo) certificato medico" non è inserita, i campi "Prognosi riservata", "Malattia infortunio" e "Data inizio del (primo) periodo di prognosi"/"Data fine del (primo) periodo di prognosi" sono opzionali; se invece la "Data in cui il datore di lavoro ha ricevuto il (primo) certificato medico" viene inserita, vengono applicati i controlli definiti per i campi "Prognosi riservata", "Malattia infortunio" e "Data inizio del (primo) periodo di prognosi"/"Data fine del (primo) periodo di prognosi".
- **Prognosi riservata** se selezionata, i campi "Data inizio del (primo) periodo di prognosi"/"Data fine del (primo) periodo di prognosi" non sono editabili.
- **Malattia infortunio** se selezionata, i campi "Data inizio del (primo) periodo di prognosi"/"Data fine del (primo) periodo di prognosi" sono facoltativi.
- **Data inizio del periodo di prognosi** definisce l'inizio del (primo) periodo di prognosi e deve essere maggiore/uguale alla "Data evento". Obbligatoria se non sono selezionati i campi "Prognosi riservata" o "Malattia infortunio"; non editabile se è presente la "Prognosi riservata"; facoltativa se è selezionata la "Malattia infortunio".
- **Data fine del periodo di prognosi** definisce la fine del (primo) periodo di prognosi. Deve essere maggiore/uguale alla "Data inizio del (primo) periodo di prognosi". Obbligatoria se non sono selezionati i campi "Prognosi riservata" o "Malattia infortunio"; non editabile se è presente la "Prognosi riservata"; facoltativa se è selezionata la "Malattia infortunio".

#### **Certificato medico successivo al primo:**

I seguenti campi sono editabili solo nei seguenti casi: 1) se la "Data inizio del periodo di prognosi" del 1° certificato medico è maggiore della "Data evento", la durata della prognosi del 1° certificato medico deve essere minore/uguale a tre; 2) se la "Data inizio del periodo di prognosi" del 1° certificato è uguale alla "Data evento", la durata della prognosi del 1° certificato medico deve essere minore/uguale a quattro.

- **Data in cui il datore di lavoro ha ricevuto il certificato medico** data maggiore/uguale alla "Data in cui il datore di lavoro è venuto a conoscenza del fatto";
- **Data inizio del periodo di prognosi** definisce l'inizio del successivo periodo di prognosi e deve essere maggiore/uguale alla "Data evento". Editabile solo se compilata la "Data in cui il datore di lavoro ha ricevuto il (successivo) certificato medico".
- **Data fine del periodo di prognosi** definisce la fine del successivo periodo di prognosi e deve essere maggiore/uguale alla "Data inizio del (successivo) periodo di prognosi". Editabile solo se compilata la "Data in cui il datore di lavoro ha ricevuto il (successivo) certificato medico".

Si ricorda che l'obbligo di inoltro della denuncia di infortunio scaturisce se il periodo di prognosi complessivo è superiore a tre giorni, escluso il giorno dell'evento.

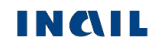

### **3. Descrizione infortunio - Cause e circostanze**

#### Descrizione Infortunio - Cause e circostanze

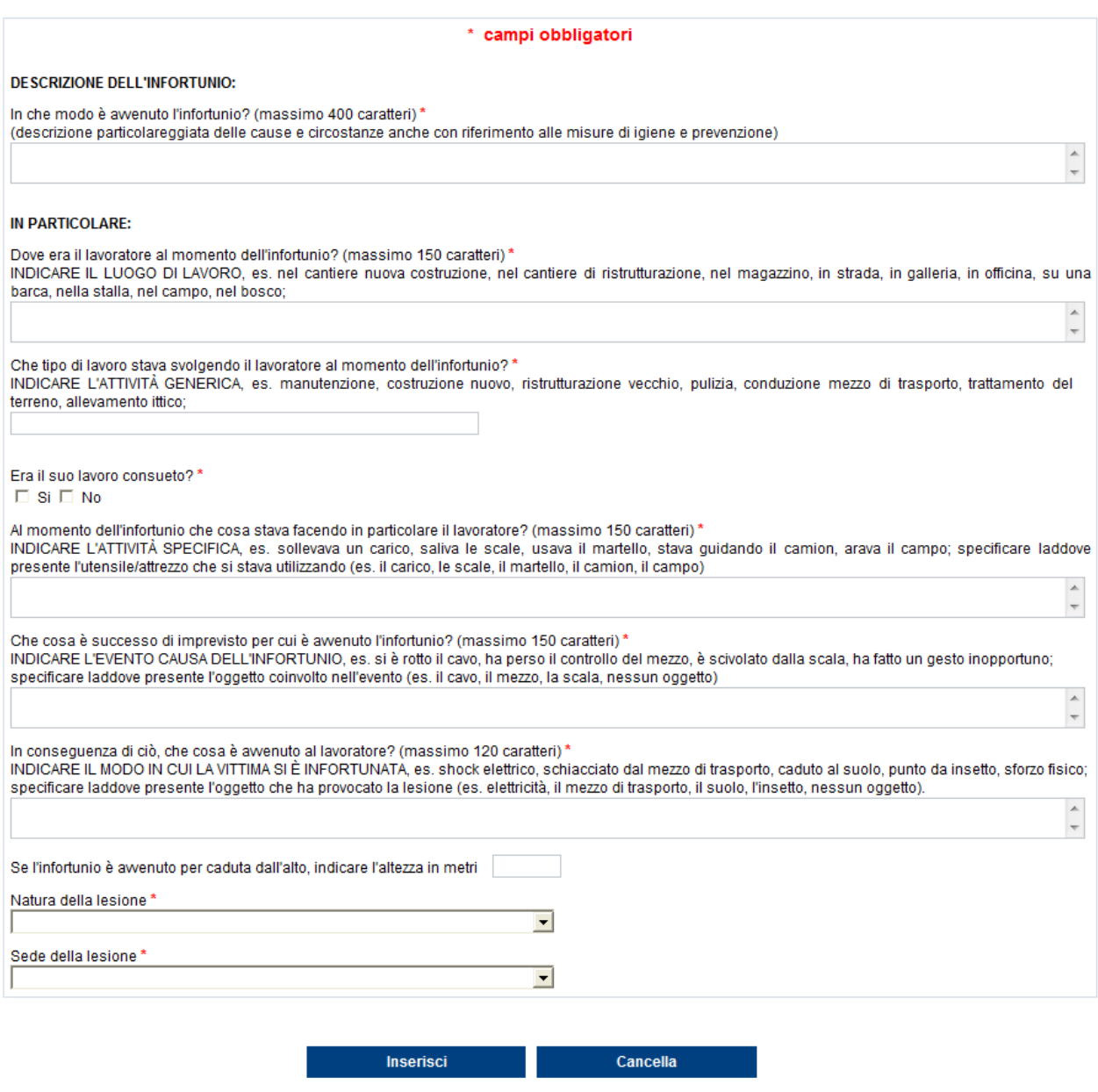

Fig. 67.

La sottosezione cause e circostanze riguarda i dati descrittivi per una maggior comprensione dell'evento infortunistico.

### **Regole di compilazione "Descrizione infortunio – Cause e circostanze"**

**Natura della lesione** - contiene l'elenco delle tipologie di nature della lesione previste dall'Istituto. Se selezionato 'Altro', il campo "Descrizione altra natura della lesione" diventa editabile e deve essere obbligatoriamente valorizzato.

**Descrizione altra natura della lesione** – il campo diventa editabile ed obbligatorio se nel campo "Natura della lesione" viene selezionato il valore 'Altro' (vedi le due immagini sottostanti).

Sede della lesione - contiene l'elenco delle tipologie di sedi della lesione previste dall'Istituto. Se selezionato 'Altro', il campo "Descrizione altra sede della lesione" diventa editabile e deve essere obbligatoriamente valorizzato.

**Descrizione altra sede della lesione** - il campo diventa editabile ed obbligatorio se nel campo "Sede della lesione" viene selezionato il valore 'Altro' (vedi le due immagini sottostanti).

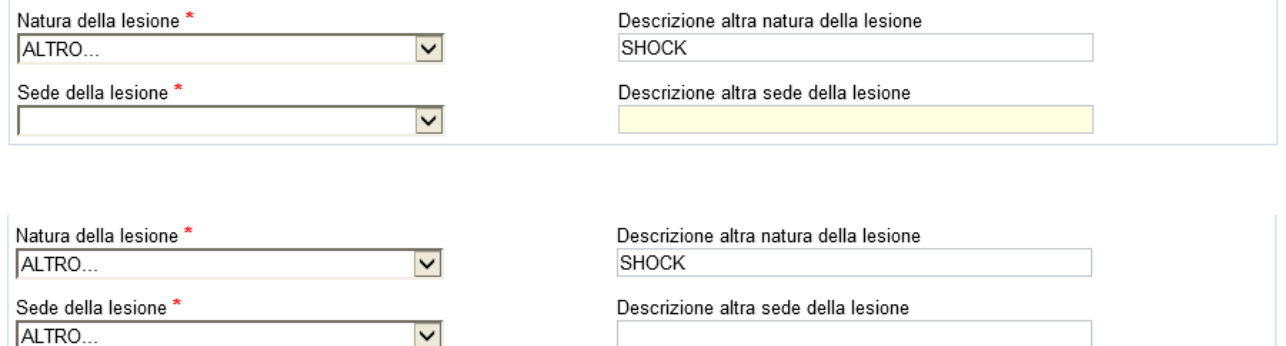

### **4. Descrizione infortunio - Pubblica sicurezza**

#### Descrizione Infortunio - Pubblica sicurezza @

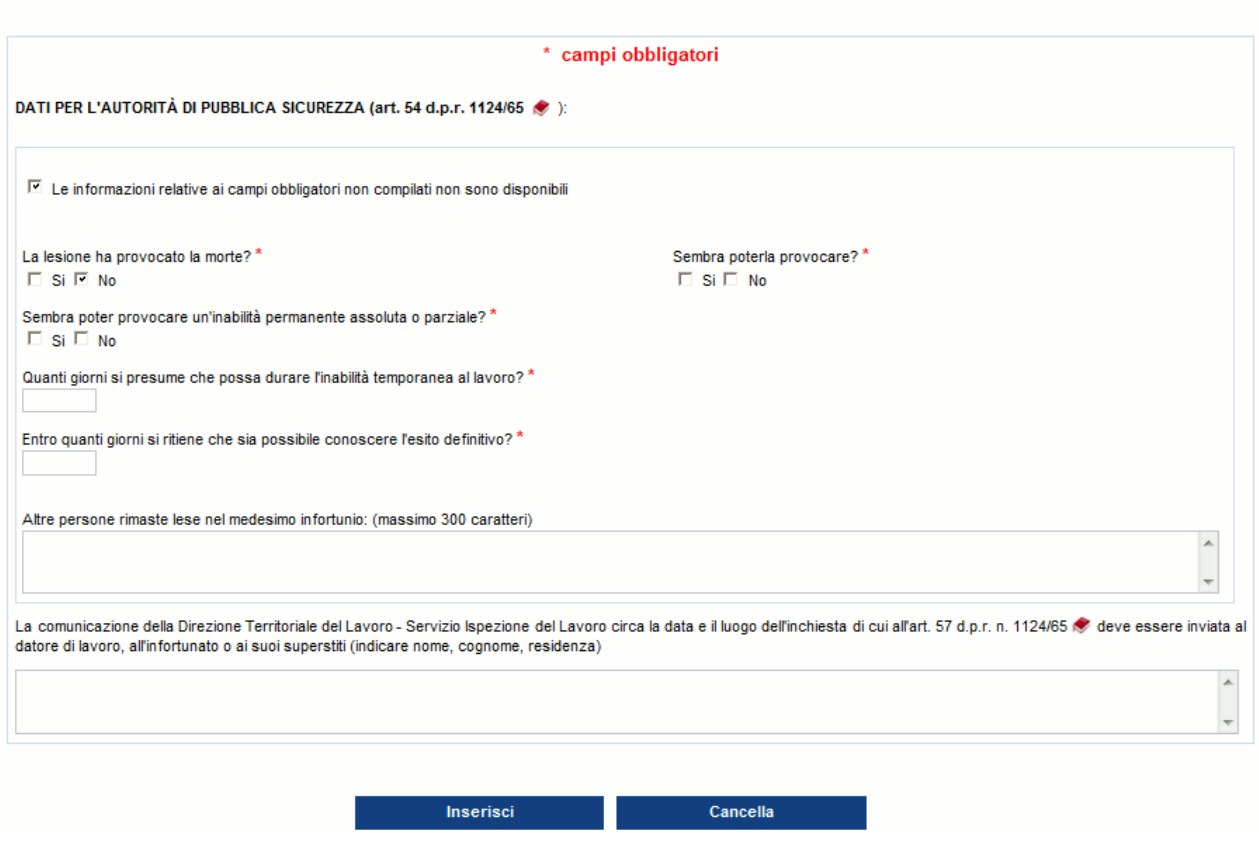

Fig. 68.

La sottosezione mostra i dati richiesti dalla Pubblica Sicurezza in occasione di infortunio lavorativo.

#### **Regole di compilazione "Descrizione infortunio – Pubblica sicurezza"**

#### **Le informazioni relative ai campi obbligatori non compilati non sono disponibili** - da selezionare se non si è in possesso di uno o più dei dati segnalati come obbligatori.

Compilata la sottosezione e cliccato il pulsante 'Inserisci', le operazioni obbligatorie sono terminate ed è infatti già disponibile il "**Menu invio**" con le funzioni '**Allegati**', '**Anteprima**' del modulo, per effettuare il controllo dei dati inseriti, ed '**Invio denuncia**'. Il "**Menu sezioni**" presenta inoltre le sezioni facoltative '**[Testimoni](#page-76-0)**' e '**[Veicoli a motore](#page-79-0)**' eventualmente da compilare.

L'applicativo propone automaticamente a video la sezione '**[Testimoni](#page-76-0)**' unitamente al messaggio in colore verde che avvisa della possibilità di procedere all'inoltro oppure di proseguire con la compilazione delle sezioni opzionali.

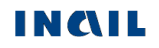

### <span id="page-76-0"></span>*TESTIMONI*

La sezione prevede l'inserimento massimo di cinque testimoni. Compilati i dati del primo, l'inserimento di un successivo testimone è possibile tramite il pulsante 'Aggiungi testimone'.

#### Testimoni - opzionale 0

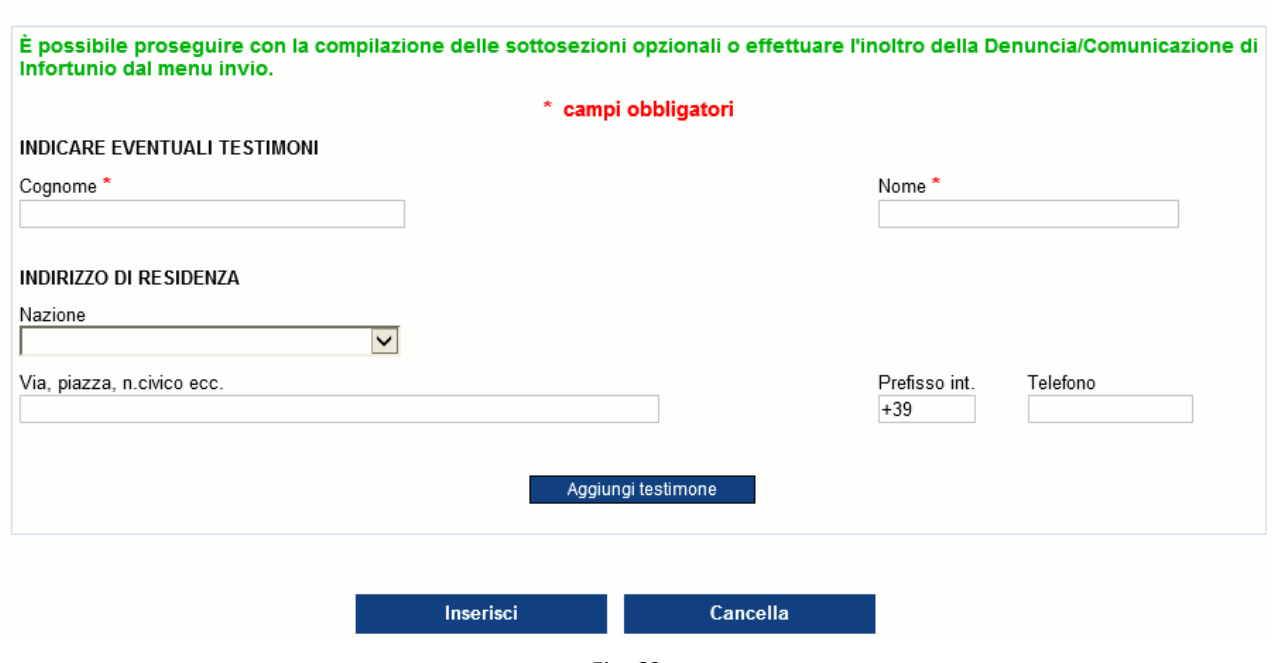

Fig. 69.

<span id="page-76-1"></span>Selezionato quindi il pulsante 'Aggiungi testimone', la pagina si carica automaticamente presentando i campi vuoti da compilare ed un elenco con i dati minimi del primo testimone.

#### **Testimoni - opzionale**

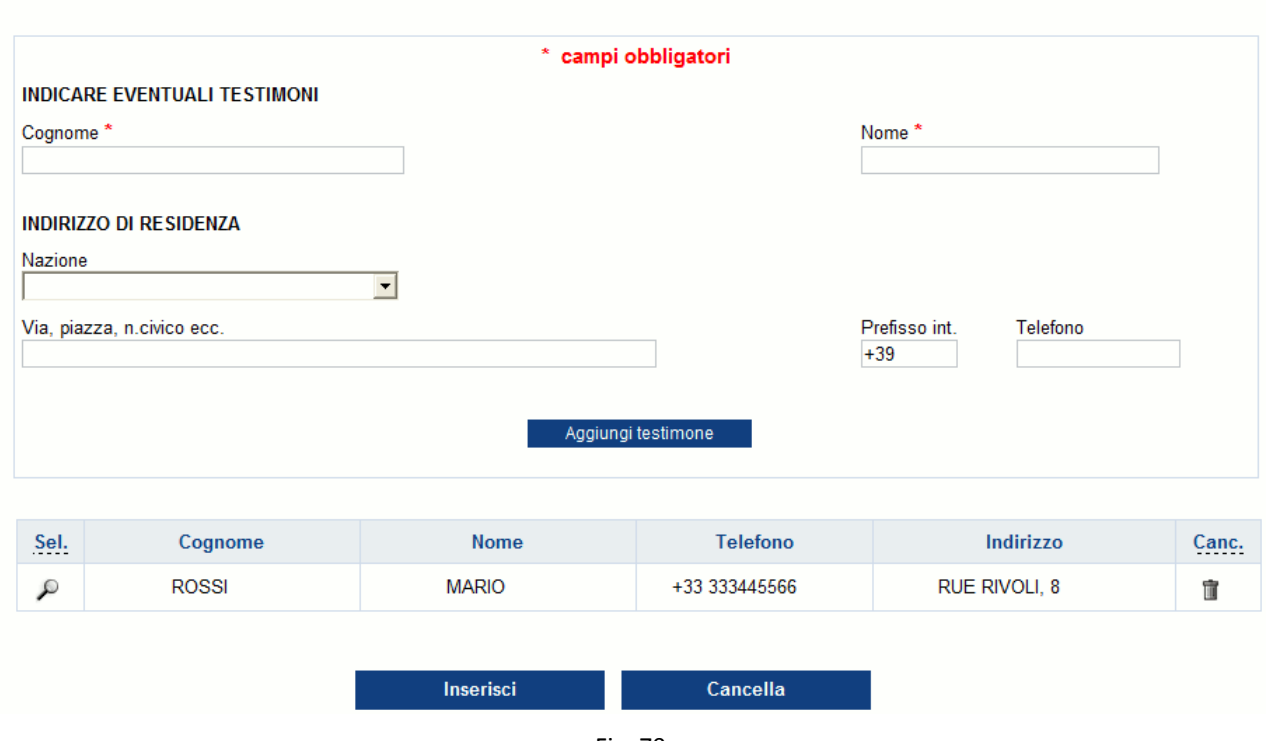

#### Immessi i dati del successivo testimone,

#### Testimoni - opzionale

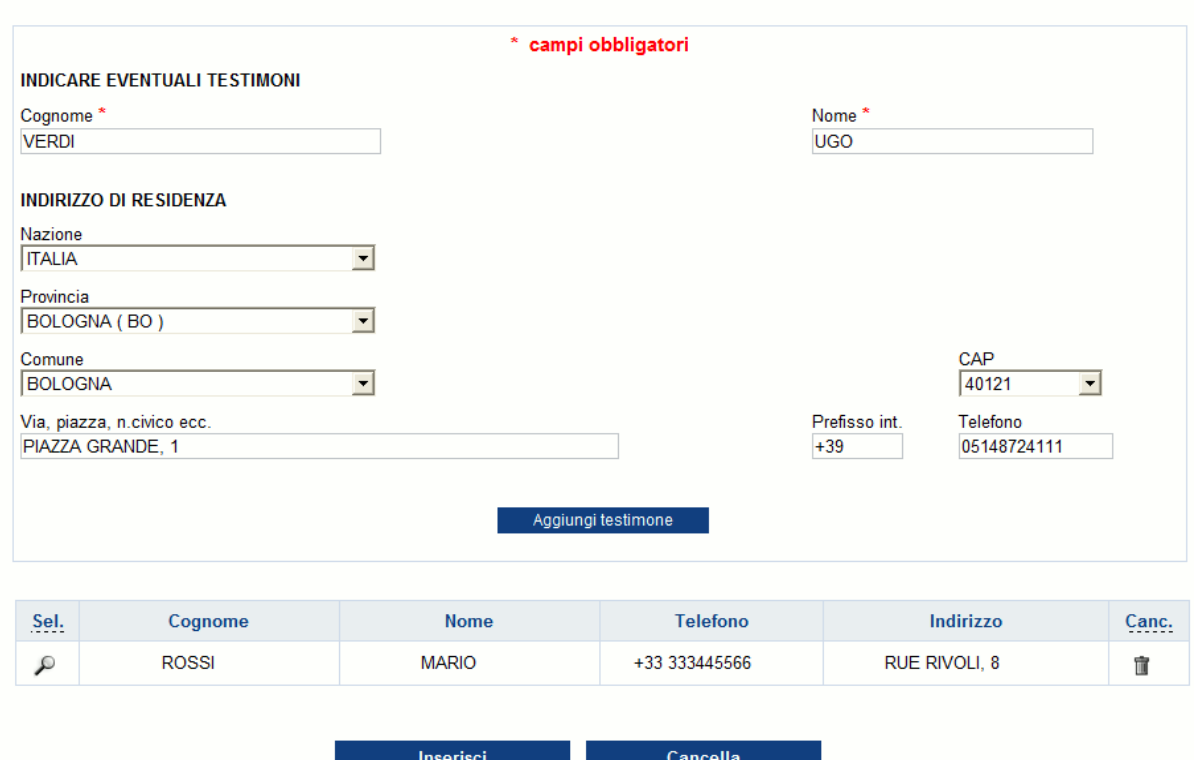

Fig. 71.

e selezionato il pulsante 'Aggiungi testimone', l'elenco mostrerà i dati aggiornati dando inoltre la possibilità di rivedere quanto immesso, tramite l'icona della lente, oppure di cancellare il testimone, tramite l'icona del secchio.

#### Testimoni - opzionale

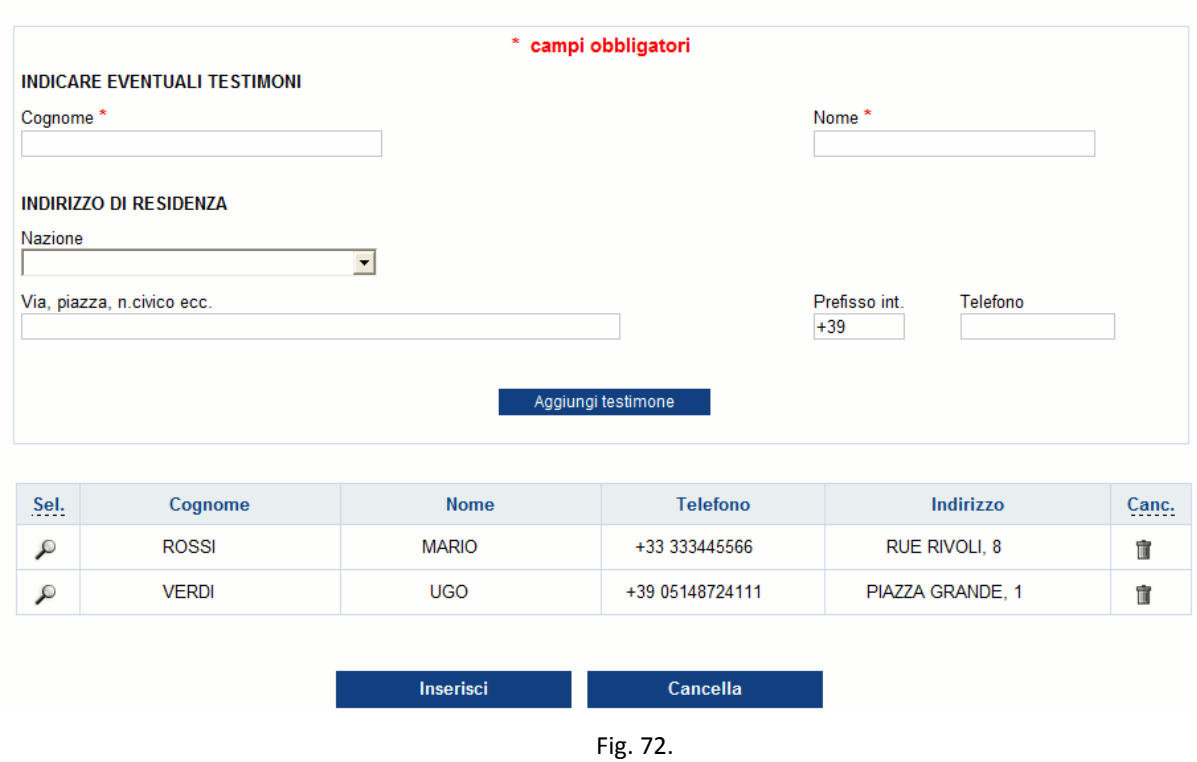

Per archiviare i dati è necessario selezionare il pulsante 'Inserisci'.

### **Regole di compilazione "Testimoni"**

**Cognome** - campo alfanumerico obbligatorio di massimo 40 caratteri.

**Nome** - campo alfanumerico obbligatorio di massimo 30 caratteri.

- **Nazione** se valorizzata con 'ITALIA', verranno visualizzati i campi "Provincia", "Comune" e "CAP"; se diversa da 'ITALIA', sarà presente solo il campo "Comune".
- **Provincia** campo elenco visualizzato solo se la "Nazione" è valorizzata con 'ITALIA' e, in questo caso, obbligatorio.
- **Comune** campo elenco contenente l'elenco dei Comuni relativi alla scelta della "Provincia" se la "Nazione" è valorizzata con 'ITALIA'; se la "Nazione" è diversa da 'ITALIA', è liberamente editabile per indicare il Comune estero; obbligatorio in entrambi i casi.
- **CAP** campo elenco visualizzato solo se la "Nazione" è valorizzata con 'ITALIA' e caricato in base alla scelta del "Comune"; obbligatorio se inserito il campo "Nazione" ('ITALIA').
- **Via piazza n. civico, ecc.** campo alfanumerico di massimo 50 caratteri; obbligatorio se inserito il campo "Nazione".
- **Prefisso int.** il prefisso internazionale è impostato a +39 (Italia); il campo è di massimo 6 caratteri ed è modificabile in caso di prefisso diverso da +39 (Italia).

**Telefono** - campo numerico di massimo 14 caratteri.

### <span id="page-79-0"></span>*VEICOLI A MOTORE*

La sezione prevede l'inserimento massimo di cinque veicoli a motore. Introdotti i dati del primo, l'inserimento di un successivo veicolo è possibile tramite il pulsante 'Aggiungi veicolo' [\(funzionalità](#page-76-1)  [analoga](#page-76-1) a quella descritta per la sezione "Testimoni").

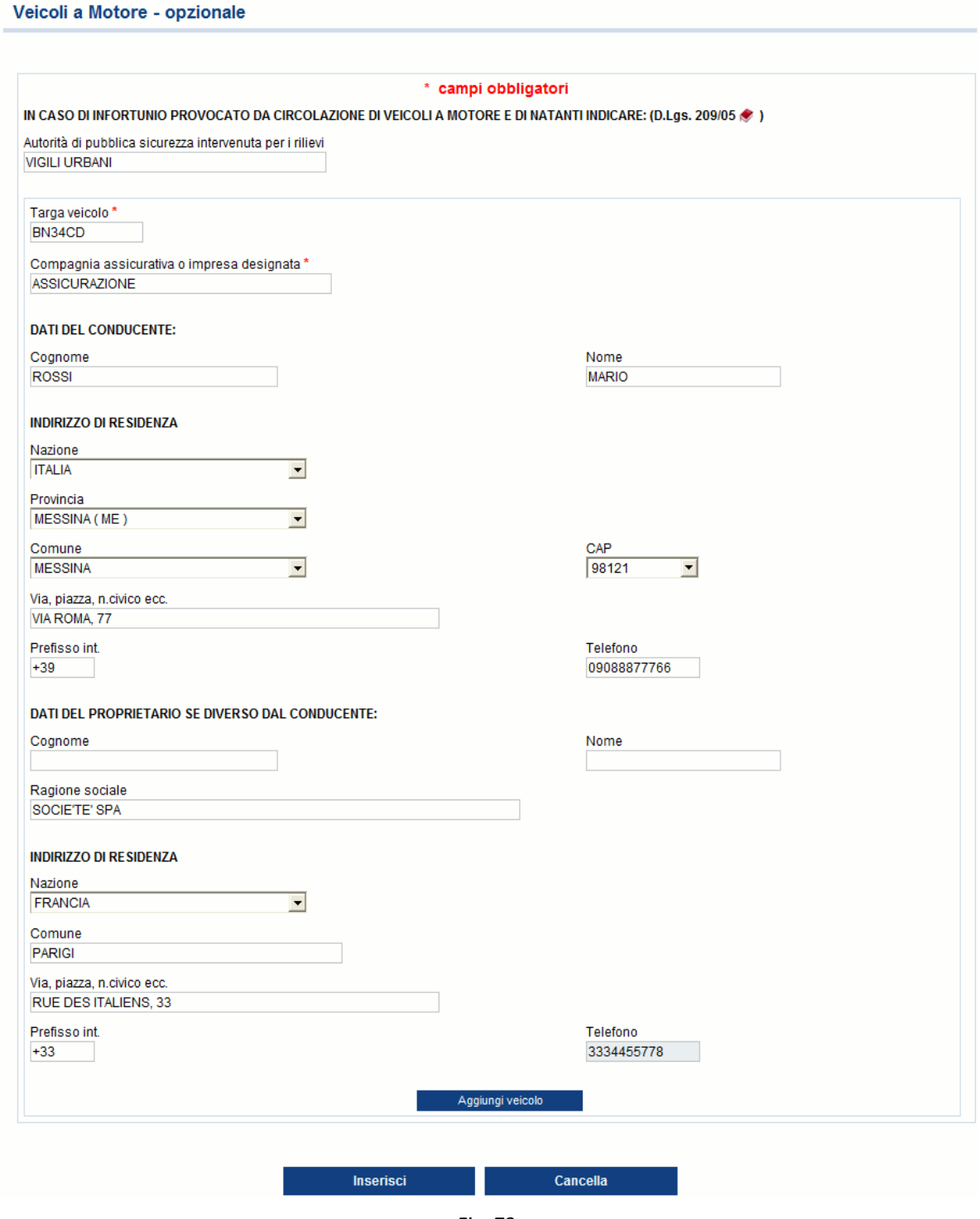

Fig. 73.

La pagina si carica automaticamente presentando i campi vuoti da compilare ed un elenco con i dati minimi del primo veicolo.

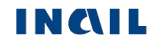

#### Veicoli a Motore - opzionale

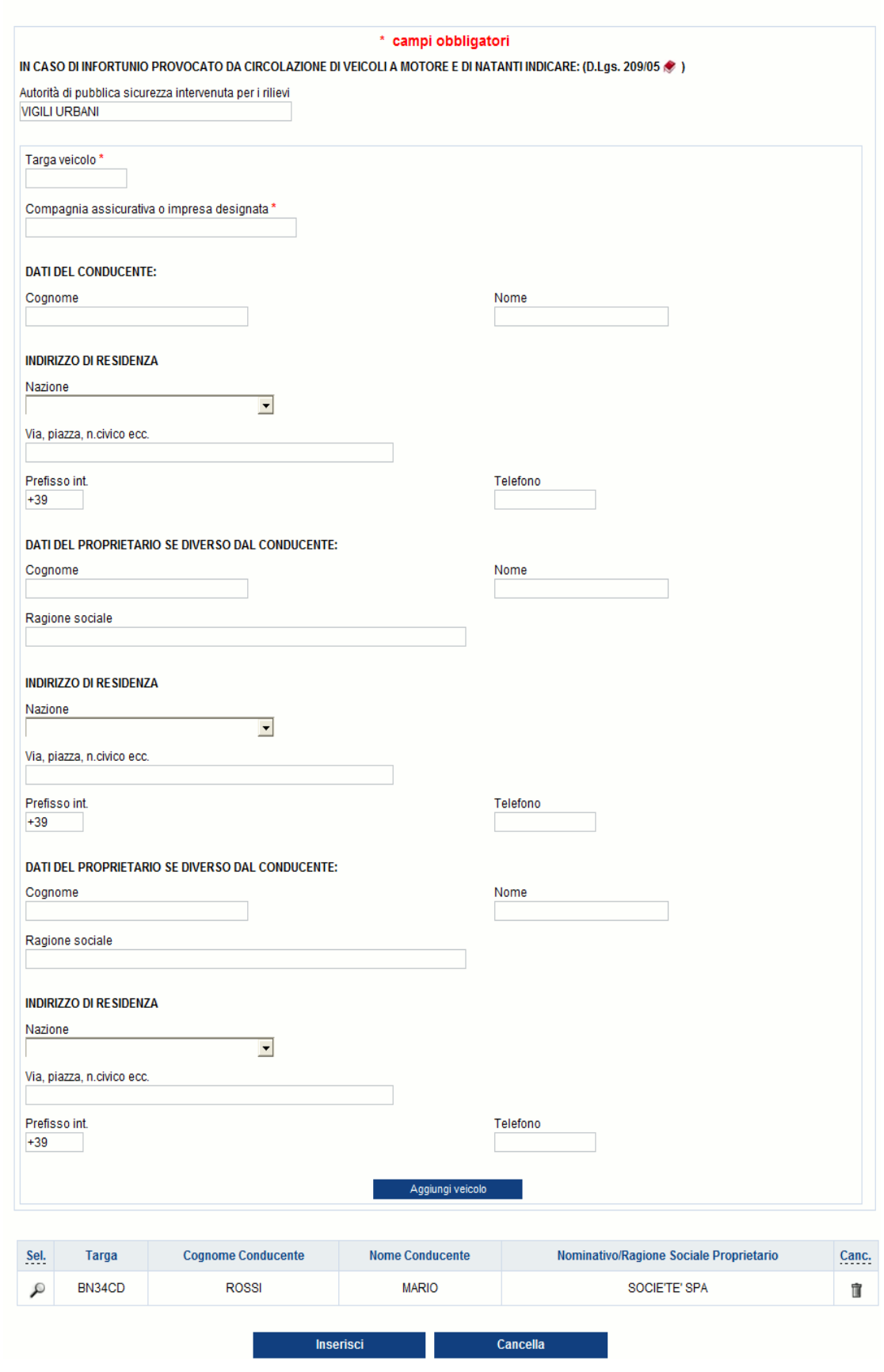

Fig. 74.

Se nell'infortunio sono coinvolti ulteriori veicoli, basterà inserire i dati del successivo e selezionare il pulsante 'Aggiungi veicolo'. L'elenco mostrerà ogni volta i dati aggiornati dando inoltre la

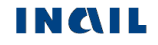

possibilità di rivedere quanto immesso, tramite l'icona della lente, oppure di cancellare il veicolo, tramite l'icona del secchio.

Per archiviare i dati è necessario selezionare il pulsante 'Inserisci'.

#### **Regole di compilazione "Veicoli a motore"**

**Autorità di pubblica sicurezza intervenuta per rilievi** - campo alfanumerico di massimo 50 caratteri.

- **Targa veicolo** campo alfanumerico di massimo 11 caratteri; obbligatorio se valorizzato il campo "Compagnia assicurativa o impresa designata".
- **Compagnia assicurativa o impresa designata**  campo alfanumerico di massimo 30 caratteri; obbligatorio se inserito il campo "Targa veicolo".

#### **DATI DEL CONDUCENTE:**

- **Cognome** campo alfanumerico di massimo 40 caratteri; obbligatorio se inserito il campo "Nome" o "Nazione" o "Via piazza n. civico ecc." o "Telefono abitazione".
- **Nome** campo alfanumerico di massimo 30 caratteri; obbligatorio se inserito il campo "Cognome" o "Nazione" o "Via piazza n. civico ecc." o "Telefono abitazione".

#### **INDIRIZZO DI RESIDENZA:**

- **Nazione** se valorizzata con 'ITALIA', verranno visualizzati i campi "Provincia", "Comune" e "CAP"; se diversa da 'ITALIA', sarà presente solo il campo "Comune"; obbligatoria se inserito il campo "Via, piazza, n. civico ecc.".
- **Provincia** campo elenco visualizzato solo se la "Nazione" è valorizzata con 'Italia' e, in questo caso, obbligatorio; obbligatorio anche se inserito il campo "Via, piazza, n. civico ecc.".
- **Comune** campo elenco contenente i Comuni relativi alla "Provincia"scelta se la "Nazione" è valorizzata con 'ITALIA'; se la "Nazione" è diversa da 'ITALIA', è liberamente editabile per indicare il Comune estero; obbligatorio se inserita la "Nazione" oppure la "Via, piazza, n. civico ecc.".
- **CAP** campo elenco visualizzato solo se la "Nazione" è valorizzata con 'ITALIA' e caricato in base alla scelta del "Comune"; obbligatorio.
- **Via, piazza, n. civico, ecc.** campo alfanumerico di massimo 50 caratteri; obbligatorio se inserito il campo "Nazione".
- **Prefisso int.** il prefisso internazionale è impostato a +39 (Italia); il campo è di massimo 6 caratteri ed è modificabile in caso di prefisso diverso da +39 (Italia).

**Telefono** - campo numerico di massimo 14 caratteri.

#### **DATI DEL PROPRIETARIO SE DIVERSO DAL CONDUCENTE:**

**Cognome** - campo alfanumerico di massimo 40 caratteri; obbligatorio se inserito il campo "Nome".

**Nome** - campo alfanumerico di massimo 30 caratteri; obbligatorio se inserito il campo "Cognome".

**Ragione sociale** - campo alfanumerico alternativo ai campi "Nome" e "Cognome".

### **INDIRIZZO DI RESIDENZA:**

- **Nazione** se valorizzata con 'ITALIA', verranno visualizzati i campi "Provincia", "Comune" e "CAP"; se diversa da 'ITALIA', sarà presente solo il campo "Comune"; obbligatoria se inserito il campo "Via, piazza, n. civico ecc.".
- **Provincia** campo elenco visualizzato solo se la "Nazione" è valorizzata con 'Italia' e, in questo caso, obbligatorio; obbligatorio anche se inserito il campo "Via, piazza, n. civico ecc.".
- **Comune** campo elenco contenente l'elenco dei Comuni relativi alla scelta della "Provincia" se la "Nazione" è valorizzata con 'ITALIA'; se la "Nazione" è diversa da 'ITALIA', è liberamente

editabile per indicare il Comune estero; obbligatorio se inserita la "Nazione" oppure la "Via, piazza, n. civico ecc.".

- **CAP** campo elenco visualizzato solo se "Nazione" è valorizzata con 'ITALIA' e caricato in base alla scelta del "Comune"; obbligatorio.
- **Via, piazza, n. civico, ecc.** campo alfanumerico di massimo 50 caratteri; obbligatorio se inserito il campo "Nazione".
- **Prefisso int.** il prefisso internazionale è impostato a +39 (Italia); il campo è di massimo 6 caratteri ed è modificabile in caso di prefisso diverso da +39 (Italia).

**Telefono** - campo numerico di massimo 14 caratteri.

# *MENU INVIO*

A seguito del completamento della sezione "Descrizione dell'infortunio", ovvero di tutti i dati obbligatori richiesti, appare il "**Menu invio**" composto da tre possibili funzionalità:

- **Allegati**: consente di inviare, contestualmente alla denuncia, due file in formato PDF;
- **Anteprima**: visualizza il modulo in anteprima per effettuare la verifica dei dati inseriti prima dell'inoltro;
- **Invio denuncia**: permette il vero e proprio inoltro della denuncia/comunicazione.

# *Allegati*

Selezionato dal proprio pc il file PDF da allegare, tramite il tasto 'Sfoglia', si procede con 'Carica file'.

#### Inserisci allegati PDF

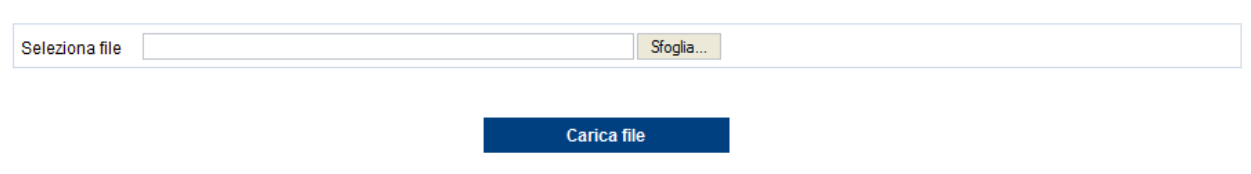

Fig. 75.

Appare quindi l'elenco con il file già caricato, visualizzabile tramite l'icona pdf o cancellabile selezionando l'icona del secchio. Si può dunque procedere, se necessario, al caricamento di un ulteriore file.

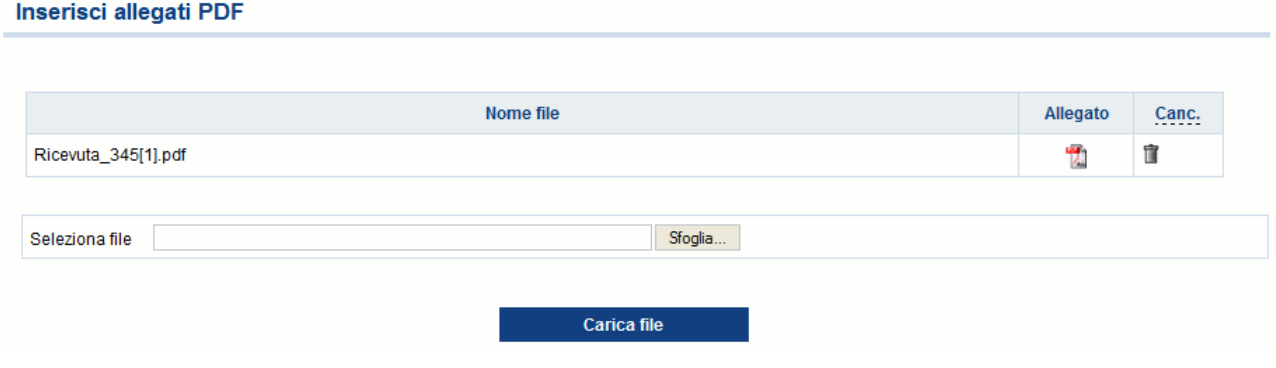

Fig. 76.

### **Regole per inserimento "Allegati"**

**Numero di file** – massimo 2.

**Formato dei file** – solo PDF.

**Grandezza totale dei due file** - 512 KB.

**Denominazione file** – il nome non può contenere spazi.

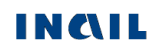

# *Anteprima*

L'anteprima permette di aprire o salvare il modulo compilato della denuncia non ancora inviata in formato PDF.

Selezionato il link appare:

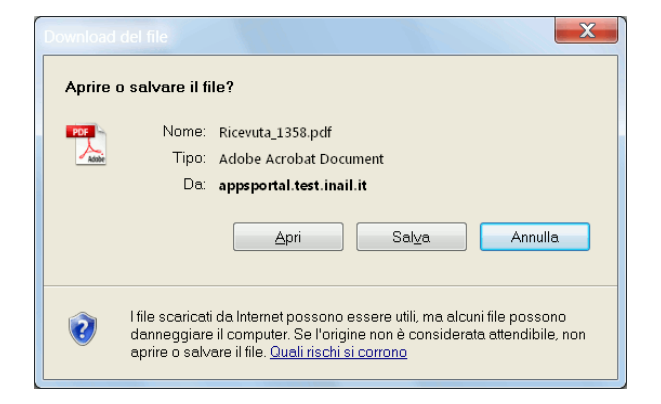

e, scelto 'Apri', si visualizza l'anteprima del modulo pdf con i dati inseriti nelle sezioni della denuncia/comunicazione e dove la prima pagina relativa all'autocertificazione è vuota in quanto la denuncia ancora non è stata inviata.

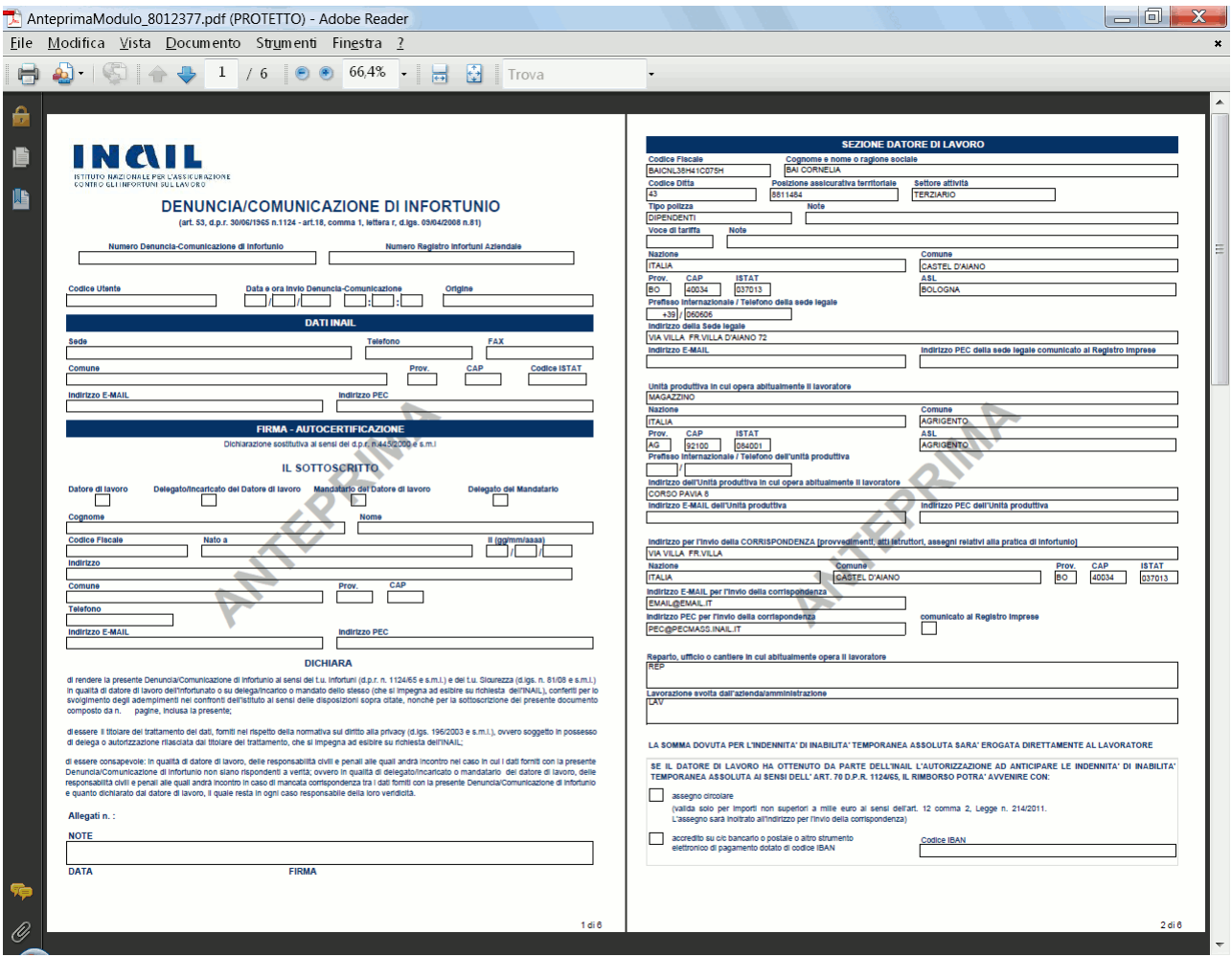

# <span id="page-85-0"></span>*Invio denuncia*

**Invio Denuncia** 

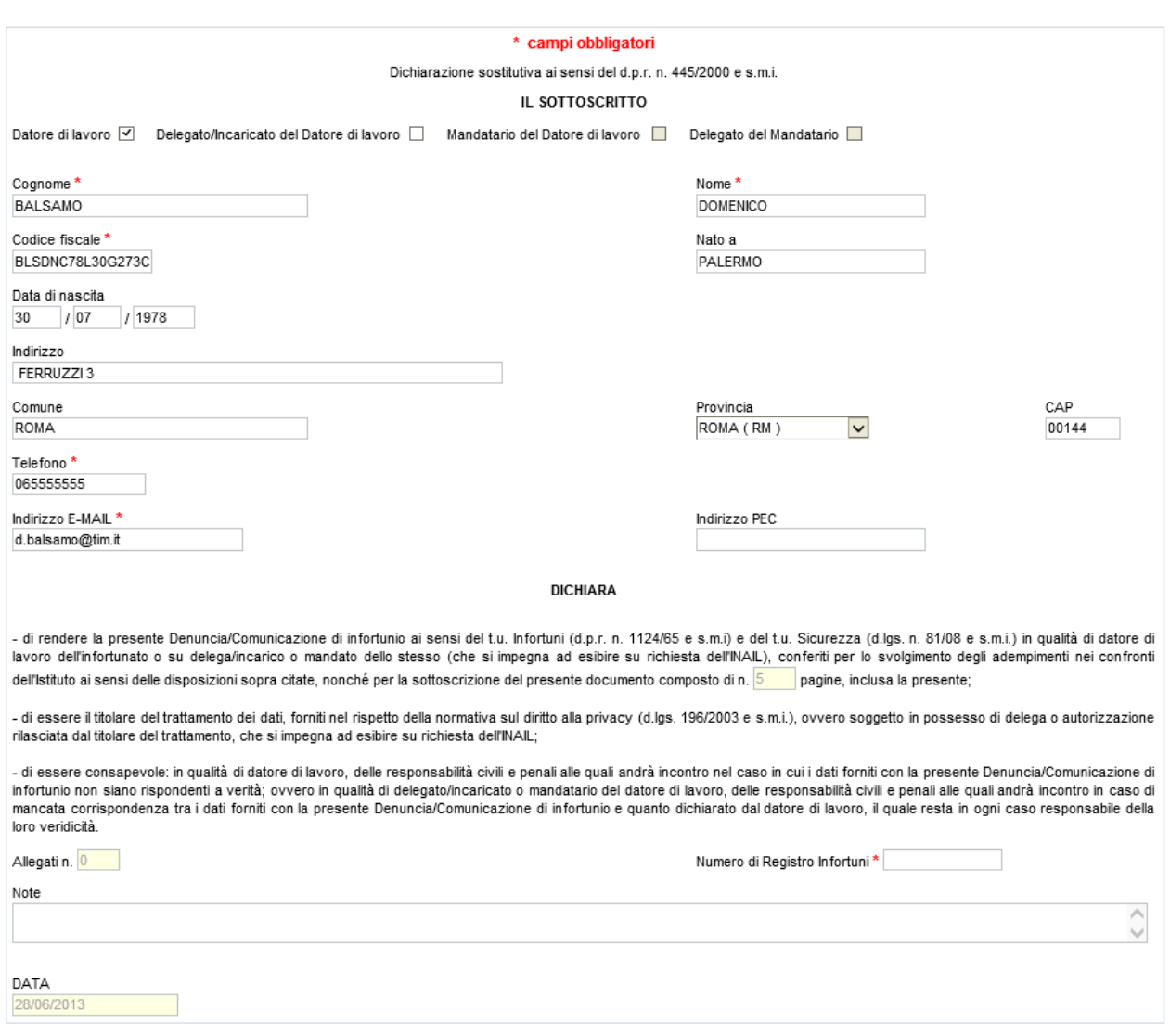

Fig. 77.

Tutti i dati, ad eccezione di "Telefono", "Indirizzo E-MAIL", "Indirizzo PEC", "Numero di Registro Infortuni" e "Note", sono automaticamente acquisiti dall'applicativo, in base alle credenziali dell'utente che si è profilato nel sito INAIL, e sono modificabili, solo per la **gestione IASPA**, unicamente nel caso in cui l'utente sia "Datore di lavoro" (vedi immagine soprastante), ovvero abbia effettuato l'accesso ai servizi online del portale Inail inserendo come "Nome utente" il codice ditta.

### <span id="page-85-1"></span>**Regole di compilazione "Invio denuncia"**

**Datore di lavoro** – campo selezionato automaticamente dall'applicativo, in base alle credenziali utilizzate per l'accesso ai servizi online dell'INAIL, ovvero codice ditta, inserito come "Nome utente", e password nel caso di **gestione IASPA**, oppure, per la **gestione conto Stato**, codice fiscale e password del "Datore di lavoro responsabile della Struttura dell'Amministrazione Statale"; selezionabile, in caso di **gestione IASPA**, in alternativa a "Delegato/Incaricato del D.L.".

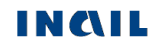

- **Delegato/Incaricato del D.L.** campo selezionato automaticamente dall'applicativo, in base alle credenziali utilizzate per l'accesso ai servizi online dell'INAIL. Se **gestione IASPA**, il campo è selezionabile in alternativa a "Datore di lavoro" solo nel caso in cui le credenziali utilizzate per l'accesso ai servizi online siano codice ditta, inserito come "Nome utente", e password.
- **Mandatario del Datore di Lavoro** e **Delegato del Mandatario**  campi presenti solo in caso di **gestione IASPA** e selezionati automaticamente dall'applicativo, in base alle credenziali utilizzate per l'accesso ai servizi online dell'INAIL.
- **Cognome** e **Nome**  campi obbligatori precompilati automaticamente dall'applicativo, in base alle credenziali utilizzate per l'accesso ai servizi online dell'INAIL. Se **gestione IASPA**: i campi sono editabili nel caso in cui l'utente risulti "Datore di lavoro", ovvero abbia utilizzato il codice ditta come "Nome utente"; se l'utente è invece "Delegato/Incaricato del Datore di lavoro", oppure "Mandatario" o "Delegato del Mandatario", i campi sono disabilitati e, ove mancassero tali dati, sarà necessario inserirli nell'anagrafica del proprio profilo utente, come mostrato nella seguente immagine:

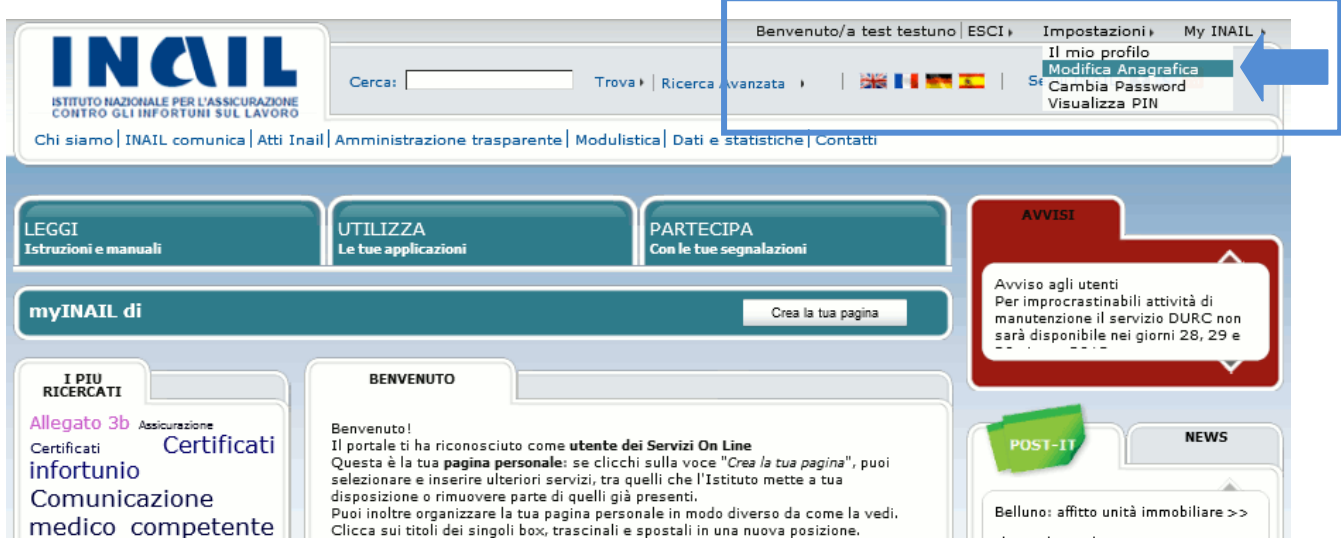

- **Telefono** campo popolato automaticamente dall'applicativo, in base ai dati dell'utente che si è profilato nel sito INAIL, ma editabile.
- **Indirizzo E-MAIL** campo popolato automaticamente dall'applicativo, in base ai dati dell'utente che si è profilato nel sito Inail, ma editabile. E' mutuamente esclusivo con il campo "Indirizzo PEC".
- **Indirizzo PEC** campo popolato automaticamente dall'applicativo, in base ai dati dell'utente che si è profilato nel sito INAIL, ma editabile. E' mutuamente esclusivo con il campo "Indirizzo E-MAIL".
- **Allegati N.** campo numerico popolato automaticamente dall'applicativo con i valori '1' o '2'.
- **Numero registro infortuni**  è il numero progressivo assegnato all'infortunio in esame ed inserito nel registro degli infortuni del datore di lavoro. Campo alfanumerico di massimo 12 caratteri; le *ditte artigiane senza dipendenti*, ossia i cosiddetti "lavoratori autonomi", essendo esonerate dalla tenuta del registro degli infortuni, devono valorizzare tale campo con 'XXXX' oppure 'LAV.AUTONOMO' (naturalmente senza virgolette per non oltrepassare la lunghezza max di 12 caratteri).
- **Note** campo descrittivo alfanumerico di massimo 300 caratteri.
- **Data** campo non modificabile e popolato automaticamente dall'applicazione con la data di compilazione della denuncia/comunicazione.

# *Ricevuta di invio Denuncia/comunicazione infortunio*

RICEVUTA DI INVIO DELLA DENUNCIA/COMUNICAZIONE DI INFORTUNIO

Confermata ed inoltrata la denuncia/comunicazione, ne viene mostrata a video la ricevuta di invio che può essere anche salvata sul proprio pc tramite il pulsante 'Ricevuta'.

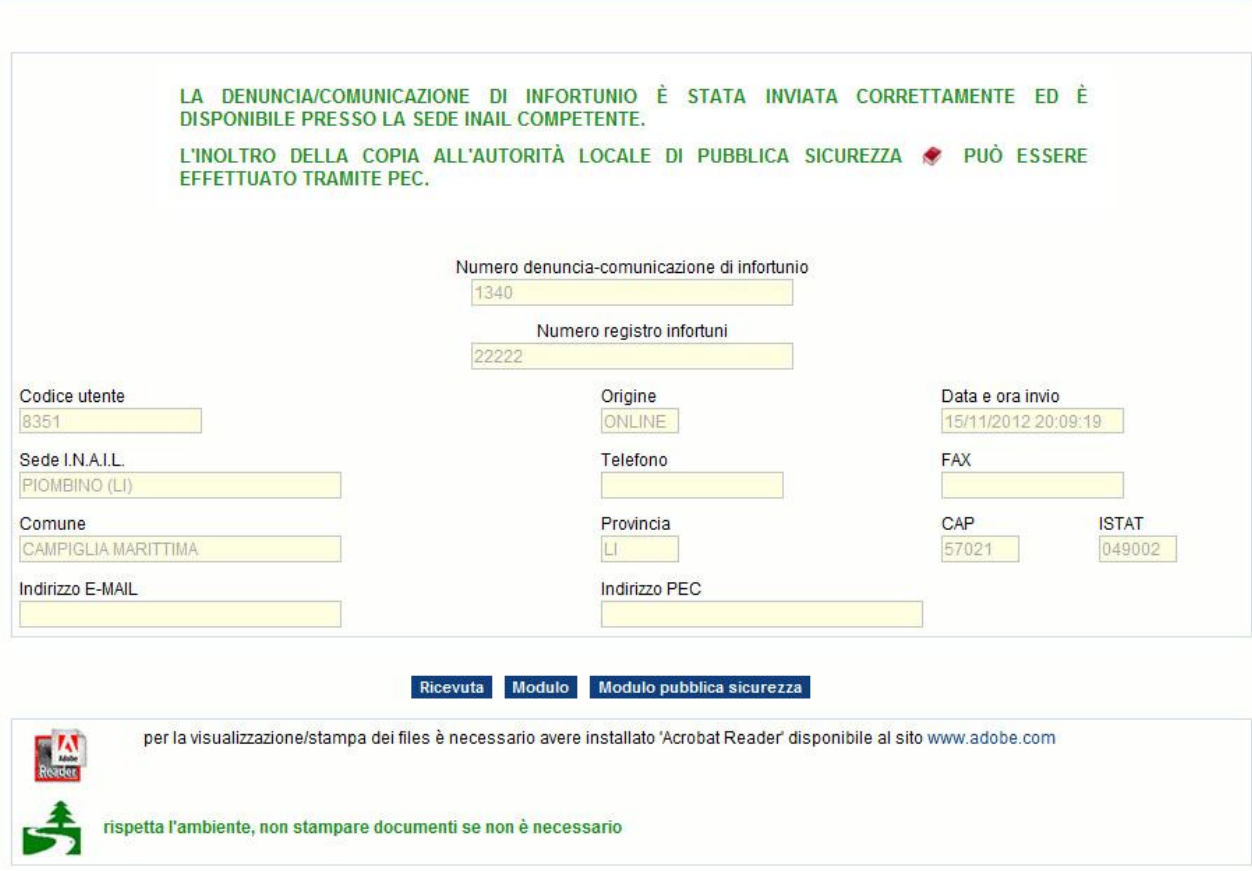

Fig. 78.

### **Regole della "Ricevuta di invio della denuncia/comunicazione di infortunio"**

**Tutti i campi della ricevuta sono automaticamente popolati dall'applicazione della Denuncia/Comunicazione online e non sono modificabili.**

Numero registro infortuni - campo alfanumerico inserito al momento dell'*invio*.

- **Numero denuncia/comunicazione di infortunio**  numero identificativo progressivo assegnato automaticamente alla denuncia/comunicazione inviata.
- **Codice utente**  campo alfanumerico popolato automaticamente dall'applicazione in base al profilo dell'utente che ha effettuato l'accesso.
- **Origine** definisce il canale di acquisizione della denuncia/comunicazione 'ONLINE' o 'OFFLINE'.

**Data e ora invio** – mostra data e ora di sistema al momento dell'invio.

- **Sede I.N.A.I.L.** è la sede competente alla ricezione della denuncia/comunicazione di infortunio in base al domicilio del lavoratore.
- **Telefono**, **FAX**, **Comune**, **Provincia**, **CAP**, **ISTAT**, **Indirizzo E-MAIL**, **Indirizzo PEC** campi popolati automaticamente con i dati della Sede INAIL competente.

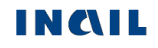

**Ricevuta** – pulsante che permette di aprire o salvare la ricevuta di invio in formato PDF. Selezionato il pulsante apparirà:

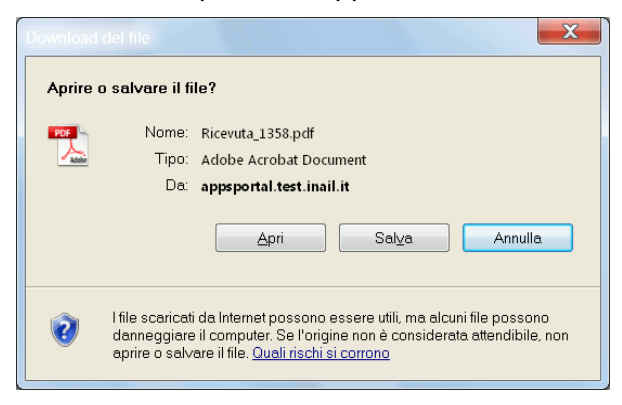

#### e, scelto 'Apri':

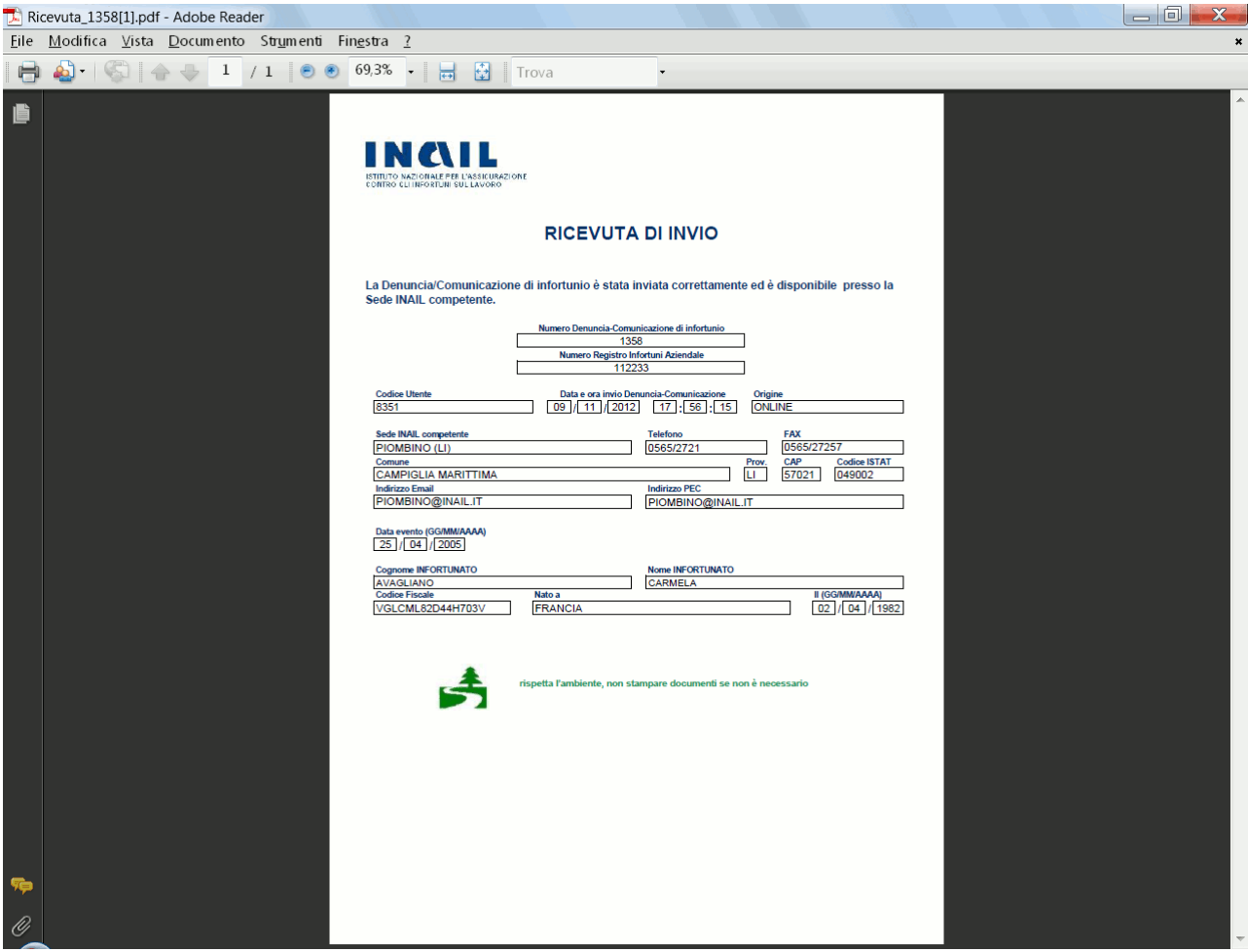

**Modulo** – pulsante che permette di aprire o salvare il modulo contenente i dati della denuncia/comunicazione compilata ed inviata, in formato PDF. A fine modulo, vengono riportati gli allegati eventualmente caricati contestualmente all'inoltro della denuncia/comunicazione di infortunio.

**Modulo pubblica sicurezza** – pulsante che permette di aprire o salvare il modulo PDF contenente la denuncia/comunicazione compilata e da inviare alla Pubblica Sicurezza.

# *DENUNCIA/COMUNICAZIONE DI INFORTUNIO OFFLINE*

La funzione, presente nella toolbar, consente l'invio della denuncia/comunicazione tramite upload del file in formato XML, contenente i dati richiesti secondo l'XML-Schema fornito dall'Istituto. Il file potrà contenere una sola denuncia/comunicazione di infortunio.

I dati da compilare online si differenziano in base alla gestione IASPA oppure [per conto dello](#page-95-0)  [Stato.](#page-95-0)

### *Denuncia/Comunicazione offline - Gestione IASPA*

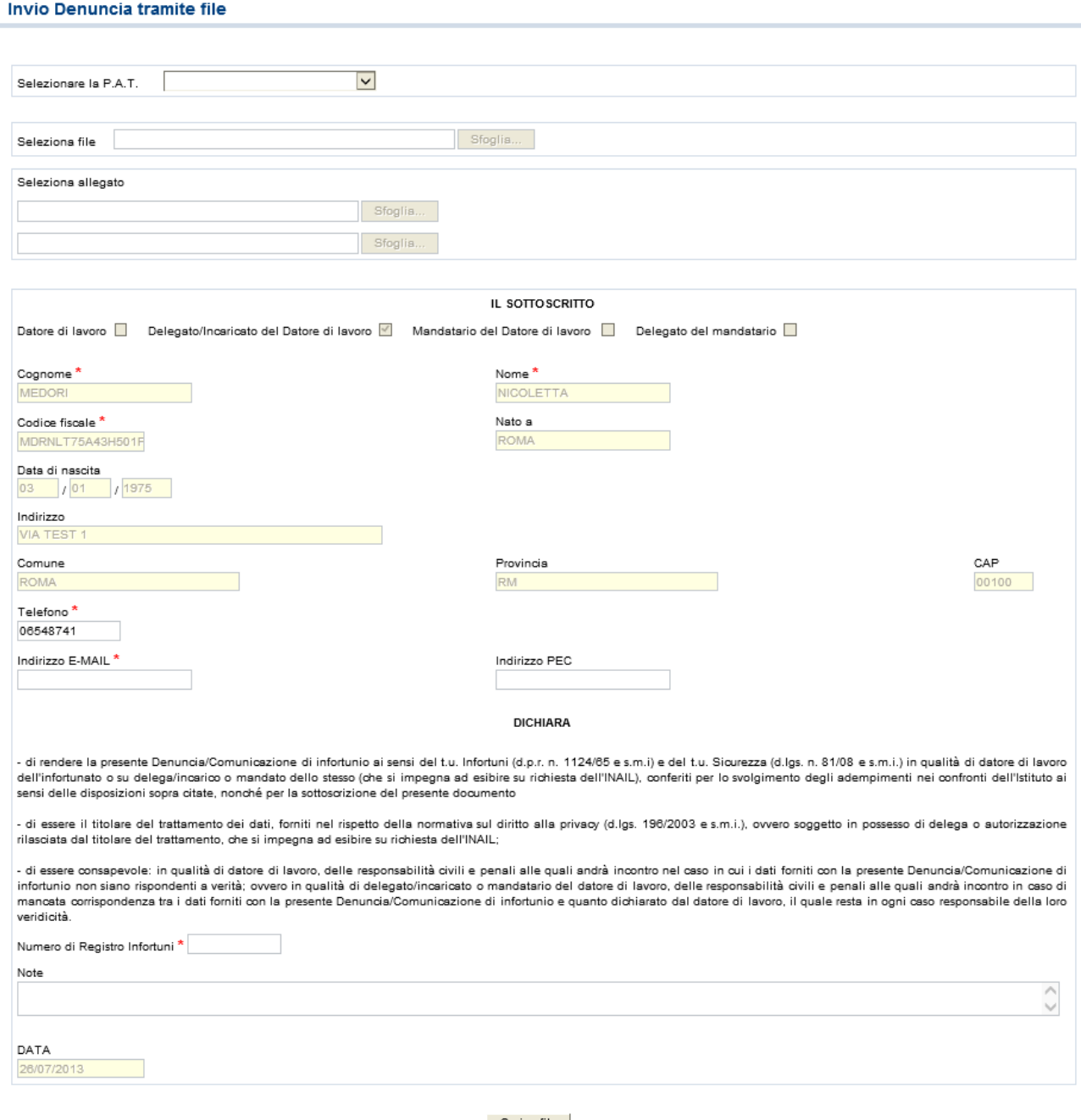

Carica file

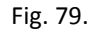

L'invio offline si compone di tre parti: la prima relativa ai dati di PAT, polizza, voce di tariffa (se presenti) ed unità produttiva; la seconda attinente all'upload del file XML della denuncia e di uno o due eventuali allegati; la terza riguardante l'autodichiarazione dell'utente che esegue l'invio e comprensiva del "Numero di Registro Infortuni".

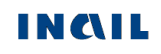

Si seleziona innanzitutto la "**PAT**" dalla lista proposta. La pagina viene ricaricata mostrando, come nella sottostante immagine, l'elenco delle "**Polizze**" attinenti la PAT scelta.

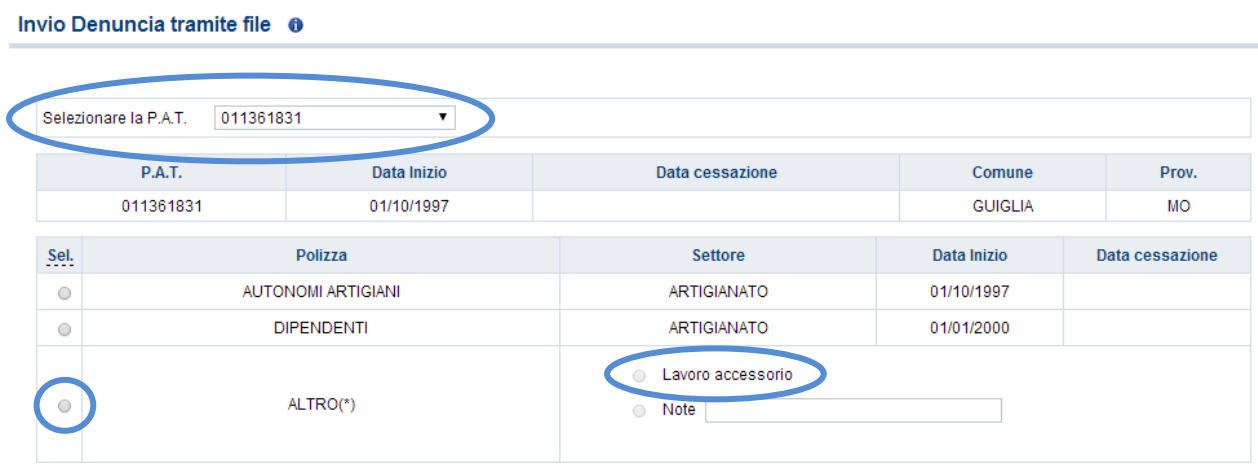

(\*) Selezionare una delle opzioni previste. Per la seconda è obbligatorio compilare il campo "Note".

Conferma

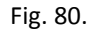

Nel caso in cui venga scelta la **Polizza 'Altro'**, è obbligatorio selezionare una delle due opzioni previste, ovvero '**Note**', che rende obbligatoria la compilazione del campo descrittivo, oppure '**Lavoro accessorio**'. La scelta dell'opzione 'Lavoro accessorio' comporterà che, nel file, siano rispettati i vincoli di valorizzazione dei campi indicati nelle specifiche tecniche fornite dall'Istituto.

Scelta quindi la polizza desiderata e premuto il pulsante 'Conferma', la pagina si ricarica visualizzando le "**Voci di tariffa**", se presenti, come nella seguente immagine.

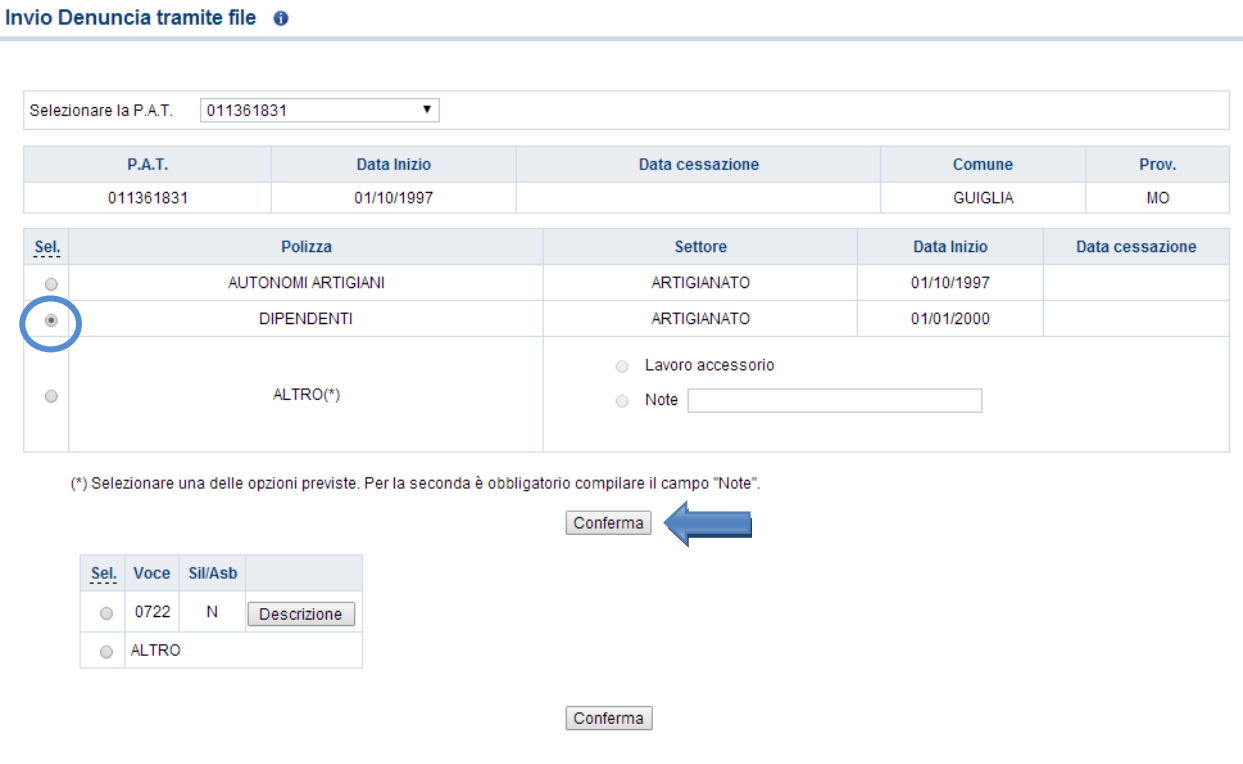

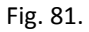

Selezionata la "Voce" di tariffa e premuto il pulsante 'Conferma', viene visualizzato un riquadro contenente i dati dell'**unità produttiva**.

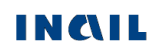

a de la

La lista delle unità produttive dell'utente viene caricata automaticamente nel campo in base alla P.A.T. precedentemente selezionata in "Elenco P.A.T." e già associata a ciascuna unità produttiva tramite l'applicativo online "Dichiarazione Unità Produttiva".

Scelta l'unità produttiva di interesse, si abilitano i pulsanti 'Sfoglia' che consentono rispettivamente la **selezione del file XML** della denuncia/comunicazione di infortunio e degli eventuali **allegati PDF** (figura sottostante).

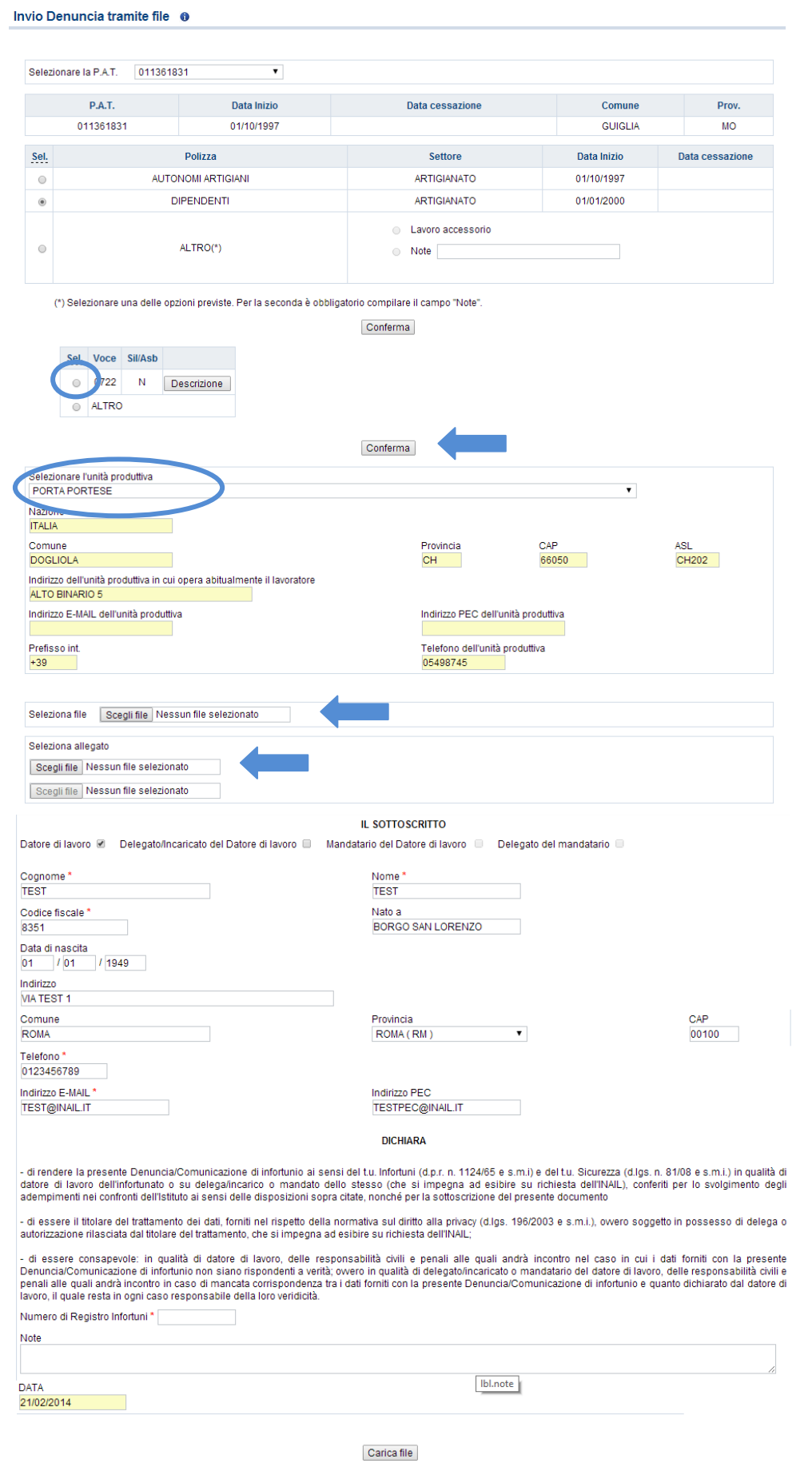

Fig. 82.

Nel caso in cui non si volesse dichiarare l'Unità Produttiva, si dovrà selezionare dall'elenco "UNITÀ PRODUTTIVA NON DICHIARATA" e procedere con la compilazione dei restanti campi dell'autocertificazione.

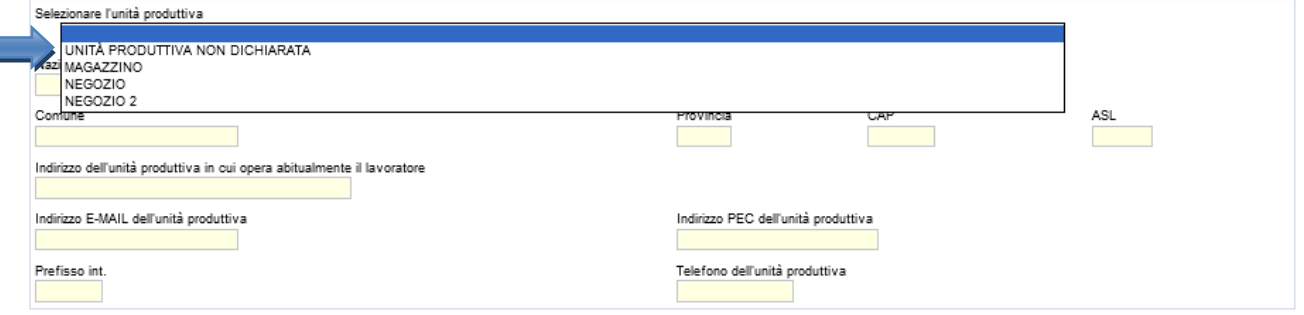

Tutti i dati riguardanti la dichiarazione, ad eccezione di "Telefono", "Indirizzo E-MAIL", "Indirizzo PEC", "Numero di Registro Infortuni" e "Note", sono automaticamente acquisiti dall'applicativo, in base ai dati dell'utente che si è profilato nel sito INAIL e sono modificabili solo nel caso in cui l'utente sia "Datore di lavoro" (vedi esempio nell'immagine alla precedente pagina), ovvero abbia effettuato l'accesso ai servizi online del portale Inail inserendo come "Nome utente" il codice ditta (vedi ['Regole di compilazione "Invio denuncia"'](#page-85-1)).

Compilati i campi, si esegue l'upload del file tramite il pulsante 'Carica file'.

Nel caso in cui il file della denuncia/comunicazione di infortunio contenesse dati non corretti o non superasse i controlli, viene proposta una pagina con l'elenco degli errori.

### **Regole di "Invio denuncia/comunicazione di infortunio tramite file"**

**Seleziona file** – il file della denuncia/comunicazione di infortunio, generato autonomamente dall'utente, deve essere:

- in formato XML secondo l'XML-Schema fornito dall'Istituto unitamente all'allegato tecnico contenente le specifiche;
- denominato secondo il seguente pattern
	- **numeroPAT\_GGMMAAAA\_HHMMSS.XML**, dove:
	- o numeroPAT è il numero della Posizione Assicurativa Territoriale ed è composto da nove numeri (es. 065247893);
	- o GGMMAAAA indicano giorno, mese, anno di invio;
	- o HHMMSS l'ora, i minuti ed i secondi dell'invio.

**Seleziona allegato** – gli eventuali allegati devono seguire le seguenti regole:

- numero di file massimo 2;
- $\bullet$  formato dei file solo PDF;
- grandezza totale dei due file 512 KB;
- denominazione file il nome non può contenere spazi.

**Telefono** – campo popolato automaticamente dall'applicativo, in base ai dati dell'utente che si è profilato nel sito INAIL, ma editabile.

**Indirizzo E-MAIL** – campo popolato automaticamente dall'applicativo, in base ai dati dell'utente che si è profilato nel sito Inail, ma editabile. E' mutuamente esclusivo con il campo "Indirizzo PEC".

**Indirizzo PEC** - campo popolato automaticamente dall'applicativo, in base ai dati dell'utente che si è profilato nel sito INAIL, ma editabile. E' mutuamente esclusivo con il campo "Indirizzo E-MAIL".

**Numero di Registro Infortuni** – è il numero progressivo assegnato all'infortunio in esame ed inserito nel registro degli infortuni del datore di lavoro. Campo alfanumerico di massimo 12 caratteri; le *ditte artigiane senza dipendenti*, ossia i cosiddetti "lavoratori autonomi", essendo esonerate dalla tenuta del registro degli infortuni, devono valorizzare tale campo con 'XXXX' oppure 'LAV.AUTONOMO' (naturalmente senza virgolette per non oltrepassare la lunghezza max di 12 caratteri).

**Note** - campo descrittivo alfanumerico di massimo 300 caratteri.

**Data** - campo non modificabile e popolato automaticamente dall'applicazione con la data di compilazione della denuncia/comunicazione.

# <span id="page-95-0"></span>*Denuncia/Comunicazione offline - Gestione conto Stato*

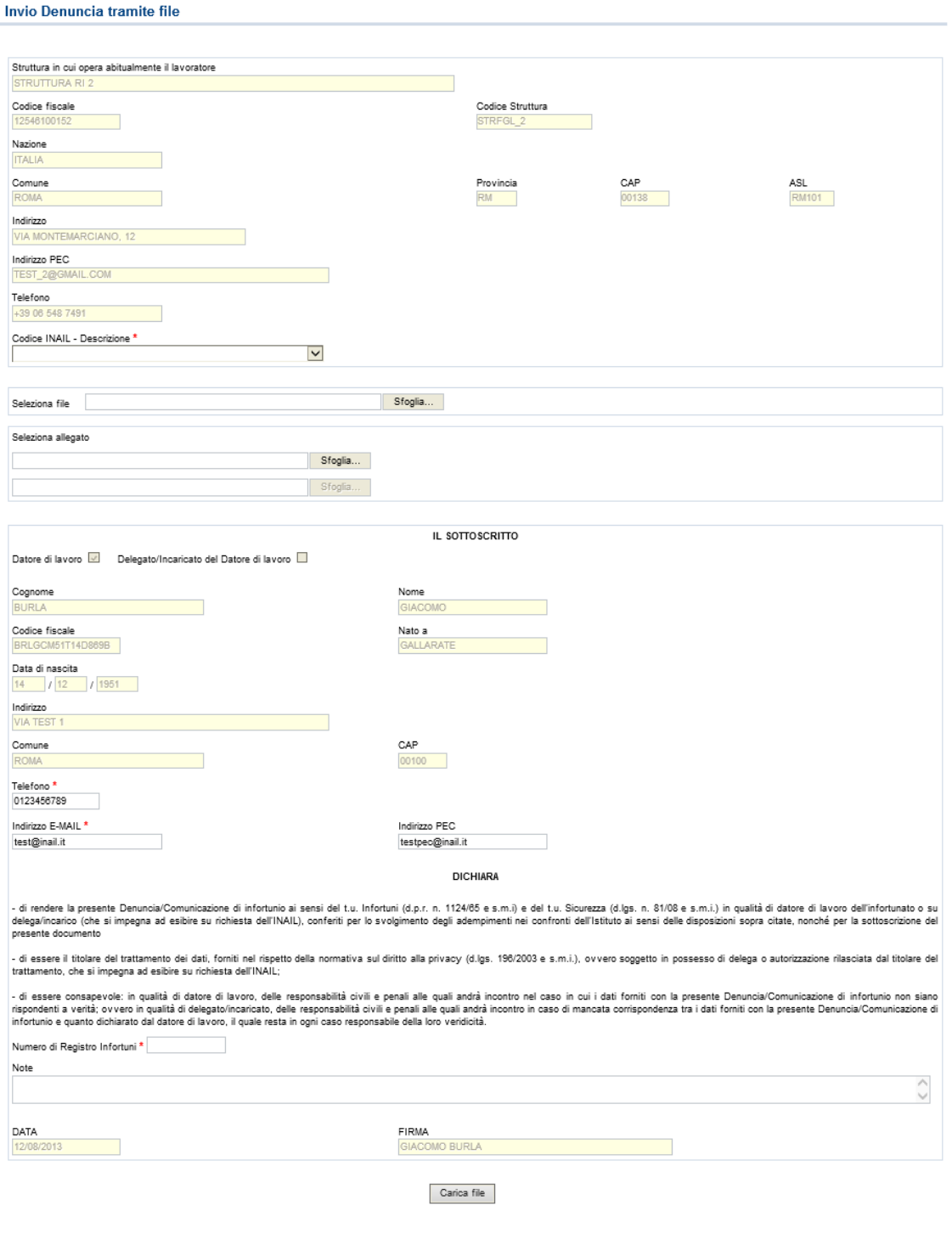

Fig. 83.

L'invio offline si compone di tre parti: la prima relativa ai dati della Struttura; la seconda attinente all'upload del file XML della denuncia e di uno o due eventuali allegati; la terza riguardante l'autodichiarazione dell'utente che esegue l'invio e comprensiva del "Numero di Registro Infortuni".

Compilati i campi, si esegue l'upload del file tramite il pulsante 'Carica file'.

Nel caso in cui il file della denuncia/comunicazione di infortunio contenesse dati non corretti o non superasse i controlli, viene proposta una pagina con l'elenco degli errori.

### **Regole di "Invio denuncia/comunicazione di infortunio tramite file"**

**Sezione "Struttura" -** Tutti i campi con sfondo giallo sono caricati automaticamente con le informazioni della struttura afferente l'Amministrazione Statale e non possono essere modificati.

**Codice INAIL - Descrizione** – campo elenco contenente i codici INAIL, e le relative descrizioni, afferenti la specifica struttura così come dichiarati dall'Amministrazione Statale; obbligatorio.

**Seleziona file** – il file della denuncia/comunicazione di infortunio, generato autonomamente dall'utente, deve essere:

- in formato XML secondo l'XML-Schema fornito dall'Istituto unitamente all'allegato tecnico contenente le specifiche;
- denominato secondo il seguente pattern
	- **XXXXXXXXX\_GGMMAAAA\_HHMMSS.XML**, dove:
	- o XXXXXXXXX sono nove numeri a scelta dell'utente (es. 065247893);
	- o GGMMAAAA indicano giorno, mese, anno di invio;
	- o HHMMSS l'ora, i minuti ed i secondi dell'invio.

**Seleziona allegato** – gli eventuali allegati devono seguire le seguenti regole:

- numero di file massimo 2:
- $\bullet$  formato dei file solo PDF:
- grandezza totale dei due file 512 KB;
- denominazione file il nome non può contenere spazi.

**Sezione Autocertificazione:** Tutti i dati riguardanti la dichiarazione, ad eccezione di "Telefono", "Indirizzo E-MAIL", "Indirizzo PEC", "Numero di Registro Infortuni" e "Note", sono automaticamente acquisiti dall'applicativo, in base ai dati dell'utente che si è profilato nel sito INAIL, e non modificabili.

**Datore di lavoro** – campo selezionato nel caso in cui l'utente che si è profilato nel sito INAIL sia un "Datore di lavoro responsabile di struttura di Pubblica Amministrazione".

**Delegato/Incaricato del Datore di lavoro** – campo selezionato nel caso in cui l'utente che si è profilato nel sito INAIL sia un "Delegato del datore di lavoro responsabile di struttura di Pubblica Amministrazione".

**Telefono** – campo popolato automaticamente dall'applicativo, in base ai dati dell'utente che si è profilato nel sito INAIL, ma editabile.

**Indirizzo E-MAIL** – campo popolato automaticamente dall'applicativo, in base ai dati dell'utente che si è profilato nel sito Inail, ma editabile. E' mutuamente esclusivo con il campo "Indirizzo PEC".

**Indirizzo PEC** - campo popolato automaticamente dall'applicativo, in base ai dati dell'utente che si è profilato nel sito INAIL, ma editabile. E' mutuamente esclusivo con il campo "Indirizzo E-MAIL".

**Numero di Registro Infortuni** – è il numero progressivo assegnato all'infortunio in esame ed inserito nel registro degli infortuni del datore di lavoro. Campo alfanumerico di massimo 12 caratteri.

**Note** - campo descrittivo alfanumerico di massimo 300 caratteri.

**Data** e **Firma** sono campi popolati automaticamente dall'applicazione rispettivamente con la data di compilazione della denuncia/comunicazione e con i valori contenuti nei campi "Cognome" e "Nome"; campi non modificabili.

# *DENUNCE/COMUNICAZIONI DI INFORTUNIO INVIATE*

Questa funzione della *[toolbar](#page-15-0)* permette la consultazione di tutte le denunce/comunicazioni di infortunio inviate (online, offline, tramite porta di dominio) e la ricerca solo delle offline (tramite il numero di invio del file), la successiva visualizzazione dei moduli e la loro stampa. Viene attivata con l'inserimento dei parametri di ricerca e con la successiva selezione del tasto '**Cerca**' .

<span id="page-97-0"></span>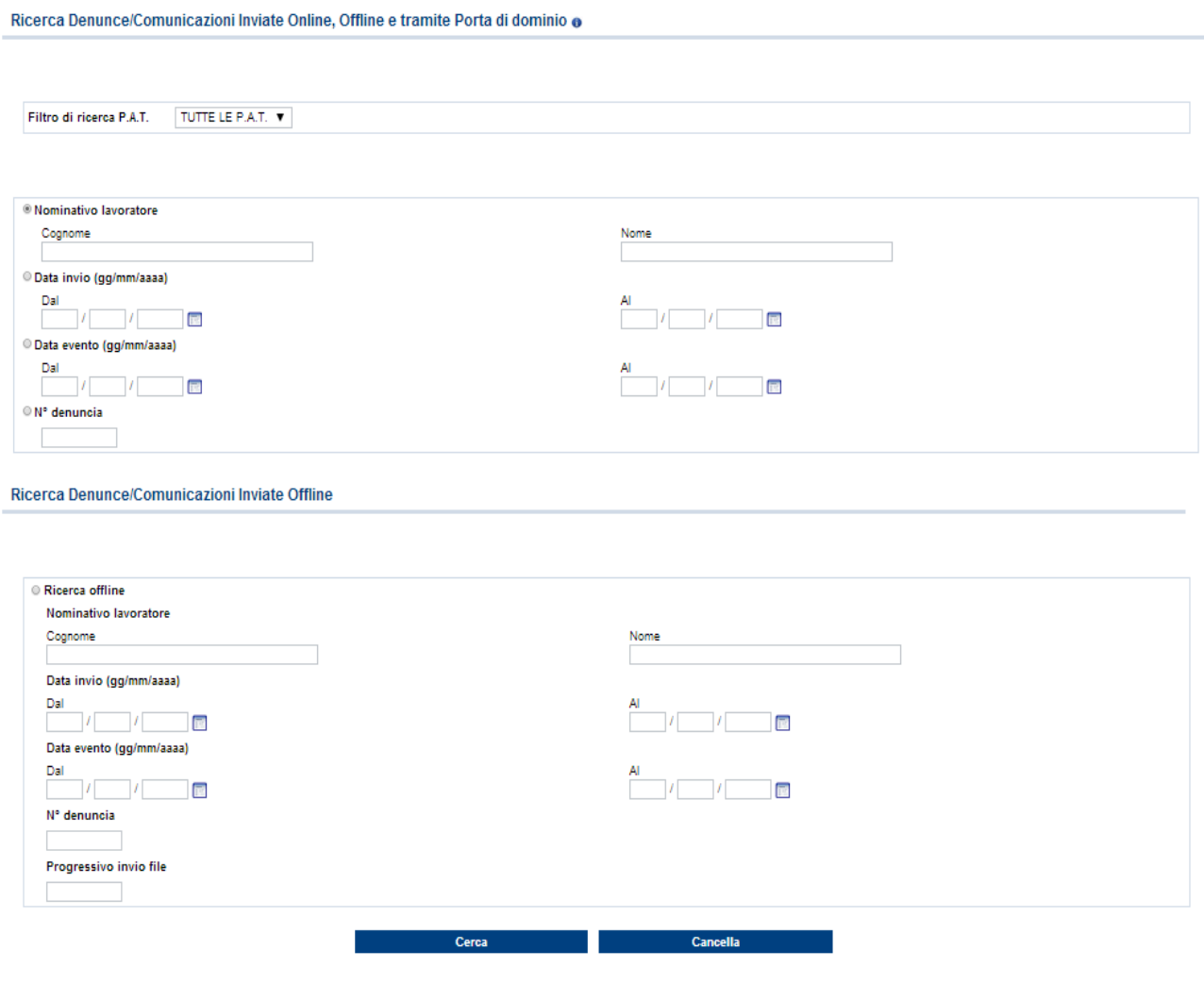

Fig. 84.

**ATTENZIONE:** è possibile consultare solo le denunce inviate a decorrere dal 17 Aprile 2007. Per le denunce inviate prima di tale data, bisogna rivolgersi alla sede INAIL di competenza.

### *RICERCA DENUNCE/COMUNICAZIONI INVIATE ONLINE, OFFLINE E TRAMITE PORTA DI DOMINIO*

Il primo set di parametri di ricerca consente di trovare una denuncia inviata tramite uno dei tre canali di trasmissione disponibili per l'inoltro della denuncia/comunicazione. La ricerca si articola per:

- 1. '**Nominativo**' (Cognome e Nome) oppure
- 2. '**Data Invio**' della denuncia/comunicazione oppure
- 3. '**Data Evento**' (ossia la data dell'infortunio) oppure
- 4. '**N.° Denuncia**' ossia il numero progressivo assegnato alla denuncia/comunicazione inviata.

Inserito il parametro di ricerca e selezionato il pulsante '**Cerca**', appare l'elenco delle denunce/comunicazioni inviate con i seguenti dati:

- 1. **N. denuncia** (il numero progressivo assegnato alla denuncia/comunicazione inviata);
- 2. **Nominativo lavoratore** contenente cognome e nome del lavoratore;
- 3. **Data Evento** (ossia dell'infortunio);
- 4. **Data Invio** della denuncia/comunicazione;
- 5. **Ricevuta** di invio della denuncia/comunicazione;
- 6. **Modulo** per il Datore di Lavoro;
- 7. **Modulo P.S.** da consegnare alla Pubblica Sicurezza.

Elenco Denunce/Comunicazioni Inviate Online, Offline, tramite Porta di dominio

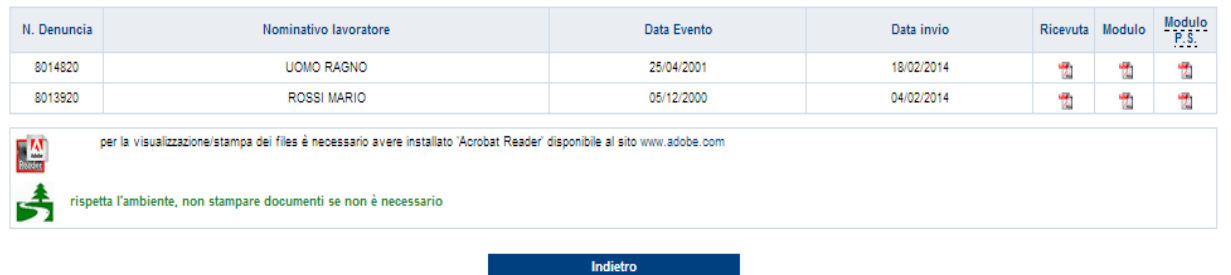

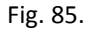

Nelle ultime tre colonne è possibile scegliere, cliccando sulla relativa icona del pdf, se visualizzare la ricevuta di invio ('**Ricevuta**') oppure il modulo compilato della denuncia/comunicazione per il Datore di Lavoro ('**Modulo**') oppure la copia per l'autorità di Pubblica Sicurezza ('**Modulo P.S.**'). Verrà quindi presentato, in una nuova finestra, il dettaglio dei dati inseriti dall'utente e sarà possibile effettuarne la stampa.

# *RICERCA DENUNCE/COMUNICAZIONI INVIATE OFFLINE*

La ricerca delle denunce/comunicazioni inviate offline, vedi [immagine,](#page-97-0) inizia selezionando "Ricerca offline" e si articola per:

- 1. '**Nominativo lavoratore**' (cognome e nome) oppure
- 2. '**Data Invio**' della denuncia/comunicazione oppure
- 3. '**Data Evento**' (ossia la data dell'infortunio) oppure
- 4. '**N° denuncia**' ossia il numero progressivo assegnato alla denuncia/comunicazione inviata oppure
- 5. '**Progressivo invio file**' ossia il progressivo assegnato al file inviato.

Inserito il parametro di ricerca e selezionato il pulsante '**Cerca**', appare l'elenco del o dei files delle denunce/comunicazioni inviate offline con i seguenti dati:

- 1. **Icona colorata** che segnala l'esito dell'invio (verde se positivo, rosso se negativo)
- 2. **N. Invio** (il numero progressivo assegnato al file inviato);
- 3. **Nome del file**;
- 4. **Data invio** del file;
- 5. **Ora invio** del file.

Elenco Denunce/Comunicazioni Inviate Offline

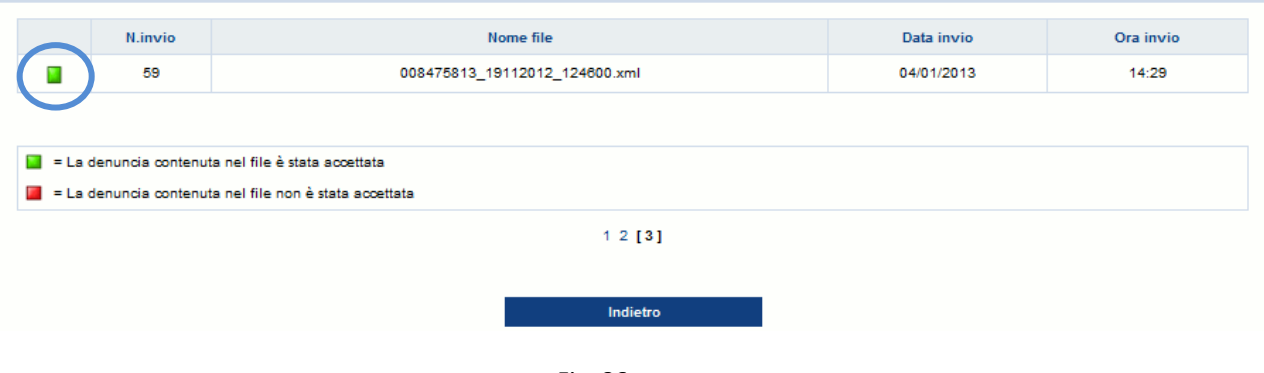

Fig. 86.

Cliccando sull'icona colorata in verde (vedi immagine soprastante), appare la denuncia/comunicazione contenuta nel file con i seguenti dati:

- 1. **N. denuncia** (il numero progressivo assegnato alla denuncia/comunicazione inviata);
- 2. **Nominativo lavoratore** cognome e nome del lavoratore;
- 3. **Data Evento** (ossia la data dell'infortunio);
- 4. **Ricevuta** di invio della denuncia/comunicazione;
- 5. **Modulo** per il Datore di Lavoro;
- 6. **Modulo P.S.** da consegnare alla Pubblica Sicurezza.

#### Denuncia di Infortunio inviata Offline

| N. Denuncia | Nominativo lavoratore | Data evento | Ricevuta | <b>Modulo</b>        | Modulo<br><b>P.S.</b> |
|-------------|-----------------------|-------------|----------|----------------------|-----------------------|
| 8000918     | PORTA ROSETTA         | 28/08/2001  | 7.       | <b>COLLEGE</b><br>74 | . .                   |

Fig. 87.

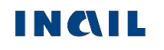

# *DENUNCIA/COMUNICAZIONE DI INFORTUNIO, TRAMITE PORTA DI DOMINIO, IN COOPERAZIONE APPLICATIVA*

Tutte le informazioni relative alla cooperazione applicativa sono pubblicamente reperibili, ossia senza effettuare il login, accedendo al sito internet di Inail. Si deve seguire il percorso: "INAIL COSA FA – Le attività", "Innovazione tecnologica" e quindi "Cooperazione applicativa". Inoltre è possibile analizzare ulteriormente l'argomento tramite le funzioni del menù "Approfondisci Cooperazione applicativa".

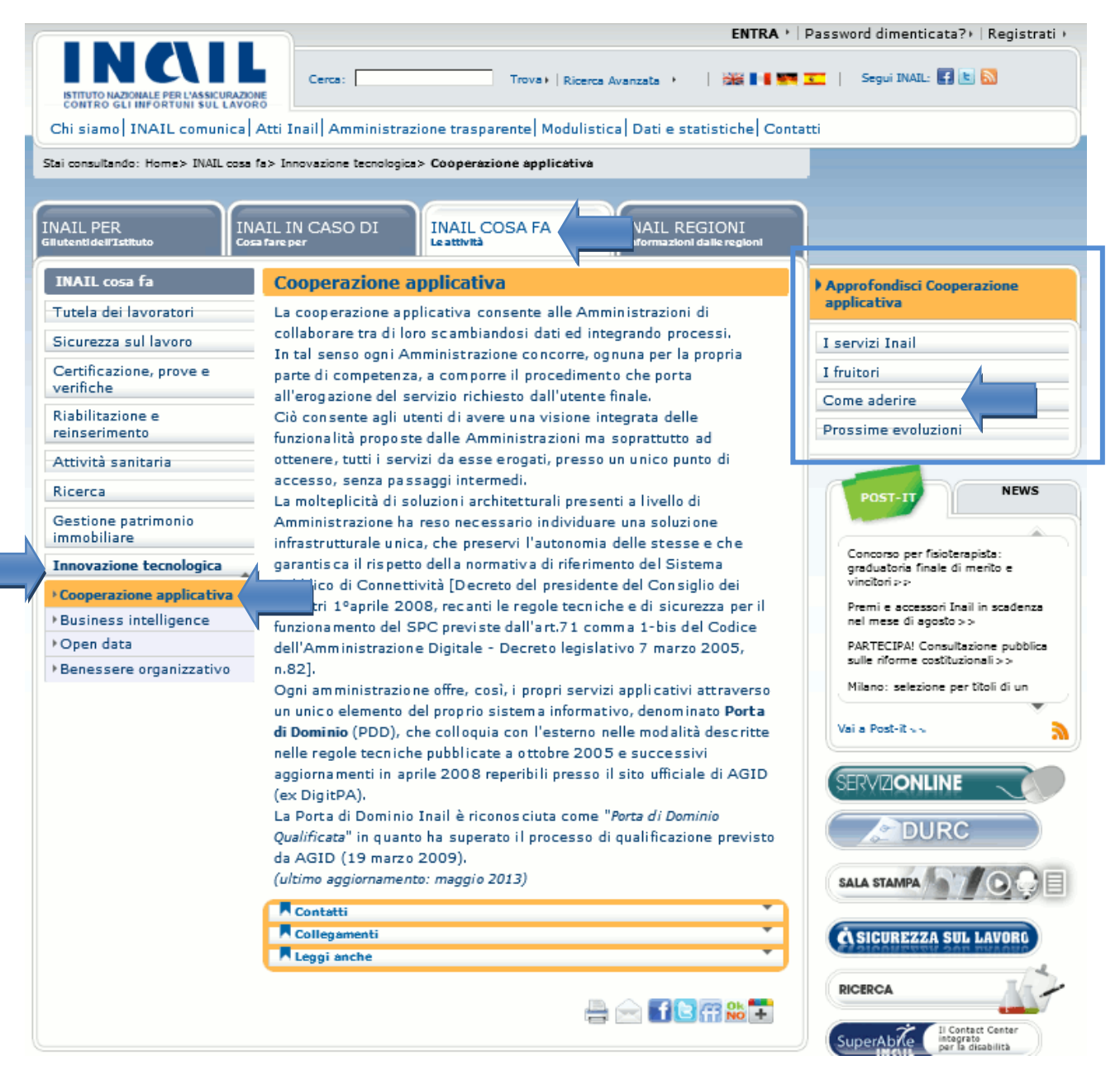

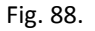

Segue quanto scritto in "Come aderire":

Le modalità di attivazione di un servizio di cooperazione applicativa sono ben definite e si articolano in due momenti formali che esplicano gli aspetti amministrativi e tecnici del servizio:

 Sottoscrizione dell'Accordo per Adesione [Vedi **[Facsimile](http://www.inail.it/repository/ContentManagement/node/P2121181502/Facsimile%20-%20Accordo%20di%20Adesione.pdf)**], in cui l'Ente/Azienda si impegna a seguire le condizioni generali dettate da INAIL per la fruizione del servizio (atto Amministrativo);

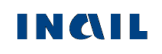

 Consegna di INAIL dell'**Accordo di Servizio**, così come dettato dalle regole tecniche di AGID (ex DigitPA). In esso sono definite le funzionalità del servizio, le interfacce di scambio dei messaggi, i requisiti di qualità e di sicurezza (atto Tecnico).

Gli Enti/Aziende che desiderano aderire ai servizi, o semplicemente vogliono avere ulteriori informazioni su quanto predisposto da INAIL nell'ambito della cooperazione applicativa, possono contattare l'Istituto al seguente indirizzo:

[dcsit-standard-centrocompcoopapp@inail.it](mailto:dcsit-web-coopapplicativa@inail.it)

E' importante che nella mail vengano indicate almeno le seguenti informazioni:

- 1. l'Ente/Azienda interessato,
- 2. le esigenze,
- 3. le finalità che motivano la richiesta,
- 4. Nome e cognome di chi fa la richiesta con recapito telefonico.

# *MENU UTILITA'*

# *CLASSIFICAZIONE DELLE PROFESSIONI – CP2011*

Funzione presente nel menu "**Utilità**".

### **IL NAVIGATORE DELLE PROFESSIONI**

Il navigatore segue il funzionamento dell'analogo visibile nel sito di ISTAT, dove le professioni sono organizzate in raggruppamenti. Ad ogni Grande gruppo corrispondono più Gruppi. I Gruppi sono suddivisi in Classi di professioni, composte a loro volta da più Categorie. Ad ogni Categoria corrispondono delle Unità Professionali contenenti le voci professionali (singole denominazioni di professioni).

Per conoscere le caratteristiche di una Unità Professionale, è possibile navigare attraverso l'albero della classificazione sotto riportato come esempio.

# **1. I Grandi gruppi professionali**

NOMENCLATURA E CLASSIFICAZIONE DELLE UNITÀ PROFESSIONALI

IL NAVIGATORE DELLE PROFESSIONI Le professioni sono organizzate in raggruppamenti. Ad ogni Grande gruppo corrispondono più Gruppi. I Gruppi sono suddivisi in Classi di professioni, composte a loro volta da più Categorie. Ad ogni Categoria corrispondono delle Unità Professionali contenenti le Voci professionali (singole denominazioni di professioni).<br>Per conoscere le caratteristiche di una Unità Professionale, 1 LEGISLATORI, IMPRENDITORI E ALTA DIRIGENZA 2 PROFESSIONI INTELLETTUALI. SCIENTIFICHE E DI ELEVATA SPECIALIZZAZIONE 3 PROFESSIONI TECNICHE 4 PROFESSIONI ESECUTIVE NEL LAVORO D'UFFICIO  $5^{\circ}$ PROFESSIONI QUALIFICATE NELLE ATTIVITA' COMMERCIALI E NEI SERVIZI ARTIGIANI, OPERAI SPECIALIZZATI E AGRICOLTORI 7 CONDUTTORI DI IMPIANTI, OPERAI DI MACCHINARI FISSI E MOBILI E CONDUCENTI DI VEICOLI 8 PROFESSIONI NON QUALIFICATE 9 FORZE ARMATE

Fig. 89.

Selezionato il Grande Gruppo di interesse, ad esempio il '5', si accede al successivo livello.

### **2. I Gruppi professionali**

#### NOMENCLATURA E CLASSIFICAZIONE DELLE UNITÀ PROFESSIONALI

#### 5 PROFESSIONI QUALIFICATE NELLE ATTIVITA' COMMERCIALI E NEI SERVIZI

Il quinto grande gruppo classifica le professioni che assistono i clienti negli esercizi commerciali, forniscono servizi di ricezione e di ristorazione, servizi<br>ricreativi e di supporto alle famiglie, di cura della persona trasmettere cognizioni pratiche per l'esercizio di hobby; nell'addestrare e custodire animali domestici; nel fornire servizi sociali e sanitari di base; nel gestire piccole palestre, cinema ed altri servizi ricreativi; nel .<br>casa, di compagnia e di assistenza della persona; supporto nello svolgimento di pratiche e di altri servizi legati al menage familiare; nel garantire l'ordine pubblico, la sicurezza delle persone e la tutela della proprietà. Tali attività richiedono in genere conoscenze di base assimilabili a quelle acquisite completando l'obbligo scolastico, o un ciclo breve di istruzione secondaria superiore o, ancora, una qualifica professionale o esperienza lavorativa. 1 LEGISLATORI, IMPRENDITORI E ALTA DIRIGENZA 2 PROFESSIONI INTELLETTUALI. SCIENTIFICHE E DI ELEVATA SPECIALIZZAZIONE

- 3 PROFESSIONI TECNICHE
- 4 PROFESSIONI ESECUTIVE NEL LAVORO D'UFFICIO
- 5 PROFESSIONI QUALIFICATE NELLE ATTIVITA' COMMERCIALI E NEI SERVIZI

#### 5.1 Professioni qualificate nelle attività commerciali

- 5.2 Professioni qualificate nelle attività ricettive e della ristorazione
- 5.3 Professioni qualificate nei servizi sanitari e sociali
- 5.4 Professioni qualificate nei servizi culturali, di sicurezza, di pulizia e alla persona

6 ARTIGIANI, OPERAI SPECIALIZZATI E AGRICOLTORI

- 7 CONDUTTORI DI IMPIANTI, OPERAI DI MACCHINARI FISSI E MOBILI E CONDUCENTI DI VEICOLI
- 8 PROFESSIONI NON QUALIFICATE
- 9 FORZE ARMATE

Selezionato il Gruppo di interesse, ad esempio il '5.1', si accede al successivo livello.

### **3. Le Classi professionali**

NOMENCLATURA E CLASSIFICAZIONE DELLE UNITÀ PROFESSIONALI

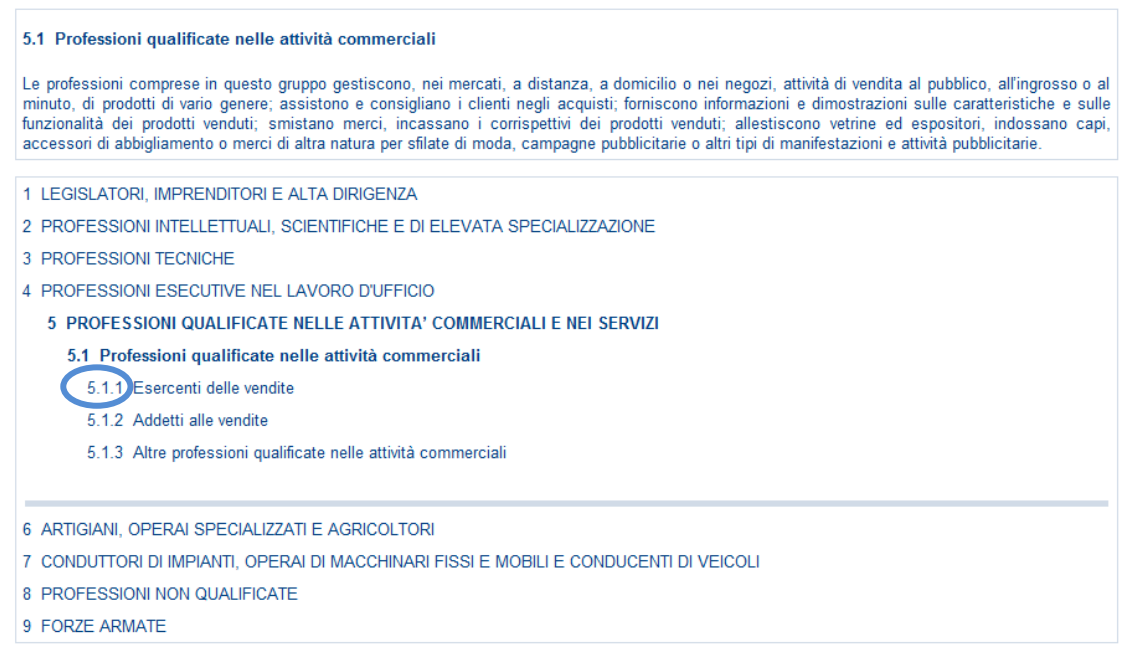

Selezionata la Classe di interesse, ad esempio la '5.1.1', si accede al successivo livello.

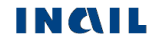

### **4. Le Categorie professionali**

#### NOMENCLATURA E CLASSIFICAZIONE DELLE UNITÀ PROFESSIONALI

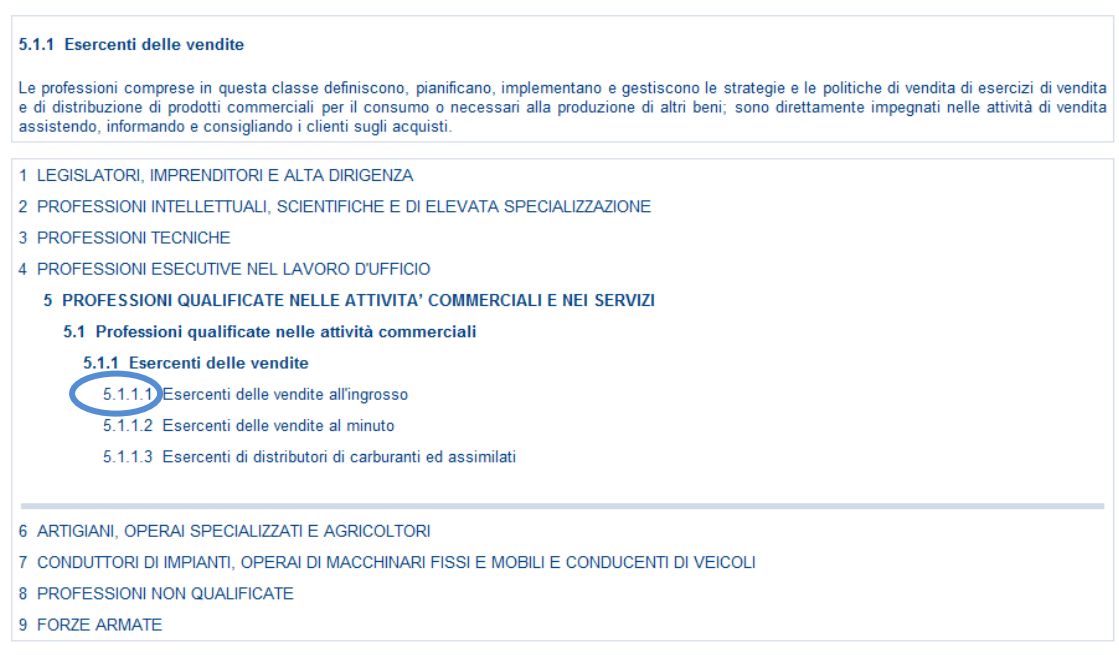

Selezionata la Categoria di interesse, ad esempio la '5.1.1.1', si accede al successivo livello.

### **5. Le Unità professionali**

#### NOMENCLATURA E CLASSIFICAZIONE DELLE UNITÀ PROFESSIONALI

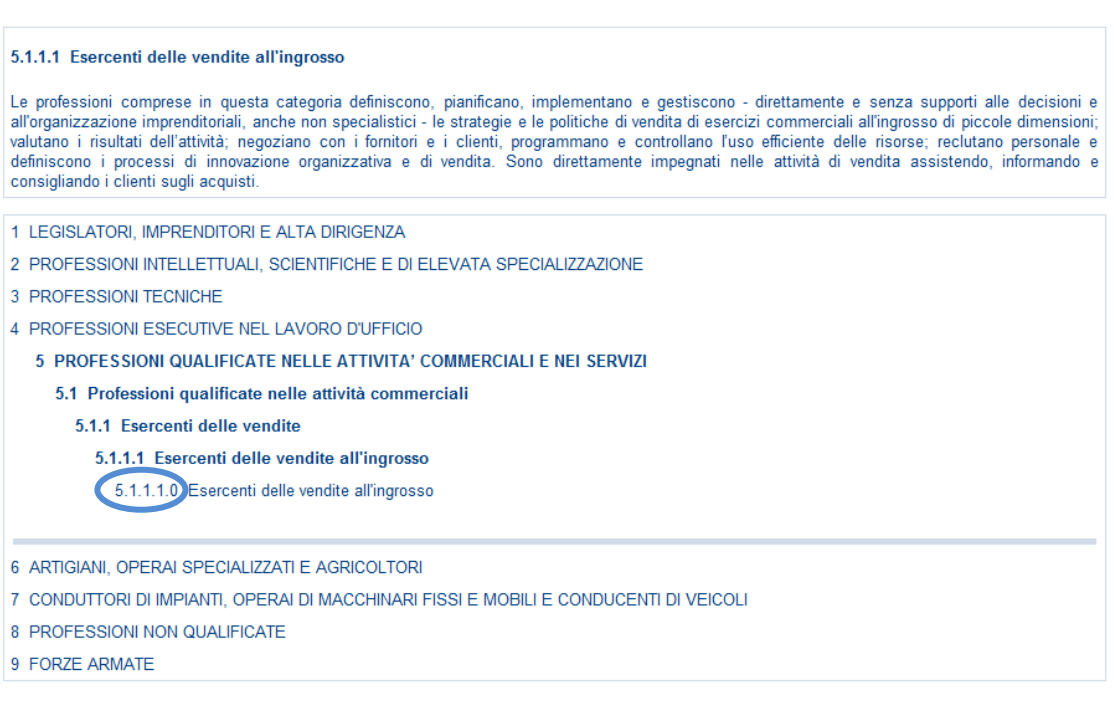

Selezionata l'Unità professionale di interesse, ad esempio la '5.1.1.1.0', si accede all'ultimo livello, ossia alle Voci professionali ISTAT.

# **6. Le Voci professionali ed eventuali Unità professionali affini**

NOMENCLATURA E CLASSIFICAZIONE DELLE UNITÀ PROFESSIONALI

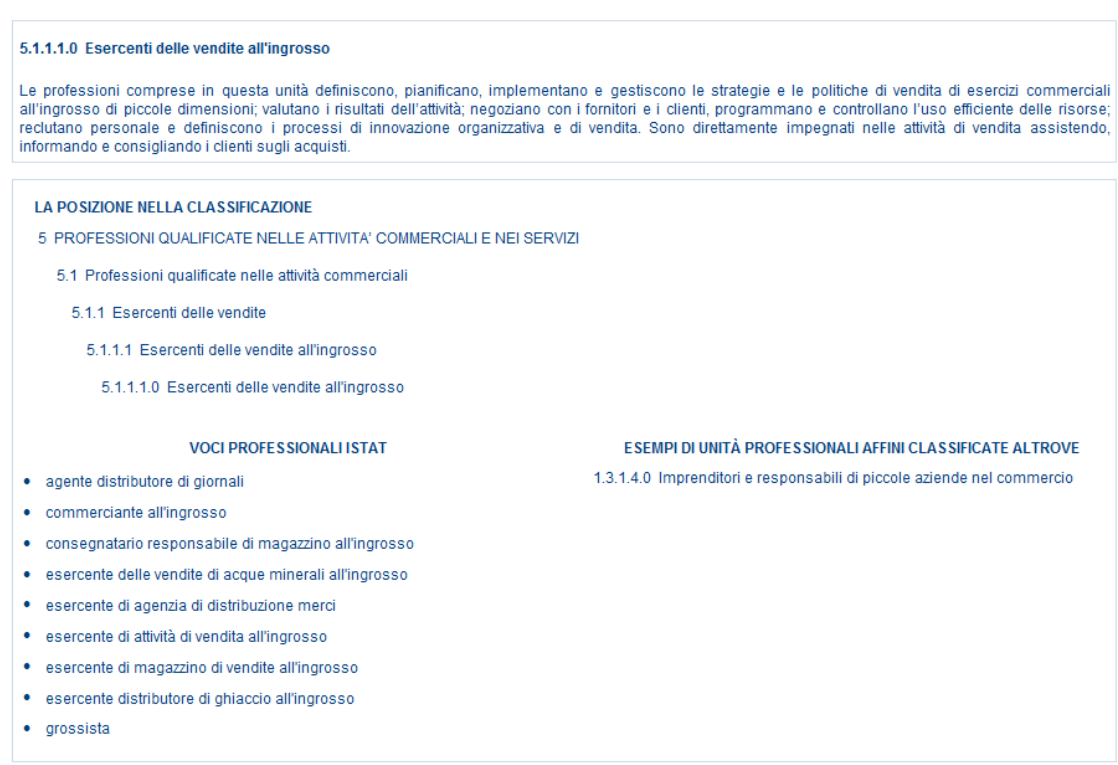

A fronte dell'Unità professionale scelta, può essere mostrato un eventuale elenco di Unità professionali affini dove ricercare la corretta professione di interesse; nell'esempio indicato, l'unica Unità affine è "Imprenditori e responsabili di piccole aziende nel commercio".

# *RIFERIMENTI NORMATIVI*

Funzione presente nel menu "**Utilità**".

#### **RIFERIMENTI NORMATIVI**

- . D. P. R. n. 1124 del 30 giugno 1965 Testo Unico delle disposizioni per l'assicurazione obbligatoria contro gli infortuni sul lavoro e le malattie professionali
- D.Los. n. 81 del 9 aprile 2008 Testo Unico sulla salute e sigurezza sul lavoro
- Attuazione dell'articolo 1 della legge n. 123 del 3 agosto 2007, in materia di tutela della salute e della sicurezza nei luoghi di lavoro, coordinato con il D.Lgs. n. 106 del 3 agosto 2009)
- · Circolare INAIL n. 74 del 23 novembre 1995 Modalità di trattazione delle malattie infettive e parassitarie
- · D.Lgs. n. 196 del 30 giugno 2003 Codice in materia di protezione dei dati personali
- · D.Lgs. n. 38 del 23 febbraio 2000, art. 12 Infortunio in itinere
- . Informazioni in merito alla trattazione in ambito INAIL della MALATTIA-INFORTUNIO
- D.M. 10 ottobre 1985: Regolamentazione della "gestione per conto dello Stato" della assicurazione contro gli infortuni dei dipendenti statali attuata  $\mathbf{a}$ dall'INAIL
- Circolare Inail n. 20 del 01 aprile 1987: DM 10.10.1985. Regolamentazione della gestione per conto dello stato della assicurazione contro gli<br>Infortuni dei dipendenti statali attuata dall'INAIL
- Circolare Inail n. 34 del 27 giugno 2013: Utilizzo esclusivo dei servizi telematici dell'Inail per le comunicazioni con le imprese programma di informatizzazione delle comunicazioni con le imprese ai sensi dell'art. 2, comma 3, del d.p.c.m. 22 luglio 2011. Servizi per i quali è prevista<br>l'adozione esclusiva delle modalità telematiche a decorrere dal 1º luglio 2013 Altri servizi indicati nel programma di informatizzazione
- Circolare Inail n. 44 dell'11 ottobre 2005: Denuncia di infortunio per via telematica: modalità di acquisizione del certificato medico. Modifica dell'art. 53 del Testo Unico approvata con Decreto Ministeriale del 15 luglio 2005

### **Sede Inail competente per la trattazione delle denunce/comunicazioni di infortunio**

La sede competente a trattare il caso di infortunio è quella nel cui territorio l'infortunato ha stabilito il proprio domicilio [\(circolare Inail n. 54 del 24 agosto 2004\)](http://www.inail.it/internet/default/Normativa/Bancadatinormativa/ProvvedimentiInail/Circolari/p/dettaglioBDN/index.html?wlpnormativa_wcmplaceholder_1_contentDataFile=P1022553999&wlpnormativa_wcmplaceholder_1_contentRegionTemplate=RT_DETTAGLIO_NORMATIVA&_w).

Nel caso in cui l'infortunato fosse domiciliato all'estero, la denuncia viene inoltrata alla Sede INAIL che gestisce il rapporto assicurativo con il datore di lavoro (**gestione IASPA**) oppure a quella territorialmente competente rispetto all'Amministrazione statale (**gestione per conto dello Stato**).

La Denuncia/Comunicazione di infortunio telematica provvede in automatico alla trasmissione della pratica alla Sede INAIL competente in base ai criteri su esposti ed ai dati inseriti nei moduli interattivi.

### *DOCUMENTAZIONE*

Funzione presente nel menu "**Utilità**" che consente l'accesso alla documentazione della denuncia/comunicazione di infortunio.

Selezionata 'Documentazione' dal menu "**Utilità**", si accede alla sottostante pagina "Datore di lavoro - Inviare la denuncia/comunicazione di infortunio telematica", nelle cui sezioni:

- "Modulistica" sono disponibili le informazioni dettagliate relative agli aggiornamenti (Cronologia delle versioni di denuncia/comunicazione infortunio – Ultimo aggiornamento: data) e le specifiche tecniche per l'invio offline,
- "Leggi anche" sono disponibili le comunicazioni di rilievo per l'utenza esterna e l'ultima versione aggiornata del manuale utente.

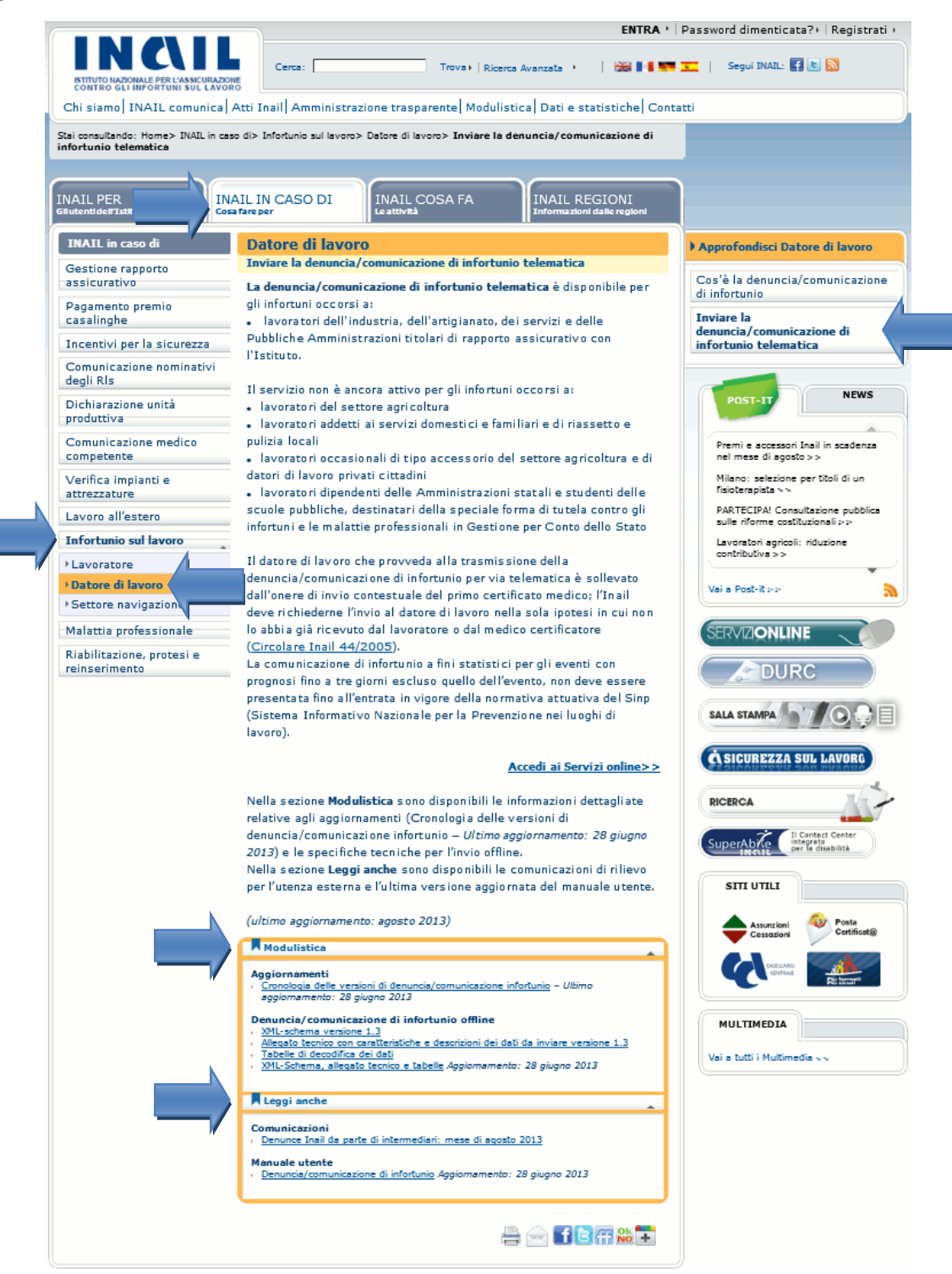

INMIL
## *GUIDA DI COMPATIBILITA' TIPOLOGICHE*

Funzione presente nel menu "**Utilità**" per agevolare l'inserimento delle tipologie presenti nella sottosezione "Lavoratore – Rapporto di lavoro". La guida cambia dinamicamente in base alla gestione IASPA oppure per conto dello Stato.

**GESTIONE IASPA** - Guida di compatibilità tra i tipi Polizza / Lavoratore / Contratto / CNEL / Qualifica assicurativa:

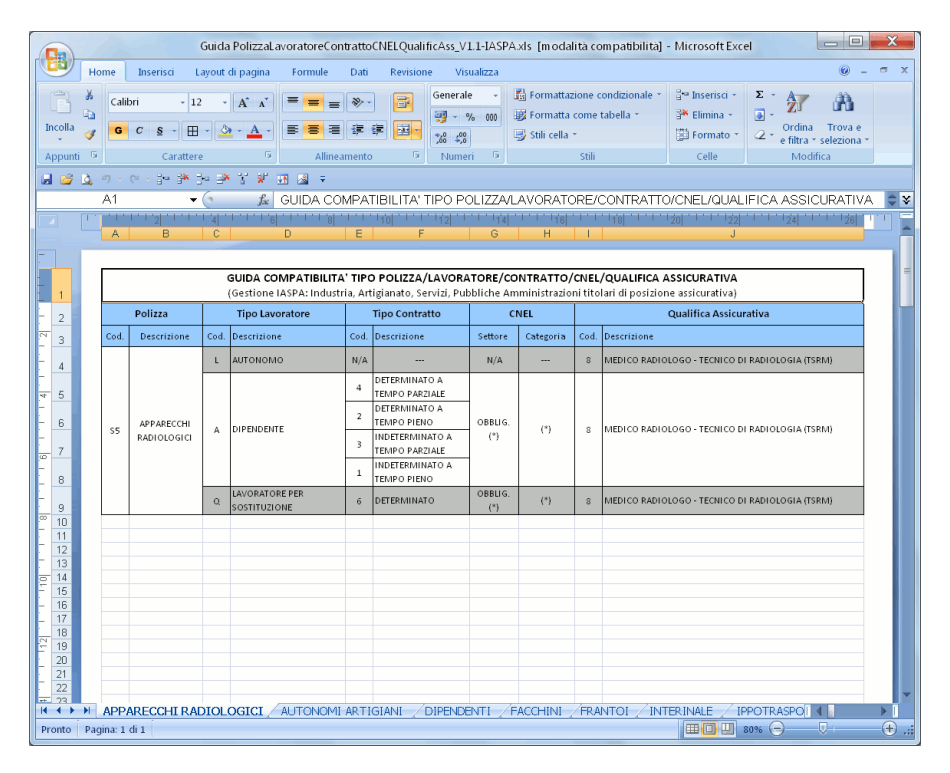

**GESTIONE CONTO STATO** - Guida di compatibilità tra i tipi Lavoratore / Contratto / CNEL / Qualifica assicurativa:

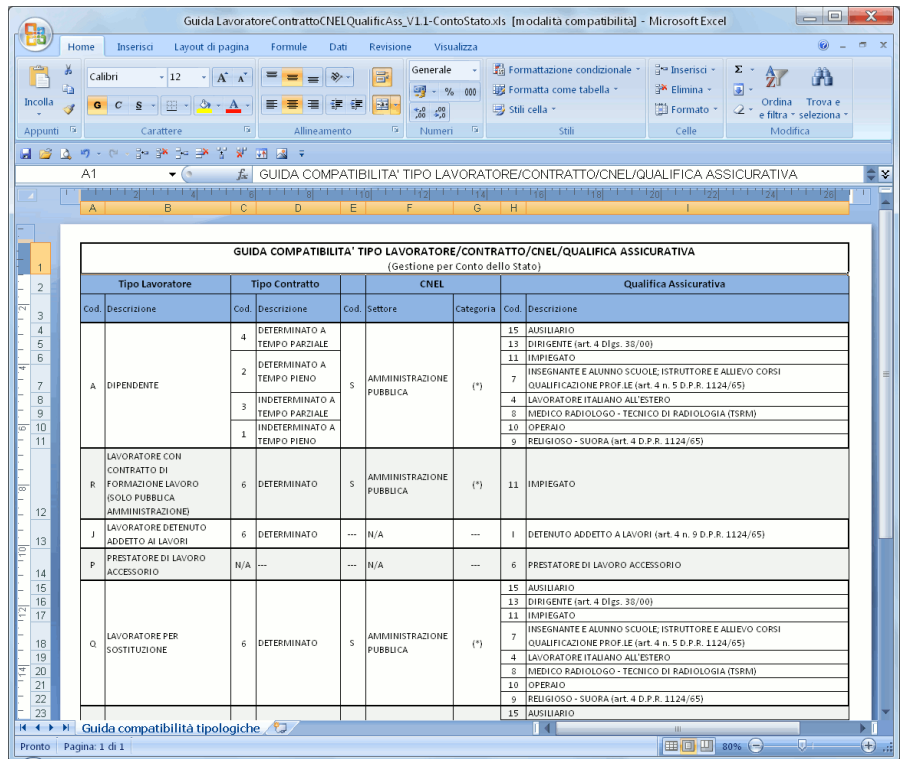

INQIL

## *REQUISITI TECNICI*

Sono di seguito riportati i requisiti tecnici necessari all'utilizzo della Denuncia/Comunicazione di Infortunio telematica (online ed offline):

Le versioni minime dei browser compatibili sono:

Explorer da 7.0 - L'applicazione è ottimizzata per Internet Explorer con javascript abilitato; Firefox da 12.0 per Windows; Safari da 5.1.7 per Windows XP; Opera da 11.64 per Windows.

Non ci sono vincoli sulle applicazioni INAIL relativamente all'utilizzo di proxy da parte degli utenti; nel caso in cui si verificassero problemi in tal senso, è da verificare la configurazione del proxy dell'utente stesso, ovvero indipendentemente dall'Istituto.

Verificare inoltre:

Impostazioni del pc e del browser utilizzati; Configurazione, oltre che dell'eventuale proxy, anche dell'antivirus utilizzato,

perché potrebbero appunto inficiare la corretta visualizzazione dell'applicativo online.